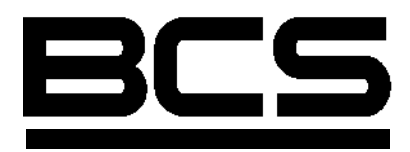

# **Rejestratory cyfrowe serii**

# **- LE-L - LF-L**

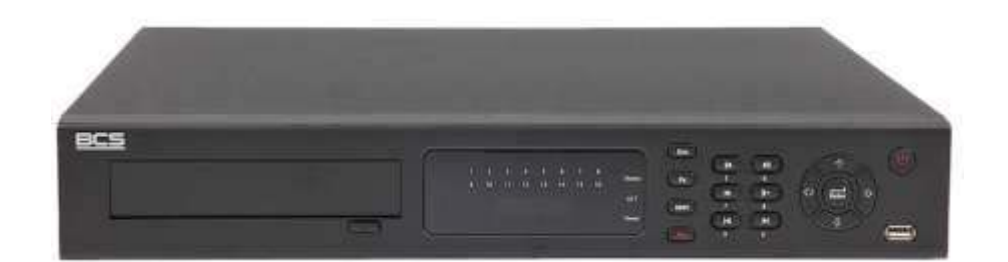

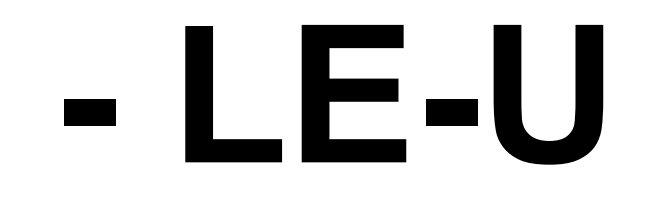

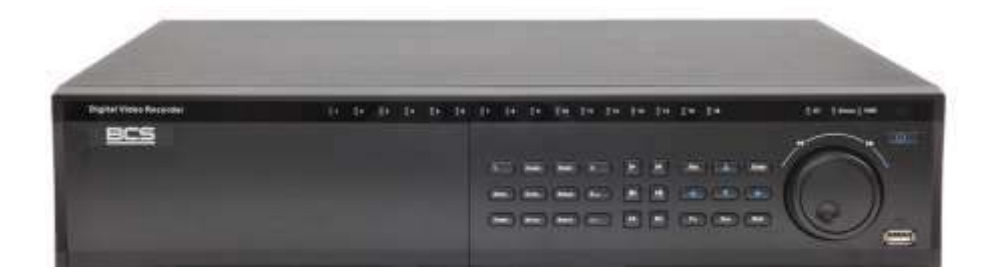

# Instrukcja obsługi

**UWAGA! Producent zastrzega sobie prawo dokonywania zmian parametrów i sposobu obsługi**  bez wcześniejszego poinformowania. Ze względu na ciągłą modyfikację i ulepszenia, niektóre funkcje opisane w niniejszej instrukcji mogą się nieznacznie różnić w rzeczywistości.

**Edycja: 10.01.2011**

# **Witamy**

Dziękujemy za zakup naszego rejestratora cyfrowego!

Niniejsza instrukcja pozwala na zapoznanie się z działaniem, uruchomienie oraz prawidłową obsługę urządzenia.

Znajdują się w niej informacje o poszczególnych funkcjach i sposobach ich wykorzystania.

Przed rozpoczęciem instalacji, zapoznaj się z poniższymi zaleceniami oraz ostrzeżeniami!

# SPIS TREŚCI

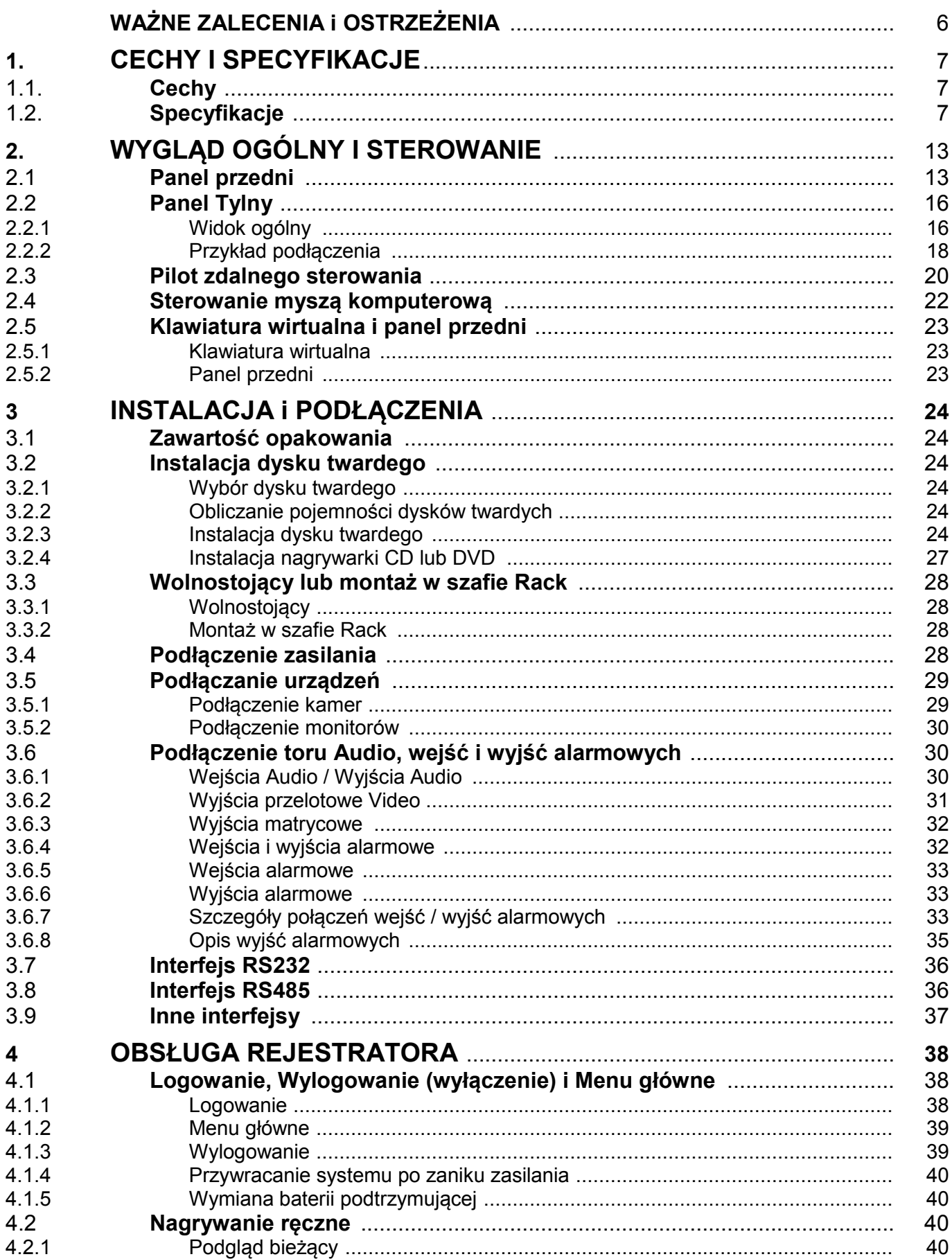

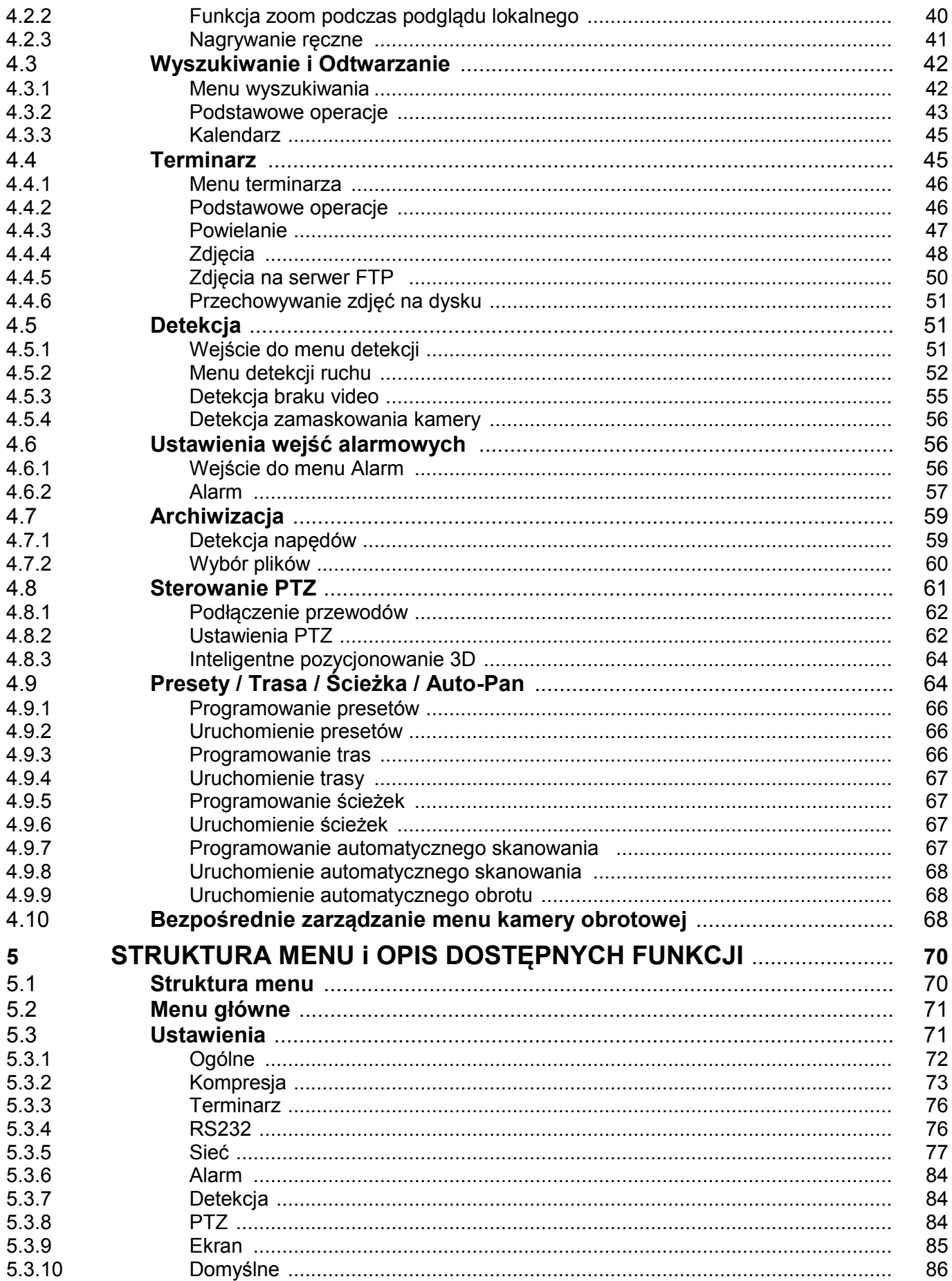

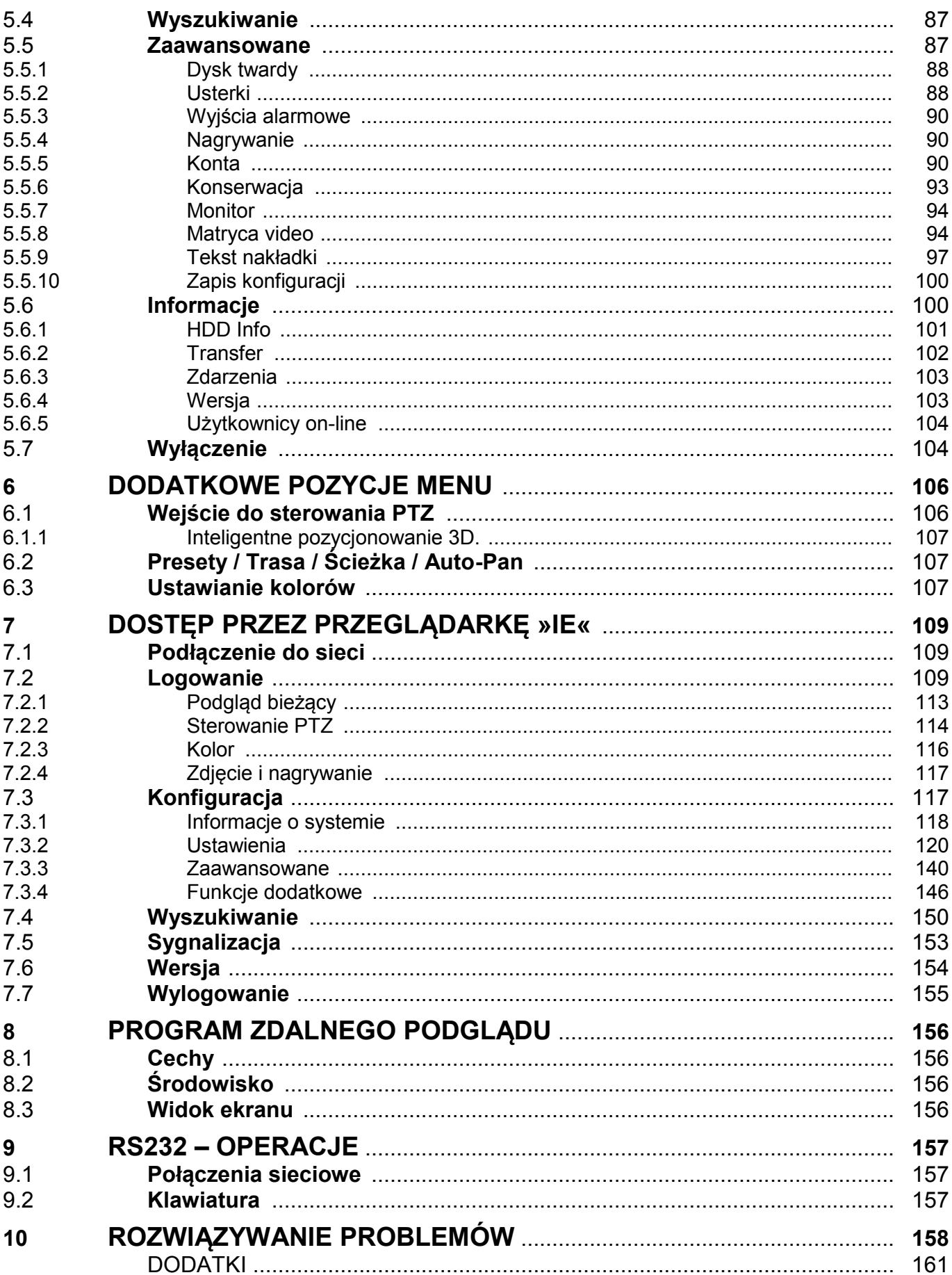

# <span id="page-5-0"></span>WAŻNE ZALECENIA i OSTRZEŻENIA

#### **1**. **Bezpieczeństwo elektryczne**

Wszystkie instalacje oraz operacje powinny być przeprowadzone zgodnie z lokalnymi przepisami. Producent nie odpowiada za żadne szkody, powstałe w wyniku nieprawidłowej instalacji lub użytkowania

#### **2**. **Transport urządzenia**

Duże wstrząsy, gwałtowne wibracje lub zalanie wodą są niedozwolone w czasie transportu, instalacji oraz użytkowania.

#### **3**. **Instalacja**

Obchodź się z urządzeniem ostrożnie. Nie podłączaj zasilania do urządzenia przed wykonaniem wszystkich instalacji. Nie umieszczaj żadnych przedmiotów na urządzeniu.

#### **4**. **Wymagany wykwalifikowany personel**

Wszelkie testy i naprawy powinny być wykonywane przez wykwalifikowanych techników lub inżynierów. Producent nie ponosi odpowiedzialności za wszelkie szkody, powstałe przez nieautoryzowane przeróbki lub naprawy.

#### **5**. **ĝrodowisko pracy**

Rejestrator powinien być umieszczony w chłodnym i suchym miejscu, z dala od bezpośredniego oddziaływania Ğwiatła słonecznego oraz od materiałów łatwopalnych i wybuchowych.

#### **6. Akcesoria**

Upewnij się, czy wszystkie wymienione akcesoria są dołączone w zestawie. Przed rozpoczęciem instalacji, otwórz opakowanie i sprawdź, czy znajdują się w nim wszystkie poniższe akcesoria:

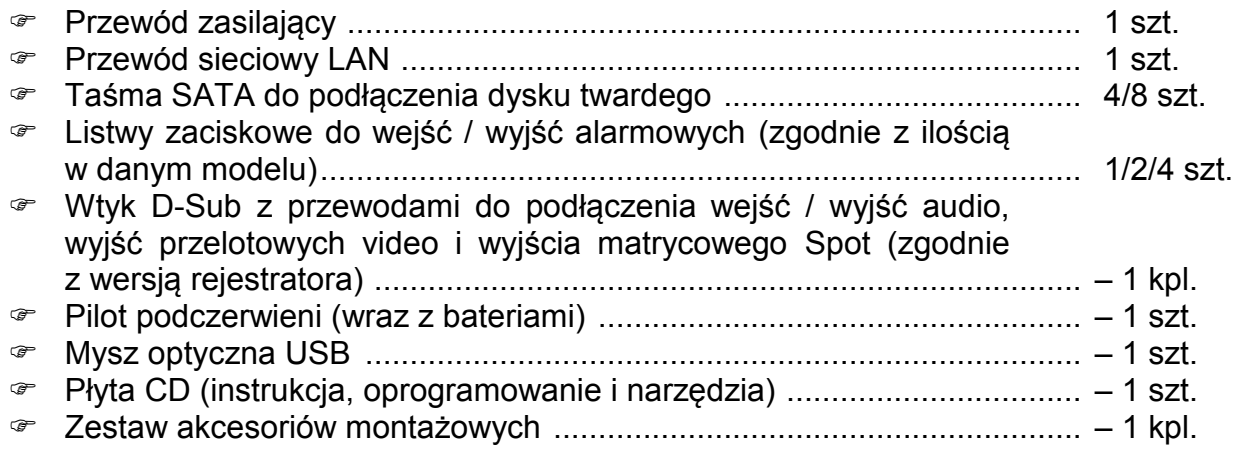

Jeżeli jakieś elementy nie zostały dołączone – skontaktuj się z dostawcą urządzenia.

# <span id="page-6-0"></span>1. CECHY i SPECYFIKACJE

## **1.1 Cechy**

<span id="page-6-1"></span>Rejestrator posiada następujące funkcje:

- Konkurencyjna cena i wysokie parametry techniczne
- Kompresja H.264, najlepsza dla rejestratorów cyfrowych
- WyĞwietlanie 4 / 8 / 16 / 32 obrazów z kamer w czasie rzeczywistym, nagrywanie 6 kl./sek. w formacie D1 (4CIF)
- Funkcja Pentaplex: podgląd, nagrywanie, odtwarzanie, archiwizacja i dostęp zdalny
- 5 sposobów sterowania: przyciski na panelu przednim, mysz (USB), pilot IR, klawiatura systemowa BCS KBDB oraz klawiatura sieciowa BCS NKBDB
- Inteligentne wykrywanie sygnału video: detekcja ruchu, zamaskowanie kamery, zanik sygnału z kamer
- $\sigma$  Zaawansowane ustawienia kamer: maski prywatności, ukrywanie kamer, ustawienia kolorów oraz dodawanie napisów.
- ⊕ Obsługa kamer PTZ i Speed Dome: obsługa ponad 60 protokołów, programowanie tras, ścieżek, presetów i automatycznego skanowania. Obsługa inteligentnego pozycjonowania 3D dla kamer BCS.
- $\textdegree$  Łatwa archiwizacja: na urządzenia USB (pendrive, dysk zewnętrzny lub nagrywarka DVD – RW), lub przez sieć LAN.
- ⊕ Reakcja na alarm: komunikat na ekranie, sygnał brzęczyka, aktywacja presetów PTZ aktywacja wyjścia alarmowego
- Fełna obsługa przez sieć: wbudowany webserver, oprogramowanie CMS pozwalające na: zdalny podgląd "na żywo", nagrywanie, odtwarzanie, programowanie, sprawdzenie stanu systemu oraz rejestru zdarzeń, a także funkcje e-mail i FTP.

## <span id="page-6-2"></span>**1.2 Specyfikacje**

W serii LE-L/LF-L dostępne są następujące modele rejestratorów:

BCS-0404 LE-L/LF-L- 4 kanały video (przelotowe), 4 kanały audio, 1 wyjście matrycowe **BCS-0804 LE-L/LF-L**- 8 kanałów video (przelotowe), 4 kanały audio, 1 wyjście matrycowe **BCS-1604 LE-L/LF-L** 16 kanałów video (przelotowe), 4 kanały audio, 1 wyjście matrycowe

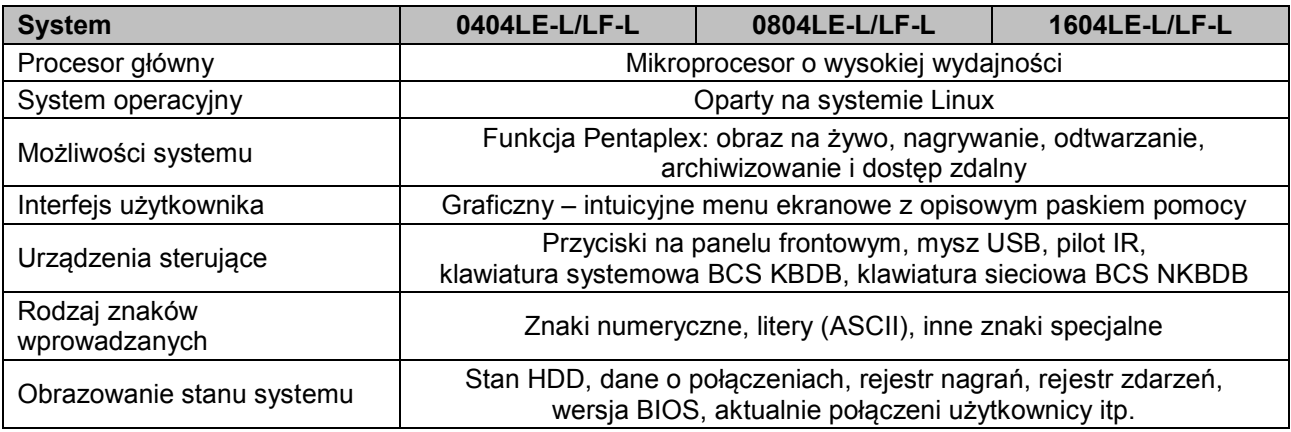

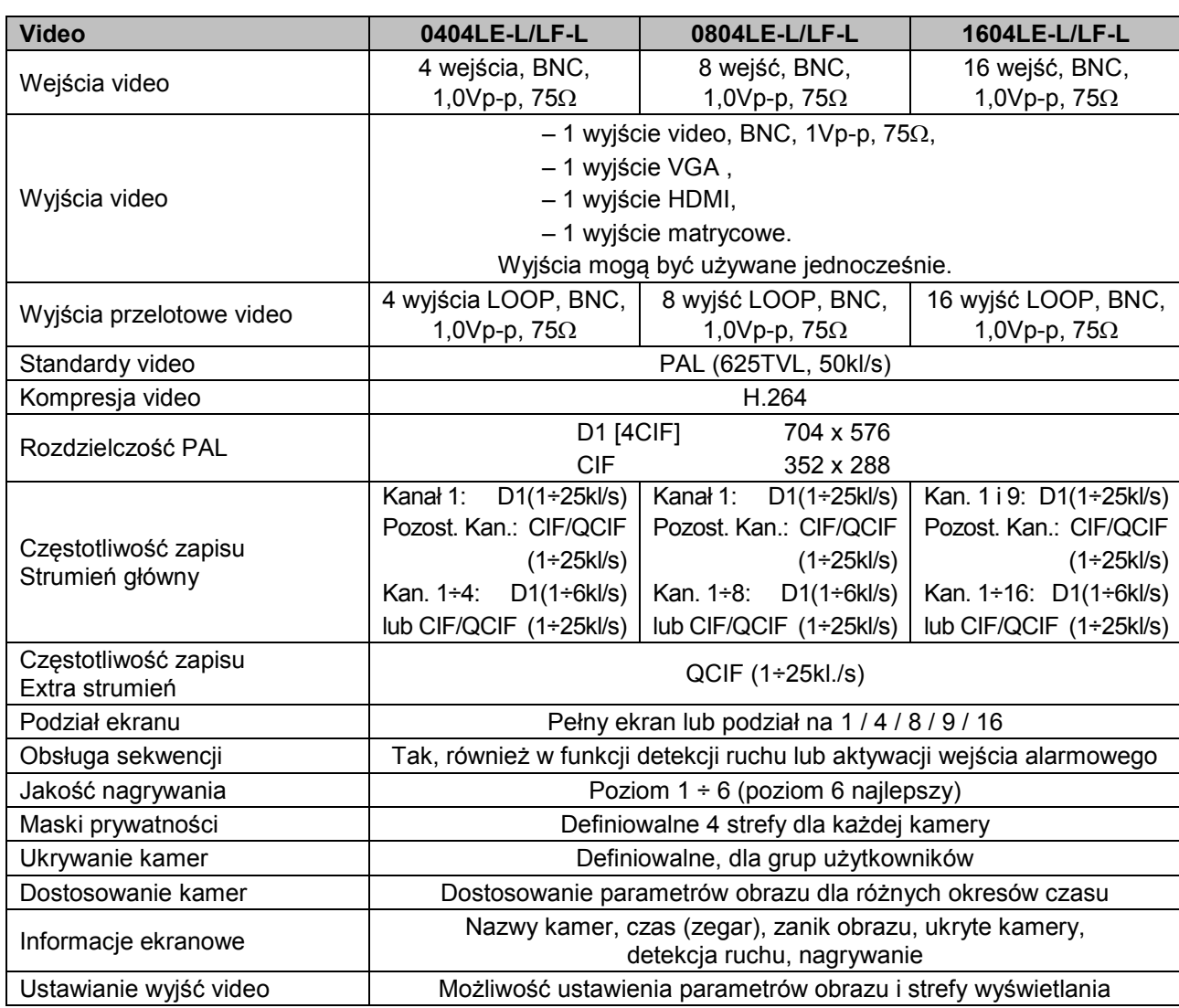

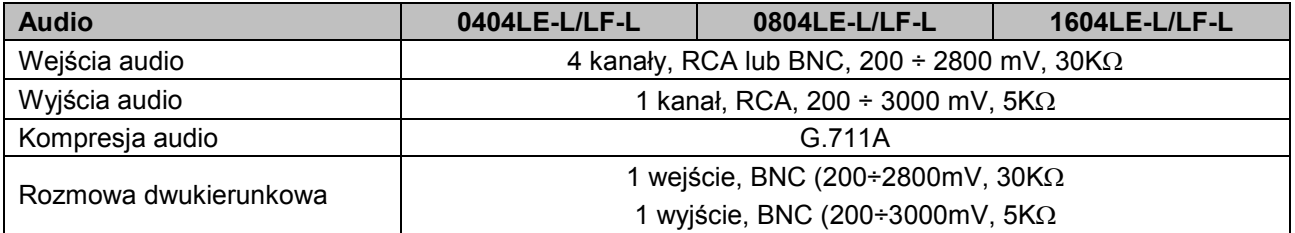

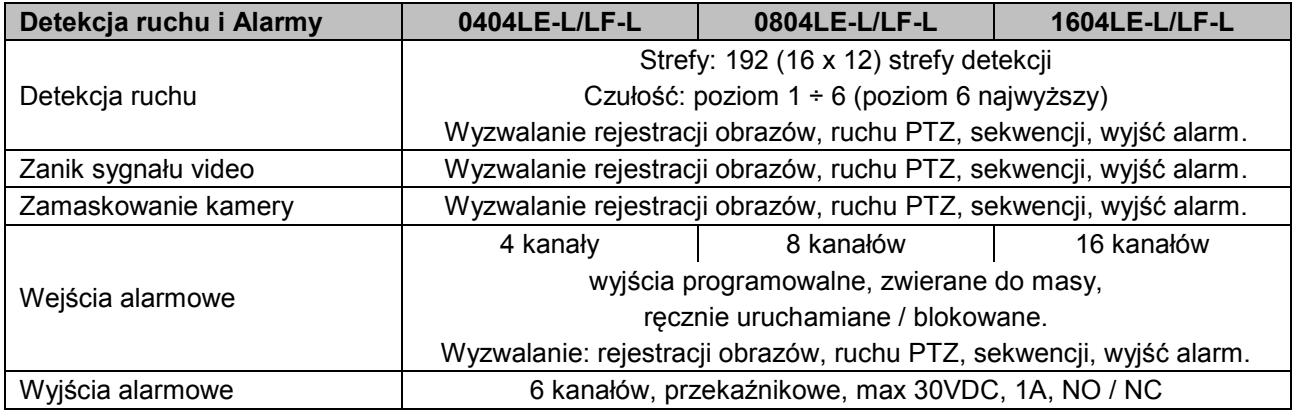

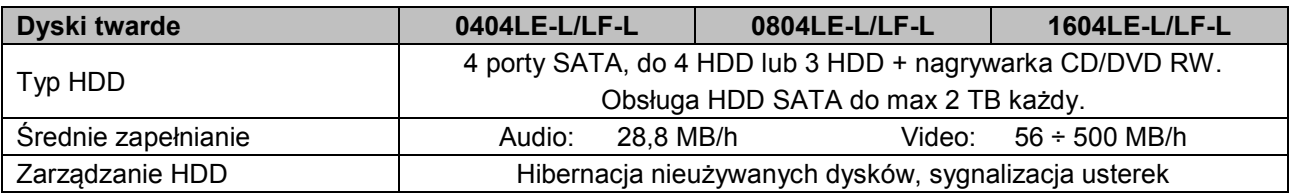

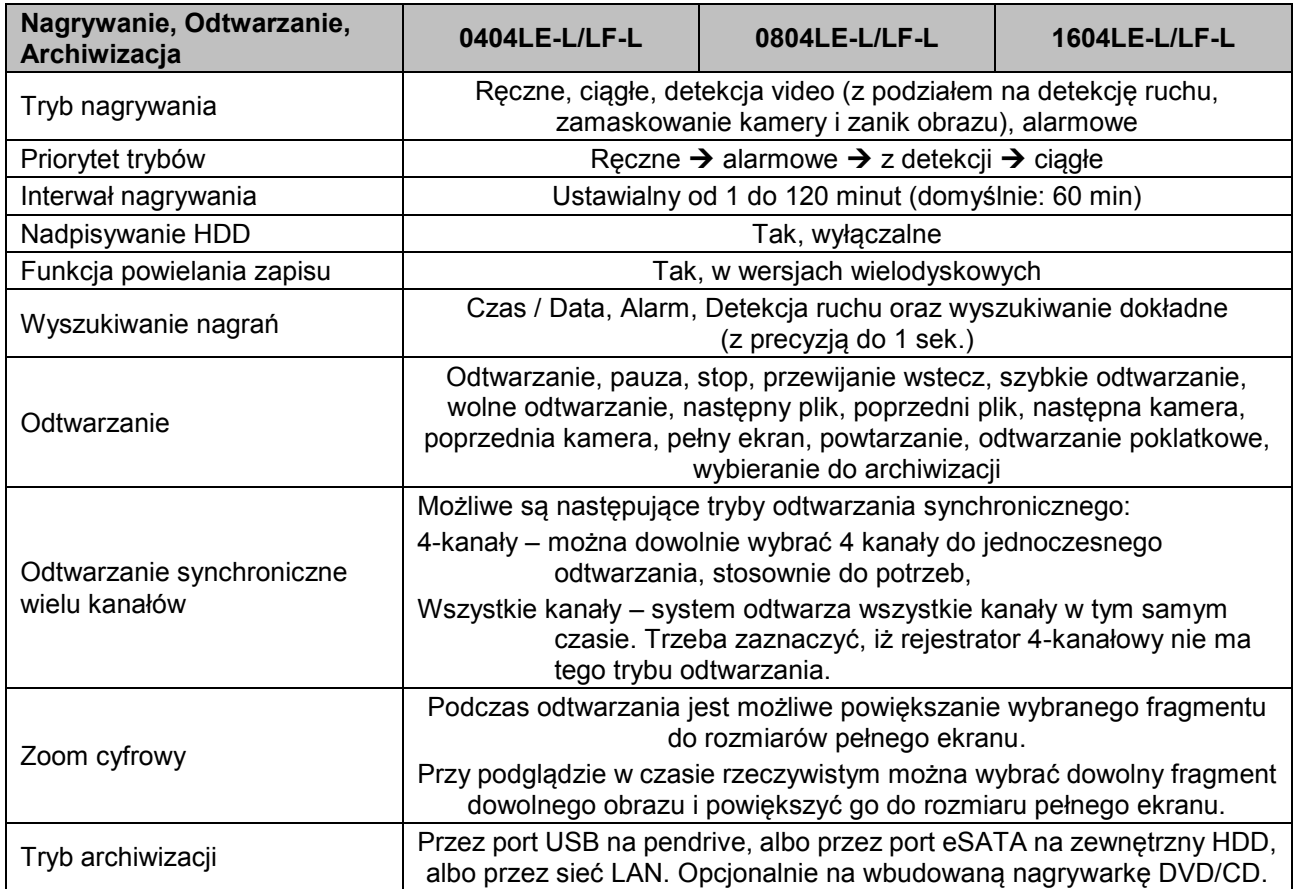

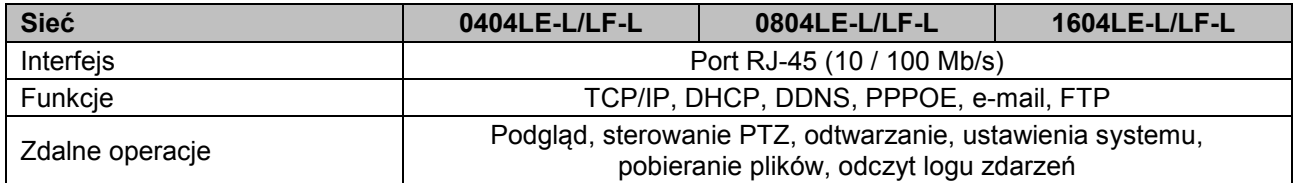

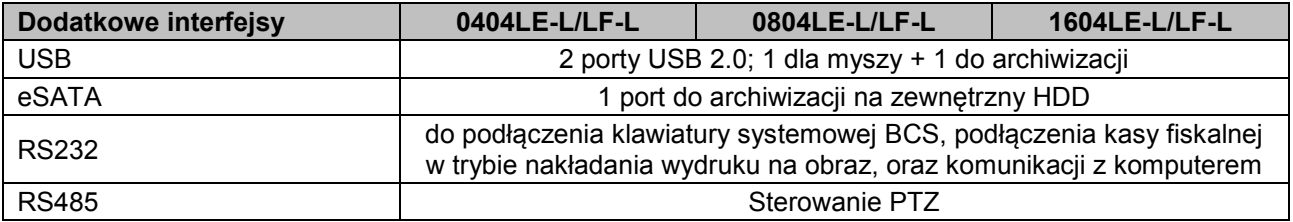

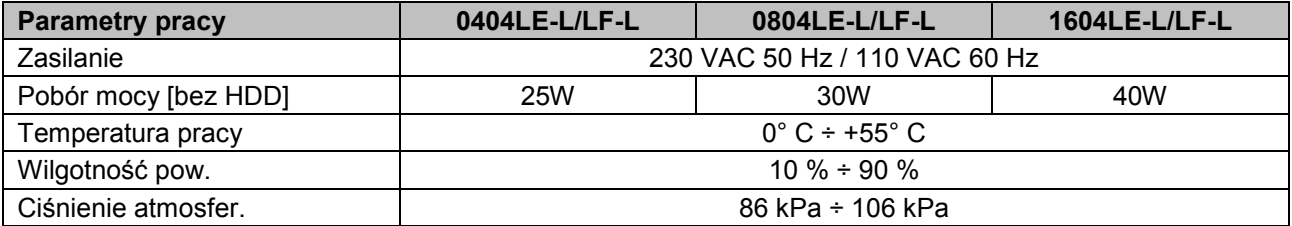

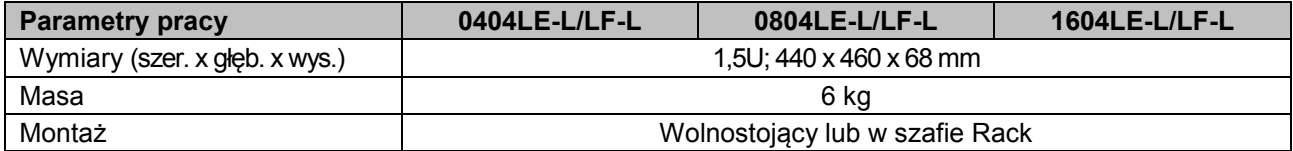

# **Porównanie modeli:**

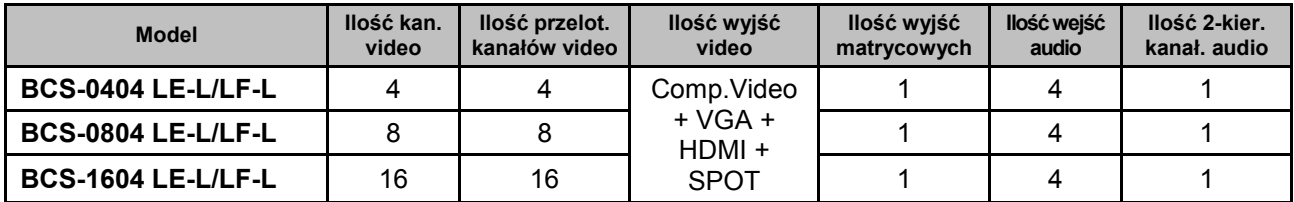

W serii LE-U dostępne są następujące modele rejestratorów:

**BCS-3204 LE-U** – 32 kanały video, 16 kanałów audio, 1 wyjście matrycowe

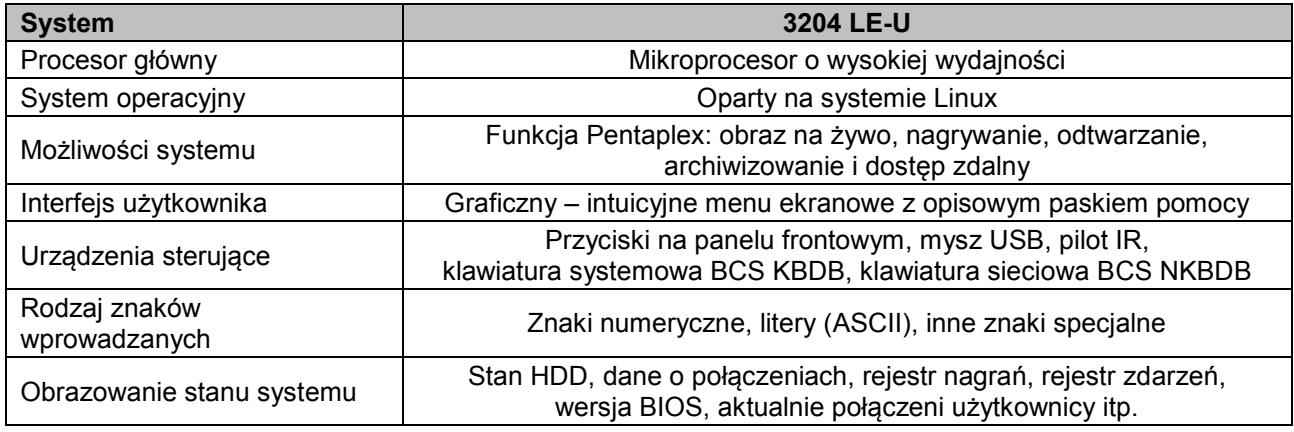

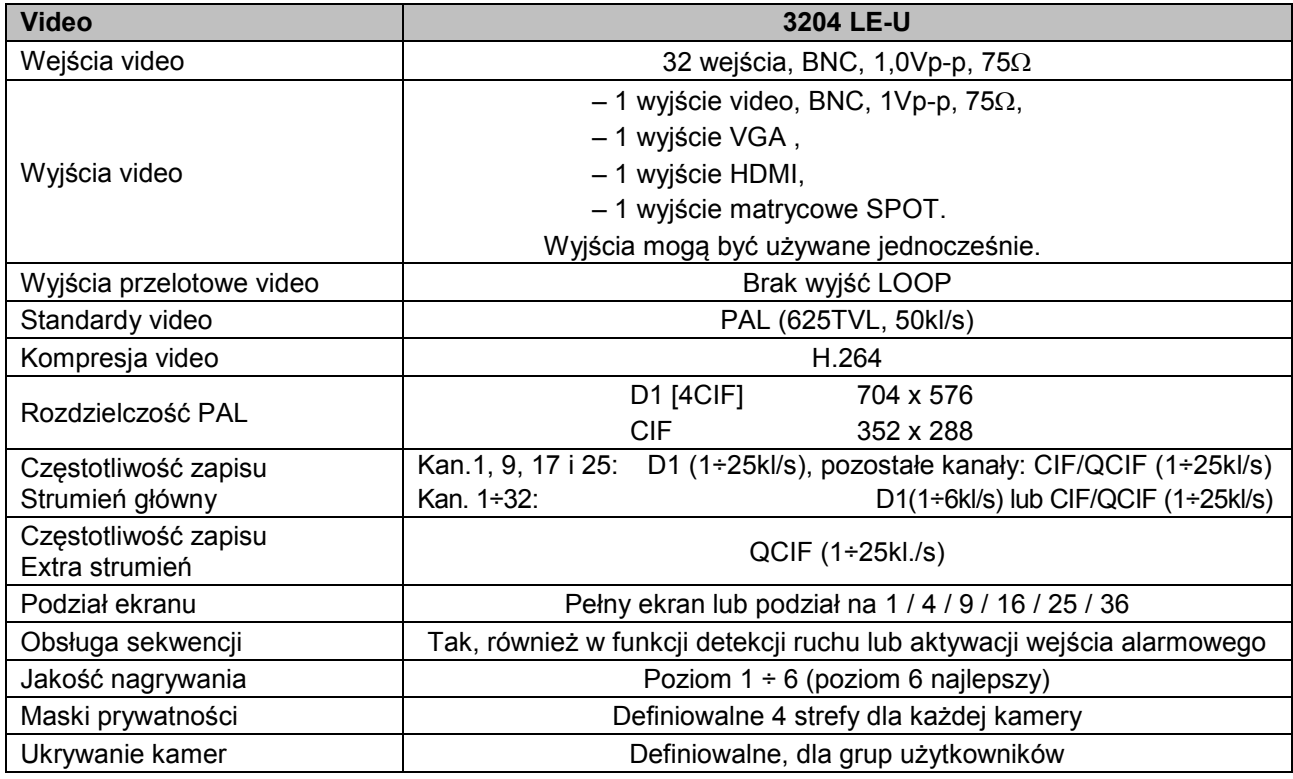

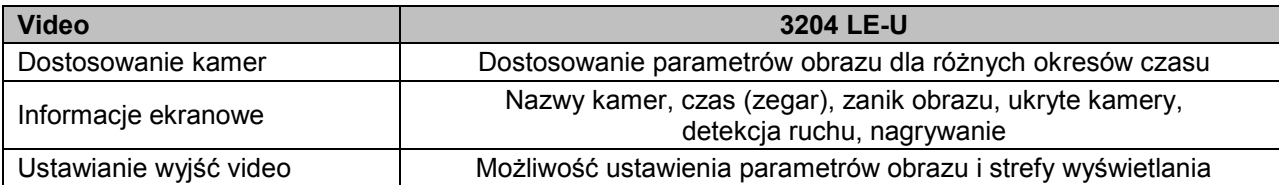

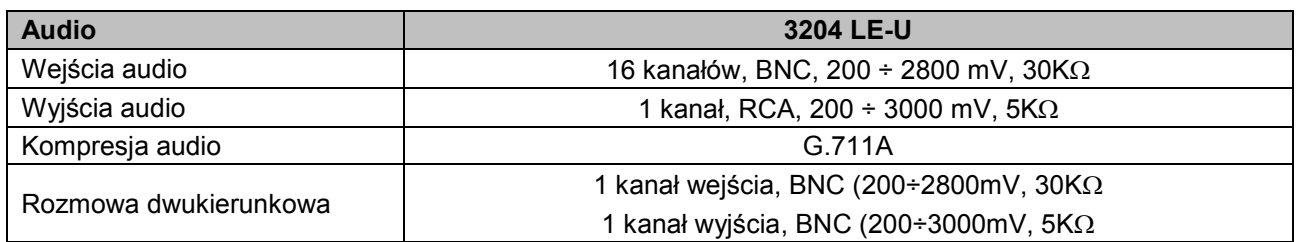

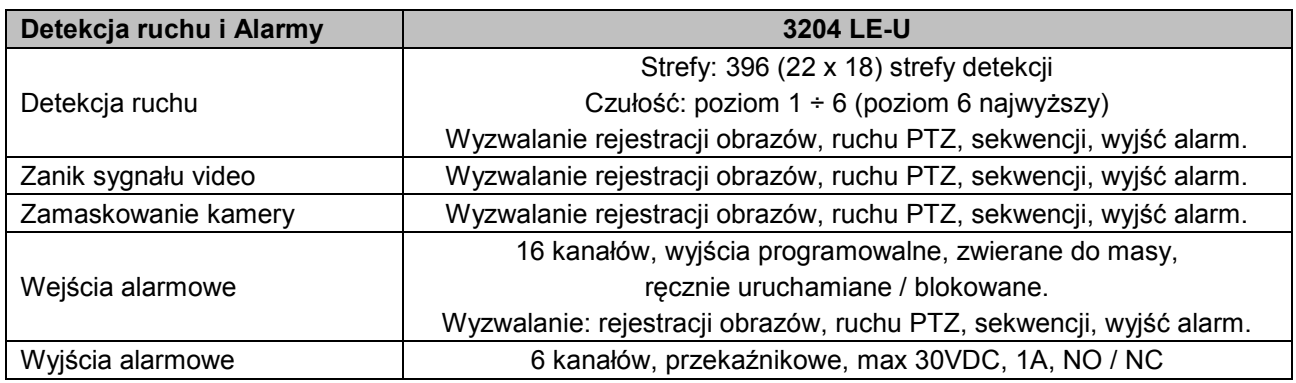

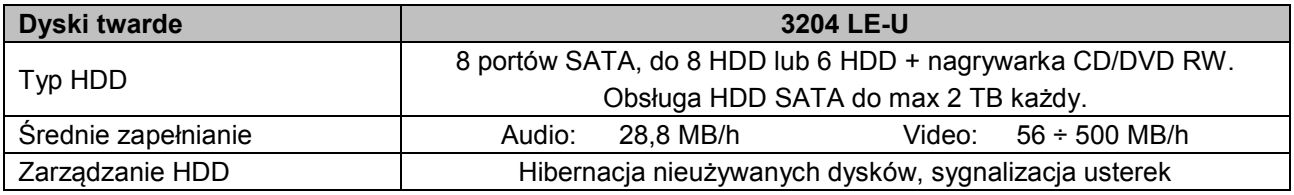

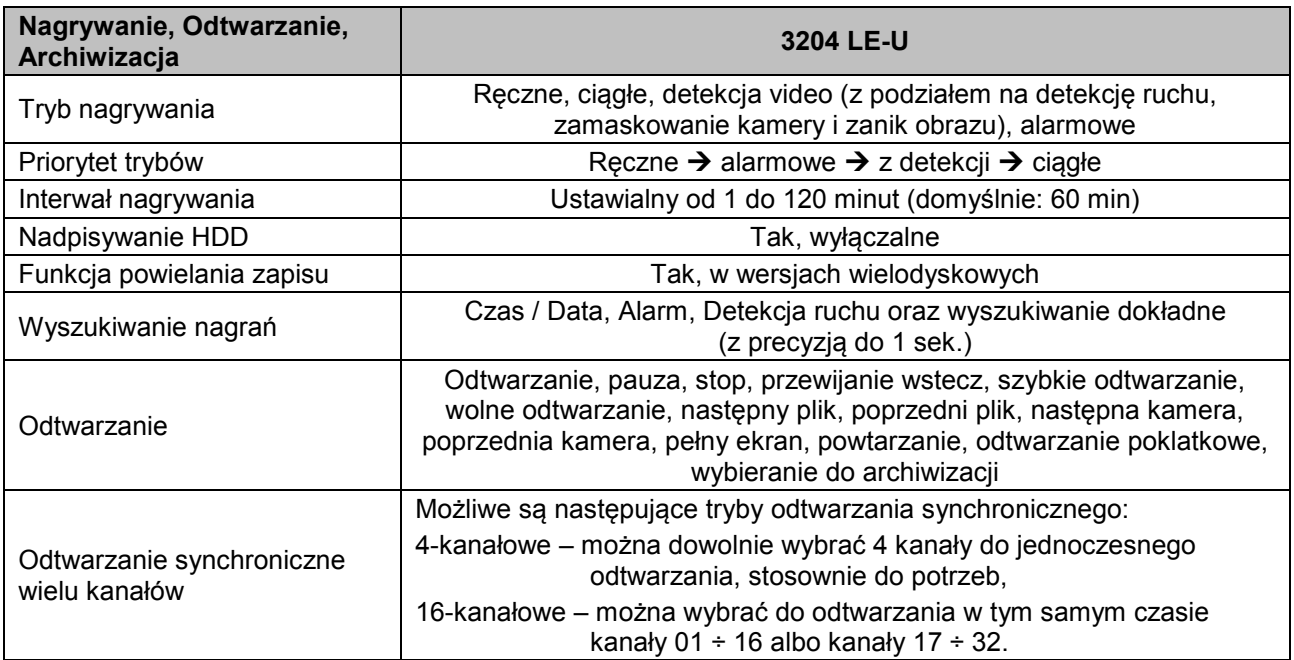

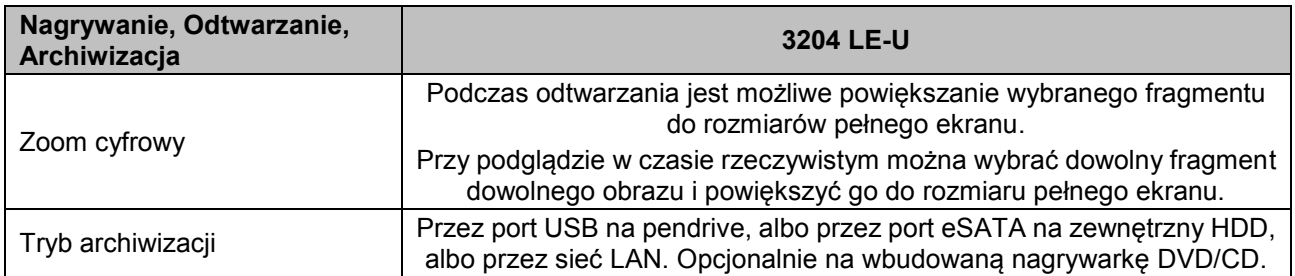

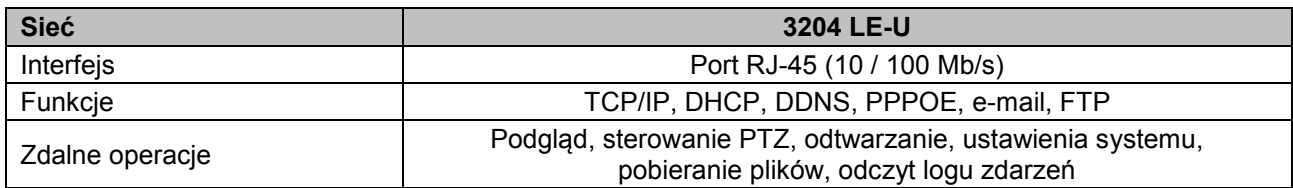

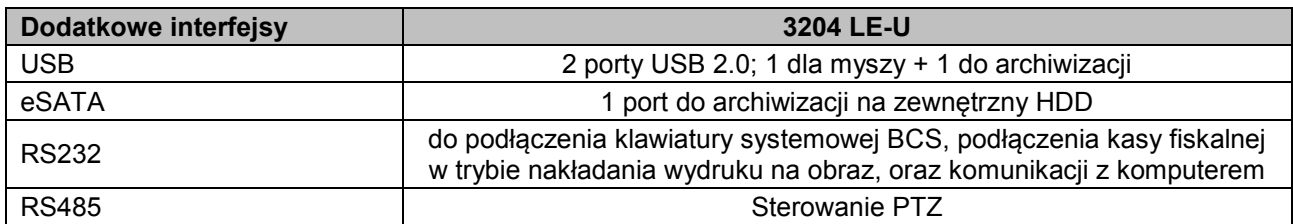

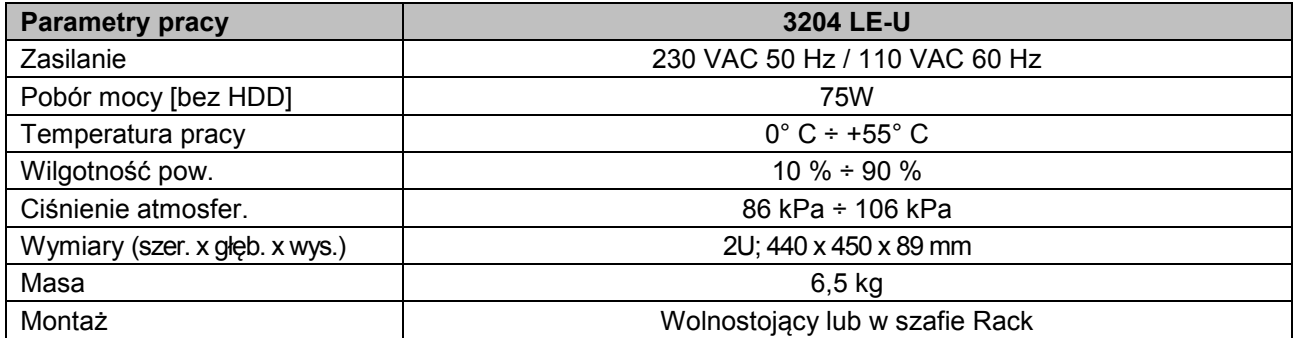

# <span id="page-12-0"></span>2. WYGLĄD OGÓLNY i STEROWANIE

W niniejszej sekcji został opisany panel przedni i tylny rejestratora. Jeżeli pierwszy raz instalujesz rejestrator tego typu, koniecznie zapoznaj się z poniższymi opisami.

## **2.1 Panel przedni**

<span id="page-12-1"></span>Wygląd panela przedniego rejestratorów poszczególnych serii BCS LE-L/LF-L oraz BCS LE-U pokazano na rysunkach 2-1a, 2-1b. Działanie poszczególnych elementów sterowania rozmieszczonych na panelu przednim rejestratora zostało opisane w tabeli pod rysunkiem:

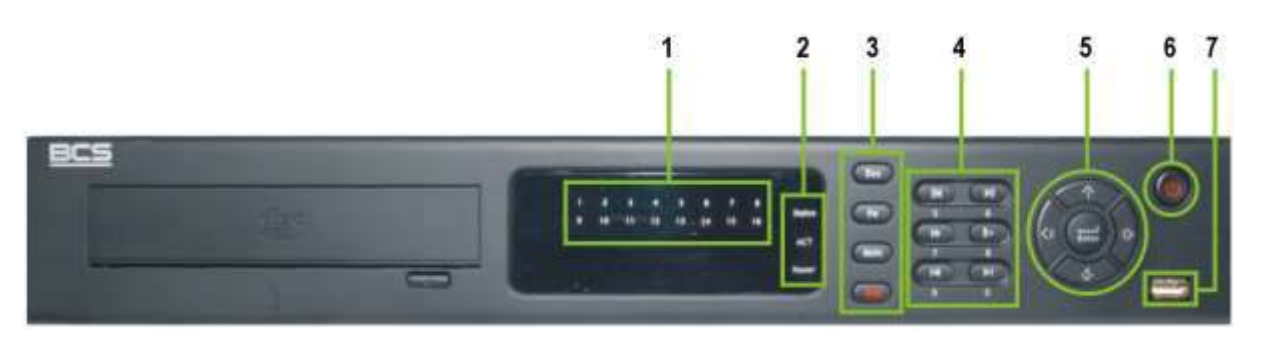

Rys. 2-1a Wygląd panela przedniego serii **LE-L/LF-L.**.

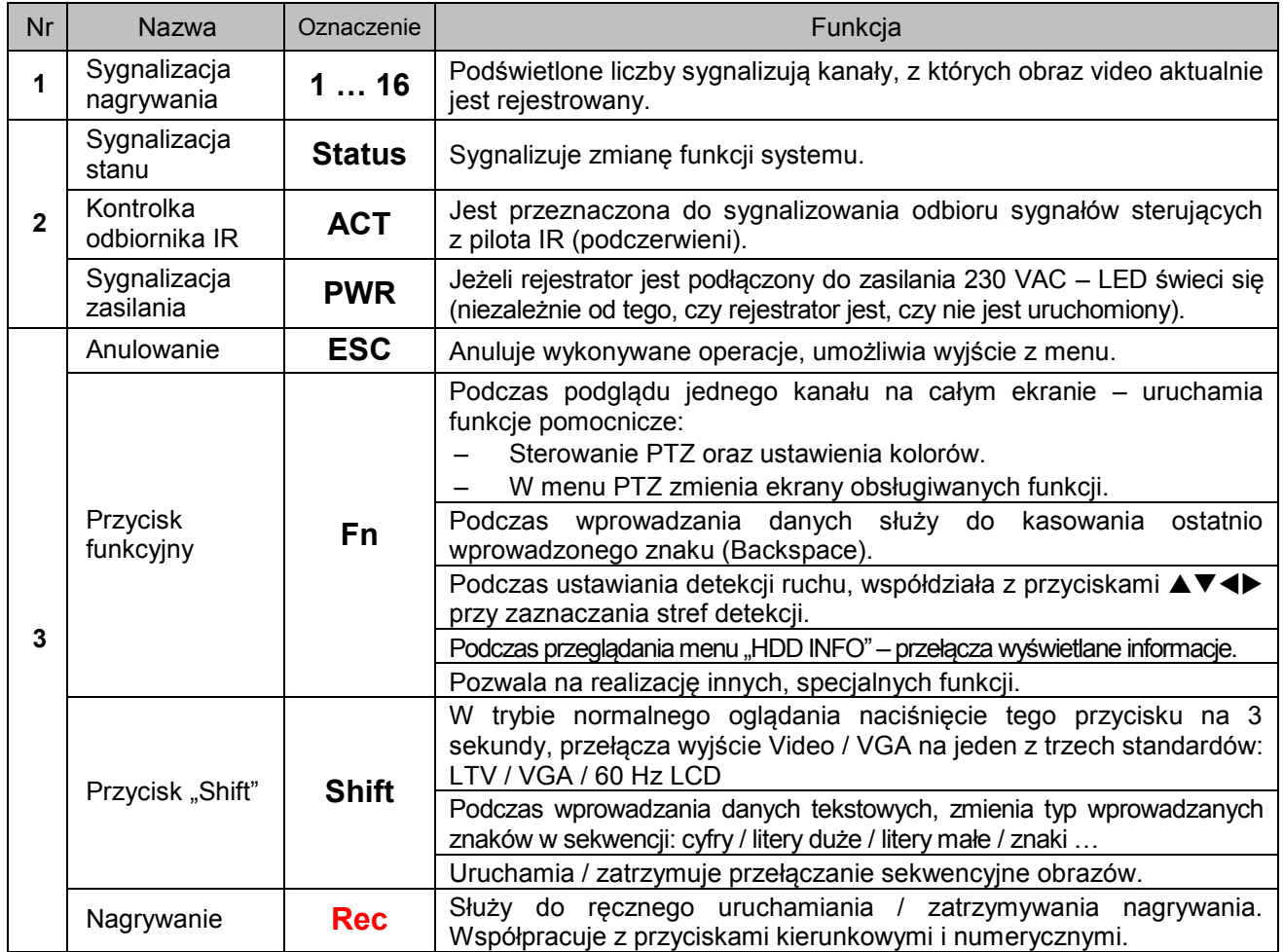

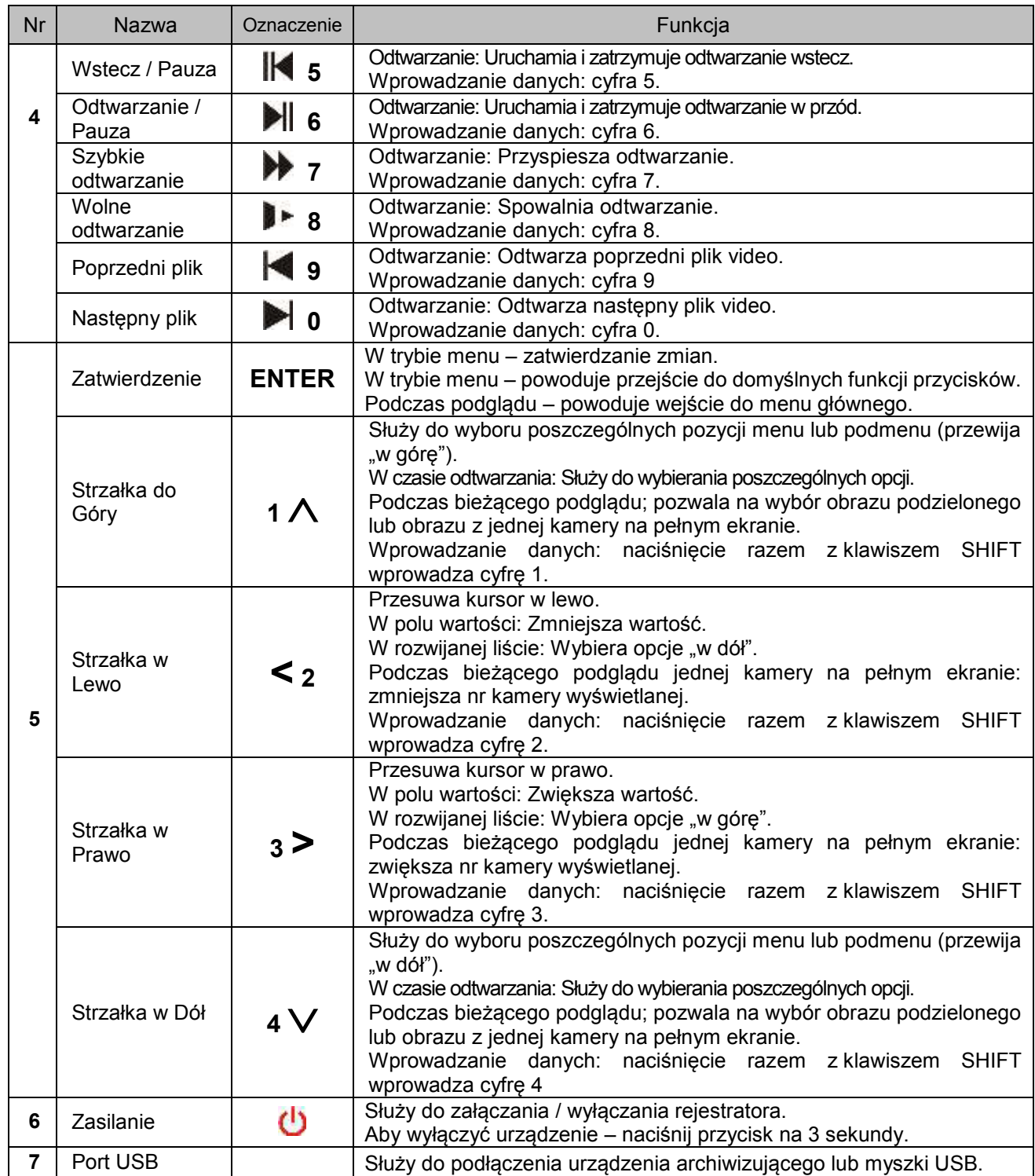

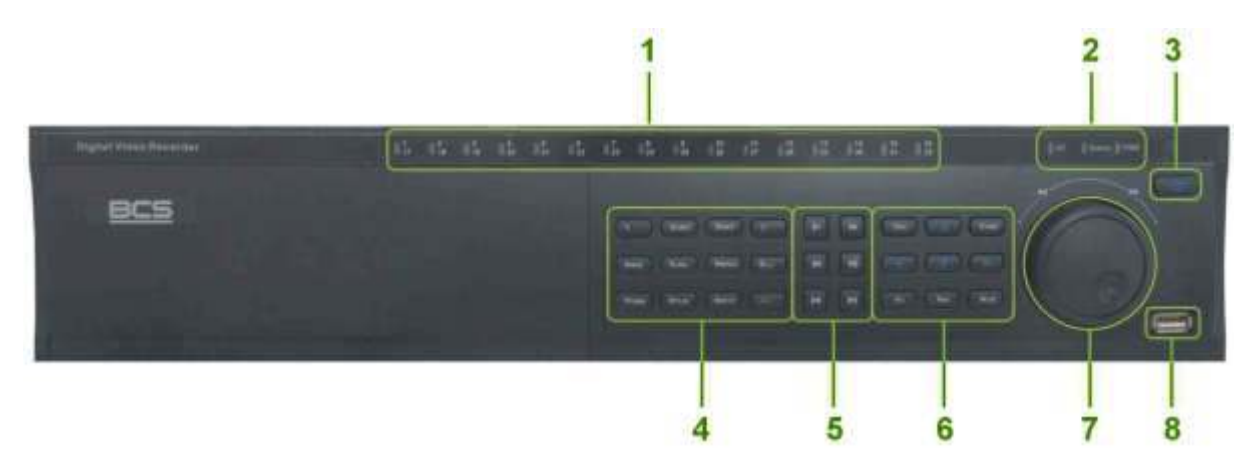

Rys. 2-1b Wygląd panela przedniego serii **LE-U**.

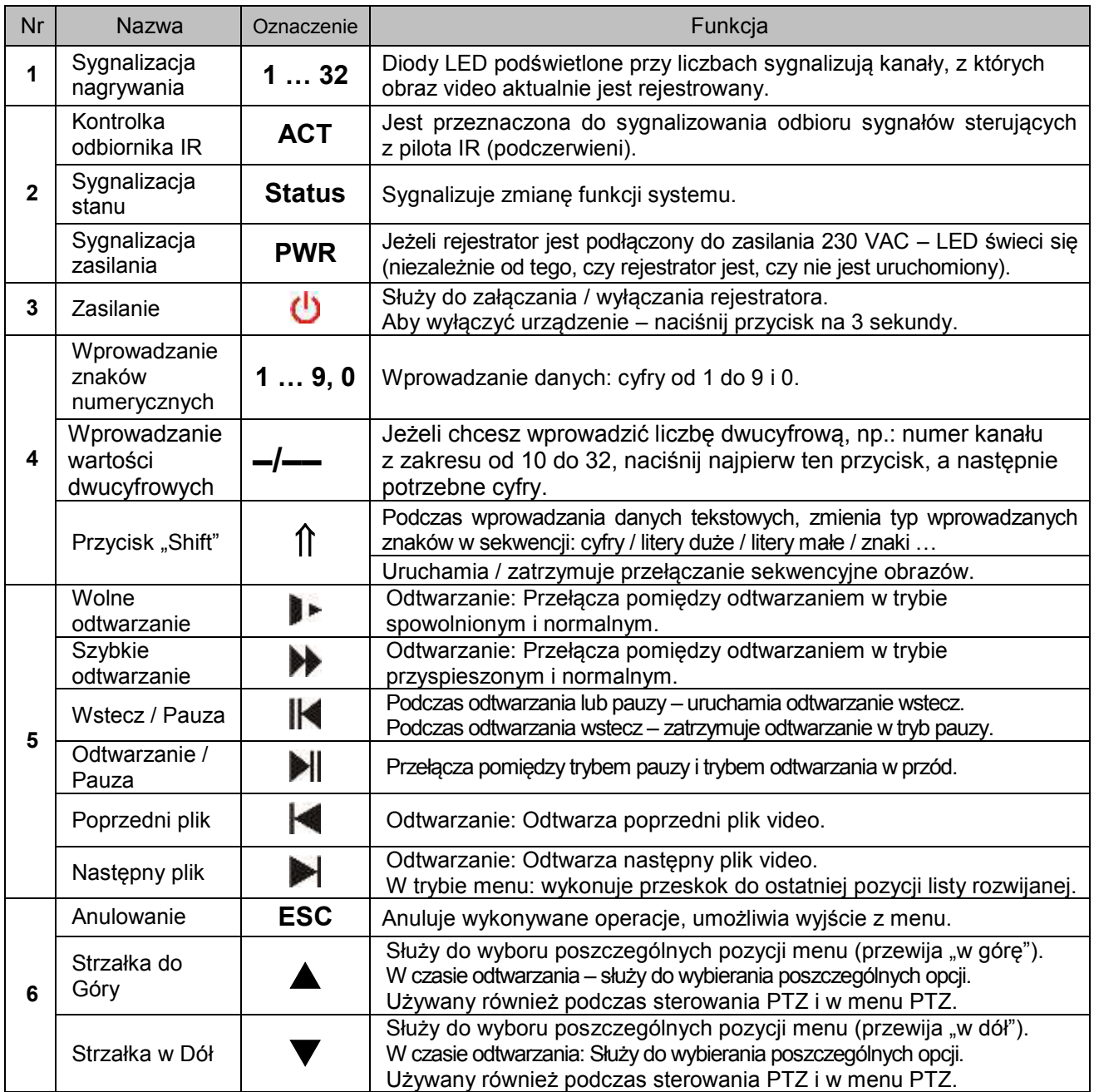

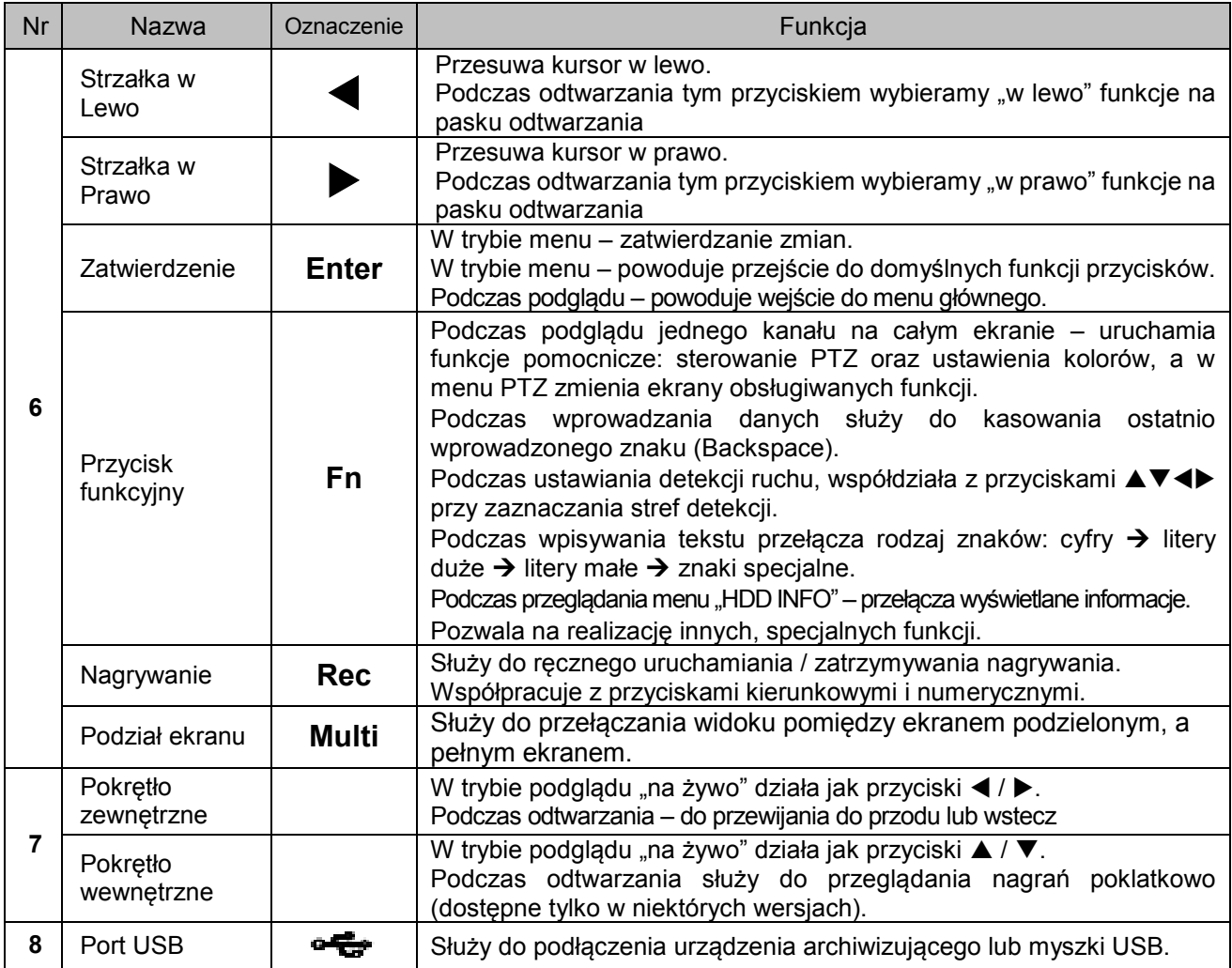

#### <span id="page-15-0"></span>2.2 Panel tylny

Na panelu tylnym rejestratorów umieszczone są wszelkie gniazda do podłączenia zasilania i urządzeń peryferyjnych, a także porty LAN, USB, eSATA, HDMI, VGA, RS485 oraz RS232.

#### **2.2.1 Widok ogólny**

<span id="page-15-1"></span>Na rysunkach 2-2a, 2-2b pokazano widok panela tylnego poszczególnych serii rejestratorów BCS LE-L/LF-L oraz BCS LE-U.

Na tylnym panelu rejestratora LE-L/LF-L rozmieszczono gniazda przyłączeniowe zasilania i urządzeń peryferyjnych systemu:

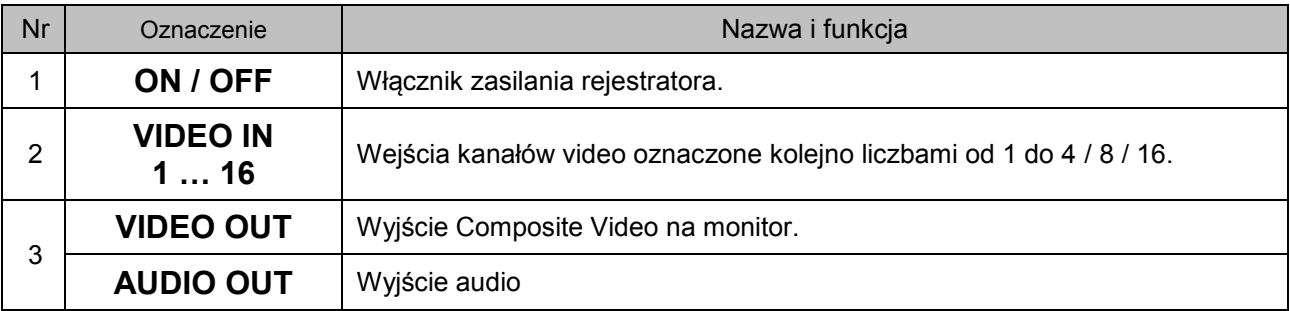

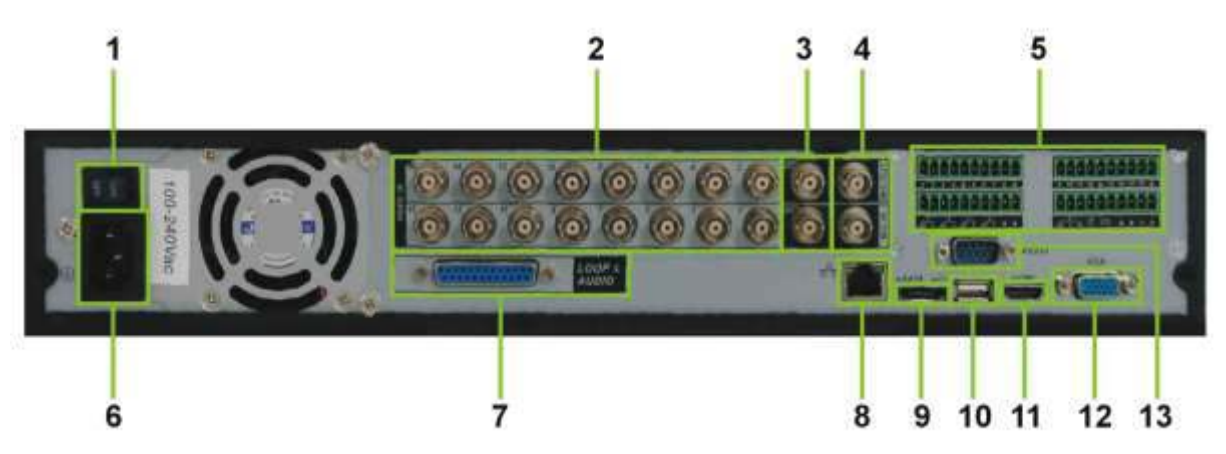

Rysunek 2-2a. Wygląd tylnego panela rejestratora 16-kanałowego serii **LE-L/LF-L**.

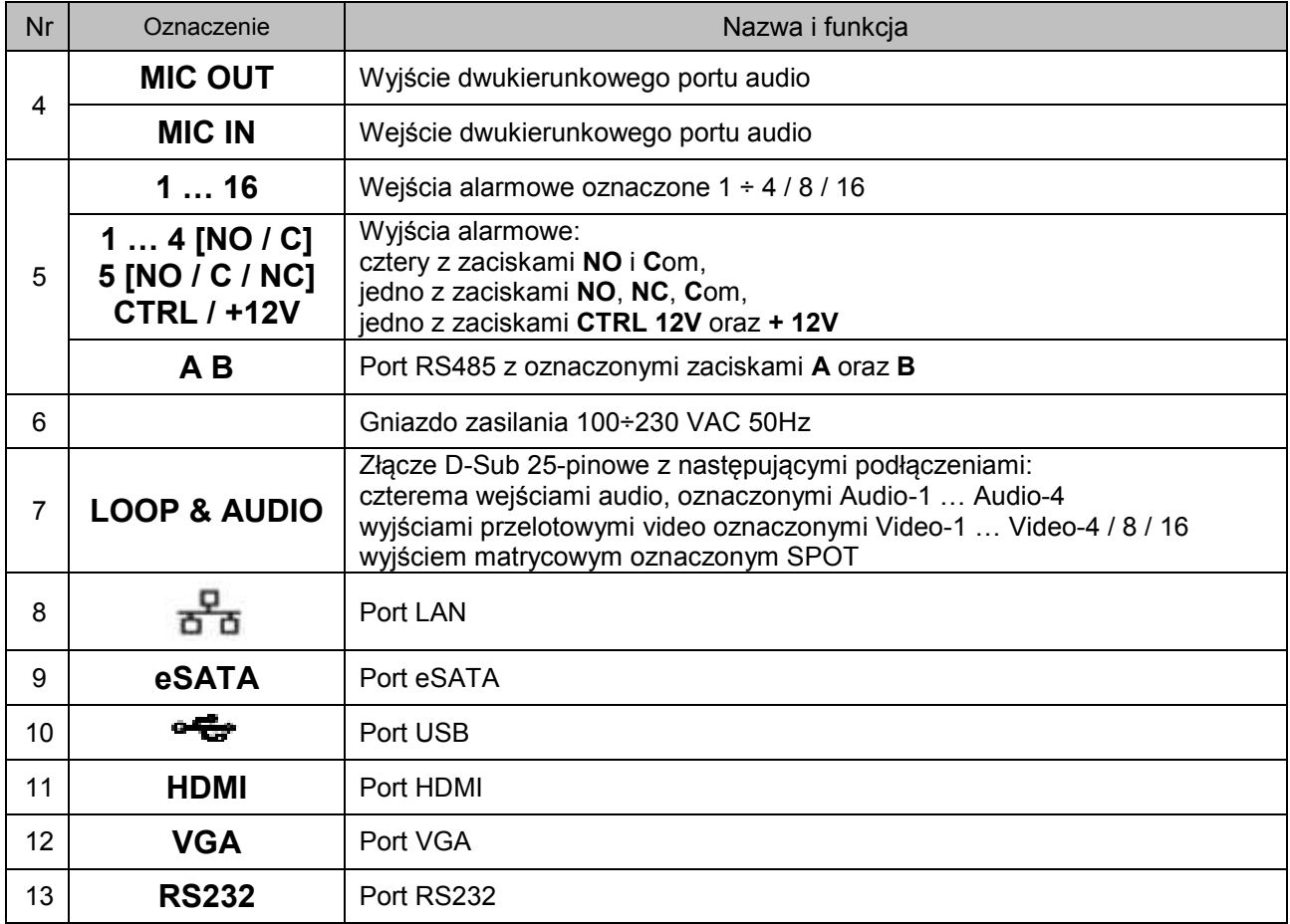

Podobnie, na tylnym panelu rejestratora LE-U rozmieszczono gniazda przyłączeniowe zasilania i urządzeń peryferyjnych systemu CCTV:

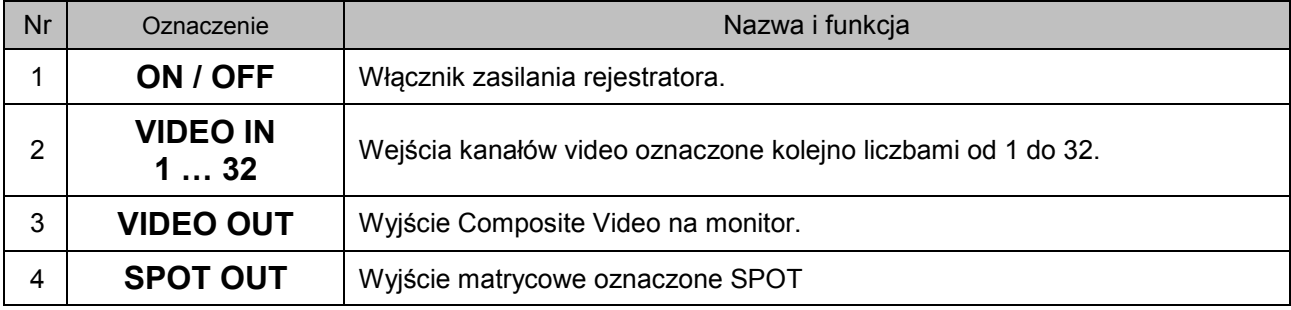

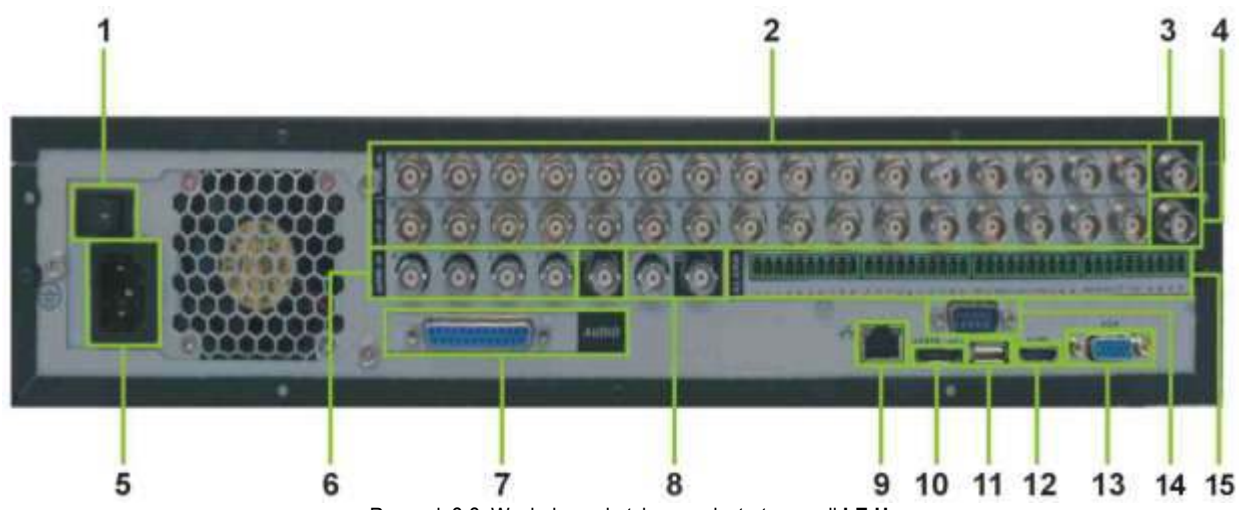

Rysunek 2-2. Wygląd panela tylnego rejestratora serii **LE-U**.

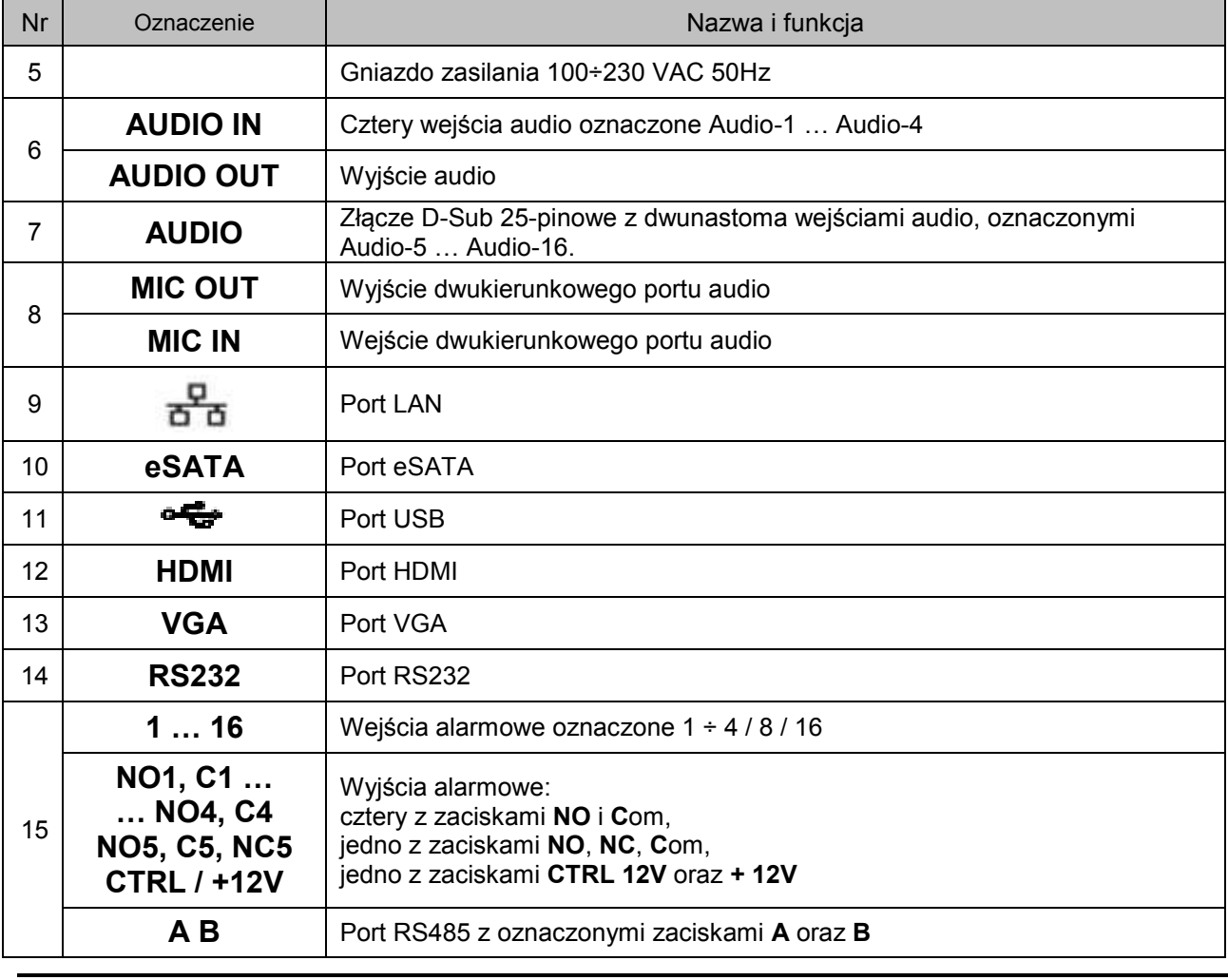

#### **Uwaga: Do bezpoĞredniego podłączenia rejestratora z komputerem, wymagany jest specjalny**  przewód sieciowy (skrętka) krosowany. Aby używać zwykłego przewodu sieciowego **zastosuj Switch lub HUB.**

#### **2.2.2 Przykład podłączenia rejestratora**

<span id="page-17-0"></span>Przykładowa konfiguracja podłączenia rejestratora serii LE-L/LF-L została przedstawiona na rysunku 2-3a, natomiast rejestratora serii LE-U – na rysunku 2-3b.

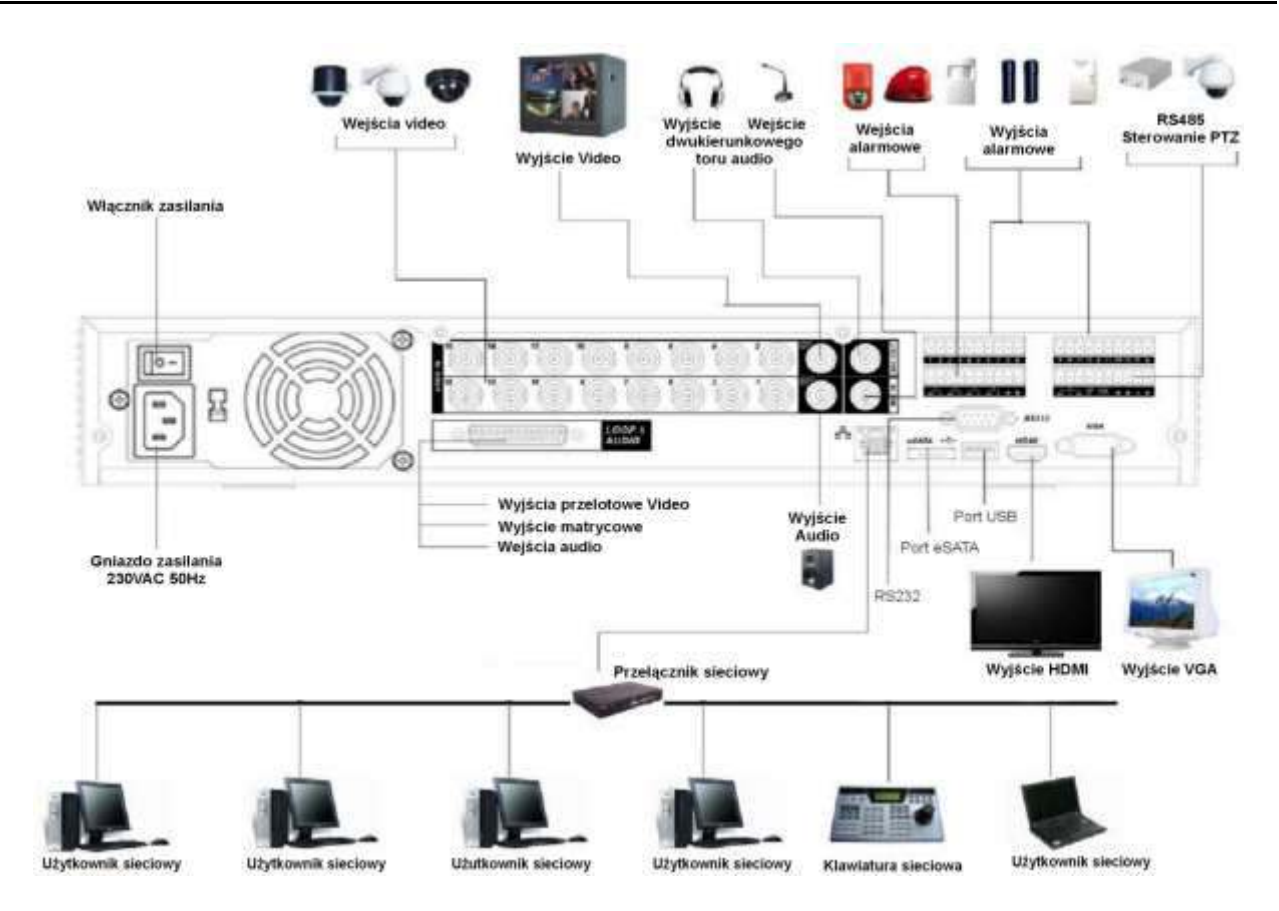

Rysunek 2-3a. Przykładowy schemat podłączenia urządzeń peryferyjnych do rejestratora serii LE-L/LF-L.

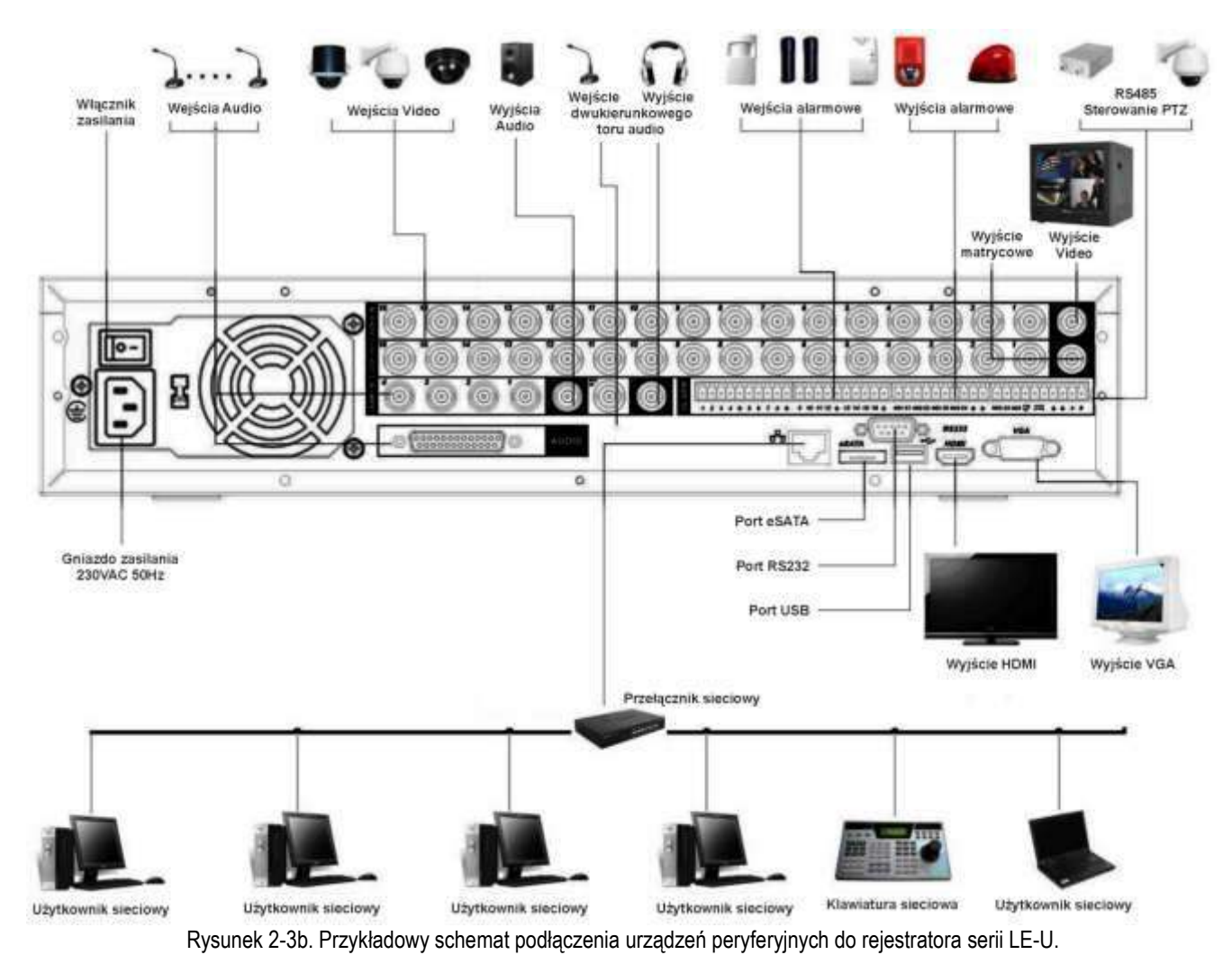

# <span id="page-19-0"></span>**2.3 Pilot zdalnego sterowania**

Pilot zdalnego sterowania rejestratorem po torze podczerwieni IR jest pokazany na rysunku 2-4a i 2-4b, a opis przycisków zamieszczono poniżej.

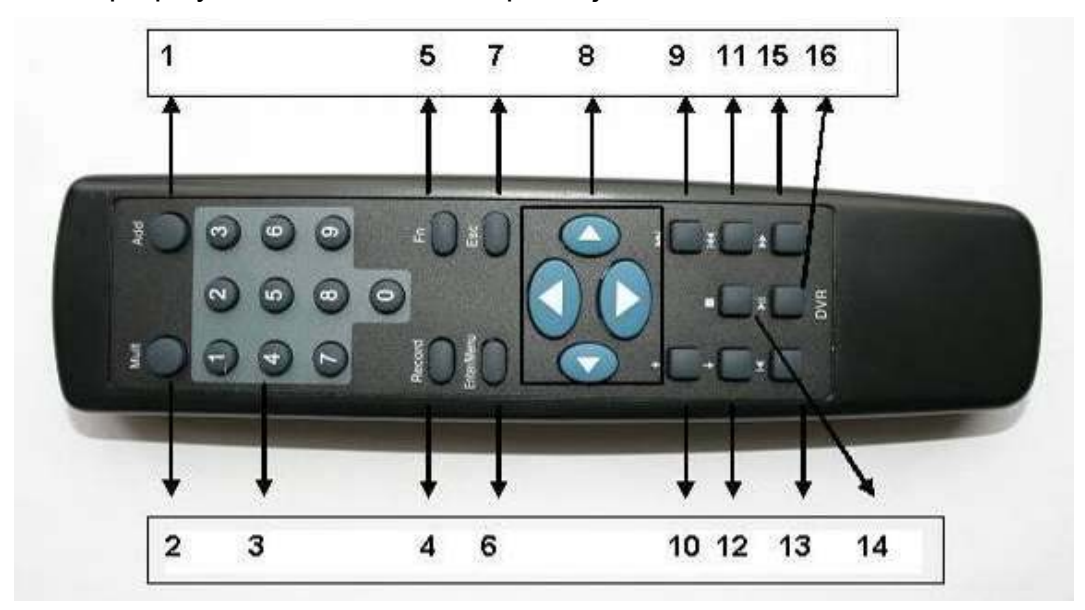

Rysunek 2-4a. Pilot IR zdalnego sterowania rejestratorem.

W niektórych wersjach spotyka się piloty z dwoma dodatkowymi przyciskami, jak na rys. 2-4b.

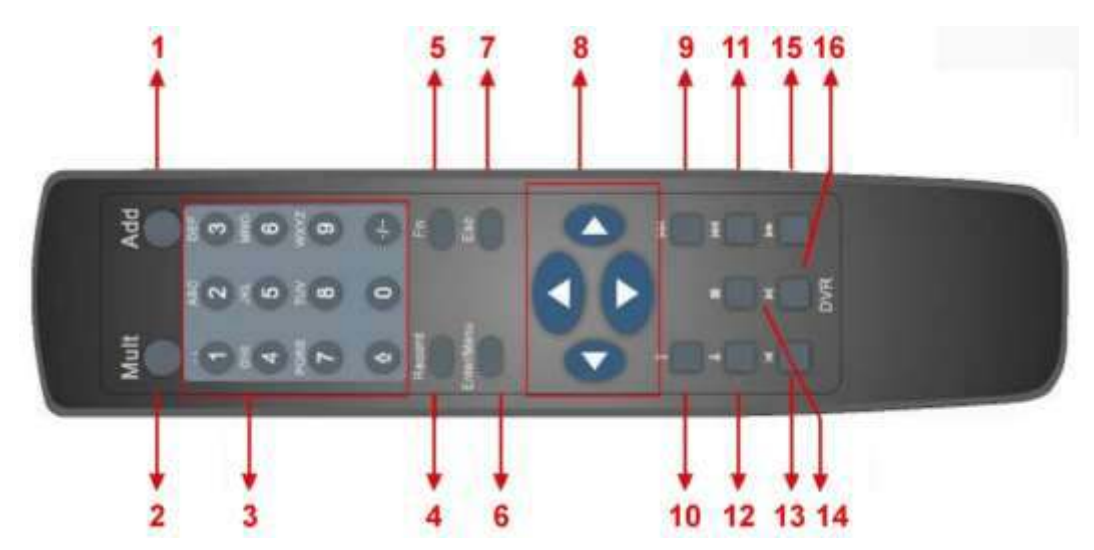

Rysunek 2-4b. Pilot IR zdalnego sterowania rejestratorem – wersja 2.

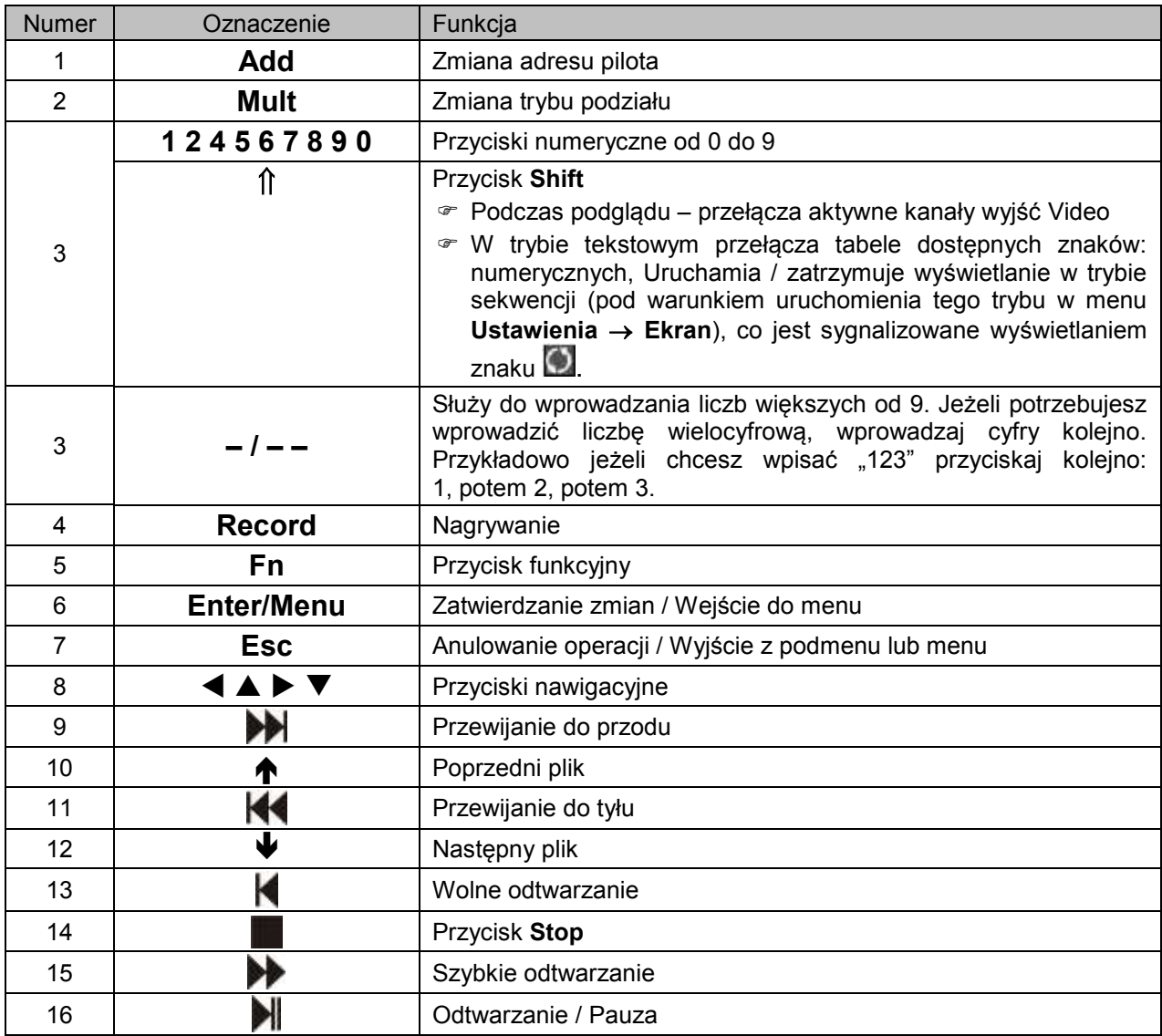

#### **Zmiana adresu pilota**

Za pomocą jednego pilota podczerwieni istnieje możliwość sterowania kilkoma rejestratorami BCS. Warunkiem jest, aby każdy z tych rejestratorów miał ustawiony inny numer (adres). Przyporządkowanie numeru dla rejestratora [Nr DVR] można dokonać w jego menu **Ustawienia Ogólne** (patrz p. 5.3.1. na str. [72.](#page-71-0)).

Po naciśnięciu przycisku Add pilota, na ekranie pojawi się okno Zdalny Adres z rubryką Adres, gdzie należy wprowadzić nr rejestratora, który ma być obsługiwany, a następnie trzeba zatwierdzić zmianę naciskając **Enter**.

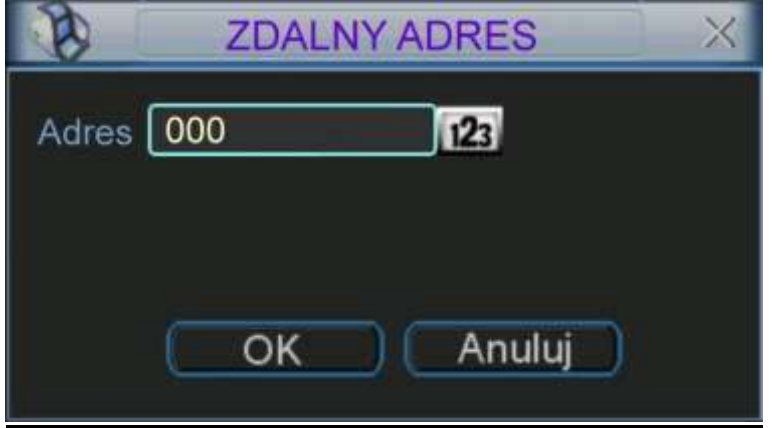

Rysunek 2-5. Okno dialogowe zmiany adresu w pilocie IR.

#### <span id="page-21-0"></span>**2.4 Sterowanie myszą komputerową**

Podstawowym urządzeniem do sterowania rejestratorem, oprócz sterowania za pomocą przedniego panela lub pilota, jest mysz komputerowa, którą należy podłączyć do jednego z portów USB. Poniżej jest zamieszczona lista funkcji myszy:

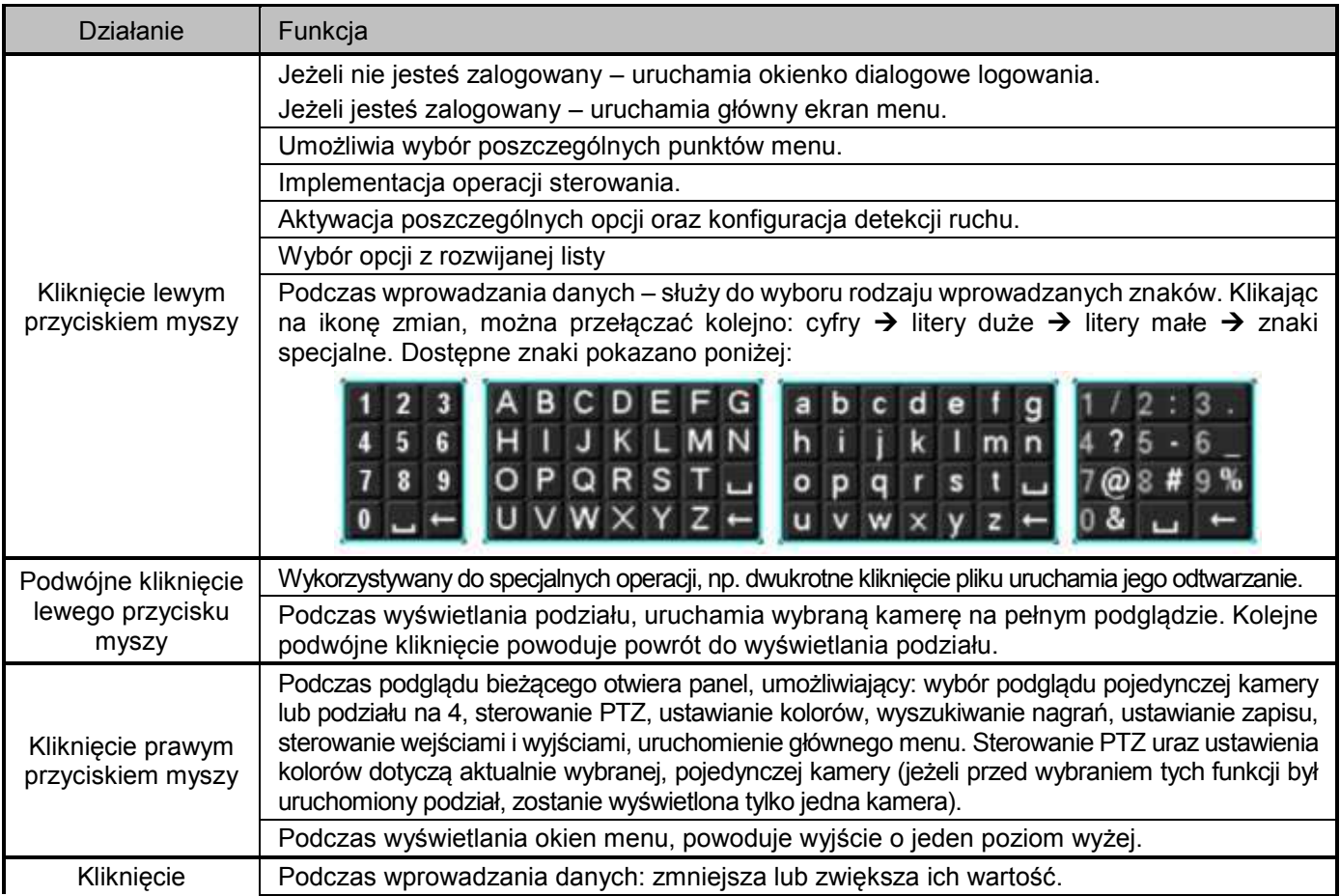

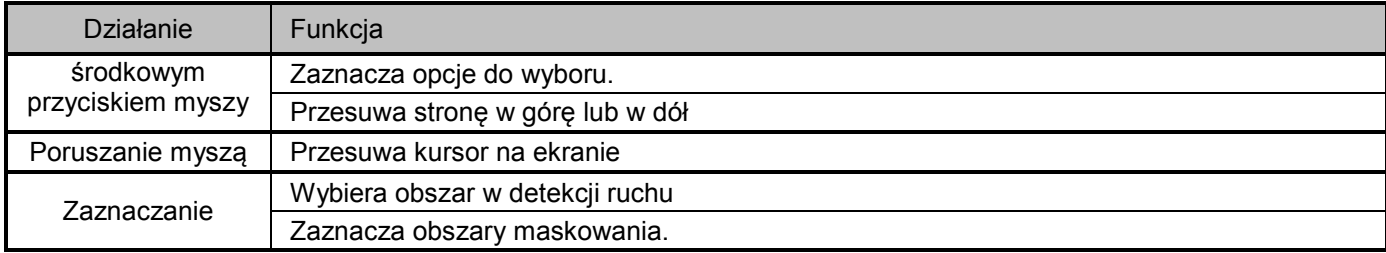

## <span id="page-22-0"></span>**2.5 Klawiatura wirtualna i panel przedni**

#### **2.5.1 Klawiatura wirtualna**

<span id="page-22-1"></span>Do systemu są wprowadzane 2 typy danych: znaki numeryczne, litery w standardzie ASCII (małe i duże) oraz znaki specjalne. Przesuń kursor myszki na pole danych, po prawej stronie pojawi się ikonka, pozwalające na zmianę typu wprowadzanych znaków. Po kliknięciu na pole danych u dołu pojawi się lista wprowadzanych znaków. Klikając na panel po prawej stronie lub można zmieniać typ wprowadzanych znaków.

#### **2.5.2 Panel przedni**

<span id="page-22-2"></span>Przesuń kursor do pola danych. Przyciskiem **Fn** wybierz typ wprowadzanych znaków. Wprowadź bezpośrednio żądane znaki i naciśnij **ENTER**.

# <span id="page-23-0"></span>3. INSTALACJA i PODŁĄCZENIA

#### **Uwaga: Wszelkie instalacje i podłączenia elektryczne rejestratora powinny być wykonane zgodnie z lokalnymi przepisami i zaleceniami.**

#### **3.1 ZawartoĞć opakowania**

<span id="page-23-1"></span>Po odebraniu dostarczonego urządzenia sprawdź, czy nie ma ono widocznych śladów uszkodzenia. Użyte materiały zabezpieczające chronią urządzenie przed większością uszkodzeń mogących powstać w trakcie transportu. Otwórz opakowanie i sprawdź kompletację. Jeżeli wewnątrz brakuje akcesoriów, skontaktuj się z dostawcą urządzenia.

#### <span id="page-23-2"></span>**3.2 Instalacja dysku twardego**

#### **3.2.1 Wybór dysku twardego**

<span id="page-23-3"></span>Zalecamy stosowanie dysków twardych firmy Seagate SATA, o prędkości 7200 rpm lub wyższej, 16 MB lub więcej cache. Rejestrator nie posiada żadnych ograniczeń pojemności stosowanych dysków. Jednak w celu zapewnienia stabilności systemu, powinny być stosowane dyski o pojemności 2 TB.

#### **3.2.2 Obliczanie pojemnoĞci dysków twardych**

<span id="page-23-4"></span>Wzór na obliczanie wymaganej pojemności dysków:

## $P_{\text{HDD}} = k \times t \times SZ_{\text{HDD}}$

gdzie:  $P_{HDD}$  – pojemność ogólna dysku wyrażona w megabajtach [MB]

k – ilość kamer nagrywanych

- t wymagany czas nagrywania bez nadpisywania dysków, wyrażony w godzinach [h]
- $SZ_{HDD}$  średnie zużycie pojemności dysku wyrażone w megabajtach na godzinę [MB/h].

Kompresja H.264 jest jedną z najlepszych, używanych w rejestratorach DVR. Daje ona 30% oszczędności pojemności dysków w porównaniu do kompresji MPEG4. Podczas obliczania pojemności dysków, należy oszacować średnie godzinne zużycie pamięci na każdy kanał. Przykładowo, dla rejestratora 16-kanałowego, niech zużycie wynosi 500 MB/h na jeden kanał. Jeżeli istnieje potrzeba rejestrowania nagrań 16 godzin dziennie przez 60 dni, to całkowita pojemność dysku można obliczyć następująco:

16 kanałów \* 60 dni \* 16 godzin \* 500 MB/h = 7 680 000 MB = 7,324 TB.

<span id="page-23-5"></span>W takim przypadku należy zainstalować 4 dyski po 2TB pojemności.

#### **3.2.3 Instalacja dysku twardego**

TaĞma połączeniowa SATA i Ğruby mocujące dysk są zawarte w dołączonych akcesoriach. Postępuj dokładnie według poniższych wskazówek:

#### **Instalacja dysków twardych w rejestratorze serii LE-L/LF-L:**

W rejestratorach tej serii można wmontować do 4 HDD o predkości 7200 obr./min lub wyższej. Podczas montażu dysków rejestrator musi być wyłączony z zasilania! Postępuj dokładnie według poniższych wskazówek:

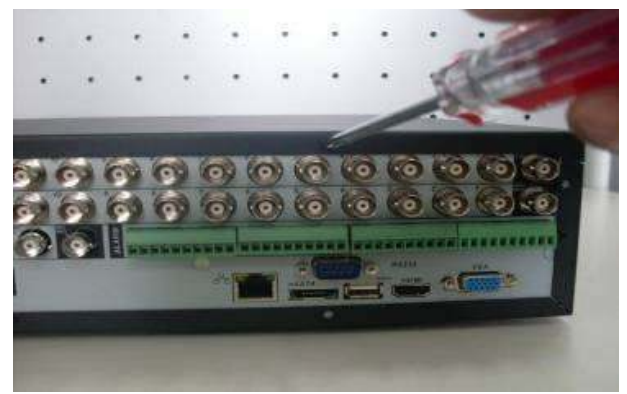

1. Odkręć wkręty mocujące górną pokrywę obudowy do ściany tylnej i zsuń pokrywę.

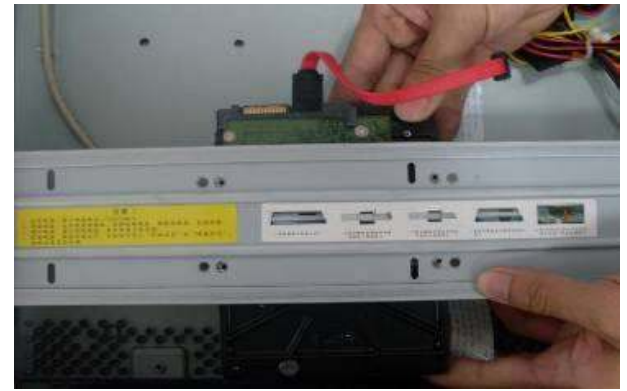

2. Dysk skierowany blachą osłonową do dołu podsuń pod wybrane miejsce na listwie wsporczej tak, aby otwory mocowania dysku znalazły się dokładnie pod otworami w listwie wsporczej.

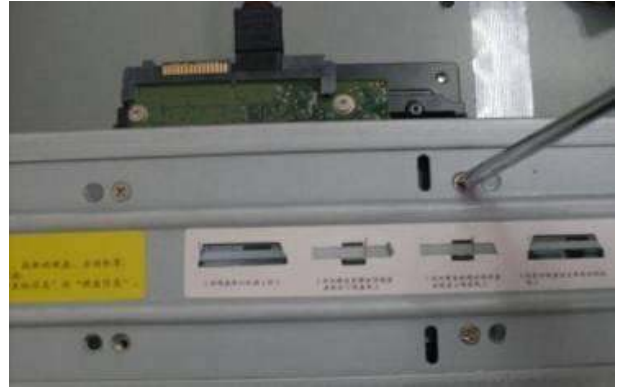

3. Przykręć dysk do listwy wsporczej czterema wkrętami 9/64"/32 – stosuj wyłącznie specjalne śruby calowe do mocowania HDD.

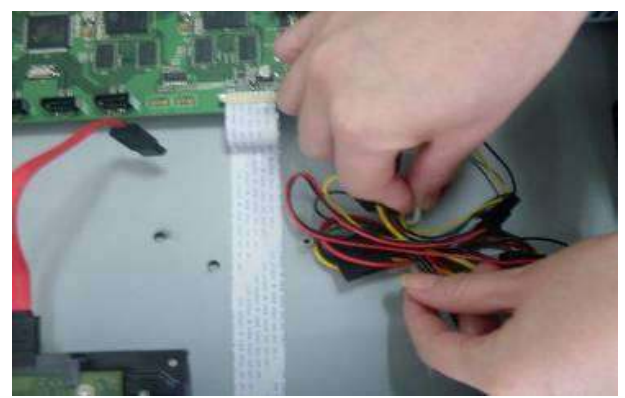

4. Podłącz do dysku odpowiedni wtyk na przewodach zasilających.

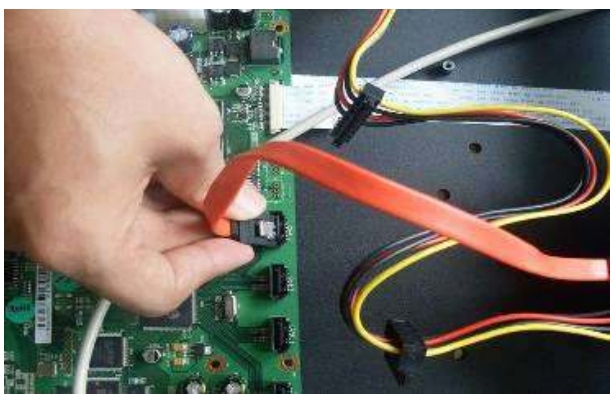

5. Połącz do gniazda na płycie głównej gumowany przewód SATA – zachowaj ostrożność ustalając kierunek wtyczki. Rejestrator bezwzględnie musi być wyłączony.

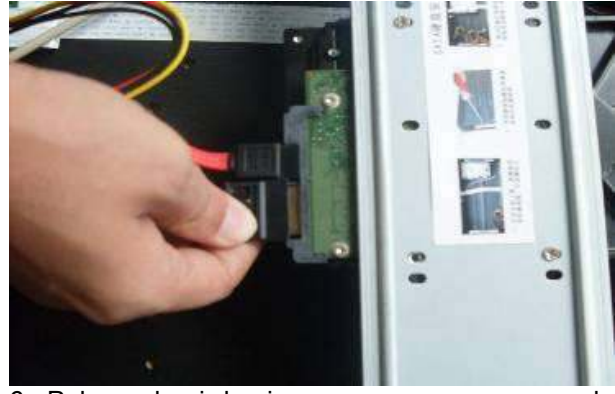

- 6. Połącz drugi koniec gumowanego przewodu SATA do gniazda na dysku.
- 7. Operacje  $1 \div 6$  powtórz dla pozostałych HDD. Zasuń i skręć dokładnie pokrywę i obudowę.

Po zakończeniu montażu dysków – sprawdź poprawność ich działania.

#### **Instalacja dysków twardych w rejestratorze serii LE-U:**

W rejestratorach tej serii można wmontować do 8 HDD o prędkości 7200 obr./min lub wyższej. Podczas montażu dysków rejestrator musi być wyłączony z zasilania! Postępuj dokładnie według poniższych wskazówek:

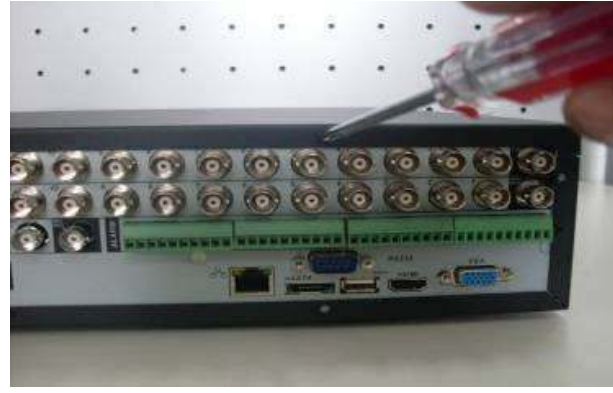

1. Odkręć wkręty mocujące górną pokrywę obudowy do ściany tylnej i zsuń pokrywę.

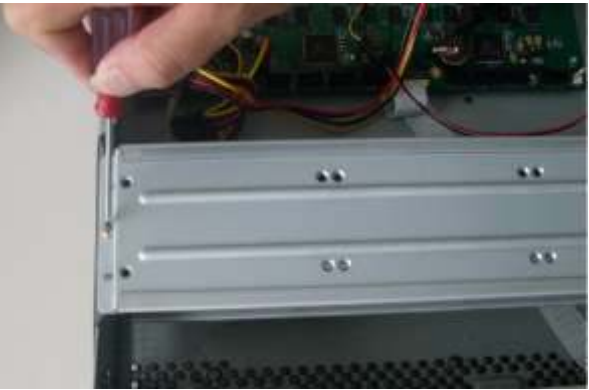

2. Odkręć dwie śruby mocujące listwy wsporcze do obudowy.

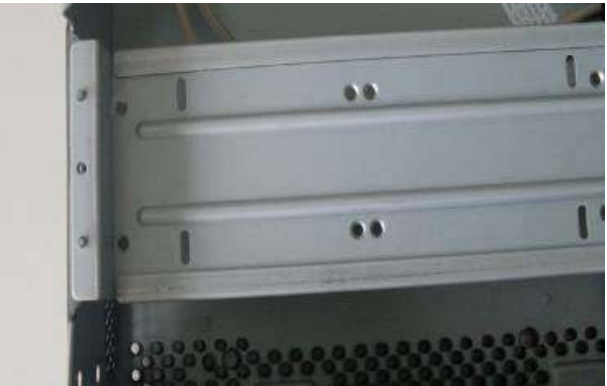

3. Po zdjęciu górnej listwy wsporczej ujrzysz dolną listwę wsporczą, również przeznaczoną do montażu 4 HDD.

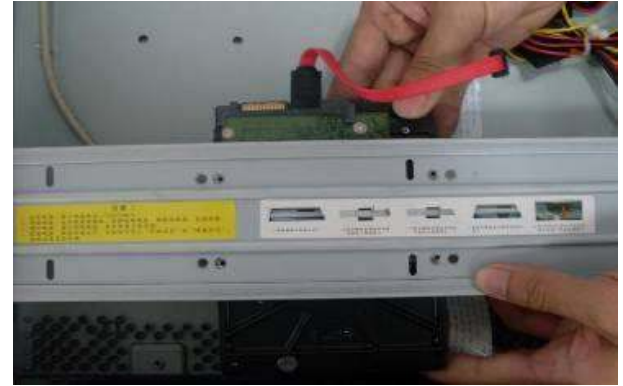

4. Dysk skierowany blachą osłonową do dołu podsuń pod wybrane miejsce na listwie wsporczej tak, aby otwory mocowania dysku znalazły się dokładnie pod otworami w listwie wsporczej.

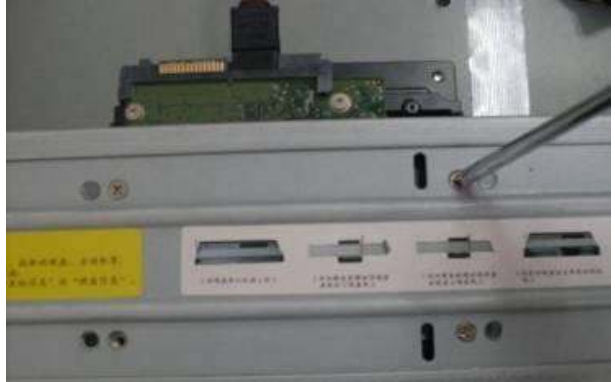

5. Przykręć dysk do listwy wsporczej czterema wkrętami 9/64"/32 – stosuj wyłącznie specjalne śruby calowe do mocowania HDD.

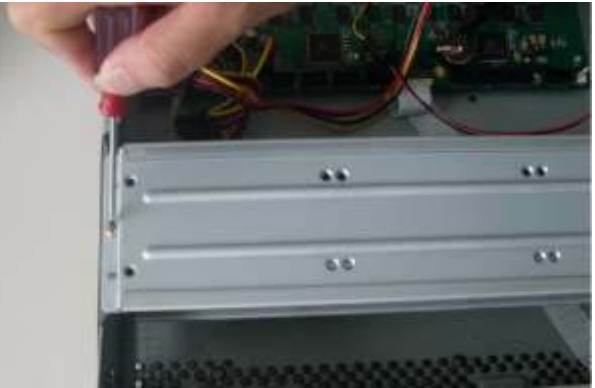

6. Nałóż górną listwę wsporczą na dolną i dokładnie przykręć obie listwy do obudowy.

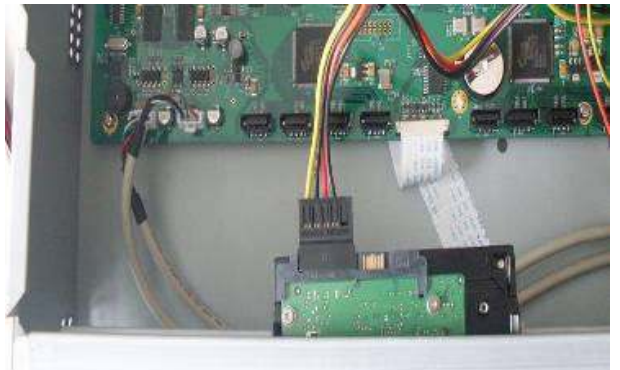

7. Podłącz do dysku odpowiedni wtyk na przewodach zasilających.

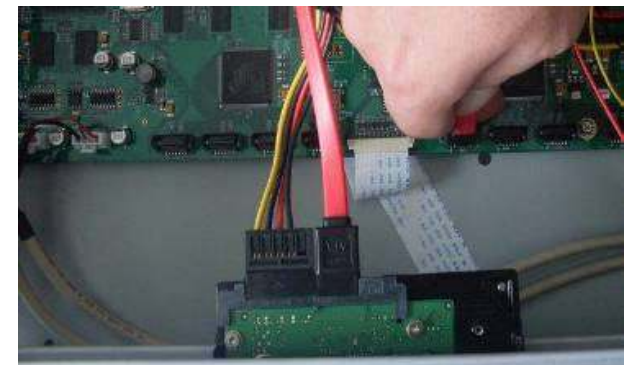

8. Połącz dysk z gniazdem SATA na płycie głównej za pomocą specjalnego gumowanego przewodu SATA. Operacje 1 ÷ 6 powtórz dla pozostałych HDD.

Zasuń i przykręć dokładnie pokrywę do obudowy

<span id="page-26-0"></span>Po zakończeniu montażu dysków – sprawdź poprawność ich działania. Jeżeli montujesz nie więcej niż 4 dyski – możesz użyć wyłącznie górnej listwy wsporczej.

#### **3.2.4 Instalacja nagrywarki CD lub DVD**

Aby zamontować wewnątrz rejestratora nagrywarkę CD lub DVD postępuj, jak opisano poniżej:

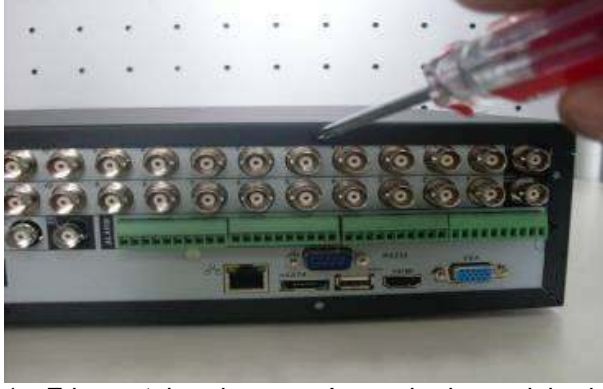

1. Zdemontuj pokrywę górną obudowy, jak do montażu dysku twardego.

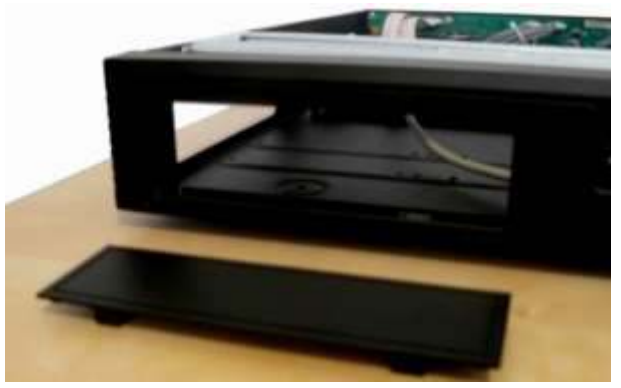

2. Jeżeli w ścianie przedniej obudowy jest zamontowana zaślepka otworu na szufladę nagrywarki, to wymontuj tę zaślepkę.

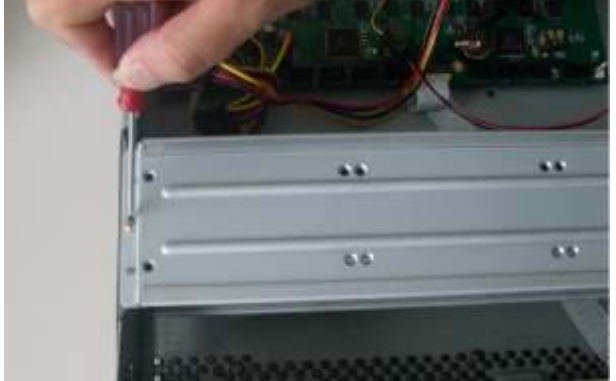

3. Odkręć dwie śruby mocujące listwy wsporcze do obudowy i zdemontuj te listwy.

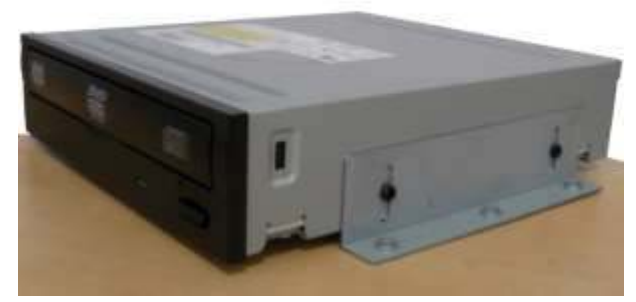

4. Do nagrywarki przykręć z obu stron wsporniki montażowe kątowe.

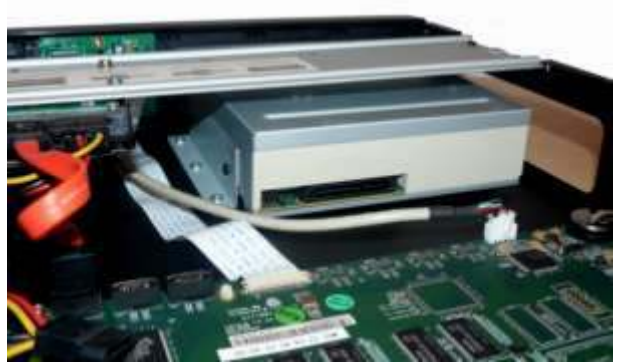

5. Umieść nagrywarkę wewnątrz obudowy na wprost otworu i przykręć wsporniki kątowe od spodu obudowy. Ponownie zamontuj listwy wsporcze dysków.

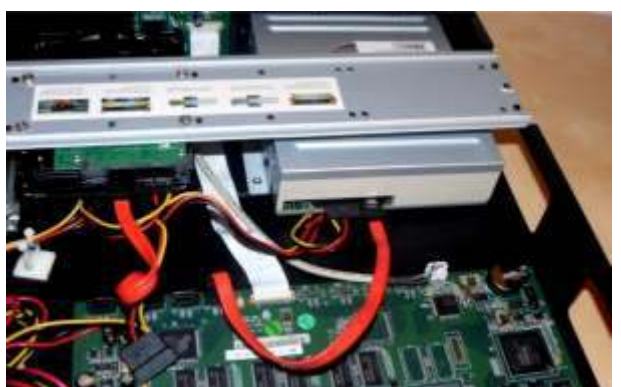

6. Do nagrywarki przyłącz wtyk zasilania oraz gumowany przewód SATA tak samo, jak podczas podłączania HDD. Zasuń i przykręć pokrywę do obudowy.

Instalując nagrywarkę wewnątrz rejestratora zajmujesz jeden z 4 portów SATA – zatem w rejestratorach serii LE-L/LF-L możliwe będzie zainstalowanie tylko do 3 dysków twardych. Natomiast w serii LE-U zajmujesz aż dwa miejsca przeznaczone do montażu dysków, zatem wewnątrz zmieści się tylko 6 HDD.

Aby zamontować nagrywarkę zewnętrzną, pracującą po złączu USB – po prostu podłącz ją do portu USB w panelu tylnym.

<span id="page-27-0"></span>Ten rejestrator jest kompatybilny z wieloma typami nagrywarek CD i DVD – patrz załączniki na końcu tej instrukcji.

## **3.3 Wolnostojący lub montaż w szafie Rack**

#### **3.3.1 Wolnostojący**

<span id="page-27-1"></span>Aby nie porysować podstawy, upewnij się czy zamocowane są gumowe nóżki od spodu obudowy. Urządzenie należy ustawić tak, aby przewody nie były ściśnięte lub mocno pozaginane oraz aby wokół obudowy był swobodny przepływ powietrza.

#### **3.3.2 Montaż w szafie Rack**

<span id="page-27-2"></span>Rejestrator można zamontować w szafie Rack. Rejestrator serii LE-L/LF-L zajmuje 1,5 modułu wysokości, zaś seria LE-U – Az 2 moduły. Do montażu użyj załączonych dwunastu Ğrub i dwóch wsporników kątowych.

Szafa powinna być zainstalowana w pomieszczeniu o swobodnym przepływie powietrza, z dala od silnych źródeł ciepła, wilgoci oraz kurzu. Zalecane jest użycie wentylatorów chłodzących w przypadku szaf zamkniętych.

Temperatura w okolicy rejestratora nie może przekraczać 35°C, przy czym należy zapewnić minimum 15-centymetrową wolna przestrzeń wokół rejestratora w celu umożliwienie skutecznej wentylacji.

<span id="page-27-3"></span>Jeżeli w konkretnym przypadku do zasilacza rack jest podłączone dużo różnych odbiorników, przelicz, czy zasilacz rack nie jest w żadnych warunkach przeciążony.

#### **3.4 Podłączenie zasilania**

Sprawdź prawidłowość napięcia zasilającego. Aby zapewnić ciągłą i stabilną pracę rejestratora, zalecamy użycie zasilaczy awaryjnych UPS, w bilansie prądowym uwzględniając również inne urządzenia systemu CCTV.

Rejestrator należy podłączyć do sieci energetycznej przy pomocy załączonego zasilacza podającego napiecie 12 VDC o wydajności 3,33 A.

#### **3.5 Podłączanie urządzeń**

<span id="page-28-0"></span>Uwaga: W celu uniknięcia powtórzeń - połączenia omówiono na przykładzie rejestratora BCS **3204 LE-U z zaznaczeniem róĪnic w stosunku do urządzeń serii LE-L/LF-L.**

#### <span id="page-28-1"></span>**3.5.1 Podłączenie kamer**

Rejestrator fabrycznie jest ustawiony do pracy w systemie PAL (opcjonalnie dostępne są wersje dostosowane do pracy w systemie NTSC). Można używać kamer kolorowych oraz czarno-białych.

Dostarczany sygnał video powinien być zgodny z normami krajowymi. Sygnał video powinien mieć wysoki SNR (stosunek sygnału do szumu, SNR to z ang. *signal-to-noise*  ratio), niskie zniekształcenia, niskie zakłócenia i charakteryzować się naturalnym kolorem.

Aby zagwarantować poprawność i stabilność sygnału, należy kamerę zainstalować w chłodnym, suchym miejscu, z dala od bezpośredniego światła słonecznego, substancji łatwopalnych, wybuchowych itp. Kamery i rejestrator powinny mieć wspólne uziemienie w celu zniesienia różnic potencjału i zapewnienia normalnego funkcjonowania urządzeń.

Dla zapewnienia właściwych parametrów transmisji video należy używać wysokiej jakości przewody koncentryczne z dobrym ekranowaniem i dużym przekrojem czynnym żyły sygnałowej. Proszę dobrać odpowiedni typ przewodu w zależności od odległości transmisji, można również zastosować wzmacniacze sygnału video. Jeśli odległość jest zbyt duża, należy użyć skrętki zaopatrzonej na obu końcach w stosowne przetworniki sygnału, lub wykorzystać światłowód w celu zapewnienia odpowiedniej jakości obrazu. Przewody sygnałowe video należy prowadzić z dala od silnych zakłóceń elektromagnetycznych, zwłaszcza od przewodów zasilania wysokiego napięcia.

Połączenia linii sygnałowych należy wykonać odpowiednimi złączkami, np. BNC, przy czym należy je solidnie umocować na przewodzie. Koniecznie trzeba zabezpieczyć połączenia przed wilgocią, utlenieniem i korozją.

Uwaga:

- ☞ Używanie funkcji Line-Lock w kamerach może spowodować zakłócenia w obrazie. Źródłem zakłóceń może być również zasilanie. Jeżeli obraz z jednej lub kilku kamer ma zakłócenia, jako pierwszy krok wykonaj wyłączenie funkcji Line-Lock.
- G Jeżeli w systemie używasz wzmacniaczy Video, nie ustawiaj poziomu sygnału powyżej 1 Vp-p.

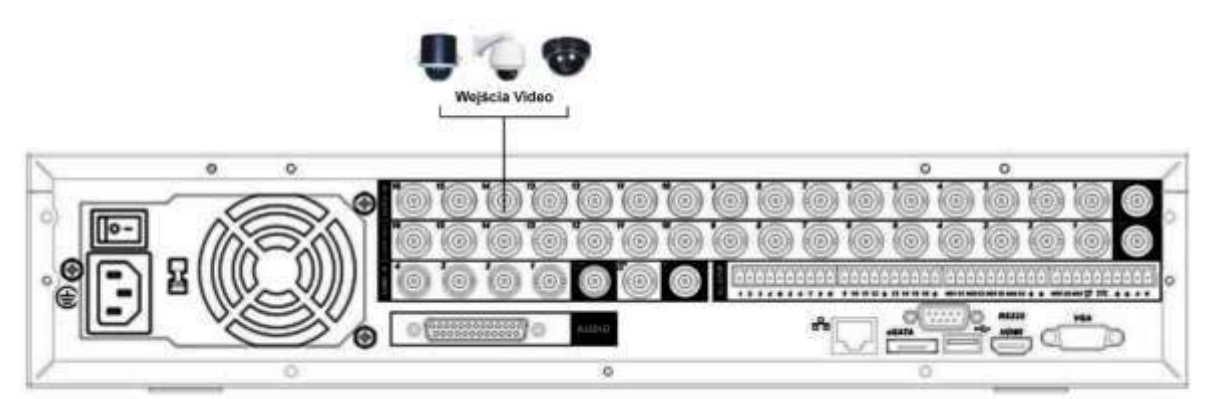

Rys. 3-1. Podłączenie kamer do rejestratora.

Podłaczenie sygnału Video:

- Podłącz przewód koncentryczny do kamery lub innego Ĩródła sygnału Video.
- Ten sam przewód z drugiej strony podłącz do wejścia Video w rejestratorze.

**Uwaga: Do połączeń należy używać przewodu współosiowego (koncentrycznego) o impedancji 75 Ω oraz odpowiednich wtyków BNC.** 

#### <span id="page-29-0"></span>**3.5.2 Podłączenie monitorów**

Na rysunku 3-2 przedstawiono sposób podłączenia monitorów do rejestratora. Do dyspozycji są trzy wyjścia, na których jednocześnie jest dostępny sygnał wyjściowy:

- wyjĞcie BNC sygnału Composite Video (PAL / NTSC 1,0 Vp-p, 75Ω),
- wyjĞcie VżA,
- wyjĞcie HDMI,

jak to pokazano na rysunku 3-2.

W przypadku korzystania z monitora komputerowego CRT, proszę zwrócić uwagę na następujące zasady:

- **aby wstrzymać proces starzenia się monitora, nie pozwalaj na jego** długotrwała prace.
- przeprowadzaj regularnie rozmagnesowanie monitora, aby utrzymać go prawidłowym stanie.
- Monitor trzymaj z dala od silnych zakłóceń elektromagnetycznych.

Korzystanie z odbiornika TV, jako urządzenia wyjścia video nie jest najlepszym pomysłem. Stabilny z zasady obraz CCTV szybko zniszczy luminofor odbiornika, co spowoduje trwałe uszkodzenie urządzenia.

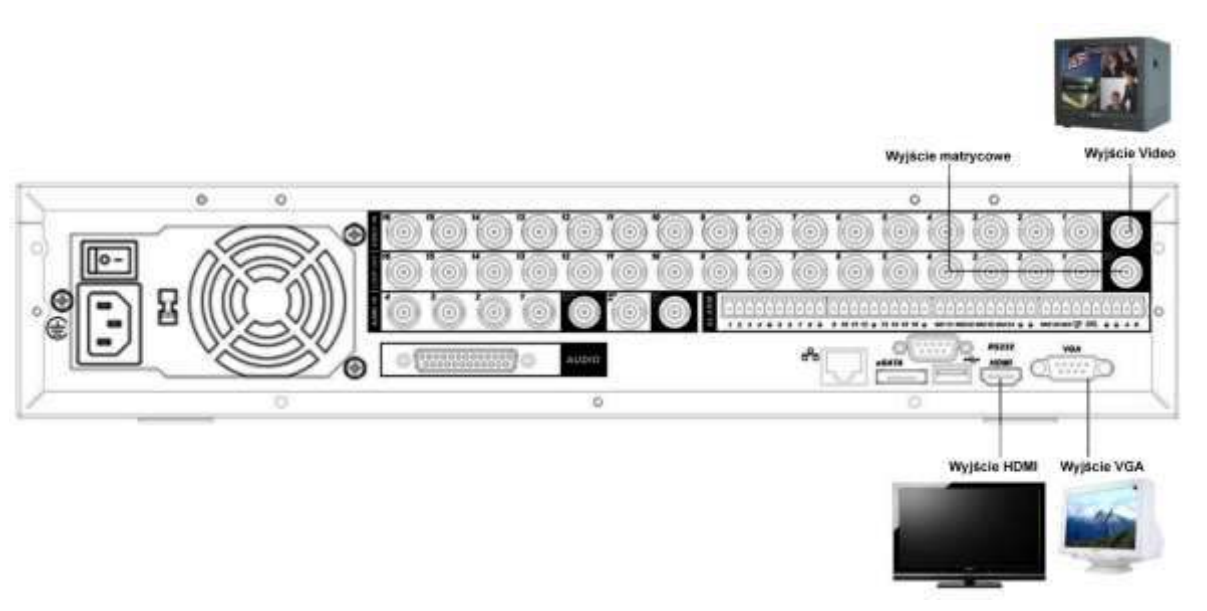

Rys. 3-2. Podłączenie monitorów do rejestratora.

## <span id="page-29-1"></span>**3.6 Podłączenie toru Audio, wejĞć i wyjĞć alarmowych**

#### **3.6.1 WejĞcia Audio / WyjĞcia Audio**

<span id="page-29-2"></span>Rejestratory BCS serii LE-L/LF-L posiada 4 wejścia Audio, 1 wyjście Audio oraz jeden tor dwukierunkowy, bez względu na ilość kanałów Video. Umożliwia to jednoczesne nagrywanie Audio z 4 mikrofonów (kamer) oraz prowadzenie dwukierunkowej rozmowy pomiedzy operatorami rejestratora i komputera. Wszystkie złącza są typu BNC. Rejestratory BCS serii LE-U posiadają 16 wejść Audio oraz jeden tor dwukierunkowy. Transmisja audio jest podobna do transmisji wideo, tylko impedancja przewodu wynosi  $50\Omega$ . Staraj się unikać zakłóceń, zawilgocenia połączeń, luźnych kontaktów, a przewody układaj z dala od prądu wysokiego napięcia i źródeł zakłóceń elektromagnetycznych.

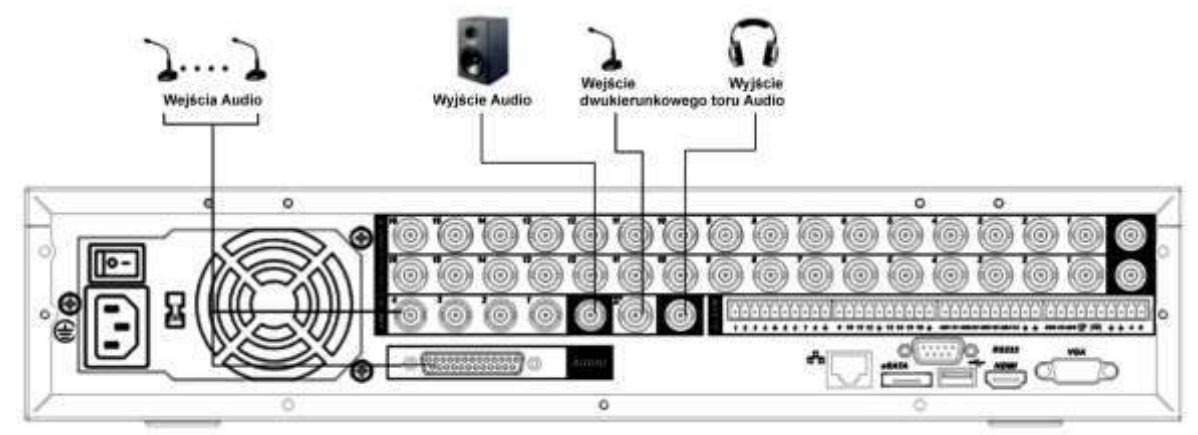

Rys. 3-3. Podłączenia torów Audio do rejestratora.

Ustawienie parametrów Audio:

- **Upewnij się czy podłączone urządzenia wejściowe Audio mają poziom sygnału** dopasowany do rejestratora. W przeciwnym wypadku dźwięk będzie za cichy lub przesterowany.
- Podłącz urządzenia za pomocą przewodów audio, zakończonych wtykiem BNC.
- Mikrofony muszą być wyposażone w przedwzmacniacze, aby zapewnić odpowiedni poziom sygnału.
- <sup>Φ</sup> Sygnał wyjściowy audio ma zwykle ponad 200mV 1KΩ. Można go podłączyć bezpośrednio do słuchawek o niskiej impedancji, do wzmacniacza dźwięku lub do innego urządzenia wyjściowego audio.
- JeĞli mikrofon i urządzenie wyjĞciowe audio nie mogą być rozdzielone przestrzennie, łatwo jest doprowadzić do sprzężenia. W takiej sytuacji można zastosować następujące środki: użyć mikrofon wysokiej klasy, zmniejszyć objętość rezonansowego, zamontować więcej materiałów dźwiękochłonnych w dekoracji sceny w celu zmniejszenia pogłosu i poprawy akustyki, obniżenie poziomu głośności urządzenia wyjściowego.

#### <span id="page-30-0"></span>**3.6.2 WyjĞcia przelotowe video (tylko seria LE-L/LF-L)**

Rejestratory serii LE-L/LF-L są wyposażone w wyjścia przelotowe, które umożliwiają przesłanie dalej pierwotnego, wejĞciowego sygnału Video z kamer – do innych odbiorników (np. dodatkowych monitorów, innego rejestratora itp.).

Używanie wyjść przelotowych:

- 1. Podłącz przewód koncentryczny z wtykiem BNC do gniazda podłączonego do 25-pinowego interfejsu. Należy używać przewodu koncentrycznego i wtyków BNC, identycznych jak do podłączania kamer.
- 2. Podłącz drugi koniec przewodu do innego urządzenia odbiorczego (monitora, rejestratora itp.).

#### <span id="page-31-0"></span>**3.6.3 WyjĞcie matrycowe**

Rejestratory serii LE-L/LF-L oraz LE-U są wyposażone w wyjście matrycowe SPOT. Standardowo wyjście to jest używane do sekwencyjnego przełączania obrazu kamer. Obraz z każdej kamery jest wyświetlany przez zaprogramowany czas lub jest wywoływany przez aktywowanie wyjścia w funkcji detekcji ruchu, zaniku sygnału video, zasłonięcia kamery lub przez funkcję alarmową.

W rejestratorach serii LE-L/LF-L wyjście jest umiejscowione w gnieździe D-Sub 25-pinowym, natomiast w rejestratorze serii LE-U jest wmontowane w tylną ścianę, jak to pokazano na rysunku 3-4. W obu przypadkach wyjĞcie jest zakończony wtykiem BNC i ma charakterystyke Composit Video.

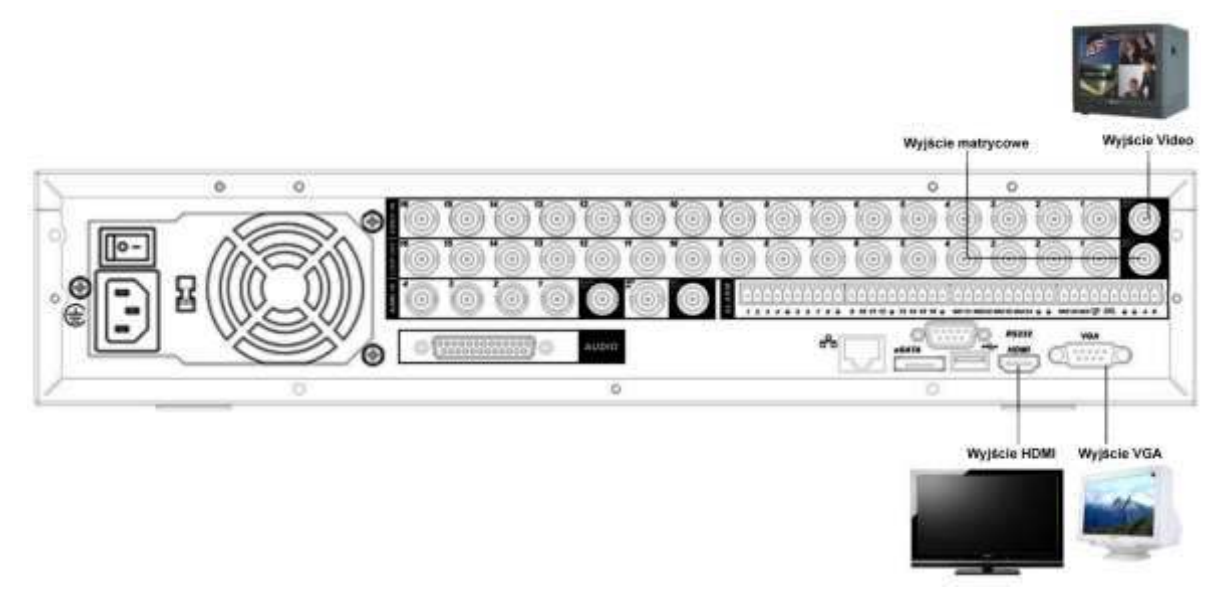

Rys. 3-4. Podłączenia do wyjść przelotowych i wyjścia matrycowego rejestratora.

#### **3.6.4 WejĞcia i wyjĞcia alarmowe**

<span id="page-31-1"></span>Wejścia alarmowe w rejestratorze (rys. 3-5) umożliwiają podłączenie zewnętrznych urządzeń kontrolujących scenę, takich jak np.: czujki ruchu lub kontaktrony. Każde wejście może być skonfigurowane dla styków NO lub NC.

Odpowiednio skonfigurowane wejście może służyć do wyzwalania różnego działania po stronie rejestratora (rozpoczęcie rejestracji, sterowanie PTZ, załączania wyjść alarmowych, wyĞwietlania informacji na ekranie, itp.).

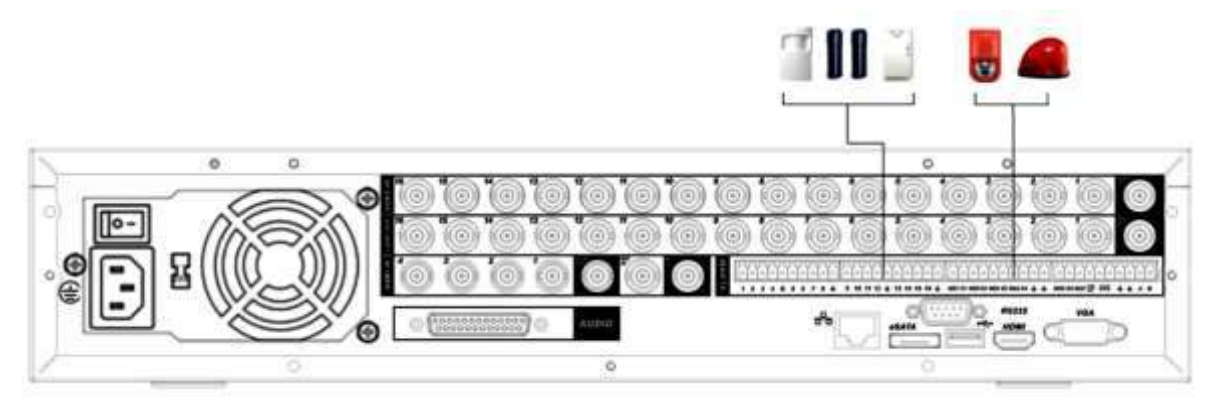

Rys. 3-5 Sposób podłączenia wejść i wyjść alarmowych.

#### **3.6.5 WejĞcia alarmowe**

<span id="page-32-0"></span>WejĞcia alarmowe aktywowane są przez zwieranie do masy zasilania rejestratora, dlatego należy podłączać do nich urządzenia posiadające styki bezpotencjałowe.

Istnieją dwa rodzaje wejść alarmowych: normalnie otwarte (NO) i normalnie zamknięte (NC). Istnieje możliwość zdefiniowania, czy za stan aktywny wejścia uznane zostanie zwarcie do masy (NO), czy rozwarcie od masy(NC). W obu przypadkach jednak urządzenie generujące sygnał alarmowy musi mieć podany potencjał masy odniesienia, czyli masę rejestratora. Najlepiej jest, gdy urządzenie to ma zamontowany przekaźnik, jako element wyjściowy.

<span id="page-32-1"></span>Pamiętać należy, aby podczas łączenia dwóch rejestratorów lub przy podłączeniu jednego rejestratora z innym urządzeniem, użyć przekaźnika, aby je rozdzielić potencjałowo.

#### **3.6.6 WyjĞcia alarmowe**

Wyjścia alarmowe mogą służyć do sterowania innymi urządzeniami w wyniku zdarzeń wykrytych w rejestratorze (alarm, zanik Video, usterka, itp.).

Nie podłączaj do wyjść alarmowych urządzeń zasilanych wysokim napięciem oraz dużym prądem (powyżej 1A). Aby zwiększyć obciążalność wyjść, należy zastosować dodatkowe przekaźniki (styczniki) dużej mocy.

Upewnij się, że urządzenie podłączone do wyjścia alarmowego jest solidnie uziemione – brak uziemienia może być przyczyną uszkodzenia układu.

#### **3.6.7 Szczegóły połączeń wejĞć / wyjĞć alarmowych**

<span id="page-32-2"></span>Na rysunkach 3-6a oraz 3-6b zostało przedstawione rozmieszczenia wejść i wyjść alarmowych oraz zacisków podłączeniowych RS485 w rejestratorze serii LE-L/LF-L oraz w rejestratorze serii LE-U.

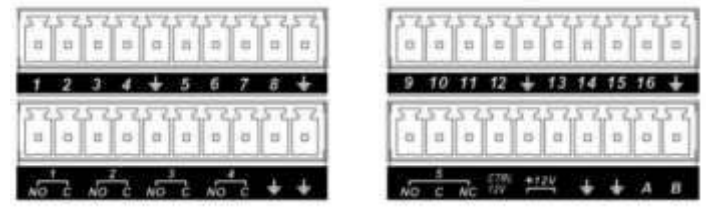

Rys. 3-6a. Rozmieszczenia wejść / wyjść alarmowych rejestratora 16 kanałowego serii LE-L/LF-L.

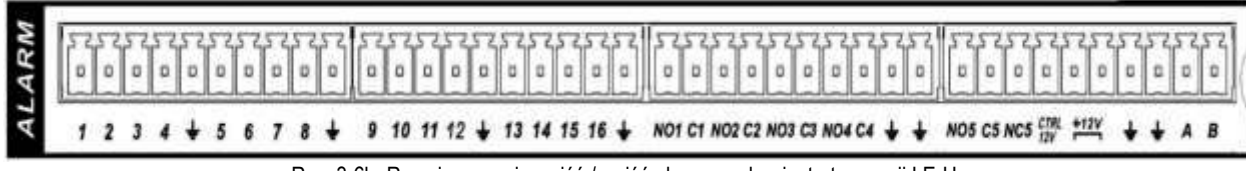

Rys. 3-6b. Rozmieszczenia wejść / wyjść alarmowych rejestratora serii LE-U.

#### W tabelce poniże omówiono poszczególne zaciski złącza:

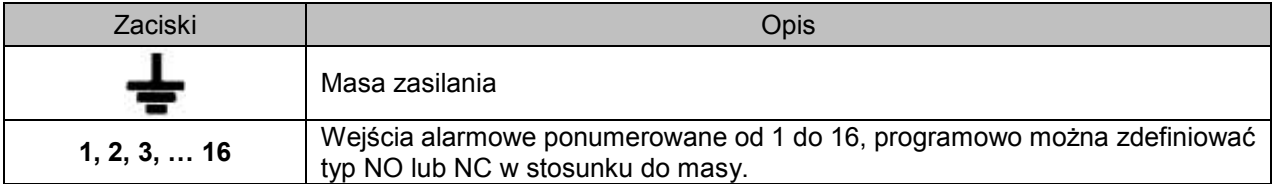

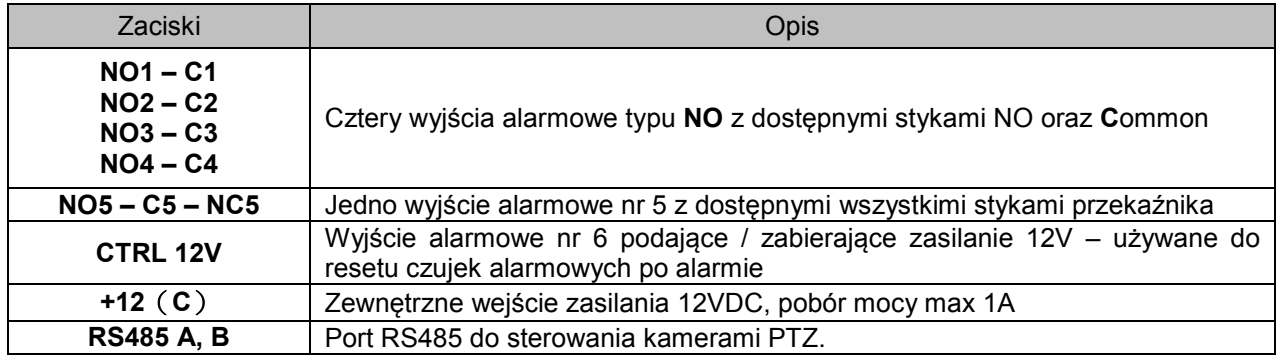

Na rys. 3-7 przedstawiono schemat podłączenia czujek do wejść alarmowych rejestratora:

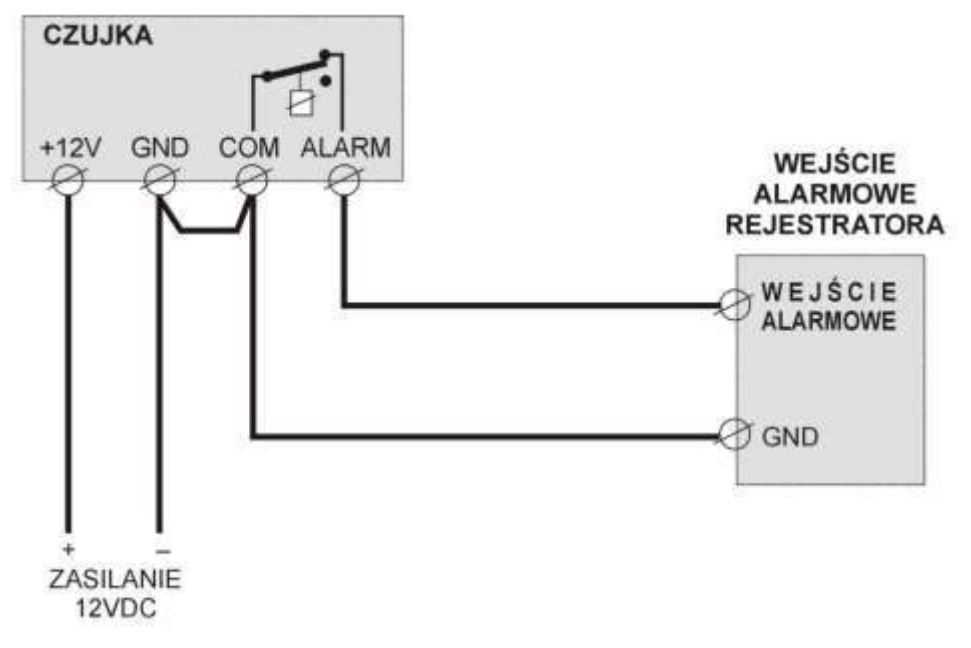

Rys. 3-7. Schemat podłączenia czujek do wejść alarmowych rejestratora.

W celu zapewnienia poprawnego działania wejść alarmowych rejestratora, należy przestrzegać kilku zasad:

- ⊕ Rejestrator posiada 4 / 8 / 16 wejść alarmowych każde wejście obsługuje czujki ze stykami zarówno typu NO, jak i NC.
- ☞ Styki alarmowe czujki należy podłączyć pomiędzy masę, a wejście rejestratora, jak to pokazano na rysunku 3-7.
- ☞ Zasilanie czujek musi odbywać się z niezależnego źródła prądu stałego 12VDC.
- Masa czujki (GND oraz COM) oraz masa wejĞć alarmowych rejestratora (GND) muszą być ze sobą połączone, jak to pokazano na rysunku 3-7.
- ⊕ Jeżeli czujka wymaga zasilania z resetowalnego źródła 12VDC, można wykorzystać wyjście alarmowe nr 6, czyli CTRL +12V z rejestratora z zastosowaniem przekaźnika resetującego zasilanie czujki.

Na rysunku 3-8 przedstawiono schemat wewnętrznych połączeń urządzeń optoelektroniki zastosowanych do separacji galwanicznej wejść alarmowych rejestratora. Rozwiązanie takie zastosowano w celu ochrony rejestratora przed zakłóceniami, które mogłyby wniknąć od strony wejść alarmowych.

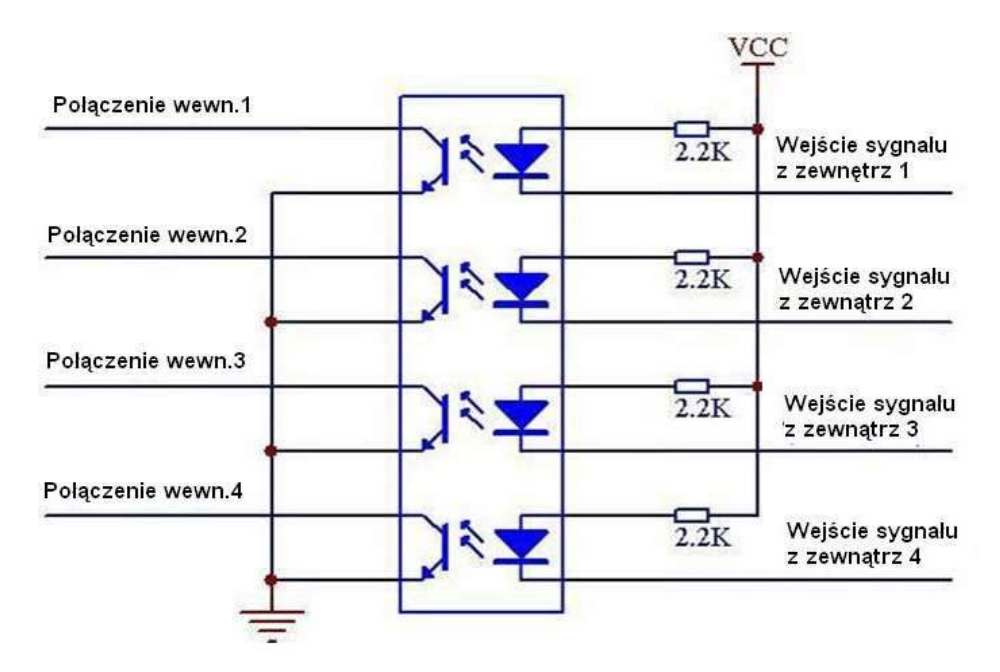

Rys. 3-8. Schemat wewnętrznych połączeń wejść alarmowych.

#### <span id="page-34-0"></span>**3.6.8 Opis wyjĞć alarmowych**

Na rysunku 3-9 przedstawiono schemat wewnętrzny wyjścia alarmowego, które jest skonstruowane w oparciu o przekaźniki typu JRC-27F. Parametry techniczne tych przekaźników podano w tabelce poniżej.

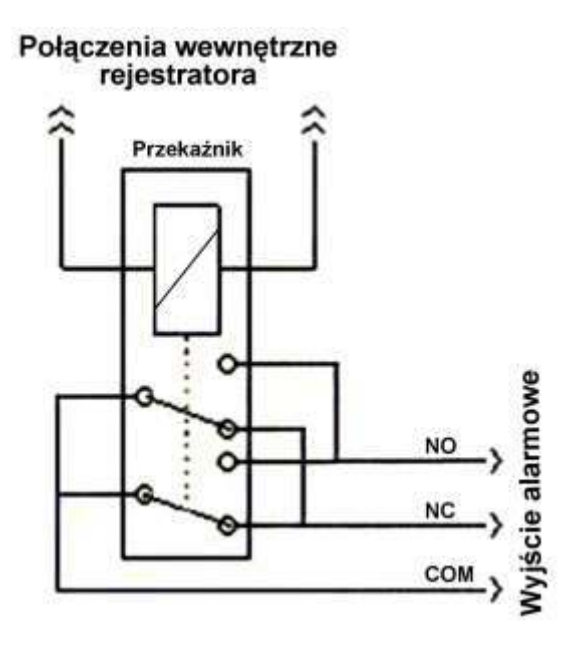

Rys. 3-9. Schemat wewnętrzny połączeń wyjścia alarmowego.

Przy podłączaniu urządzeń alarmowych, np.: sygnalizatorów, do wyjść alarmowych – należy kierować się następującymi zasadami:

- $\boxtimes$  Urządzenia alarmowe podłączone do wyjść bezwzględnie muszą korzystać z zewnętrznego źródła zasilania, aby było galwanicznie odseparowane od wewnętrznych układów rejestratora.
- $\boxtimes$  Aby uniknąć uszkodzenia wyjść, zapoznaj się z parametrami elektrycznymi zastosowanych przekaźników (poniżej).

 $\boxtimes$  Wyjście CTRL +12V może być wykorzystane tylko do zasilania czujek, wymagających resetowania (np. czujki pożarowe), natomiast wyjście zasilania +12V ma maksymalną obciążalność 1A i przeciążenie tego wyjścia może zniszczyć rejestrator.

Specyfikacja przekaźnika wyjścia alarmowego:

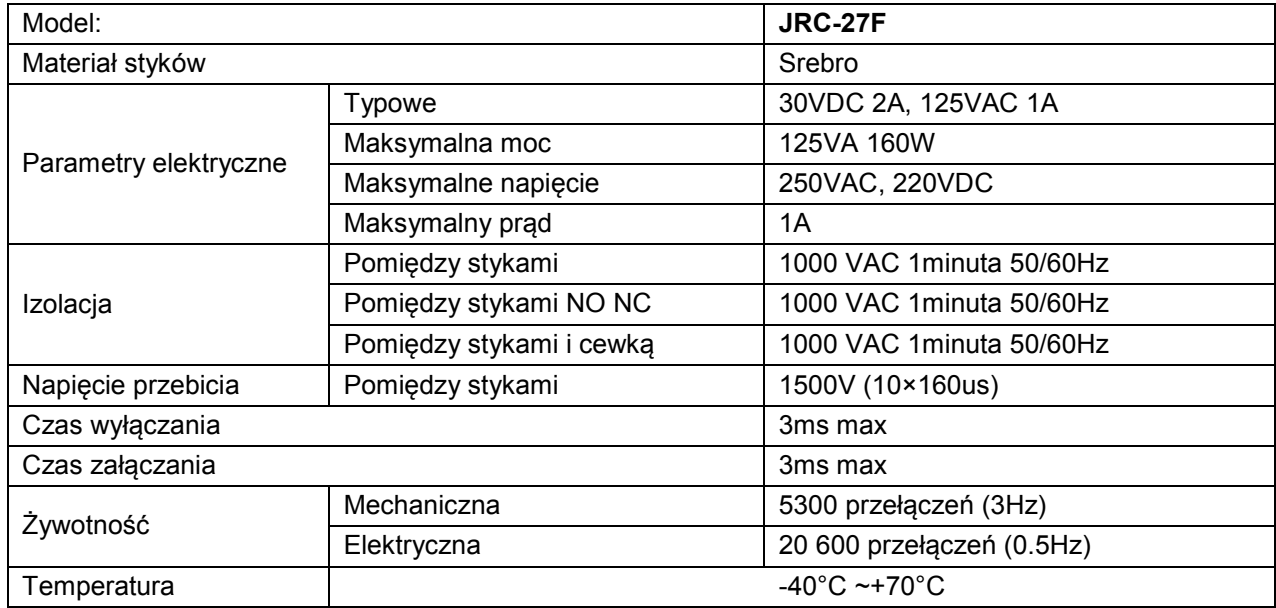

# <span id="page-35-0"></span>**3.7 Interfejs RS232**

Za pomocą interfejsu RS232 można podłączyć klawiaturę sterującą lub drukarkę fiskalną. Podłączenie urządzenia fiskalnego pozwala na integrowanie tekstu z listą nagrywanych zdarzeń.

Rejestratory umożliwiają wykorzystanie klawiatury podłączanej za pomocą złącza RS232 lub przez sieć LAN (NKB). Pozwala to na zdalne zarządzanie rejestratorem w sposób identyczny, jak z przedniego panela. Klawiaturę należy skonfigurować i podłączyć, posługując się dołączoną do niej instrukcją.

## **3.8 Interfejs RS485**

<span id="page-35-1"></span>Po wybraniu obrazu z pojedynczej kamery na ekranie, istnieje możliwość jej sterowania za pomocą funkcji PTZ. Do podłączenia takiej kamery wykorzystywany jest interfejs RS485, który wykorzystuje jednokierunkową transmisję, więc żadne informacje nie powracają do rejestratora.

Urządzenia PTZ podłączane są do zacisków A i B. W rejestratorze RS485 jest domyĞlnie wyłączony i po podłączeniu kamer PTZ należy wybrać odpowiedni protokół komunikacyjny. Ten model rejestratora obsługuje wiele protokołów, włącznie z Pelco-D i Pelco-P.

Aby podłączyć kamerę PTZ do rejestratora należy:

- $\mathcal{P}$  Upewnić się, że masy rejestratora i kamery są połączone w innym przypadku sterowanie PTZ nie będzie działało prawidłowo.
- Podłączyć przewód do zacisków RS485 na tylnym panelu rejestratora, oznaczonych A i B. wskazane jest użycie przewodu dwużyłowego ekranowanego, wówczas ekran należy podłączyć do masy rejestratora.
- Podłączyć drugi koniec przewodu do kamery, zachowując prawidłowoĞć połączeń A ↔ A  $i B \leftrightarrow B$ . Układając przewód sterujący należy unikać przewodów wysokiego napięcia oraz źródeł zakłóceń elektromagnetycznych. Jeśli przewód sygnałowy jest długi, na jego końcu należy zamontować rezystor 120 $\Omega$  pomiędzy tory A i B w celu zmniejszenia refleksji i poprawienia jakości sygnałów.
- ☞ Zabezpieczyć linię sterującą przed przepięciem nie układać jej w pobliżu urządzeń wysokiego napięcia, stosować kable wysokiej jakości, zastosować środki ochrony przed wyładowaniami atmosferycznymi.
- ☞ Sprawdzić, czy napięcie między zaciskami A i B w linii sterującej jest niższe niż 5V.
- ⊕ Port RS485 rejestratora nie może być równolegle połączony z portem RS485 innego urządzenia sterującego kamerami PTZ (np. klawiaturą). W przypadku konieczności wykonania konstrukcji z podwójnym sterowaniem, konieczne jest odseparowanie galwaniczne obu źródeł sygnałów sterujących PTZ.
- ☞ Skonfigurować obsługę PTZ w rejestratorze.

# **3.9 Inne interfejsy**

Oprócz interfejsów RS232 / RS485, rejestrator jest wyposażony w dwa porty USB 2.0, port eSATA oraz gniazdo RJ45 sieci LAN.

Na rysunku 3-10 przedstawiono wszystkie dostępne interfejsy.

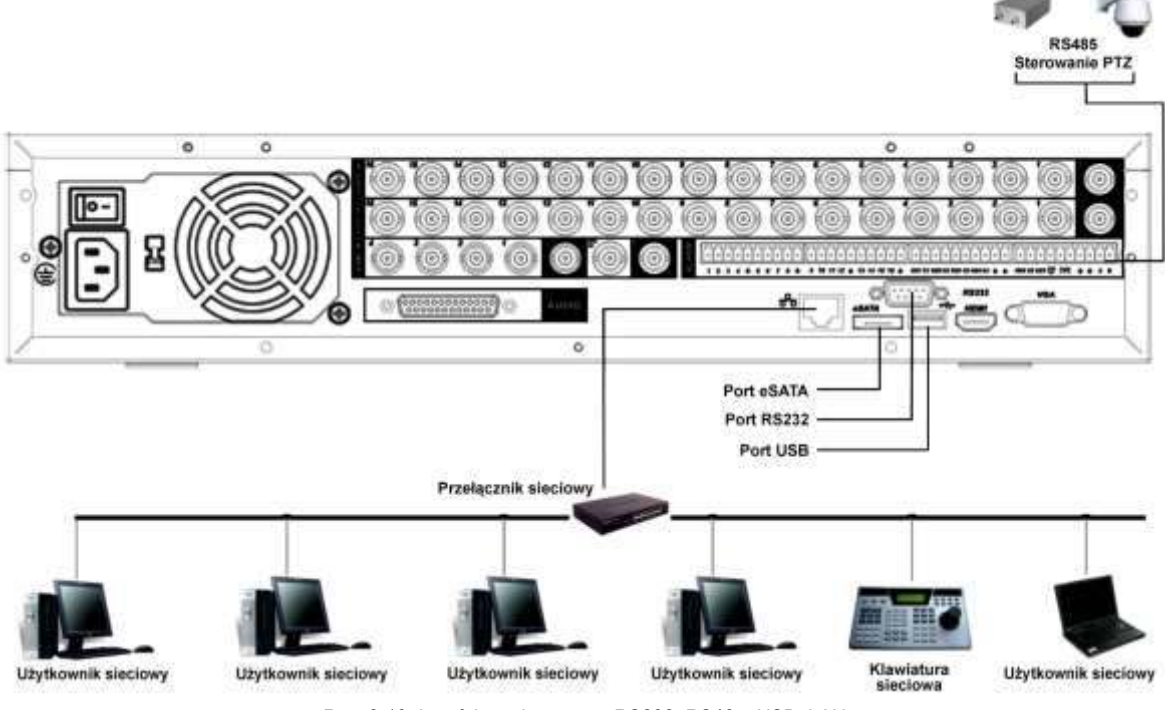

Rys. 3-10. Interfejsy rejestratora: RS232, RS485, USB, LAN

# **4 Obsługa rejestratora**

**Uwaga:** Przed uruchomieniem rejestratora sprawdź:

- **czy dysk twardy i wszystkie przewody są prawidłowo podłączone?**
- **czy rzeczywiste parametry zasilania rejestratora są zgodne ze specyfikacją rejestratora?**
- **∞** czy podłączono zasilanie stabilnym napięciem 230VAC? W razie potrzeby użyj UPS **jako najlepszy Ğrodek alternatywny.**

Uwagi: Możliwe jest wystąpienie niewielkich różnic poszczególnych interfejsach. Poniższe opisy są oparte na rejestratorze 0404 LE-L/LF-L. W innych seriach konkretna funkcja może nie być obsługiwana, ale jest to zaznaczone w tekście.

# **4.1 Logowanie, Wylogowanie (Wyłączenie) i Menu główne**

## **4.1.1 Logowanie**

Gdy system zostanie uruchomiony, na monitorze pojawi się obraz podzielony na tyle okien, ile jest kanałów video. Naciśnij "Enter" lub lewy przycisk myszy, aby wyświetlić ekran logowania (rys. 4-1). W systemie domyślnie są zdefiniowane następujące konta:

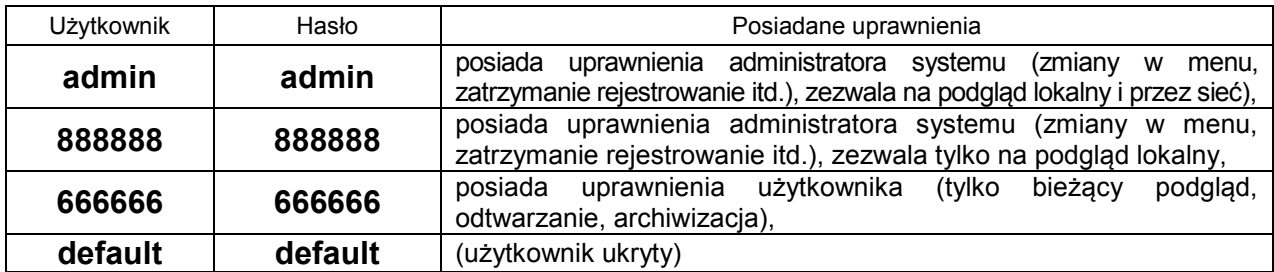

Dla bezpieczeństwa systemu, zalecana jest zmiana fabrycznych haseł.

Do zalogowania się można użyć myszki USB, panelu przedniego, pilota podczerwieni lub klawiatury. Klikając na ikonę 123, można zmienić rodzaj wprowadzanych znaków, jak to pokazano na stronie [22.](#page-21-0)

#### Uwaga: 3-krotnie wprowadzenie błędnego hasła w ciągu 30 minut, spowoduje **zablokowanie konta! Jego odblokowanie nastąpi dopiero po ponownym uruchomieniu rejestratora.**

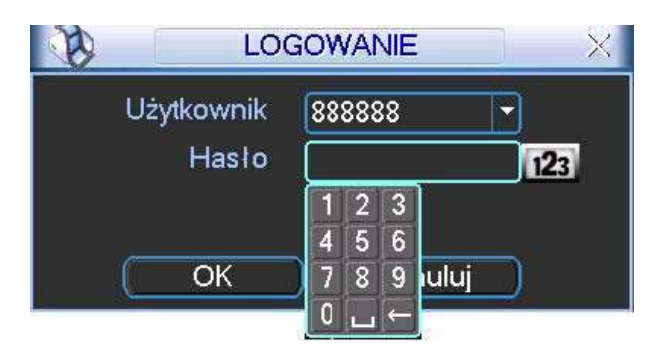

Rys. 4-1. Ekran logowania.

#### **4.1.2 Menu główne**

Po zalogowaniu zostanie wyĞwietlony ekran z głównym menu (rys. 4-2). Zawiera ono 6 ikon: Wyszukiwanie, Informacje, Ustawienia, Archiwizacja, Zaawansowane i Wyłączenie. Ustaw kursor myszki na żądaną ikonę i kliknij lewym przyciskiem myszy, aby wejść do odpowiedniej kategorii menu. Przy obsłudze pilotem – analogicznie: naprowadź kursor na właściwą ikonę przyciskaniem strzałek i naciśnij "Enter".

W dalszej części instrukcji będą opisywane standardowo działania za pomocą myszy.

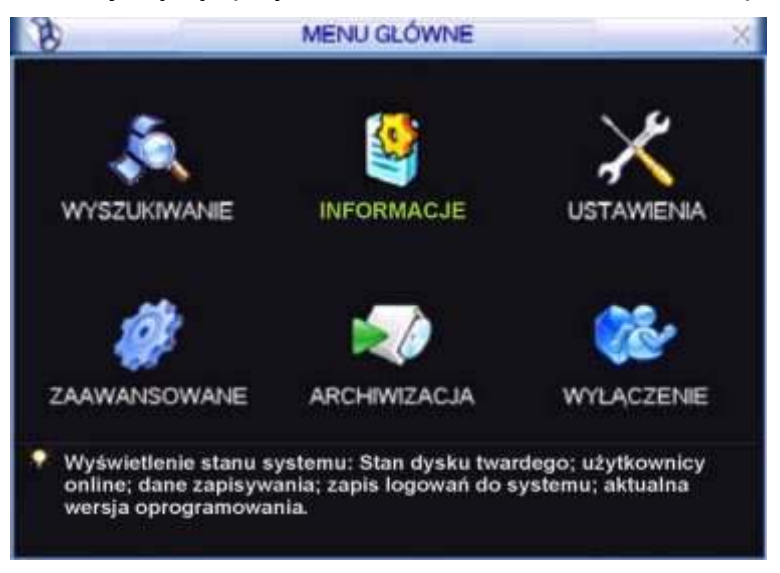

Rys. 4-2. Menu główne.

#### **4.1.3 Wylogowanie, wyłączenie rejestratora**

Istnieją dwie możliwości wylogowania lub wyłączenia systemu:

1. Wylogowanie może odbyć się przez menu główne – w głównym oknie menu kliknij ikonę "Wyłączenie". Zostanie wyświetlone okno wyłączenia, jak na rysunku 4-3.

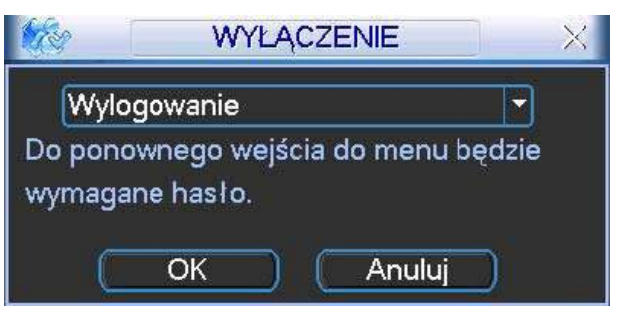

Rys. 4-3. Okno dialogowe Wyłączenie.

Po kliknięciu na strzałkę, nastąpi rozwinięcie listy i dostępnych będzie kilka różnych opcji. Wybierz opcję "Wylogowanie" (rys. 4-4).

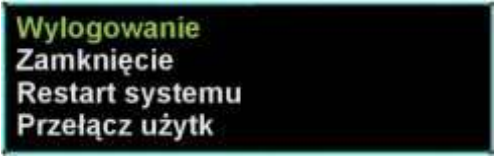

Rys. 4-4. Lista rozwijana menu "Wyłączenie"

2. Aby wyłączyć rejestrator, można również nacisnąć wyłącznik na przednim panelu na minimum 3 sekundy. Pojawi się wówczas informacja o zapisie danych i nastąpi wyłączenie rejestratora.

Uwaga: Wyloqowanie nastąpi samoczynnie, jeżeli od ostatniej czynności upłynie czas **zaprogramowany w menu Ustawienia → Ogólne (domyślnie 10 minut).** 

#### **4.1.4 Przywracanie systemu po zaniku zasilania**

Po zaniku i ponownym powrocie zasilania, rejestrator automatycznie powraca do ostatnich ustawień.

## **4.1.5 Wymiana baterii podtrzymującej**

Rejestrator na płycie głównej posiada małą baterię, podtrzymującą zegar czasu i daty. Sugerujemy wymianę tej baterii raz na rok. Proszę używać baterii tego samego typu, co oryginalna (najczęściej CR2032).

Uwaga: Przed wymianą baterii dokonaj zapisu ustawień systemowych, gdyż w czasie **wymiany baterii mogą ulec całkowitej utracie.** 

## **4.2 Nagrywanie reczne**

## **4.2.1 Podgląd bieĪący**

Po uruchomieniu systemu, na ekranie wyświetla się aktualny obraz z kamer. Można również zobaczyć nazwę kanałów Video oraz datę i czas.

Jeżeli chcesz zmienić czas i datę, przejdź do: Menu główne >Ustawienia > Ogólne.

Jeżeli chcesz zmienić nazwy kanałów, przejdź do: Menu główne > Ustawienia > Ekran.

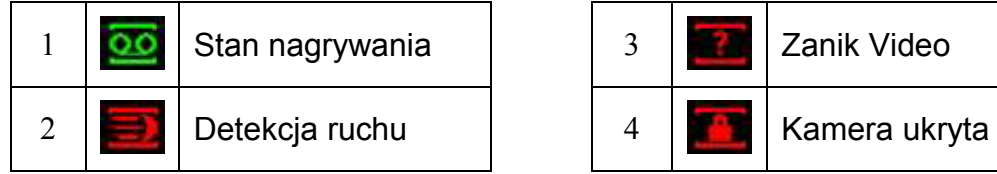

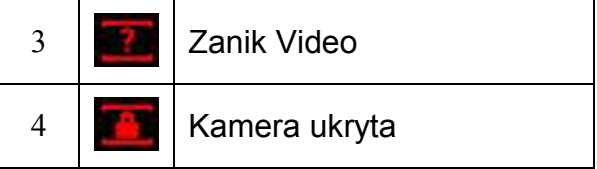

## **4.2.2 Żunkcja zoom podczas podglądu lokalnego**

Przycisk zoom podczas podglądu lokalnego domyślnie jest ukryty. Aby go zobaczyć przesuń wskaźnik myszy do lewego górnego rogu ekranu, jak to pokazano na rysunku 4.5. Kliknij lewym przyciskiem myszy na ikonę – funkcja uaktywni się, a na ikonie pojawi się

niebieski znaczek  $\checkmark$ .

Trzymając wciśnięty lewy przycisk myszy przeciągnij myszką, aby zaznaczyć obszar do powiększenia (granica obszaru podświetli się na zielono). Gdy puścisz lewy przycisk myszy – zaznaczony obszar wypełni całe pole wyświetlania kanału. Dotyczy to zarówno ekranu podzielonego jak i wyĞwietlania obrazu z pojedynczego kanału.

Aby powrócić do wyświetlania całego obrazu z danego kanału – kliknij powiększony obraz prawym przyciskiem myszy.

Aby wyłączyć tę funkcję zoomu, kliknij lewym przyciskiem myszy na ikonę – ikona zniknie, a funkcja stanie się teraz niedostępna.

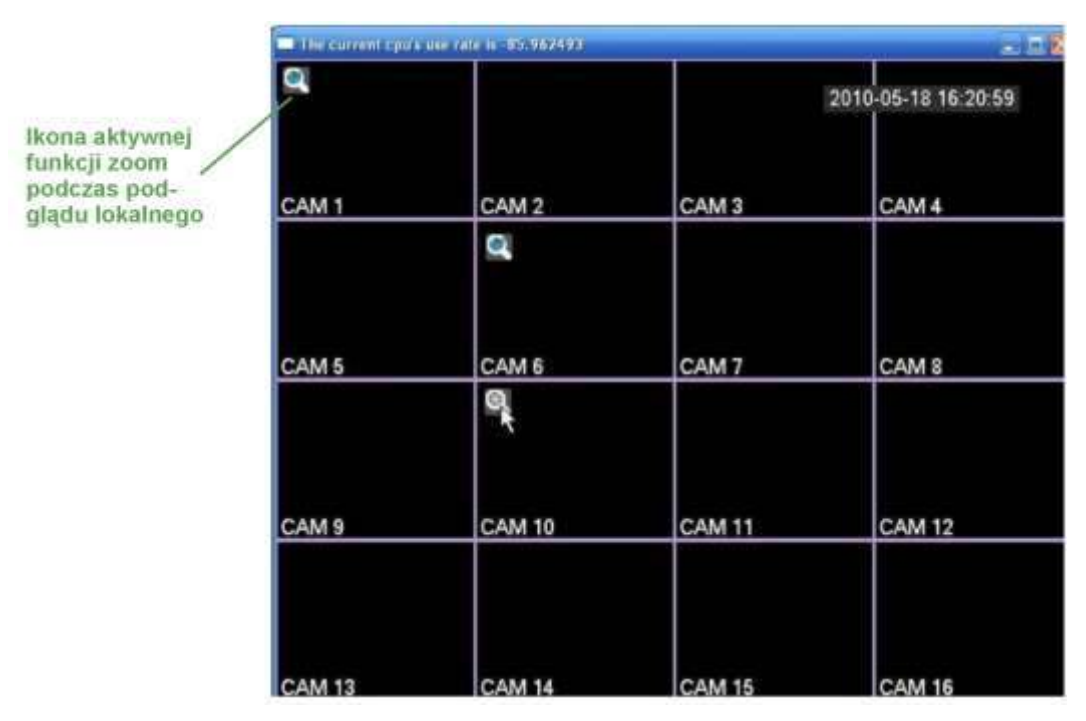

Rys. 4-5. Funkcja zoom podczas podglądu lokalnego.

#### **4.2.3 Nagrywanie ręczne**

Uwaga: Aby uruchomić / zakończyć operację Nagrywanie, musisz mieć odpowiednie **uprawnienia.** 

Uwaga: Upewnij się czy dyski twarde są prawidłowo skonfigurowane.

#### **Menu NAGRYWANIE**

Wyświetlenie tego menu może odbywać się na dwa sposoby:

- $\boxtimes$  Wejdź do głównego menu i wybierz: Zaawansowane → Nagrywanie.
- Podczas normalnego podglądu naciĞnij przycisk **Rec** na przednim panelu lub **Rekord** na pilocie podczerwieni.

Pojawi się ekran ustawień nagrywania, który został przedstawiony na rysunku 4-6.

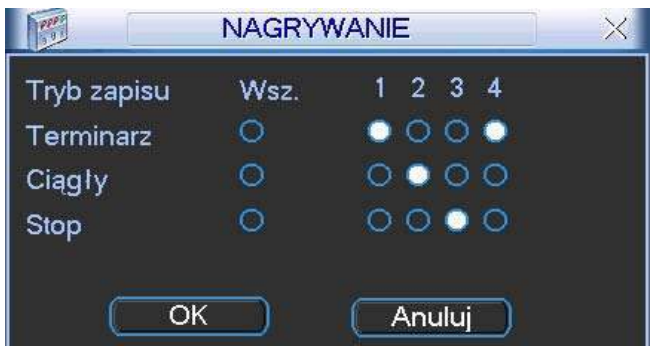

Rys. 4-6. Ustawienia nagrywania.

#### **Typowe ustawienia nagrywania**

Dostępne są 3 różne sposoby ustawienia trybu zapisu: Terminarz / Ciągły / Stop. Wybranie danej opcji jest sygnalizowane jasnym punktem "**○**" dla wybranego kanału.

- $\boxtimes$  **Ciągły:** Nagrywanie ciągłe (inaczej: ręczne lub manualne) jest to najwyższy priorytet nagrywania. Po wybraniu opcji, następuje rozpoczęcie nagrywania, które trwa aż do jej wyłączenia.
- $⊒$  **Terminarz**: Nagrywanie odbywa się według zaprogramowanego terminarza (**Menu główne Ustawienia Terminarz**)

**Stop**: Nagrywanie na wybranych kanałach jest zatrzymane.

Poszczególne tryby zapisu mają następujące priorytety: Ciągłe  $\rightarrow$  Terminarz  $\rightarrow$  Stop.

# **Załączenie / wyłączenie nagrywania**

Informacji o trybie nagrywania dostarczają pola przy każdym z nich: Aktywując pola "○" można ustawić tryb nagrywania indywidualnie dla każdego kanału. Klikając pole w kolumnie **Wsz.** nadajesz dany tryb jednoczeĞnie dla wszystkich kanałów. Do definiowania można użyć myszki lub przycisków nawigacyjnych.

# **4.3 Wyszukiwanie i Odtwarzanie**

## **4.3.1 Menu wyszukiwania**

Wyszukiwanie nagrań może być uruchomione na 2 sposoby.

- $\bullet$  Naciśnij przycisk odtwarzania  $\blacktriangleright$ ll na panelu przednim lub pilocie podczerwieni.
- ☞ W menu głównym wybierz opcję "Wyszukiwanie".

Zostanie wyświetlone okno wyszukiwania (rys. 4-7). W systemie używane są 4 typy plików, w zależności od źródła powstania nagrań:

- **R** Nagrywanie ciągłe.
- $\boxtimes$  **A** Wejście alarmowe lub inna sytuacja alarmowa.
- **M** Detekcja ruchu
- $\boxtimes$  **C** Karta lub urządzenie fiskalne.

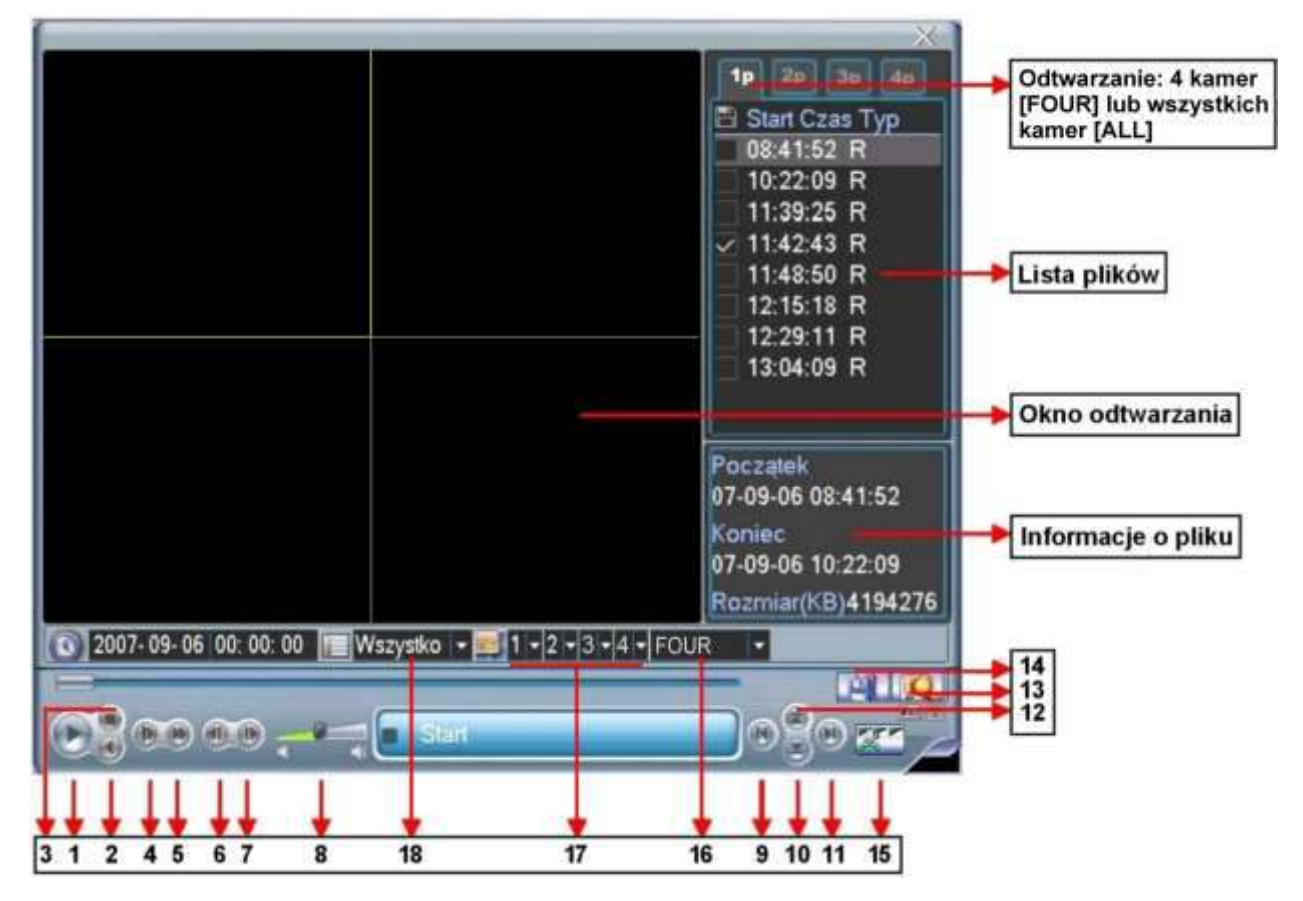

Rys.4-7. Ekran menu **Wyszukiwanie** – rozmieszczenie elementów.

#### Przyciski widoczne w menu **Wyszukiwanie** mają następujące funkcje:

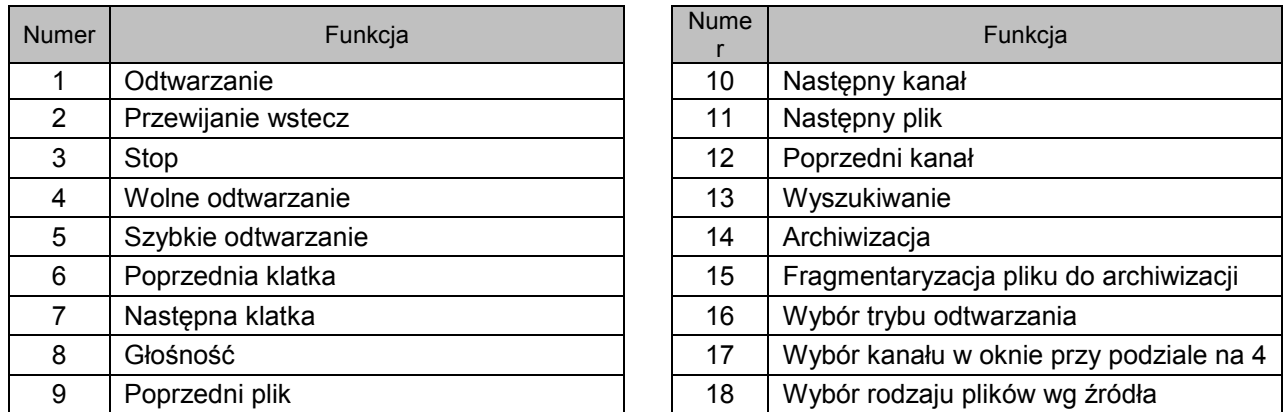

Rejestrator tej serii może obsługiwać wyszukiwanie i odtwarzanie w dwóch trybach:

- $\boxtimes$  FOUR czterech kanałów jednocześnie, przy czym można wybrać kanały, które będą wyszukiwane i odtwarzane
- $\boxtimes$  ALL wszystkich kanałów jednocześnie (nie dotyczy 0404LE-L/LF-L).

## **4.3.2 Podstawowe operacje**

Odtwarzanie

Wyszukiwanie nagranego materiału może odbywać się według źródła nagrania, numeru kanału lub daty i czasu. Po wykonaniu wyszukania w oknie zostanie wyĞwietlona lista max 128 plików. Za pomocą przycisków góra / dół można wybierać kolejne strony z plikami.

Odtwarzanie pliku rozpoczyna się w momencie dwukrotnego kliknięcia klawiszem myszki na jego nazwe lub zaznaczenie go i naciśniecie **Enter**.

Tryb odtwarzania

Dla rejestratorów 4 / 8 / 16-kanałowych serii LE-L/LF-L:

Odtwarzanie nagranego materiału może odbywać się w dwóch trybach:

- $\boxtimes$  FOUR odtwarzanie czterech kanałów jednocześnie, przy czym można wybrać kanały, które będą odtwarzane. W tym celu przy pomocy list rozwijanych 1 / 2 / 3 / 4 wybierz kanały, które chcesz odtwarzać w poszczególnych oknach ekranu podzielonego na 4 części.
- $\boxtimes$  ALL wszystkich kanałów jednocześnie. Należy zwrócić uwagę, że rejestrator 4-kanałowy nie ma funkcji odtwarzania wszystkich kanałów (z powodów oczywistych).

#### Dla rejestratorów 32-kanałowych serii LE-U:

Odtwarzanie nagranego materiału może odbywać się w trzech trybach:

- $\boxtimes$  FOUR odtwarzanie czterech kanałów jednocześnie, przy czym można wybrać kanały, które będą odtwarzane. W tym celu przy pomocy list rozwijanych 1 / 2 / 3 / 4 wybierz kanały, które chcesz odtwarzać w poszczególnych oknach ekranu podzielonego na 4 części.
- $\boxtimes$  KAN.1÷16 odtwarzanie pierwszych 16 kanałów (od Kan. 01 do Kan. 16) w tym samym czasie.
- $\boxtimes$  KAN.17÷32 odtwarzanie ostatnich 16 kanałów (od Kan. 17 do Kan. 32) w tym samym czasie.

## Odtwarzanie dokładne

Wprowadzając dokładny czas (godz. / min. / sek.) w oknie czasu i klikając przycisk odtwarzana, uzyskasz odtworzenie nagrania startującego w dokładnie podanym czasie.

Synchronizacja przy odtwarzaniu innych kanałów

Podczas procesu odtwarzania, naciśnięcie przycisku z numerem kanału, spowoduje automatyczne przejĞcie do odtwarzania wybranego kanału w tym samym czasie (o ile takie nagranie istnieje).

Zoom cyfrowy

W momencie odtwarzania na pełnym ekranie dostępna jest funkcja powiększania fragmentu obrazu. Jest ona realizowana przez zaznaczenie żądanego fragmentu za pomocą myszki i kliknięcie lewym przyciskiem. Wyjście z opcji Zoom odbywa się prawym przyciskiem myszki.

## Archiwizacja nagrań

Po wyszukaniu żądanych nagrań, można wykonać również archiwizację na zewnętrzny nośnik. Należy wybrać pliki do archiwizacji, aktywując przy ich nazwie znak  $\boxtimes$  (można zaznaczyć kilka plików jednocześnie), a następnie kliknąć przycisk archiwizacji (przycisk 14 na rys. 4-7).

Jeśli chcesz zarchiwizować tylko fragment oryginalnego pliku, najpierw uruchom odtwarzanie całego oryginalnego pliku. Podczas odtwarzania, w miejscu początku potrzebnego fragmentu, kliknij przycisk fragmentaryzacji (przycisk 15 na rys. 4-7). Jest to punkt startowy nowo generowanego pliku.

Teraz przeciągnij suwak postępu odtwarzania do miejsca kończącego potrzebny fragment pliku i ponownie kliknij przycisk fragmentaryzacji. Jest to punkt końcowy nowo generowanego pliku. Następnie kliknij przycisk archiwizacji (przycisk 14 na rys. 4-7), aby zapisać nowy plik.

## Odtwarzanie wolne i szybkie, odtwarzanie wstecz i klatka po klatce

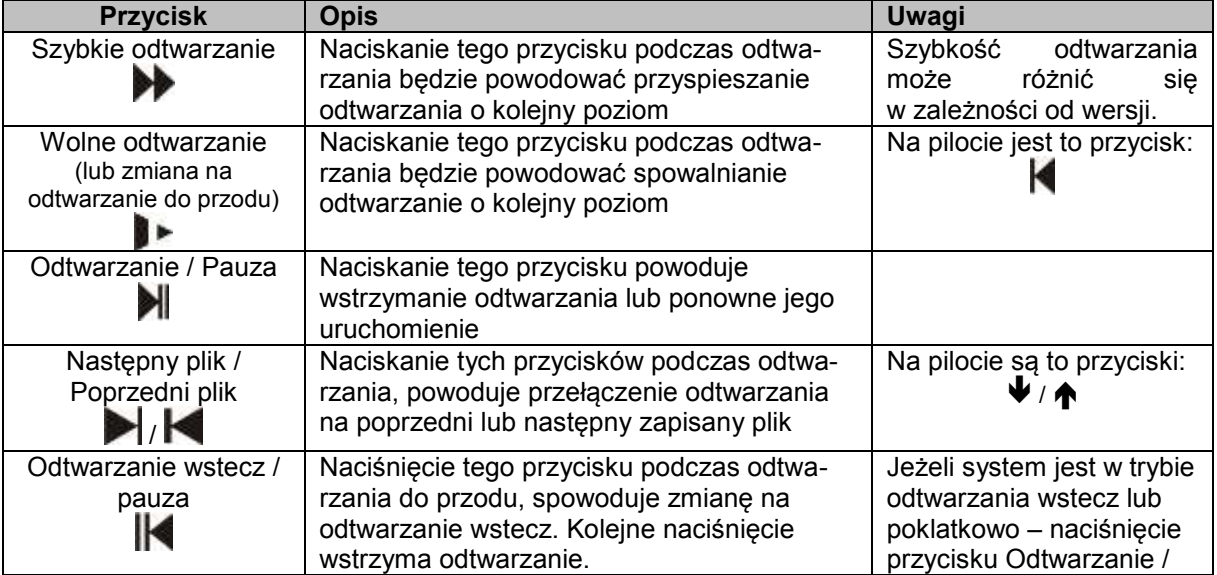

Poszczególne funkcje zostały opisane w poniższej tabeli:

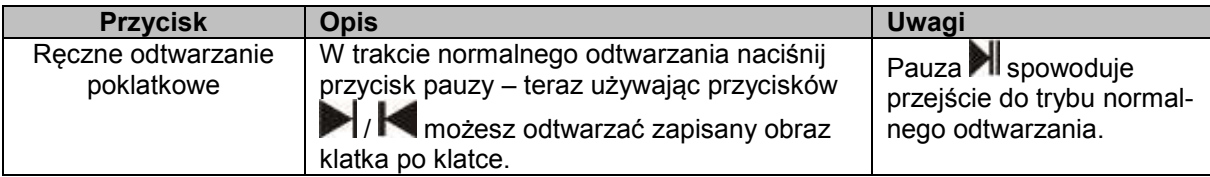

#### ⊕ Używanie pokrętła Jog / Shuttle podczas odtwarzania

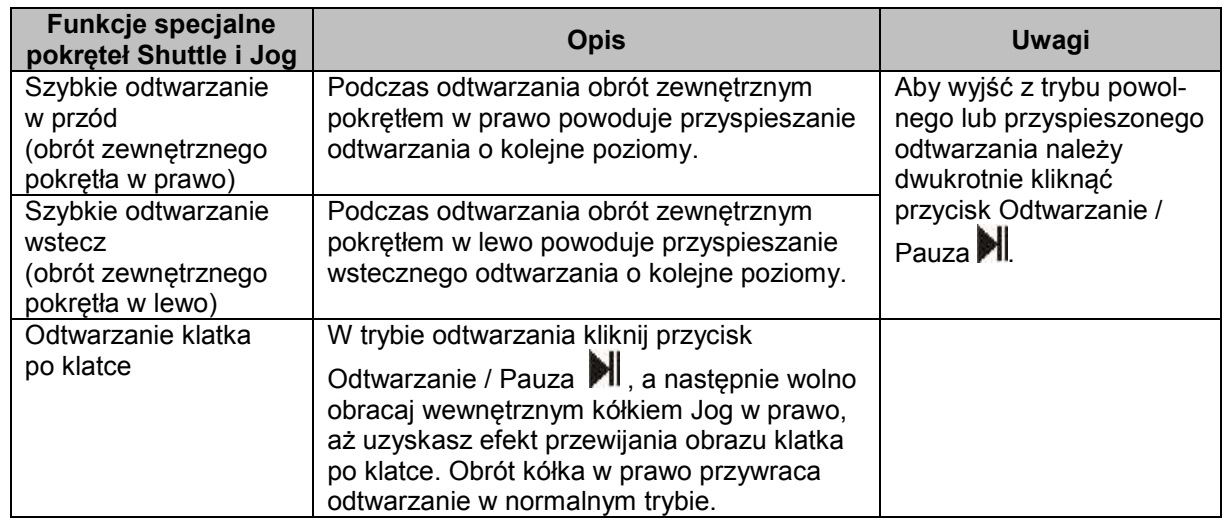

#### **4.3.3 Kalendarz**

Po kliknięciu na oknie "Wyszukiwanie" na symbol **(3)**, zostanie wyświetlone okno kalendarza nagrań (rys. 4-8). Na górnym pasku okna jest podana aktualna data. Prostokąciki podĞwietlone kolorem niebieskim oznaczają dni, w których zostały wykonane jakiekolwiek nagrania. Kliknięcie na te okienka spowoduje wyświetlenie listy plików z nagraniami z danego dnia. Na przykładowym rysunku nagrania zostały wykonane w dniach 24 oraz 27 sierpnia 2007.

|                 |                 |                 | 2007-08-27 |      |                 | $\times$        |
|-----------------|-----------------|-----------------|------------|------|-----------------|-----------------|
| ⋖               |                 | Sierpień        |            | 2007 |                 | 5               |
| Nie             |                 | Pon Wto         | Sro        | Czw  | Pia             | Sob             |
|                 |                 |                 | 1          | 2    | 3               | 4               |
| 5               | 6               | 7               | 8          | 9    | 10              | 11              |
| $\overline{12}$ | $\overline{13}$ | $\overline{14}$ | 15         | 16   | 17              | $\overline{18}$ |
| 19              | 20              | 21              | 22         | 23   | 24              | 25              |
| 26              | 27              | 28              | 29         | 30   | $\overline{31}$ |                 |
|                 |                 |                 |            |      |                 |                 |
|                 |                 |                 |            |      |                 |                 |

Rys. 4-8. Kalendarz nagrań.

## **4.4 Terminarz**

Terminarz umożliwia zdefiniowanie nagrywania w określonych dniach i godzinach oraz jego rodzaju.

## **4.4.1 Menu terminarza**

Aby otworzyć okno terminarza(rys. 4-9), w menu głównym kliknij **Zaawansowane Terminarz**. Każda pozycja terminarza jest indywidualnie definiowana dla każdego kanału i może zawierać inny rodzaj trybu nagrywania:

- **Normalny** w zaprogramowanym czasie nagranie odbywa się w sposób ciągły,
- **Ruch** w zaprogramowanym czasie nagranie odbywa się w funkcji detekcji ruchu, zasłonięcia kamery lub zaniku sygnału z kamery (patrz rozdział: 4.5 "Detekcja" na stronie [51\)](#page-50-0),
- **Alarm** w zaprogramowanym czasie nagranie odbywa się w funkcji wystąpienia alarmu na wejściach alarmowych (patrz rozdział: 4.6 "Ustawienia wejść alarmowych" na stronie [56\)](#page-55-0).
- **MD+Alarm -** w zaprogramowanym czasie nagranie odbywa się pod warunkiem jednoczesnej detekcji ruchu oraz wystąpienia alarmu na wejściach alarmowych

#### **4.4.2 Podstawowe operacje**

Na ekranie dostępnych jest 6 definiowanych okresów.<br>☑ Kanał intervience w należy wybrać kana

- Najpierw należy wybrać kanał, dla którego będzie definiowany terminarz. Można również wybrać wszystkie kanały jednocześnie.  $\boxtimes$  **Prealarm** Jest to opcia, która powoduje dołączenie do każdego nagranego
	- zdarzenia, wpisanej ilości sekund nagrania przed wystąpieniem zdarzenia.
- $\boxtimes$  **Powielanie** W tym miejscu określa się, czy podczas aktywacji terminarza będzie wykonywana kopia zapasowa na innym dysku twardym. Dokładny opis funkcji zawarto na str. [47.](#page-46-0)
- **Zdjęcie** Tu możesz uaktywnić funkcję cyklicznego wykonywania zdjęcia z wybranego kanału video – funkcję dokładnie opisano na str. [48.](#page-47-0)

|                    |       | <b>TERMINARZ</b>          |       |          |    |                              |
|--------------------|-------|---------------------------|-------|----------|----|------------------------------|
| Kanal              | 1     | Prealarm 4 sek Powielanie |       |          |    | Zdjecie <b>I</b>             |
| Dzień tygodnia     | Czw   | - Typ zapisu              |       |          |    | Normalny Ruch Alarm MD+Alarm |
| Okres <sub>1</sub> | 00:00 | $-08:00$                  |       |          |    |                              |
| Okres <sub>2</sub> | 08:00 | $-12:00$                  |       |          | в. | ۰                            |
| Okres <sub>3</sub> | 12:00 | $-17:00$                  | □     | ш        |    |                              |
| Okres 4            | 17:00 | $-22:00$                  | ⊓     | П        |    | Г                            |
| Okres <sub>5</sub> | 22:00 | $-24:00$                  | □     | r.       |    | E                            |
| Okres <sub>6</sub> | 00.00 | $-24:00$                  |       | Œ        |    |                              |
| Normalny           |       | Ruch                      | Alarm |          |    | MD+Alarm                     |
|                    |       | 9<br>12                   |       | 18       | 21 |                              |
|                    |       |                           |       |          |    |                              |
| Kopiuj             | Wklej | Domyślne                  |       | Zachowaj |    | Anuluj                       |

Rys. 4-9. Okno definiowania terminarza.

- $\boxtimes$  **Dzień tygodnia** Tutaj należy określić dzień tygodnia, dla którego definiowany jest terminarz.
- $\boxtimes$  **Typ zapisu** Parametry te definiują tryb nagrywania dla każdej pozycji terminarza: Normalny, Ruch, Alarm, Ruch i Alarm (MD+Alarm).

Opcje te załączane są przez zaznaczanie odpowiednich pól **przy każdej pozycji** nagrywania. Po zdefiniowaniu wszystkich ustawień, należy nacisnąć przycisk Zachowaj w celu zapamiętania zmian. Na dole ekranu na osi czasu pojawią się paski w różnych<br>kolorach, które reprezentują odpowiedni typ nagrywania z danego kanału kolorach, które reprezentują odpowiedni typ nagrywania z danego kanału w poszczególnych godzinach danego dnia tygodnia.

## **Szybkie definiowanie**

W oknie terminarza znajdują się przyciski **Kopiuj i Wklej**, umożliwiające łatwe i wygodne kopiowanie ustawień pomiędzy poszczególnymi kanałami. Po zdefiniowaniu ustawień dla kanału 1 należy kliknąć przycisk **Kopiuj**, następnie przejść do żądanego kanału (np. nr 2) i kliknąć przycisk Wklej. Po wykonaniu kopiowania na wszystkie żądane kanały, należy kliknąć przycisk **Zachowaj**.

## **4.4.3 Powielanie**

<span id="page-46-0"></span>Funkcja powielania zapisu służy do wykonywania automatycznej kopii nagrań na wybranych dyskach twardych(tylko pod warunkiem zainstalowania więcej niż jednego dysku). Taka kopia zapasowa pozwala uniknąć utraty nagrań w przypadku uszkodzenia dysku, na którym zdefiniowano Odczyt/Zapis. Funkcja powielania jest załączana przez aktywacje odpowiedniego pola w menu terminarza (rys. 4-9), natomiast dysk, na który kopia ma być zapisywana wybieramy z listy rozwijanej w menu **Zaawansowane Dysk twardy** przedstawionym na rysunku 4-10.

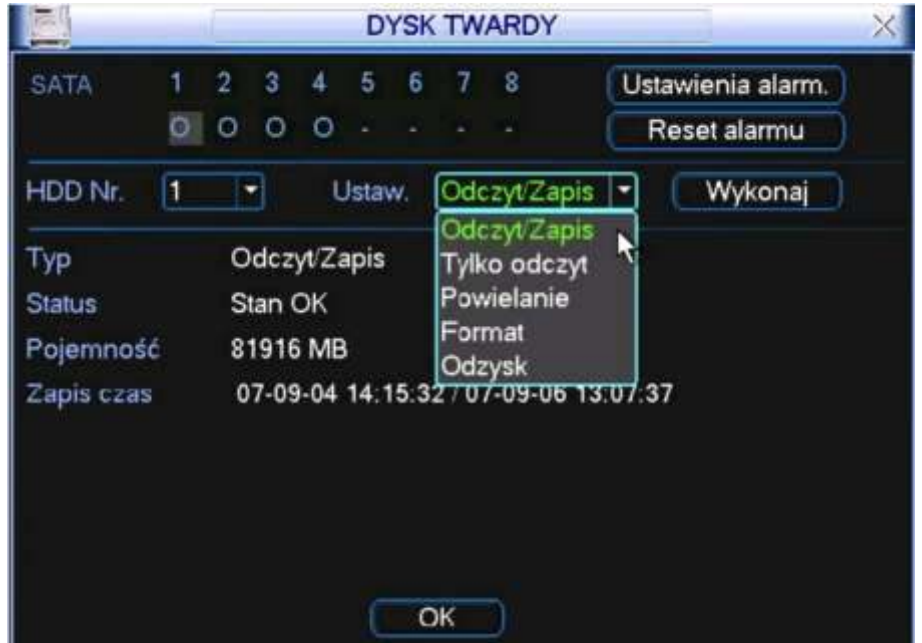

Rys. 4-10. Okno ustawień HDD.

W menu tym można wybrać więcej dysków, które będą pełniły funkcję powielania. Po zapełnieniu się dysku pracującego w trybie **Powielanie** - następuje automatyczne kasowanie starych nagrań i nadpisywanie ich nowym materiałem.

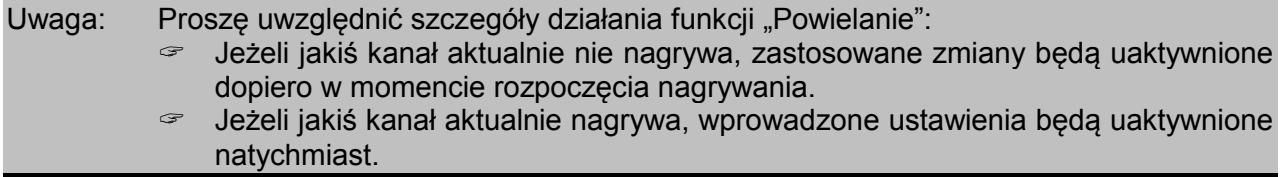

Zauważ, że tylko dyski z ustawionym trybem pracy Odczyt/Zapis albo Tylko odczyt pozwalają na archiwizację na zewnętrzny nośnik oraz wyszukiwanie nagrań. Przynajmniej jeden dysk twardy musi mieć ustawioną opcję **Odczyt/Zapis**, w przeciwnym wypadku nagrywanie w ogóle będzie niemożliwe.

Odtwarzanie z dysku, na którym została zapisana kopia zapasowa w funkcji **Powielanie** jest możliwe dwoma sposobami:

- Zmień tryb pracy tego dysku na **Tylko odczyt** lub **Odczyt/Zapis**. System będzie wymagał restartu w celu aktywacji zmiany, ale po restarcie będzie możliwe wyszukiwanie i przeglądanie zapisu z dysku, który pracował w trybie **Powielanie**.
- <span id="page-47-0"></span>Zdemontuj dysk z rejestratora i odtwórz go w komputerze PC.

## **4.4.4 Zdjecia**

Uruchomienie trybu wykonywania zdjęć (zrzutów) obrazów w sytuacjach alarmowych wymaga kolejnego zaprogramowania:

 W menu **Ustawienia Kompresja** trzeba zaprogramować tryb, rozmiar, jakoĞć i powtarzanie zdjęć. W tym celu w menu Kompresja trzeba kliknąć na przycisk zdjęcie (rys. 4-11), co spowoduje otwarcie menu Zdjecie (rys. 4-11a), gdzie należy wybrać odpowiadające parametry:

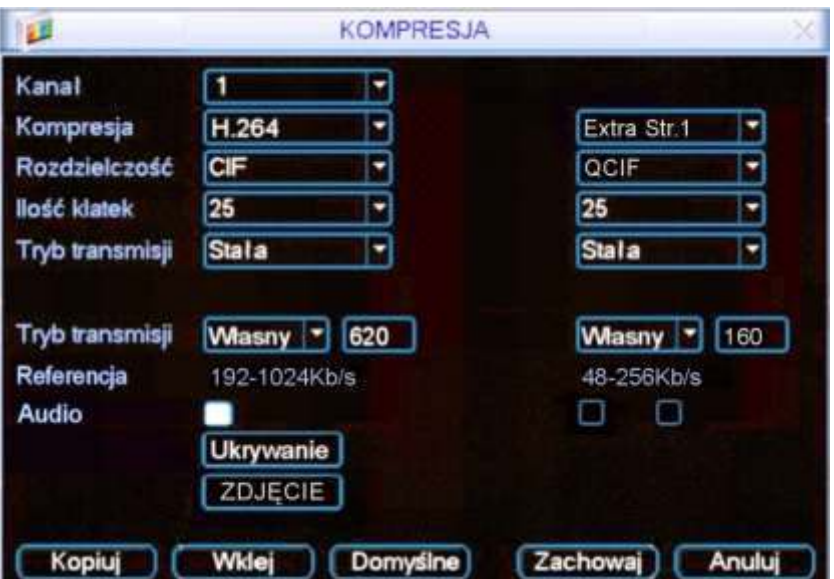

Rys. 4-11. Przycisk **Zdjęcie** w menu **Kompresja**.

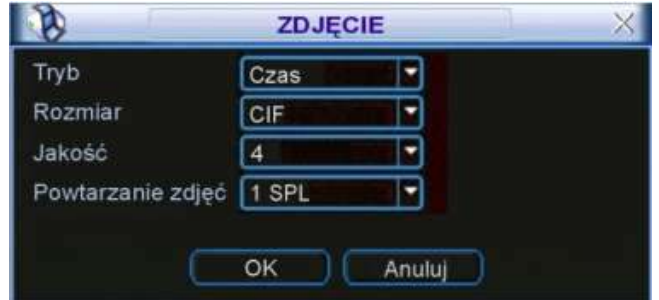

Rys. 4-11a. Ustawianie parametrów zdjęcia w menu Kompresja.

1. Tryb Tutaj musisz wybrać, czy zdjęcia mają być wykonywane w funkcji czasu (terminarz), czy też w funkcji zaistnienia zdarzenia alarmowego. Zwróć uwage, że zdjecia w trybie

zdarzenia alarmowego mają wyższy priorytet od zdjeć wykonywanych w funkcji czasu.

- 2. **Rozmiar** Określa rozdzielczość zdjęcia. Możliwe: D1, CIF, QCIF.<br>3. **Jakość** Sześć poziomów jakości zdiecia do wyboru.
- 
- Sześć poziomów jakości zdjęcia do wyboru.
- 4. **Powtarzanie zdjęć** Określa ile razy czynność zdjęcie ma być powtórzona w ramach jednego uaktywnienia funkcji (od 1 do 7).
- $\textcircled{F}$  Jeżeli zdecydowałeś, że zdjęcia mają być wykonywane w funkcji upływu czasu, to w menu **Ustawienia Ogólne** trzeba zaprogramować, co jaki czas ma być wykonywanie zdjęcie (patrz rys. 4-12). W tym celu trzeba w odpowiednią rubrykę wpisać stosowną liczbe sekund (domyślnie 2 sek.).

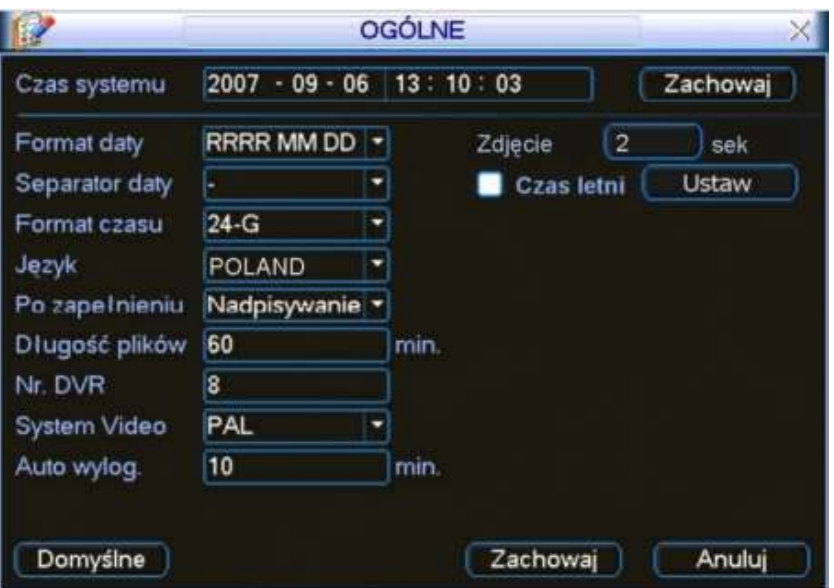

Rys. 4-12. Ustawianie parametru czas zdjęcia w menu Ogólne.

|                    |       | <b>TERMINARZ</b>                        |       |          |    |                  |
|--------------------|-------|-----------------------------------------|-------|----------|----|------------------|
| Kanal              | 1     | Prealarm 4 sek Powielanie               |       |          |    | Zdjecie <b>I</b> |
| Dzień tygodnia     | Czw   | Typ zapisu Normalny Ruch Alarm MD+Alarm |       |          |    |                  |
| Okres <sub>1</sub> | 00:00 | $-08:00$                                |       |          |    |                  |
| Okres <sub>2</sub> | 08:00 | $-12:00$                                |       |          |    |                  |
| Okres <sub>3</sub> | 12:00 | $-17:00$                                | ⊓     | ш        | u  | H                |
| Okres <sub>4</sub> | 17:00 | $+22:00$                                |       |          |    |                  |
| Okres <sub>5</sub> | 22:00 | $-24:00$                                | п     | e.       |    |                  |
| Okres <sub>6</sub> | 00:00 | $-24:00$                                |       |          |    |                  |
| Normalny           |       | Ruch                                    | Alarm |          |    | MD+Alarm         |
|                    |       | 9<br>11                                 |       | 18       | 21 |                  |
|                    |       |                                         |       |          |    |                  |
| Kopiuj             | Wklei | Domyślne                                |       | Zachowaj |    | Anului           |

Rys. 4-13. Ustawianie aktywacji wykonywania zdjęć w menu Terminarz.

Natomiast w menu Ustawienia  $\rightarrow$  Terminarz trzeba uaktywnić wykonywanie zdjęć w funkcji czasu, podświetlając kwadracik za słowem Zdjęcie (rys. 4-13).

☞ Jeżeli zdecydowałeś, że zdjęcia będą wykonywane w funkcji zdarzenia alarmowego, to trzeba to zaznaczyć w menu **Ustawienia Detekcja** lub **Ustawienia Alarm.** 

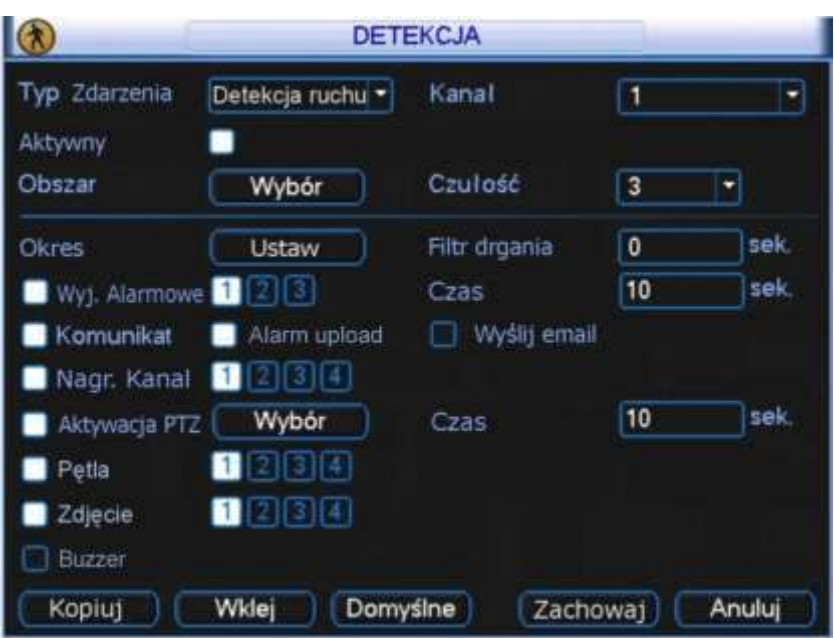

Rys. 4-14. Ustawianie parametrów zdjęcia w menu Detekcja.

W obu przypadkach postępujemy tak samo: należy podświetlić kwadracik przed słowem Zdjęcie, a następnie wybrać (podświetlić) te kanały, z których mają być wykonane zdjęcia w przypadku wykrycia np. ruchu (rys. 4-14) lub aktywacji wejścia alarmowego (rys. 4-15).

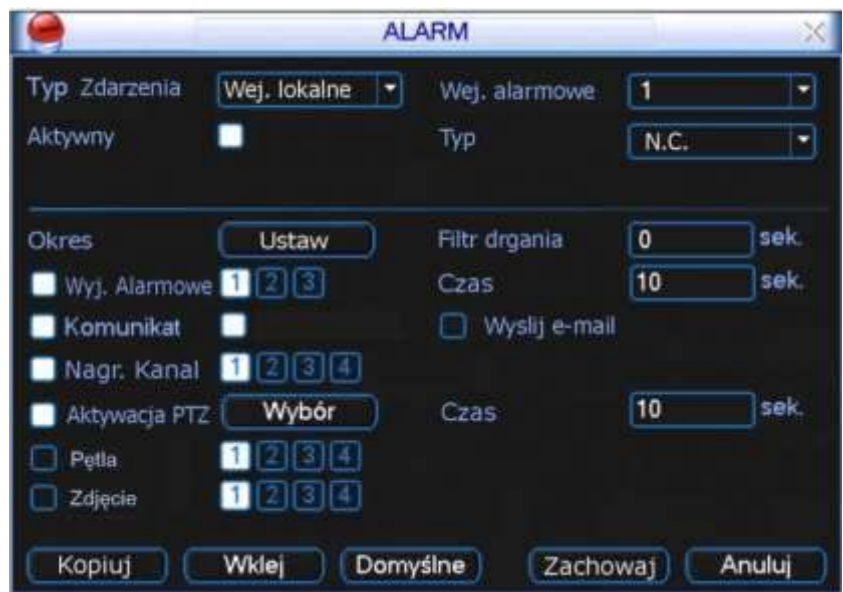

Rys. 4-15. Ustawianie parametrów zdjęcia w menu Alarm.

## **Priorytet**

Należy pamiętać, że funkcja generacji zdjęcia w wyniku zdarzenia ma wyższy priorytet niż wykonywanie zdjęć według harmonogramu. Jeżeli włączysz obie funkcje w tym samym czasie, to system wygeneruje zdjęcie np. w trybie aktywacji alarmowej, ale nie wykona jednocześnie zdjęcia wg harmonogramu.

## **4.4.5 Zdjęcia na serwer FTP**

W interfejsie sieciowym można ustawić informacje o serwerze FTP. W tym celu należy włączyć funkcję FTP, zdefiniować odpowiednio ustawienia serwera FTP, a następnie kliknąć przycisk **Zapisz** (patrz rysunek 4 16).

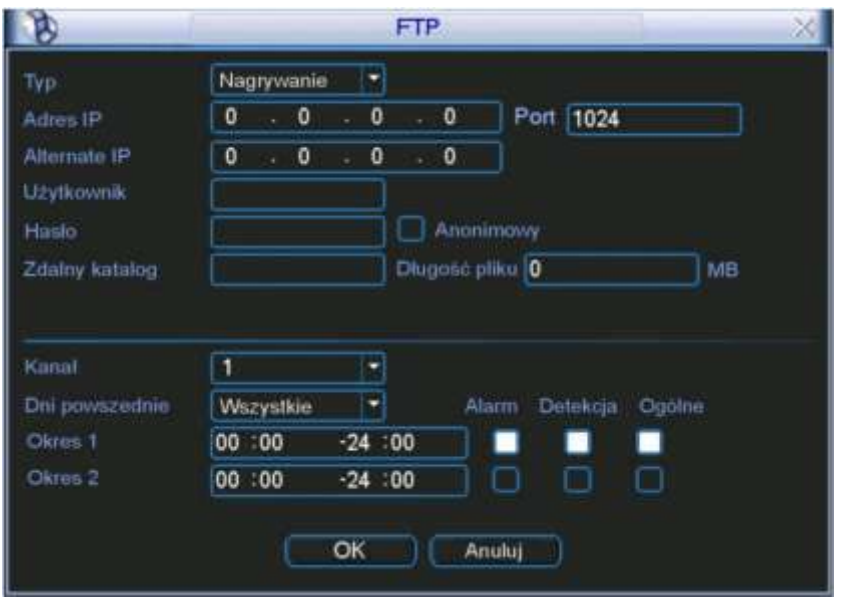

Rys. 4-16. Ustawianie parametrów serwera FTP.

Zadeklarowany serwer FTP należy uruchomić. Teraz trzeba włączyć wykonywanie zdjęć w funkcji czasu lub w funkcji zdarzenia, jak to opisano w rozdziale 4.4.4 Zdjęcie na stronie [48.](#page-47-0) System będzie przesyłać pliki zdjęć na serwer FTP.

## **4.4.6 Przechowywanie zdjeć na dysku**

Dotyczy tylko wybranych serii rejestratorów. Jeden z dysków należy przeznaczyć na Zdjęcia (Menu główne → Zaawansowane → Dysk twardy), klikając Zdjęcia na liście rozwijanej, pokazanej na rysunku 4-16. System wymaga restartu, aby wybrany dysk został przeznaczony do zapisywania plików zdjęć. Zapisane pliki można odtwarzać lub archiwizować przez sieć programem PSS.

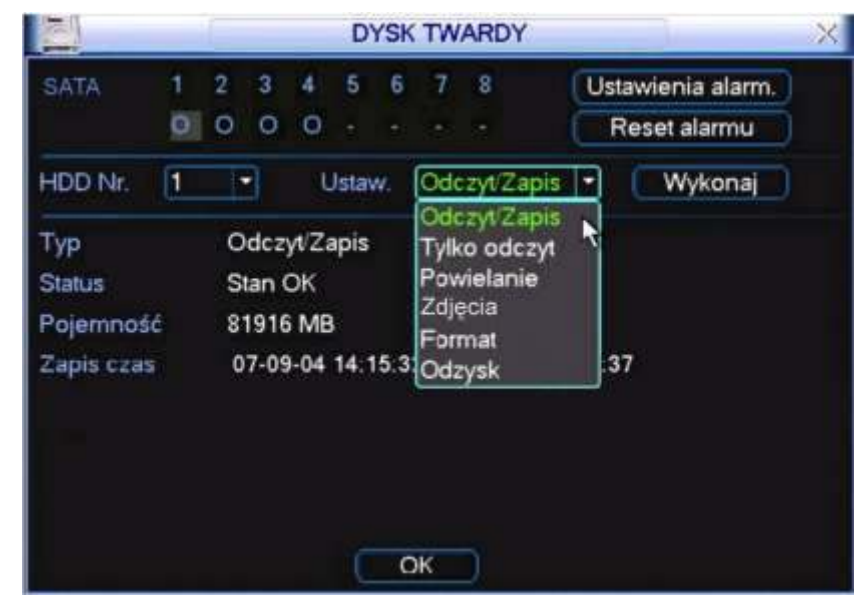

Rys. 4-16. Ustawianie jednego z dysków do zapisu zdjęć.

## <span id="page-50-0"></span>**4.5 Detekcja**

## **4.5.1 WejĞcie do menu detekcji**

Wejdź do menu głównego, kliknij na ikonę Ustawienia, następnie Detekcja. Zostanie wyĞwietlone okno detekcji, jak na rysunku 4-17.

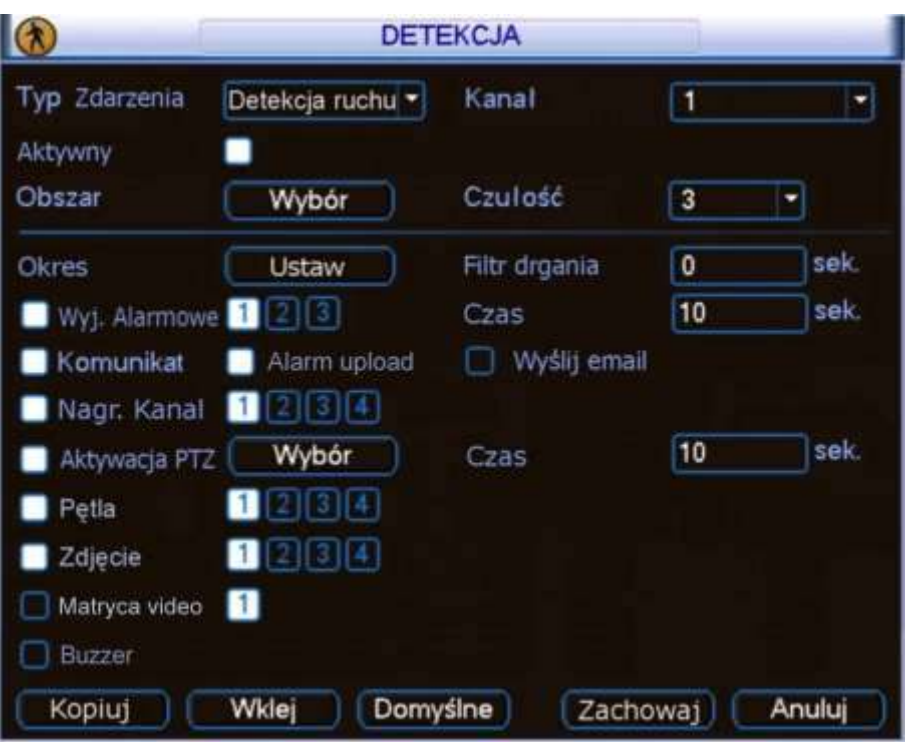

Rys. 4-17. Menu Detekcja.

## **4.5.2 Menu detekcji ruchu**

<span id="page-51-0"></span>W oknie detekcji znajdują się następujące opcje:

- **Typ Zdarzenia** Typ zdarzenia, dla którego programowana jest reakcja. Do wyboru z listy rozwijanej są następujące możliwości: Detekcja ruchu, Brak sygnału **video** oraz **Zamaskowanie** kamery. Tutaj omawiamy detekcję ruchu.
- **Exanał** Wybór kanału video, dla którego będą ustawiane parametry detekcji. Można również wybrać wszystkie kanały video jednoczeĞnie.
- **Aktywny** PodĞwietlenie kwadracika powoduje, Īe dla tego kanału są aktywne poniżej zdefiniowane opcje.

 **Obszar** W tym punkcie moĪna precyzyjnie wyznaczyć obszar, w którym ma działać detekcja ruchu. Po kliknięciu okienka Wybór wyświetla się na ekranie podgląd opracowywanego kanału w czasie rzeczywistym z nałożonym rastrem 396 pól (jak na rys. 4-18), dla których można zdefiniować aktywność detekcji ruchu.

Pole z zieloną obwódka to miejsce, gdzie aktualnie znajduje się kursor. Pola podĞwietlone na czerwono – to pola, gdzie detekcja ruchu jest włączona (aktywna). Aby ją dezaktywować (wyłączyć) trzeba dane pole kliknąć myszką – czerwone podĞwietlenie wówczas zniknie i pole będzie miało kolor czarny.

Efekt zmiany aktywności pola można uzyskać również naciskając przycisk **Fn** na panelu przednim. Przyciski kierunkowe (ze strzałkami) pozwalają na zmianę położenia kursora. Po ustawieniu aktywnoĞci wszystkich pól naciĞnij **Enter** w celu zapamiętania ustawień.

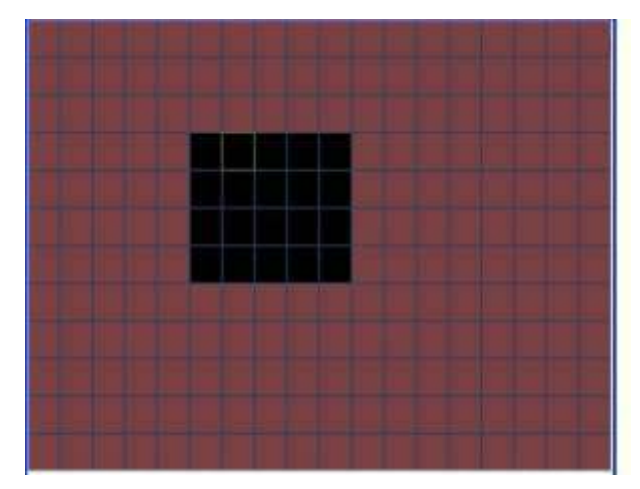

Rys. 4-18. Ustawiane pól aktywności detekcji ruchu.

## Uwaga: Opcja definiowania pola detekcji jest dostępna wyłącznie dla konkretnego kanału; jeżeli zostały wybrane wszystkie **kanały video jednoczeĞnie, to funkcja "Ustawiania pola detekcji" nie działa.**

**← Czułość** Dla wybranego obszaru detekcji ruchu ustawiamy czułość reakcji na zmiany w obrazie. Do dyspozycji mamy 6 stopni czułoĞci (poziom 6 to najwyższa czułość).

Poniżej poziomej kreski ustawiamy parametry reakcji rejestratora na wykrycie ruchu w danym kanale:

 **Okres** Pozycja ta pozwala okreĞlić godziny, w których ma być nieaktywna odpowiednia reakcja rejestratora na detekcję ruchu (dotyczy; wyjść alarmowych, wyĞwietlania komunikatu, itd.). Jest to zatem terminarz reakcji na detekcję ruchu.

Po kliknięciu okienka Ustaw pojawia się okno jak na rys. 4-19. na którym dla każdego dnia tygodnia definiujemy okresy nieaktywnoĞci detekcji, co jest sygnalizowane zanikiem białych linii na diagramie.

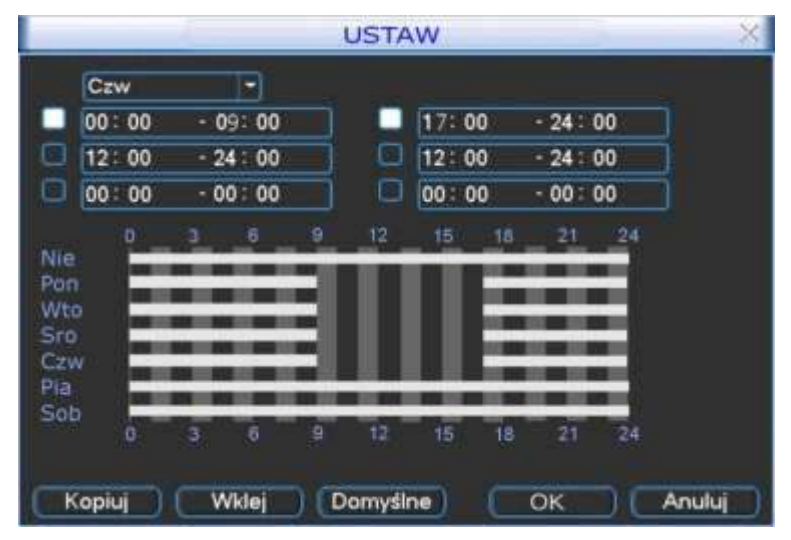

Rys. 4-19. Ustawiane okresów nieaktywności detekcji ruchu.

**∞ Filtr drgania** Tu można ustawić, przez jaki czas reakcja na detekcję ruchu nie

nastąpi. Pozwala to na eliminacje wykrywanych drgań kamery, które powodują, że obraz staje się niestabilny. Przykładowo, jeżeli kamera wisi na słupie i wiatr, co jakiś czas, kołysze ją – powoduje to włączenie detekcji ruchu dla tej kamery. Jeżeli kołysanie ustaje np. po 8 … 9 sek., to ustawiając filtr drgań na 10 sek. – eliminujemy problem. W takim przypadku detekcja nastąpi dla zdarzeń trwających dłużej niż 10 sek. Jednocześnie ustawiając zwiększony czas prealarmu (**Menu główne Ustawienia Terminarz**) zapewniamy, że nagrania będą rozpoczynane odpowiednio wcześniej i "nie stracimy" zdarzenia na zapisie.

- **Wyj. alarmowe** PodĞwietlając kwadracik po lewej stronie napisu aktywujemy funkcję załączania wyjść alarmowych. Wybór wyjść alarmowych, które mają być załączane w momencie detekcji ruchu, realizujemy podĞwietlając kwadraciki ze stosownymi numerami.
- **Czas** Czas aktywnoĞci załączonych wyjĞć alarmowych.
- **EXOMUNIKAT** Podświetlając kwadracik po lewej stronie napisu włączamy funkcję wyĞwietlania informacji na ekranie w momencie wykrycia ruchu.
- **Alarm upload** PodĞwietlając kwadracik po lewej stronie napisu zezwalamy, aby system mógł wysyłać sygnał alarmowy do sieci, w tym na serwer FTP i do centrum monitorowania.
- **WyĞlij ź-mail** PodĞwietlając kwadracik po lewej stronie napisu zezwalamy na wysyłanie wiadomoĞci e-mail o zdarzeniu alarmowym w momencie detekcji ruchu.
- **Nagr. kanał** PodĞwietlając kwadracik po lewej stronie napisu aktywujemy nagrywanie w momencie wykrycia ruchu. Wybór kanałów, które mają być nagrywane realizujemy przez podĞwietlenie kwadratów z numerami potrzebnych kanałów.

Do tej funkcji jest konieczne ustawienie zapisu z detekcji oknie harmonogram (**Menu główne Ustawienia Terminarz**) oraz opcje nagrywania z terminarza w menu nagrywania (**Menu główne → Zaawansowane → Nagrywanie**).

Możliwe jest tu ustawienie kilku kamer, z których obraz ma być nagrywany, o ile na danej kamerze wystąpi zjawisko ruchu.

 **Aktywacja PTZ** PodĞwietlając kwadracik po lewej stronie napisu aktywujemy funkcję sterowania PTZ w przypadku wykrycia ruchu. Po kliknięciu na przycisk Wybór wyświetli się okno, umożliwiające zdefiniowanie reakcji kamery obrotowej (jak na rys. 4-20).

| B                |        |                      |            | Aktywacja PTZ    |             |   | $\times$   |
|------------------|--------|----------------------|------------|------------------|-------------|---|------------|
| KAM <sub>1</sub> | Preset | $\blacktriangledown$ | $\sqrt{4}$ | KAM <sub>2</sub> | <b>Brak</b> | ۰ | $\sqrt{0}$ |
| KAM <sub>3</sub> | Brak   |                      | - 0        | KAM 4            | <b>Brak</b> |   | -10        |
|                  |        |                      |            |                  |             |   |            |
|                  |        |                      |            |                  |             |   |            |
|                  |        |                      |            |                  |             |   |            |
|                  | OK     |                      |            |                  |             |   |            |
|                  |        |                      |            | Anuluj           |             |   |            |

Rys. 4-20. Ustawiane aktywacji PTZ.

Ustawienia są możliwe indywidualnie dla każdego kanału. Do wyboru mamy nastepujące możliwości reakcji: **Brak** [reakcji],

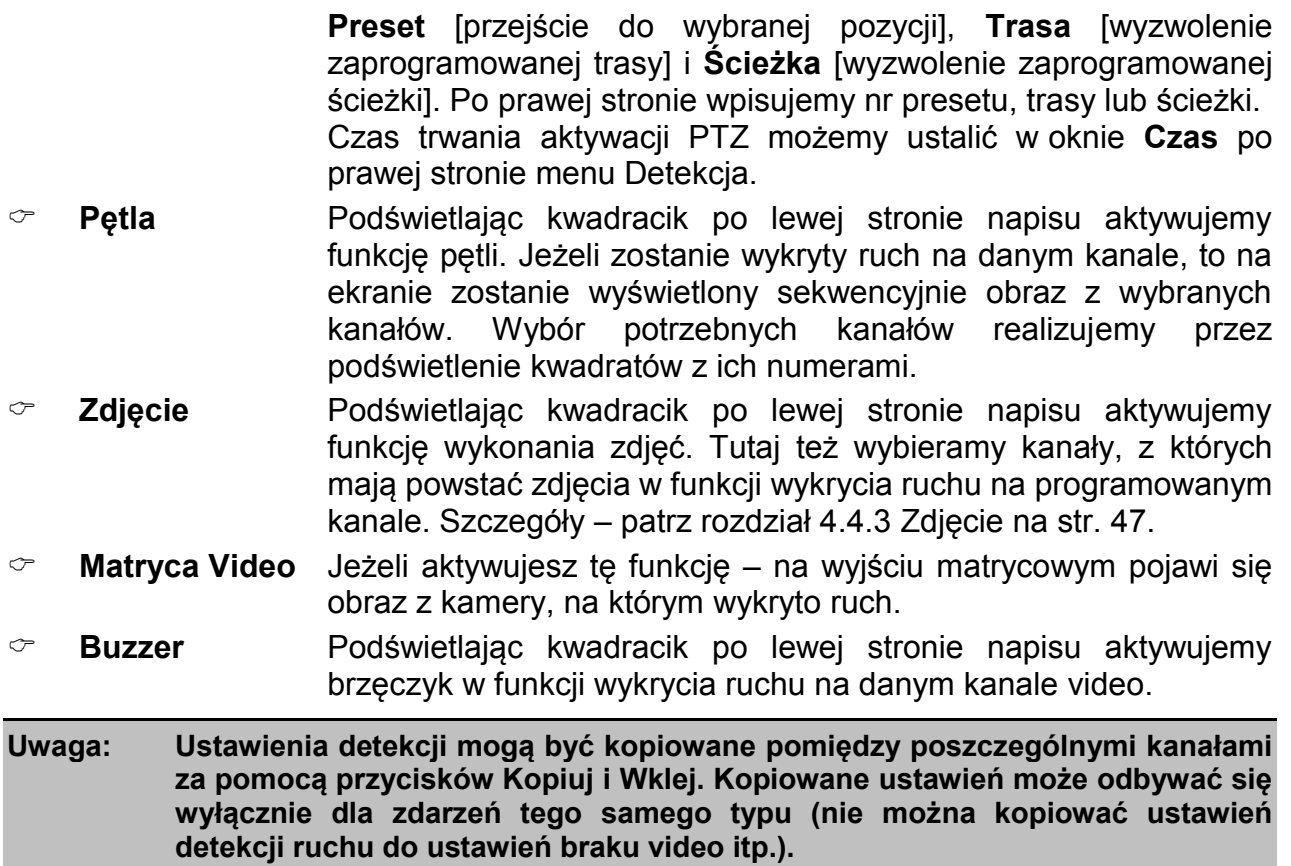

# **4.5.3 Detekcja braku video**

Po wybraniu na ekranie Detekcji – typu zdarzenia: **Brak video** (rys. 4-21), można zdefiniować sposób reakcji na wyłączenie kamery lub na uszkodzenie przewodu wizyjnego.

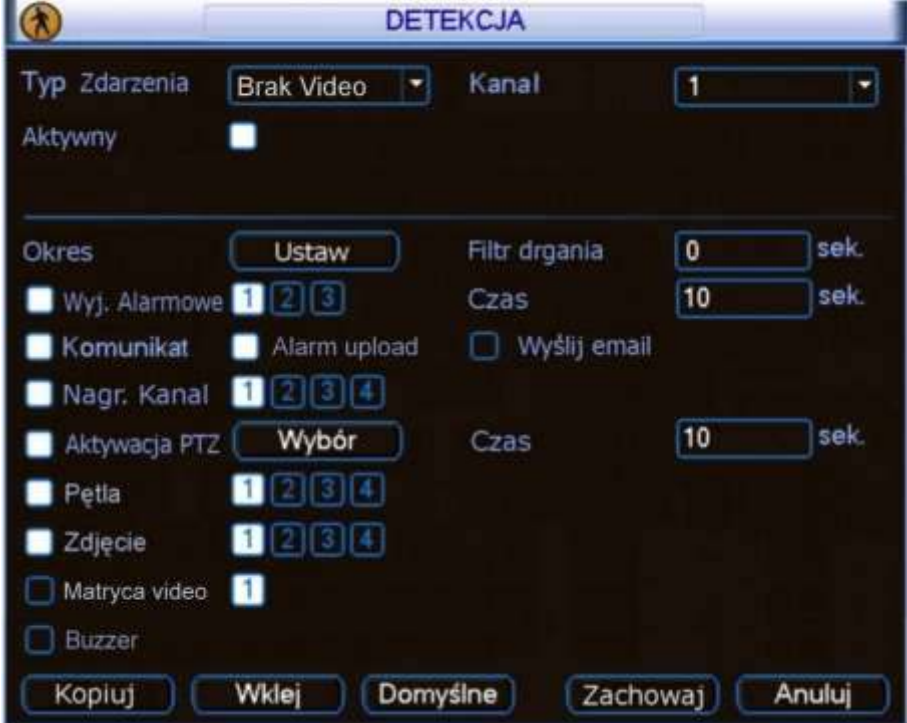

Rys. 4-21. Okno menu detekcji po wyborze typu zdarzenia: Brak video.

Na wyświetlonym oknie menu możemy aktywować funkcje i ustawić parametry reakcji systemu na zjawisko zaniku sygnału video, oddzielnie dla każdego kanału. Postępować należy analogicznie do trybu opisanego w rozdziale 4.5.2. Menu Detekcji na str. [52.](#page-51-0)

#### **4.5.4 Detekcja zamaskowania kamery**

Jeżeli obiektyw kamery zostanie zasłonięty, system w odpowiedni sposób powinien zareagować na tę sytuację. Okno ustawień dla wykrycia tego typu zdarzenia: Zamaskowanie – jest przedstawione na rys. 4-22.

Na wyświetlonym oknie menu możemy aktywować funkcje i ustawić parametry reakcji systemu na zjawisko zaniku sygnału video, oddzielnie dla każdego kanału. Postępować należy analogicznie do trybu opisanego w rozdziale 4.5.2. Menu Detekcji na str. [52.](#page-51-0)

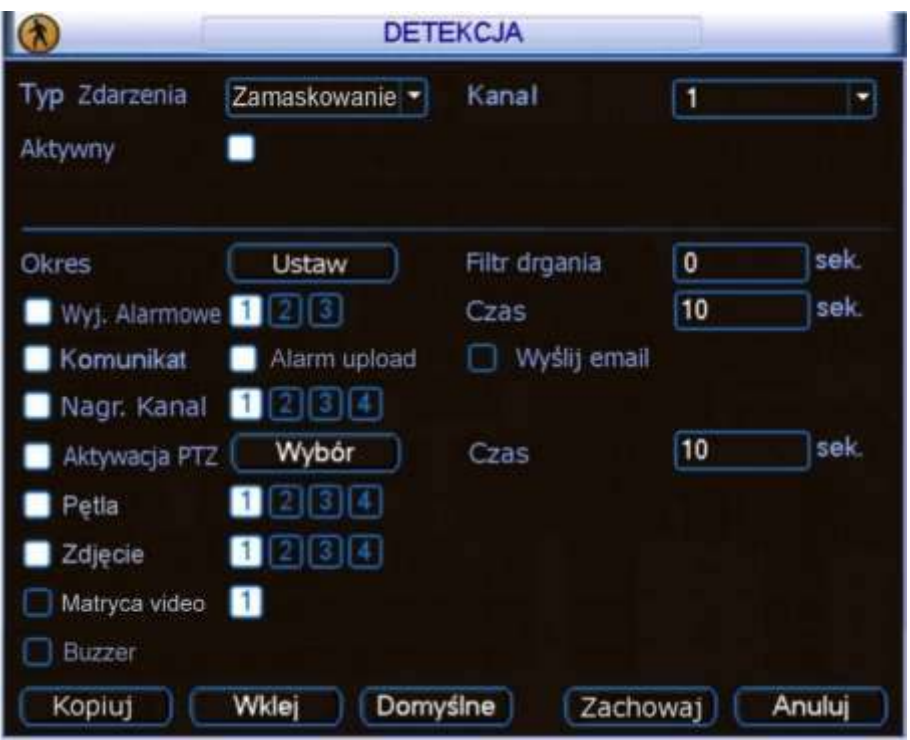

Rys. 4-22. Okno menu detekcji po wyborze typu zdarzenia: Zamaskowanie.

Na wyświetlonym oknie menu możemy aktywować funkcje i ustawić parametry reakcji systemu na zjawisko zasłonięcia kamery, oddzielnie dla każdego kanału. Postępować należy analogicznie do trybu opisanego w rozdziale 4.5.2. Menu Detekcji na str. [52.](#page-51-0)

## <span id="page-55-0"></span>**4.6 Ustawienia wejĞć alarmowych**

Przed zdefiniowaniem tych ustawień, proszę upewnić się, czy do wejść i wyjść prawidłowo zostały podłączone wszystkie urządzenia zewnętrzne (czujki, sygnalizatory).

## **4.6.1 WejĞcie do menu Alarm**

Wejdź do menu głównego, kliknij na ikonę Ustawienia, następnie Alarm. Zostanie wyświetlone okno ustawień alarmowych (rys. 4-23). Opcje te umożliwiają zdefiniowanie wejść alarmowych i odpowiednich reakcji na ich pobudzenie.

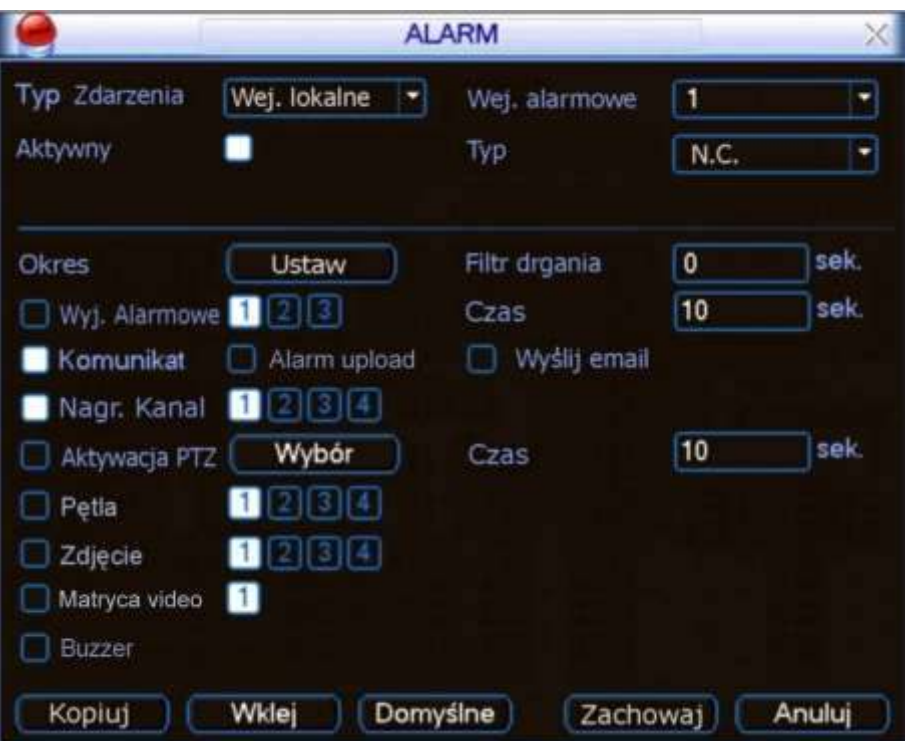

Rys. 4-23. Okno menu Alarm.

## **4.6.2 Alarm**

W oknie **Alarm** znajdują się następujące opcje:

- $\degree$  Typ Zdarzenia Typ zdarzenia, dla którego programowana jest reakcja. Możliwe opcje to: Wejście lokalne i Wejście sieciowe.
- **Kanał** Wybór kanału, a właĞciwie numeru wejĞcia alarmowego, dla którego będą ustawiane parametry reakcji. Ilość wejść alarmowych jest równa ilości kanałów video. Można również wybrać wszystkie kanały jednoczeĞnie, aby zdefiniować ustawienia identyczne dla wszystkich kanałów.
- **→ Aktywny** Podświetlając kwadracik aktywujemy funkcję dla danego wejścia.
- **Typ W tym punkcie decydujemy, czy wejĞcie ma mieć typ pracy NO**  (normalnie otwarty) czy NC (normalnie zamknięty).

Uwaga: Dla wejścia sieciowego nie ma możliwości ustawienia typu pracy i to pole nie jest **wyĞwietlane.**

- **Okres** Pozycja ta pozwala okreĞlić dni tygodnia i godzin, w których ma być nieaktywna odpowiednia reakcja rejestratora na podanie sygnału na dane wejście alarmowe. Po kliknięciu okienka Ustaw pojawia się okno jak na rys. 4-24. na którym dla każdego dnia tygodnia definiujemy okresy nieaktywnoĞci reakcji na pobudzenie wejĞcia alarmowego, co jest sygnalizowane zanikiem białych linii na diagramie.
- **∞ Filtr drgania** Tu można ustawić, przez jaki czas reakcja na aktywację wejścia alarmowego nie nastąpi. Pozwala to na eliminację przypadkowych i krótkotrwałych sygnałów np. z czujek zewnętrznych, bardzo podatnych na fałszywe alarmy (np. wzbudzane bywają przez owady, ptaki itd.). Jednocześnie ustawiając zwiększony czas

prealarmu (Menu główne → Ustawienia → Terminarz) zapewniamy, że nagrania będą rozpoczynane odpowiednio wcześniej i "nie stracimy" zdarzenia na zapisie.

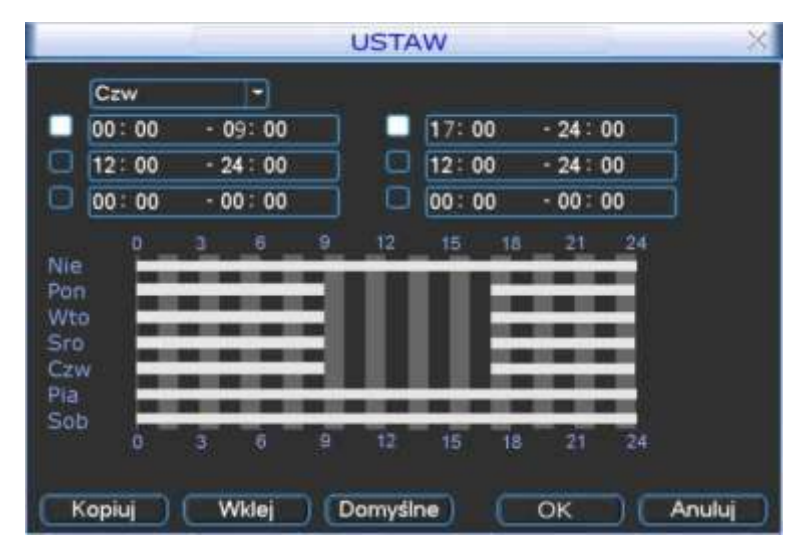

Rys. 4-24. Ustawiane okresów nieaktywności reakcji na pobudzenie wejścia alarmowego.

- **∞ Wyj. alarmowe** Podświetlając kwadracik po lewej stronie aktywujemy funkcję załączania wyjść alarmowych. Wybór wyjść alarmowych, które mają być aktywowane w momencie pobudzenia danego wejĞcia alarmowego, realizujemy podĞwietlając stosowne numery.
- **Czas** Czas aktywnoĞci załączonych wyjĞć alarmowych.
- **EXOMUNIKAT** Podświetlając kwadracik po lewej stronie napisu włączamy funkcję wyĞwietlania informacji na ekranie w momencie pobudzenia danego wejścia alarmowego.
- **Alarm upload** PodĞwietlając kwadracik po lewej stronie napisu zezwalamy, aby system mógł wysyłać sygnał alarmowy do sieci, w tym na serwer FTP i do centrum monitorowania.
- **WyĞlij ź-mail** PodĞwietlając kwadracik po lewej stronie napisu zezwalamy na wysyłanie wiadomoĞci e-mail o zdarzeniu alarmowym w momencie pobudzenia danego wejĞcia alarmowego.

 **Nagr. kanał** PodĞwietlając kwadracik po lewej stronie napisu aktywujemy nagrywanie w momencie pobudzenia danego wejĞcia alarmowego. Wybór kanałów, które mają być nagrywane realizujemy przez podĞwietlenie kwadratów z numerami potrzebnych kanałów.

> Do tej funkcji jest konieczne ustawienie zapisu z detekcji oknie harmonogram (**Menu główne Ustawienia Terminarz**) oraz opcje nagrywania z terminarza w menu nagrywania (**Menu główne → Zaawansowane → Nagrywanie**).

> Możliwe jest tu ustawienie kilku kamer, z których obraz ma być nagrywany, o ile danego wejście alarmowe zostanie pobudzone.

 **Aktywacja PTZ** PodĞwietlając kwadracik po lewej stronie napisu aktywujemy funkcję sterowania PTZ w przypadku pobudzenia danego wejścia alarmowego. Po kliknięciu na przycisk Wybór wyświetli się okno, umożliwiające zdefiniowanie reakcji kamery obrotowej (rys. 4-25).

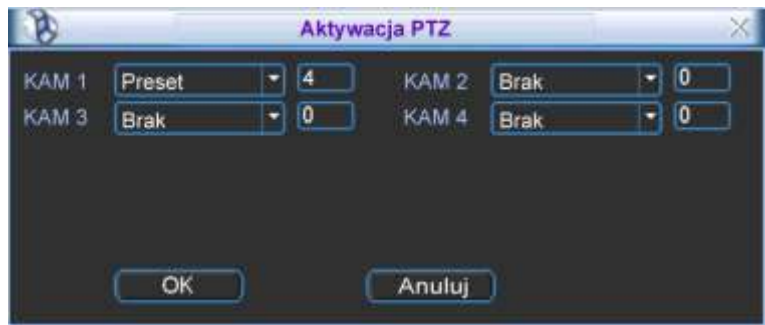

Rys. 4-25. Ustawiane aktywacji PTZ.

Ustawienia są możliwe indywidualnie dla każdego kanału. Do wyboru mamy następujące możliwości reakcji: **Brak** [reakcji], **Preset** [przejĞcie do wybranej pozycji], **Trasa** [wyzwolenie zaprogramowanej trasy] i **Ścieżka** [wyzwolenie zaprogramowanej ścieżki]. Po prawej stronie wpisujemy nr presetu, trasy lub ścieżki. Czas trwania aktywacji PTZ możemy ustalić w oknie Czas po prawej stronie menu Detekcja.

- *→* Petla Podświetlając kwadracik po lewej stronie napisu aktywujemy funkcję pętli. Jeżeli zostanie pobudzone dane wejście alarmowe, to na ekranie zostanie wyświetlony sekwencyjnie obraz z wybranych<br>kanałów. Wybór potrzebnych kanałów realizujemy przez kanałów. Wybór potrzebnych podĞwietlenie kwadratów z ich numerami.
- $\degree$  **Zdjęcie** Podświetlając kwadracik po lewej stronie napisu aktywujemy funkcję wykonania zdjęć w momencie pobudzenia danego wejścia alarmowego. Tutaj też wybieramy kanały, z których mają powstać zdjęcia w funkcji wykrycia ruchu na programowanym kanale. Szczegóły – patrz rozdział 4.4.3 zdjęcie na str. [47.](#page-46-0)
- $\degree$  **Matryca Video** Jeżeli aktywujesz tę funkcję na wyjściu matrycowym pojawi się obraz z kamery, na którym wykryto ruch.
- **Buzzer** PodĞwietlając kwadracik po lewej stronie napisu aktywujemy brzęczyk w funkcji pobudzenia danego wejścia alarmowego.

Uwaga: Ustawienia alarmowe mogą być kopiowane pomiędzy poszczególnymi **kanałami (wejĞciami) za pomocą przycisków Kopiuj i Wklej. Kopiowane**  ustawień może odbywać się wyłącznie dla zdarzeń tego samego typu (nie **moĪna kopiować ustawień detekcji ruchu do ustawień alarmowych itp.).** 

# **4.7 Archiwizacja**

Rejestrator obsługuje archiwizacje przez port USB, przez port eSATA oraz pobieranie przez sieć LAN/WAN. Opcjonalnie jest też możliwe wykorzystanie nagrywarki DVD/CD zamontowanej wewnątrz rejestratora.

Po kliknięciu ikony **Archiwizacja** w menu głównym, pojawi się pierwsze okno – detekcja napedów (rys. 4-26).

## **4.7.1 Detekcja napĊdów**

Kliknięcie na przycisk "Detekcja" powoduje wykrycie i wyświetlenie urządzenia archiwizującego, jego pojemności i chwilowego stanu (statusu).

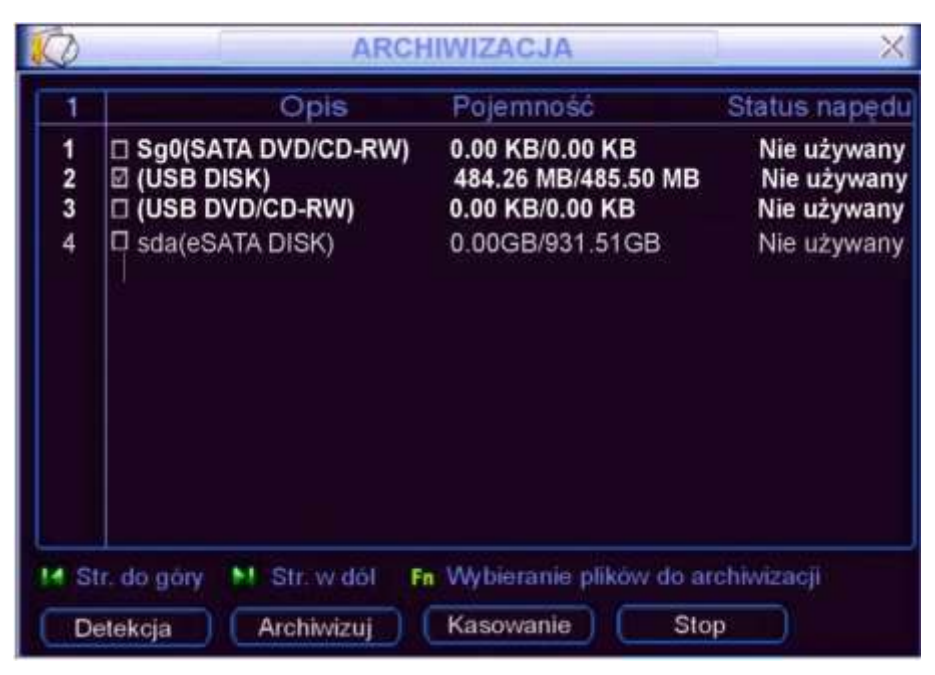

Rys. 4-26.Detekcja napędów do archiwizacji.

## **4.7.2 Wybór plików**

Po wybraniu urządzenia archiwizującego należy kliknąć przycisk **Archiwizuj**, co powoduje wyĞwietlenie okna wyboru plików do archiwizacji (rys. 4-17). Natomiast przycisk Kasowanie służy do sformatowania urządzenia archiwizującego (wykasowania dotychczasowej zawartości).

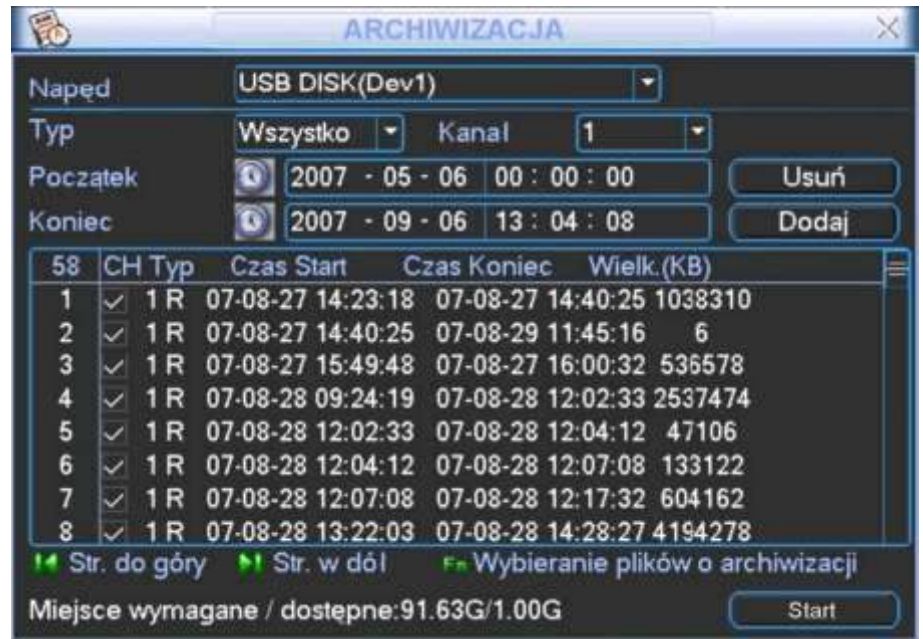

Rys. 4-27. Wybór plików do archiwizacji

W celu wykonania archiwizacji należy wykonać następujące operacje:

- ☞ Wybrać napęd (urządzenie archiwizujące),
- ☞ Wybrać typ archiwizacji spośród: Wszystko, Alarm, Detekcja ruchu, Alarm i Detekcja ruchu,
- Wybrać numer kanału Video (1, 2, 3, 4, …, Wszystkie),
- Wprowadzić czas, od którego mają być archiwizowane nagrania,
- Wprowadzić czas, od którego mają być archiwizowane nagrania,

Nastepnie należy kliknąć przycisk **Dodaj**. Na ekranie zostanie wyświetlona lista plików z zaznaczonego okresu.

Teraz trzeba zaznaczyć symbolem **Ø** te pliki, które zamierzamy archiwizować. Jednocześnie w dolnej części podawana jest wymagana przestrzeń do archiwizacji i dostępna pojemność nośnika (rys. 4-27). System będzie archiwizował jedynie pliki zaznaczone symbolem Ø. Używając przycisku myszki lub przycisku Fn, można anulować archiwizację niektórych plików, wyłączając znak  $\boxtimes$ .

Aby rozpocząć archiwizację zaznaczonych plików, kliknij przycisk Start. W dolnej cześci ekranu pojawi się pasek postępu archiwizacji, jak to pokazano na rys. 4-28.

| io.            |        | <b>ARCHIWIZACJA</b>                                              |       |
|----------------|--------|------------------------------------------------------------------|-------|
| Naped          |        | USB DISK(Dev1)                                                   |       |
| Тур            |        | Kanal<br>Wszystko                                                |       |
| Początek       |        | 2007<br>00:00:00<br>$05 - 06$                                    | Usuń  |
| Koniec         |        | $\bigcirc$ 2007<br>$-09 - 06$ 13:04:08                           | Dodaj |
| 58             | CH Typ | Czas Koniec Wielk.(KB)<br>Czas Start                             |       |
|                | 1 R    | 07-08-27 14:23:18 07-08-27 14:40:25 1038310                      |       |
| $\overline{2}$ | 1 R    | 07-08-27 14:40:25 07-08-29 11:45:16<br>6                         |       |
| 3              | 1 R    | 07-08-27 15:49:48 07-08-27 16:00:32 536578                       |       |
| 4              | 1 R    | 07-08-28 09:24:19<br>07-08-28 12:02:33 2537474                   |       |
| 5              | 1 R    | 07-08-28 12:02:33<br>07-08-28 12:04:12 47106                     |       |
| 6              | 1 R    | 07-08-28 12:04:12<br>07-08-28 12:07:08 133122                    |       |
| 7              | 1 R    | 07-08-28 12:07:08<br>07-08-28 12:17:32 604162                    |       |
| 8              | 1 R    | 07-08-28 13:22:03<br>07-08-28 14:28:27 4194278                   |       |
|                |        | F. Wybieranie plików o archiwizacji<br>Str. do góry ▶ Str. w dól |       |
|                |        | Pozostały czas 0:0:54                                            | Stop  |

Rys. 4-28. Postęp w procesie archiwizacji plików.

Po zakończeniu archiwizacji zostanie wyświetlony odpowiedni komunikat o pomyślnym wykonaniu archiwizacji. Proces archiwizowania można w dowolnym momencie przerwać, klikając na przycisk **Stop**.

Po rozpoczęciu archiwizacji można nacisnąć przycisk **ESC**, aby powrócić do normalnego podglądu. Proces archiwizacji będzie odbywał się już samoczynnie do jego zakończenia.

**Uwaga:** Naciśnięcie przycisku "Stop" na ekranie archiwizacji, spowoduje różny skutek w zależności od typu wykorzystywanego urządzenia:

- $\textdegree$  dla nagrywarek CD/DVD powoduje natychmiastowe zatrzymanie nagrywania płyty CD/DVD, a dane zapisane na nośniku nie beda dostepne.
- $\infty$  Inne urządzenia powoduje zatrzymanie kopiowania, jednak materiał już skopiowany, będzie dostępny do użytku. Zarchiwizowany plik ma następującą nazwę: numer seryjny + numer kanału + czas w formacie: Y+M+D+H+M+S. Format zapisanej daty jest zawsze identyczny jak w ogólnych ustawieniach systemu (**Menu główne Ustawienia → Ogólne**).

## **4.8 Sterowanie PTZ**

**Uwaga:** Wszystkie operacje dotyczące głowic PTZ są dostępne w protokole DH-SD. W protokołach Pelco i innych mogą pojawić się pewne ograniczenia funkcjonalności.

## **4.8.1 Podłączenie przewodów**

Przy podłączaniu kamer PTZ do rejestratora proszę zachować poniższa kolejność podłączania przewodów.

- 1. Podłącz port kamery PTZ do portu RS485 rejestratora.
- 2. Podłącz przewody wizyjne kamer PTZ do wejść video rejestratora.
- 3. Załącz zasilanie kamer PTZ.

## **4.8.2 Ustawienia PTZ**

#### Uwaga: Obraz z kamery powinien być wyświetlany na bieżącym podglądzie.

Przed rozpoczęciem konfiguracji sprawdź poprawność instalacji i konfiguracji urządzeń:

- $\degree$  Podłączenia kamery PTZ i dekodera do rejestratora są prawidłowe. Dekoder adresów jest prawidłowo zaprogramowany (jeżeli jest używany).
- $\degree$  Sygnały dekodera A (B) powinny być połączone odpowiednio do wejść A (B) rejestratora.

Uruchom rejestrator, wprowadź nazwę użytkownika oraz hasło.

Przejdź do ekranu konfiguracyjnego urządzeń PTZ (Menu główne → Ustawienia → PTZ) – jak na rys. 4-29. W oknie zostaną wyświetlone następujące pozycje:

- **Kanał** Wybierz numer kanału (kamery), który chcesz konfigurować.
- **Protokół** Wybierz z listy rozwijanej protokół odpowiedni dla podłączonej kamery.
- **Adres** Wpisz adres kamery w sieci PTZ (musi być dokładnie taki sam, jak ustawiony fizycznie w kamerze).

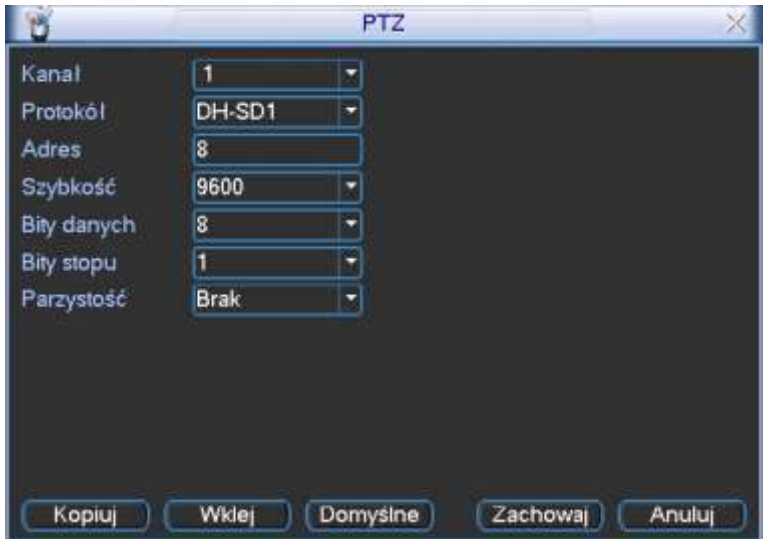

Rys. 4-29. Ustawienia PTZ.

- **SzybkoĞć** Wybierz szybkoĞć transmisji interfejsu RS485.
- **Bity danych** Wybierz ilość bitów danych w protokole komunikacyjnym (domyślnie: 8).
- 
- 

 **Bity stopu** Wybierz iloĞć bitów stopu w protokole komunikacyjnym (domyĞlnie 1). **ParzystoĞć** Sposób sprawdzania parzystoĞci danych w protokole komunika-

cyjnym: Brak / Odd / Even / Mark/ Space (domyślnie: Brak).

Po zdefiniowaniu ustawień, kliknij przycisk **Zachowaj** w celu zapamiętania zmian.

Wybierz wyĞwietlanie jednej kamery na ekranie (tej, która jest urządzeniem PTZ), nastepnie kliknij prawym przyciskiem myszki na ekranie i wybierz pozycje **Funkcja PTZ** – jak na lewym rysunku 4-30.

To samo można również osiągnąć przez wciśniecie przycisku **Fn**, a nastepnie na wyĞwietlonym oknie dialogowym wybrać **PTZ,** jak na prawym rysunku 4-30.

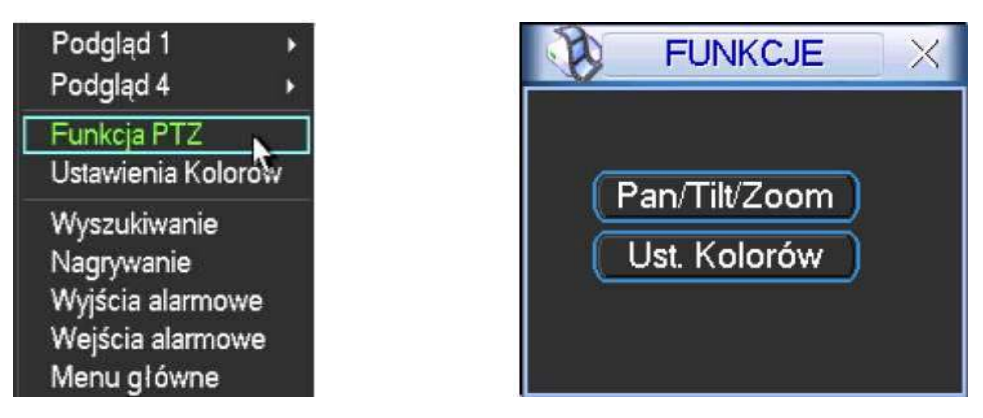

Rys. 4-30. Dwie możliwości wejścia do menu Funkcja PTZ.

Zostanie wyĞwietlony interfejs do obsługi PTZ z rejestratora, przedstawiony na rysunku 4-31.

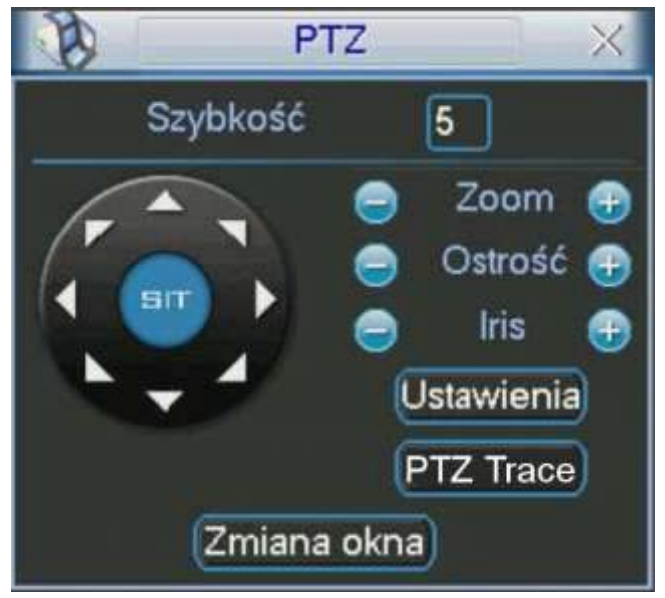

Rys. 4-31. Interfejs obsługi PTZ.

<span id="page-62-0"></span>Okno interfejsu do obsługi PTZ posiada następujące funkcje:

- **SzybkoĞć** OkreĞlenie szybkoĞci, z jaką bĊdzie wykonywany ruch głowicy PTZ (w zakresie od 1 do 8).
- **∞ Zoom** Zbliżenie / Oddalenie przez płynną zmianę ogniskowej obiektywu.
- *◯* **Ostrość** Ręczne regulowanie ostrości obrazu.<br>*♡* Iris Reczne otwarcie / zamkniecie przysło
- *<del>○</del>* Iris **Reczne otwarcie / zamknięcie przysłony obiektywu.**

Sterowanie funkcjami Zoom, Ostrość, Iris odbywa się przez klikanie na ikony **odziela**.

W oknie, po lewej stronie, widoczny jest przycisk wielokierunkowy do sterowania obrotem głowicy PTZ. Do dyspozycji mamy 8 strzałek, za pomocą których można dowolnie sterować obrotem kamery PTZ w płaszczyźnie poziomej (horyzontalnej) i pionowej (wertykalnej).

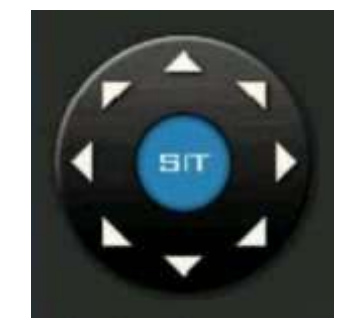

Rys. 4-32. Przycisk wielokierunkowy sterowania głowicą PTZ.

## **4.8.3 Inteligentne pozycjonowanie 3D**

W środku przycisku wielokierunkowego (rys. 4-32) umieszczono niebieski przycisk SIT, służący do sterowania głowicą PTZ wyłącznie za pomocą myszki komputerowej. Funkcja ta jest dostępna wyłącznie w momencie wyświetlania jednej kamery na ekranie. Aby ją uruchomić należy kliknąć lewym przyciskiem myszki przycisk SIT.

Zaznaczając myszką dowolny fragment ekranu (ruch w prawo i w dół), powodujemy, że kamera PTZ ustawi się pośrodku zaznaczenia oraz wykona zbliżenie, zależne od wielkości zaznaczonego fragmentu. System obsługuje prędkości obrotu od 4x do 16x i realizuje potrzebne funkcje PTZ automatycznie. Warto zauważyć, iż im mniejsze strefy są zaznaczane przeciągnieciem myszy – tym większa predkość ruchu kamery.

Wykonując zaznaczenie w drugą stronę (ruch w lewo i do góry), powodujemy oddalanie wyĞwietlanego kadru.

Dodatkowo można kliknąć w dowolnym punkcie na ekranie, co będzie powodowało ustawienie się kamery PTZ tak, aby wskazany punkt był pośrodku obrazu, jednak bez wykonywania zbliżenia (opcja ta jest dostepna wyłącznie dla kamer firmy BCS).

Sterowanie funkcjami PTZ zoom, ostrość i iris, jest możliwe również z panelu przedniego oraz pilota:

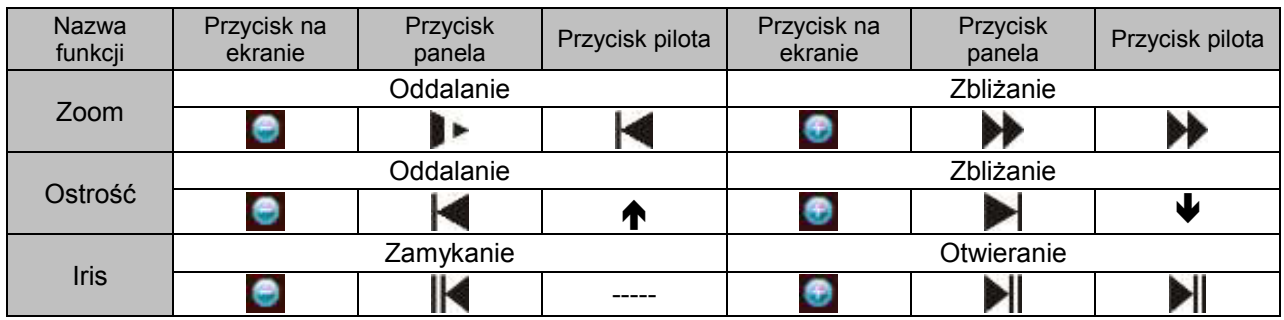

# **4.9 Presety / Trasa / ĝcieĪka / Auto-Pan**

Na ekranie interfejsu obsługi PTZ (rys. 4-31 str. [63.](#page-62-0)) kliknij przycisk **Ustawienia**. Zostanie wyĞwietlone okno do definiowania ustawień przedstawione na rysunku 4-33. W oknie tym znajdują się następujące opcje:<br>  $\degree$  **Preset** programow

- **Preset** programowanie i usuwanie presetów
- **Trasa** programowanie i usuwanie tras
- **⊘ Ścieżka programowanie i usuwanie ścieżek**<br>⊘ **Auto-Pan brogramowanie i usuwanie autom**
- **Auto-Pan** programowanie i usuwanie automatycznego skanowanie panoramicznego (horyzontalnego)

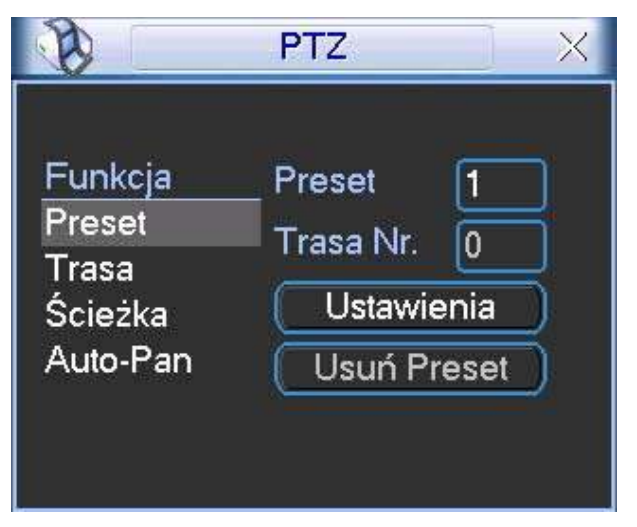

Rys. 4-33. Okno ustawień PTZ.

Na ekranie interfejsu obsługi PTZ (rys. 4-31 str. [63\)](#page-62-0) kliknij przycisk **Zmiana okna**. Zostanie wyświetlone okno wyboru zaprogramowanych ustawień (rys. 4-34). Znajdują się w nim następujące funkcje:

- $\degree$  **No pole do wpisania nr presetu, ścieżki, trasy itd.**<br> $\degree$  **Preset wywołanie presetu o wybranym numerze.** 
	- **Preset** wywołanie presetu o wybranym numerze.<br>Scieżka wywołanie ścieżki o wybranym numerze.
- <sup>⊘</sup> Ścieżka wywołanie ścieżki o wybranym numerze.<br>⊘ Trasa wywołanie trasy o wybranym numerze.
- **Trasa** wywołanie trasy o wybranym numerze.
- **Auto Skan** wywołanie automatycznego skanowania.
- **Auto Pan** wywołanie automatycznego panoramicznego skanowania.
- **Flip** wywołanie funkcji Flip.
- 
- **Reset** reset do ustawień fabrycznych.

<span id="page-64-0"></span>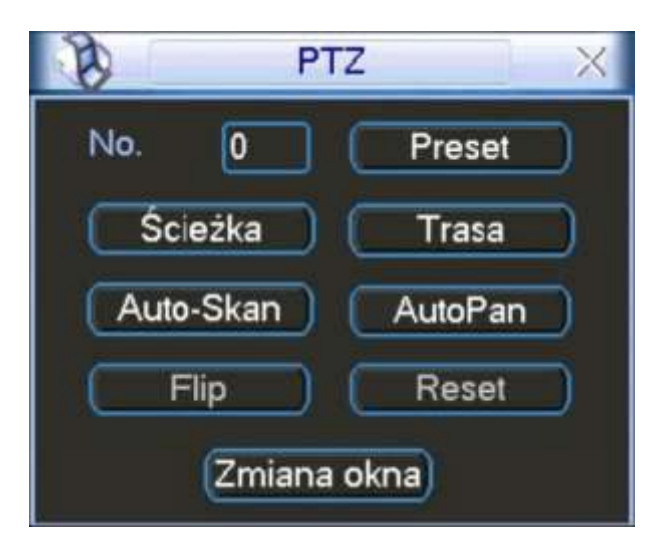

Rys. 4-34 Okno wyboru ustawień PTZ.

<span id="page-64-1"></span>Proszę zwrócić uwagę, że:

- $\degree$  należy odwołać się do instrukcji użytkowania kamery szybkoobrotowej w celu odszukania definicji wyjść sterujących. W niektórych kamerach trzeba wykorzystywać specjalne procedury.
- $\degree$  W poniższych opisach programowania wykorzystywane są odwołania do interfejsów przedstawionych na rysunkach 4-31, 4-33 oraz 4-34.

## **4.9.1 Programowanie presetów**

Używając przycisku wielokierunkowego (rys. 4-31 str. [63](#page-62-0)), ustaw kamerę PTZ w żądanym położeniu. W oknie ustawień PTZ (rys. 4-33 str. [65\)](#page-64-0), kliknij przycisk funkcji **Preset**, następnie w polu po prawej u góry (obok niebieskiego słowa Preset) wprowadź numer presetu. Okno będzie wyglądać, jak na rys. 4-35. Teraz kliknij przycisk Ustawienia – preset został zdefiniowany i dodany do listy.

Po zdefiniowaniu kilku presetów, można definiować trasy.

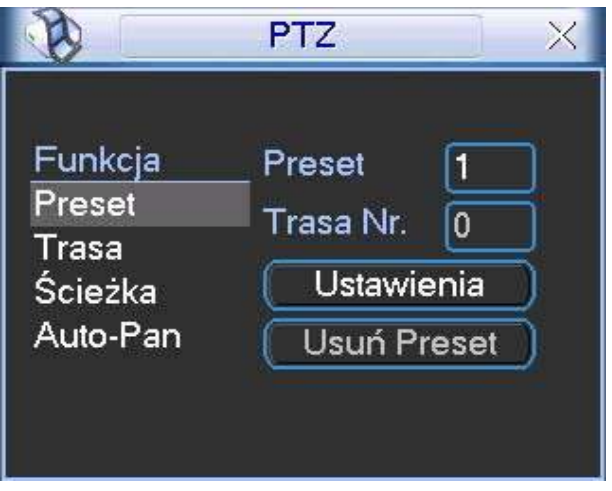

Rys. 4-35. Programowanie presetu.

## **4.9.2 Uruchomienie presetów**

Aby aktywować zaprogramowany preset, przejdź do okna wyboru ustawień PTZ (rys. 4-34 str. [65](#page-64-1)), wprowadź numer presetu w polu **No.** i kliknij przycisk **Preset**.

#### **4.9.3 Programowanie tras**

Funkcja **Trasa** powoduje ustawianie kamery kolejno na zaprogramowanych presetach. W oknie ustawień PTZ (rys. 4-33 str. [65\)](#page-64-0), kliknij przycisk **Trasa.** Po prawej stronie, obok napisu Trasa Nr, wprowadź numer trasy, która będzie zaprogramowana. Okno pokazano na rys. 4-36.

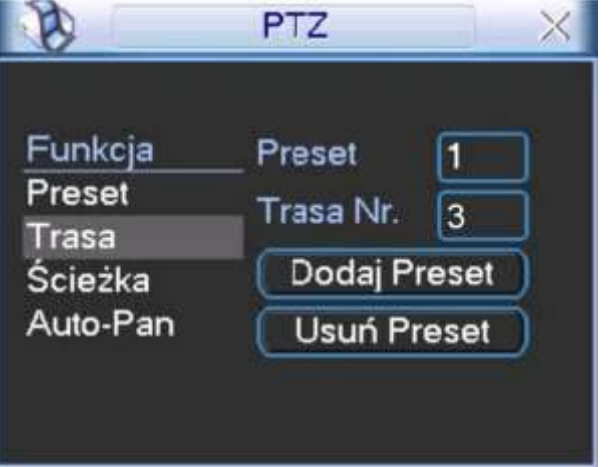

Rys. 4-36. Programowanie trasy.

Następnie wprowadź w pole na prawo od słowa Preset, numer pierwszego presetu, który chcesz dodać i kliknij przycisk **Dodaj Preset**. Powtarzaj operację aż do dodania wszystkich potrzebnych presetów. W ten sposób dla każdej trasy można zaprogramować do 80 presetów.

## **4.9.4 Uruchomienie trasy**

Aby aktywować zaprogramowaną trasę, przejdź do okna wyboru ustawień PTZ (rys. 4-34 str. [65](#page-64-1)), wprowadź numer trasy w polu **No.** i kliknij przycisk **Trasa**.

#### **4.9.5 Programowanie ścieżek**

Funkcja **Ścieżka** polega na wiernym automatycznym powtarzaniu zapisanego ruchu kamery wywołanego podczas programowania ręcznie.

W panelu ustawień PTZ (rys. 4-33 str. [65\)](#page-64-0) kliknij przycisk **Ścieżka**. Interfejs przybierze wygląd jak na rys. 4-37. Ustaw kamerę w położeniu startowym, a następnie kliknij przycisk Początek. Teraz możesz przejść do okna interfejsu obsługi PTZ (rys. 4-31 str. [63\)](#page-62-0) i wykonać kolejne ruchy kamerą, zbliżanie, oddalanie, regulowanie ostrości i przysłony. Po zakończeniu powróć do ekranu konfiguracyjnego ścieżki (rys. 4-37) i kliknij przycisk Koniec. Wszystkie operacje, które wykonywałeś (ruchy kamerą, zbliżanie, oddalanie, regulowanie ostrości i przysłony) zostaną zapamiętane jako ścieżka numer 1.

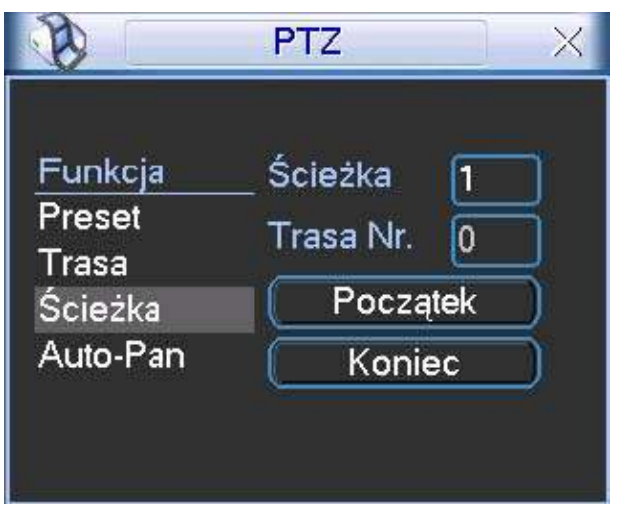

Rys. 4-37. Programowanie ścieżki nr 1.

## **4.9.6 Uruchomienie ĝcieĪek**

Aby aktywować zaprogramowaną ścieżkę, przejdź do okna wyboru ustawień PTZ (rys. 4-34 str. [65](#page-64-1)), wprowadź potrzebny numer ścieżki w polu **No.** i kliknij przycisk **Ścieżka**.

## **4.9.7 Programowanie automatycznego skanowania**

Funkcja automatycznego skanowania polega na ciągłym ruchu obrotowym w płaszczyźnie horyzontalnej od zaprogramowanej lewej granicy do zaprogramowanej prawej granicy i z powrotem.

W oknie ustawień PTZ (rys. 4-33 str. [65\)](#page-64-0) kliknij przycisk **Auto-Pan**, a interfejs przybierze wygląd jak na rysunku 4-38. Kliknij teraz przycisk **Lewy limit** – zostanie wyĞwietlony ekran interfejsu obsługi PTZ, jak na rysunku 4-31 na str. [63.](#page-62-0)

Za pomocą przycisku wielokierunkowego ustaw kamerę w pozycji, która ma stanowić lewą granice skanowania. Kliknij przycisk Ustawienia, a po otwarciu okna ustawień Auto-Pan (rys. 4-38), kliknij przycisk Lewy limit. To położenie kamery zostanie zapamiętane jako lewa granica skanowania.

System wróci do interfejsu obsługi PTZ (rys. 4-31 str. [63\)](#page-62-0). Teraz obróć kamerę w poziomie do pozycji, która ma stanowić prawą granicę skanowania i analogicznie kliknij Ustawienia, a następnie **Prawy limit**. To położenie kamery zostanie zapamiętane jako prawa granica skanowania. Skanowanie Auto-Pan zostało zaprogramowane.

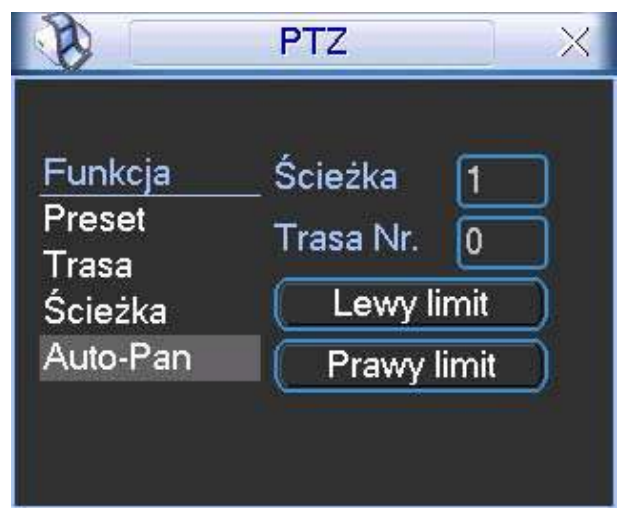

Rys. 4-38 Programowanie Auto-Pan.

## **4.9.8 Uruchomienie automatycznego skanowania**

Aby aktywować zaprogramowane skanowanie, przejdź do okna wyboru ustawień PTZ (rys. 4-34 str. [65\)](#page-64-1) i kliknij przycisk **Auto-Skan**. Kamera rozpocznie ciągły ruch pomiędzy ustawionym prawym i lewym limitem. Jednocześnie przycisk **Auto-Skan** zmieni się na Stop. Ten przycisk trzeba kliknąć, aby zatrzymać funkcję automatycznego skanowania.

## **4.9.9 Uruchomienie automatycznego obrotu**

Aby aktywować automatyczne poziome obracanie kamery w prawo, przejdź do okna wyboru ustawień PTZ (rys. 4-34 str. [65\)](#page-64-1) i kliknij przycisk **Auto-Pan**. Kamera rozpocznie ciągły ruch wokół osi pionowej. Jednocześnie przycisk **Auto-Pan** zmieni się na **Stop** – ten przycisk trzeba kliknąć, aby zatrzymać funkcję automatycznego obrotu.

## **4.10 BezpoĞrednie zarządzanie menu kamery obrotowej**

Będąc w oknie wyboru (rys. 4-34 str. [65\)](#page-64-1), kliknij przycisk **Zmiana okna**. Na ekranie pojawi się okno z panelem funkcji dodatkowych kamery PTZ, jak na rys. 4-39.

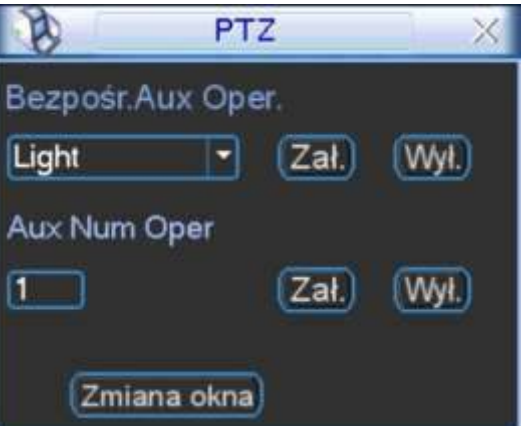

Rys. 4-39. Okno funkcji dodatkowych kamery.

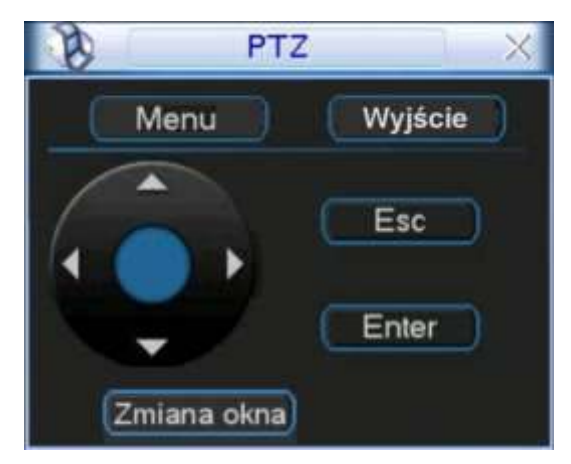

Rys. 4-40. Bezpośredni dostępu do menu kamery

Ponownie kliknij przycisk **Zmiana okna** – pojawi się okno umożliwiające bezpośredni dostęp do menu kamery (rys. 4-40). Po kliknięciu przycisku Menu, na monitorze pojawi się ekranowe menu z samej kamery. Używając przycisku kierunkowego z czterema strzałkami<br>oraz pozostałych przycisków – można dokonywać zaawansowanych zmian oraz pozostałych przycisków – można dokonywać zaawansowanych w ustawieniach menu kamery.

Ponownie kliknij przycisk Zmiana okna - pojawi się okno interfejsu obsługi PTZ (jak na rys. 4-34 str. [65\)](#page-64-1).

# **5 Struktura menu i opis dostępnych funkcji**

# **5.1 Struktura menu**

Rejestrator posiada następującą strukturę menu:

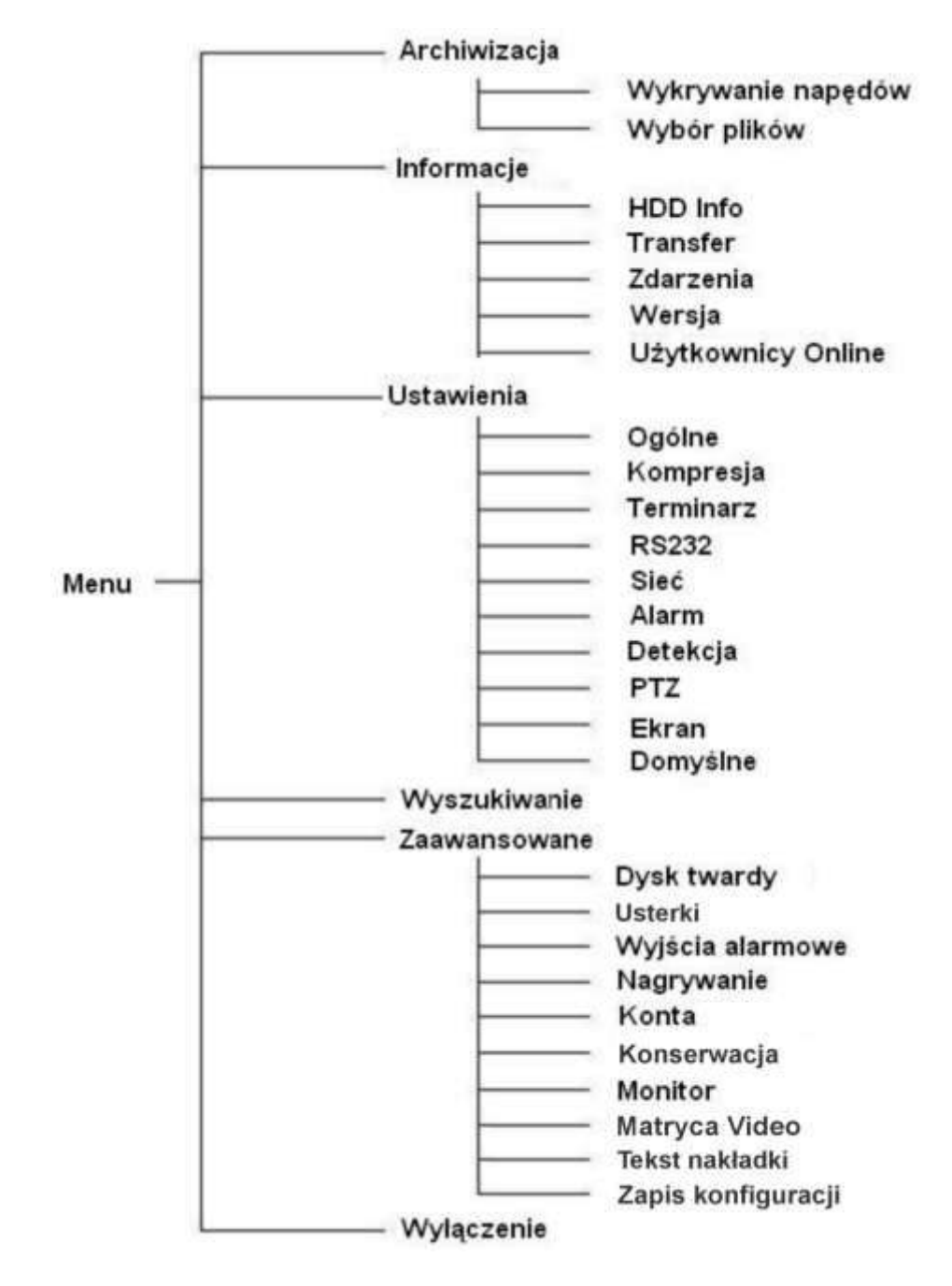

Uwagi: 1. Do zatwierdzenia wprowadzonych zmian, zawsze konieczne jest kliknięcie przycisku "ZACHOWAJ".

**2. Aktywacja poszczególnych funkcji, polega na podĞwietlaniu kwadratów,**  umieszczonych tuż przy ich opisach. Brak podświetlenia kwadratów wskazuje **na funkcje nieaktywne.** 

# **5.2 Menu główne**

Po zalogowaniu się, rejestrator wyświetli Menu Główne (rys. 5-1). Zawiera ono 6 ikon: "Wyszukiwanie", "Informacje", "Ustawienia", "Archiwizacja", "Zaawansowane" i "Wyłączenie". Aby wejść do wybranego podmenu: za pomocą przycisków nawigacyjnych podświetl żądaną ikone i wciśnij klawisz "ENTER", lub kliknij żadaną ikone lewym klawiszem myszki.

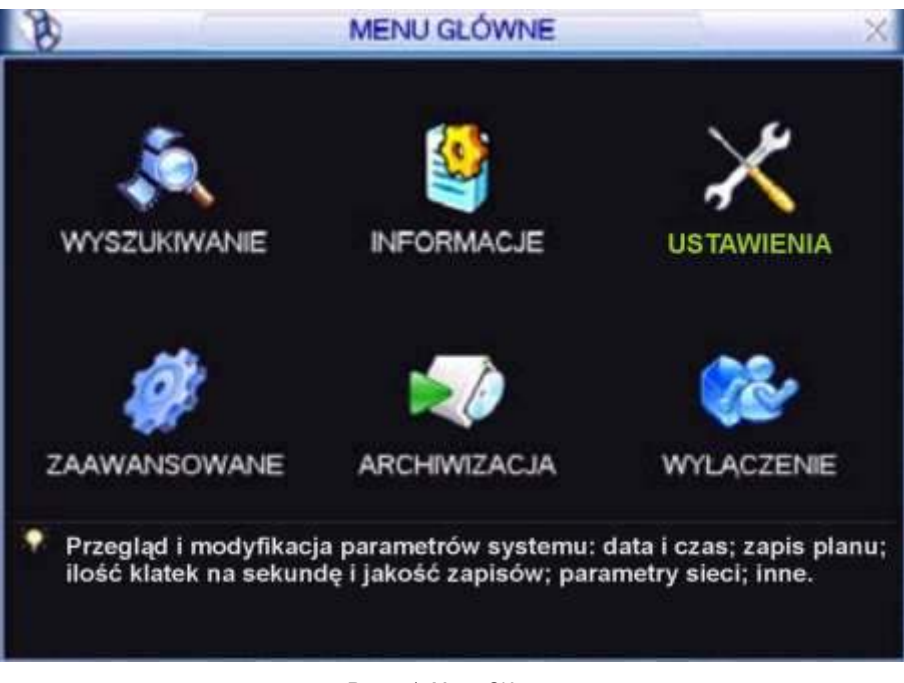

Rys. 5-1. Menu Główne.

# **5.3 Ustawienia**

Po wejściu do menu Ustawienia, na ekranie pojawią się ikony, jak pokazano na rysunku 5-2. Wybierz żądaną kategorię w sposób identyczny, jak opisano powyżej w punkcie 5.2 Menu Główne.

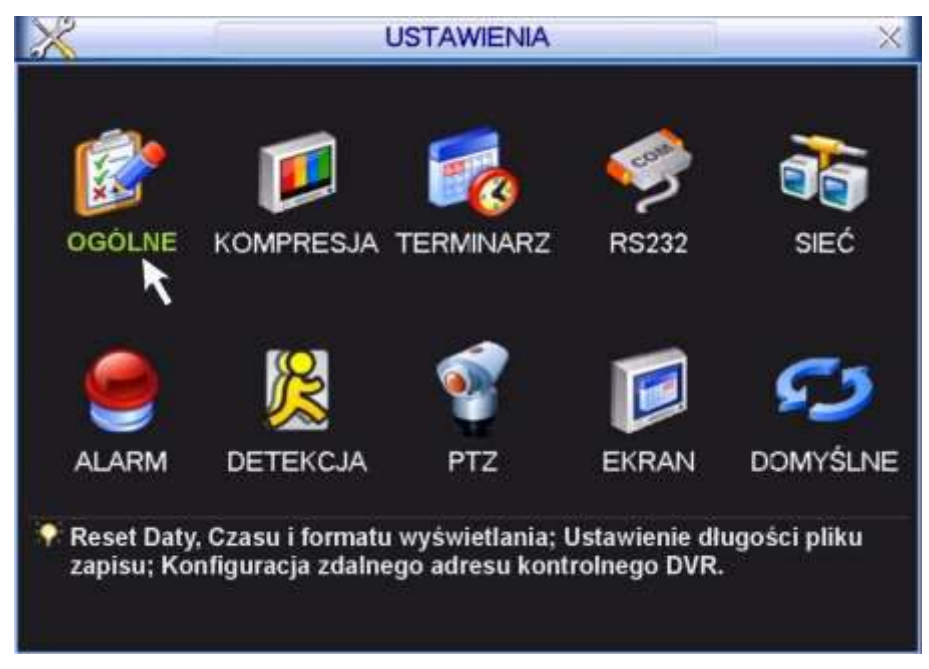

Rys. 5-2. Podmenu Ustawienia.

## **5.3.1 Ogólne**

Menu **OGÓLNE** (rys. 5-3) definiuje ustawienia globalne dla całego rejestratora:

**Czas systemu** pozwala ustawić aktualna date i czas (w formacie: GG:MM:SS) – dane te powinny być ustawione przed rozpoczęciem nagrywania! Natychmiast po ustawieniu daty i czasu zapisz je do pamięci klikając dwukrotnie na przycisk **Zachowaj** zlokalizowany po prawej stronie obok daty i czasu systemowego. Potwierdzeniem ustawienia czasu jest prawidłowe jego wyĞwietlanie w prawym górnym rogu ekranu.

Uwaga: Czas systemowy jest bardzo ważny dla identyfikacji zapisanych nagrań i nie powinien być zmieniany, jeżeli nie jest to bezwzględnie konieczne.

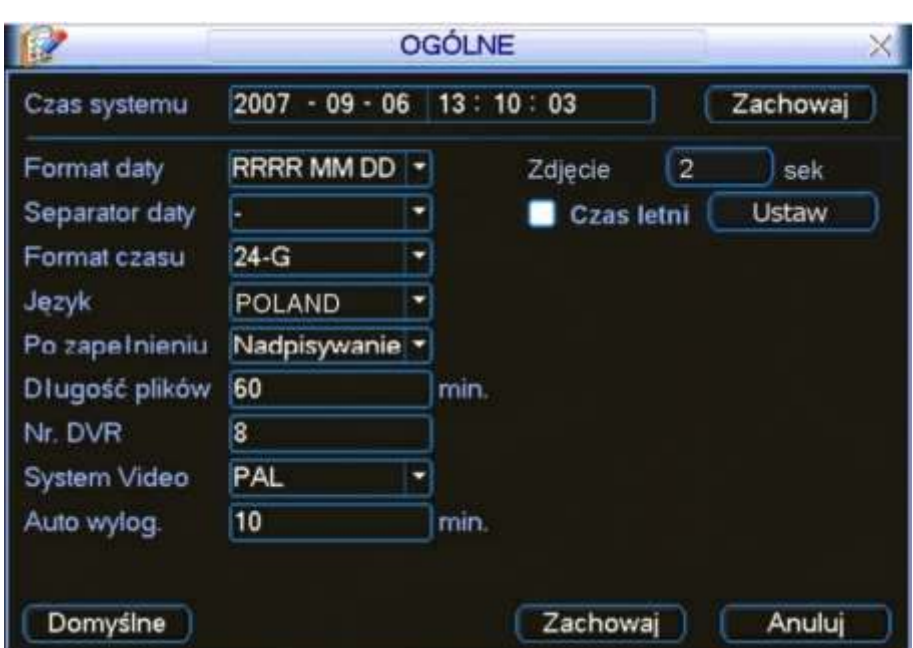

Rys. 5-3. Menu Ogólne.

- $\degree$  **Format daty** Pozwala ustawić format, w jakim jest wyświetlana data; możliwe formaty: RRRR MM DD, MM DD RRRR, DD MM RRRR.
- **∞ Zdjęcie** Tutaj trzeba zaprogramować, co jaki czas ma być wykonywanie zdjęcie wpisując w rubrykę z prawej strony stosowną liczbę sekund. Szczegóły – patrz rozdział 4.4.3. Zdjęcie na str. [47.](#page-46-0)
- **← Czas letni Zezwala na samoczynną zmianę czasu na letni i na zimowy.** Prawidłowe ustawienie trybu zmiany czasu jest bardzo ważne, wobec zastrzeżenia, aby nie zmieniać czasu systemowego bez bezwzględnej konieczności, przy czym urządzenie po ręcznej zmianie czasu sugeruje formatowanie dysków.

Po kliknięciu przycisku "Ustaw" wyświetla się okno ustawiania początku i końca czasu letniego (rys. 5-4.). W Polsce należy podświetlić kółeczko **Dni Tygodnia**, a następnie ustawić:

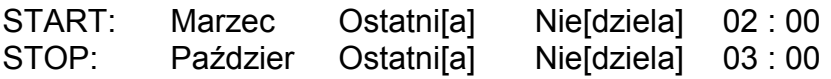
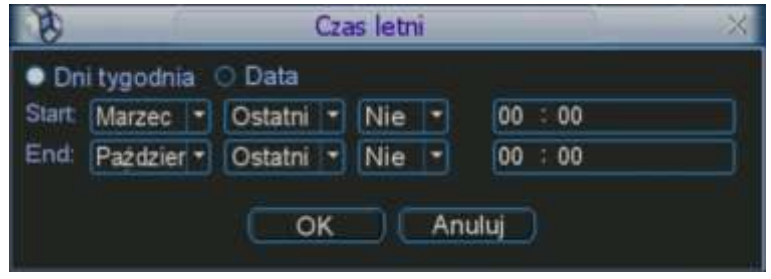

Rys. 5-4. Menu Ogólne → Czas letni.

- **Separator daty** Służy do ustawienia znaku separującego poszczególne części daty (kropka, kreska, ukośnik)
- $\degree$  **Format czasu** Pozwala wybrać tryb wyświetlania czasu: 24-godzinny lub 12-godzinny.
- <u>→</u> **Język** Umożliwia wybór języka wyświetlania –zwykle ENGLISH i POLAND.
- **→ Po zapełnieniu** Opcia ta służy do ustawienia zachowania się rejestratora po zapełnieniu dysku twardego. Możliwe opcje to: zatrzymanie nagrywania lub nadpisywanie (automatyczne kasowanie nagrywania lub nadpisywanie (automatyczne kasowanie najstarszych nagrań i zapisywanie na zwolnionym miejscu).
- $\degree$  **Długość plików** Służy do ustawienia długości nagrania, przypadającego na jeden plik. Pozwala to okreĞlić maksymalne rozmiary plików, zapisywanych na dysku, co ma duże znaczenie podczas wyszukiwania i archiwizacji. Ustawienie domyślne to 60 min.
- $\circ$  **Nr DVR** Jest to adres rejestratora, używany do połączenia z klawiaturą przez RS232 oraz podczas sterowania pilotem podczerwieni.
- **System Video** Wskazuje na rodzaj obsługiwanego standardu: PAL lub NTSC.
- $\degree$  **Auto wylog.** Służy do ustawienia czasu, po jakim użytkownik zostaje automatycznie wylogowany, jeżeli nie są wykonywane żadne operacje wymagające zalogowania.

Po wykonaniu wszystkich ustawień, kliknij dolny przycisk **Zachowaj**, aby zapisać zmiany i powrócić do podmenu **OżÓLNź**.

Uwaga: Czas systemowy jest bardzo ważny dla identyfikacji zapisanych nagrań **i nie powinien być zmieniany, jeżeli nie jest to bezwzględnie konieczne. Zmiana** czasu systemowego wstecz może spowodować kłopoty w wyszukiwaniu **nagrań na dysku rejestratora.** 

### **5.3.2 Kompresja**

Menu **KOMPRESJA** definiuje opcje związane z rejestracją obrazu (rys. 5-5.).

- **∞ Kanał** Wybór kanału, dla którego będą definiowane poniższe opcje. Można wybrać również wszystkie kanały.
- $\degree$  **Kompresja** Nazwa używanej kompresji: H.264.
- **Extra Str.1** Strumień dodatkowy. Strumień podstawowy jest uĪywany do nagrywania oraz odtwarzania lokalnie oraz do transmisji przez sieć (definiowalne), natomiast strumień dodatkowy jest używany do transmisji do urządzeń mobilnych; może być również używany do transmisji sieciowej. w celu zaoszczedzenia przepustowości łącza. W kolumnach poniżej przedstawiono możliwe do zdefiniowania ustawienia obu strumieni.

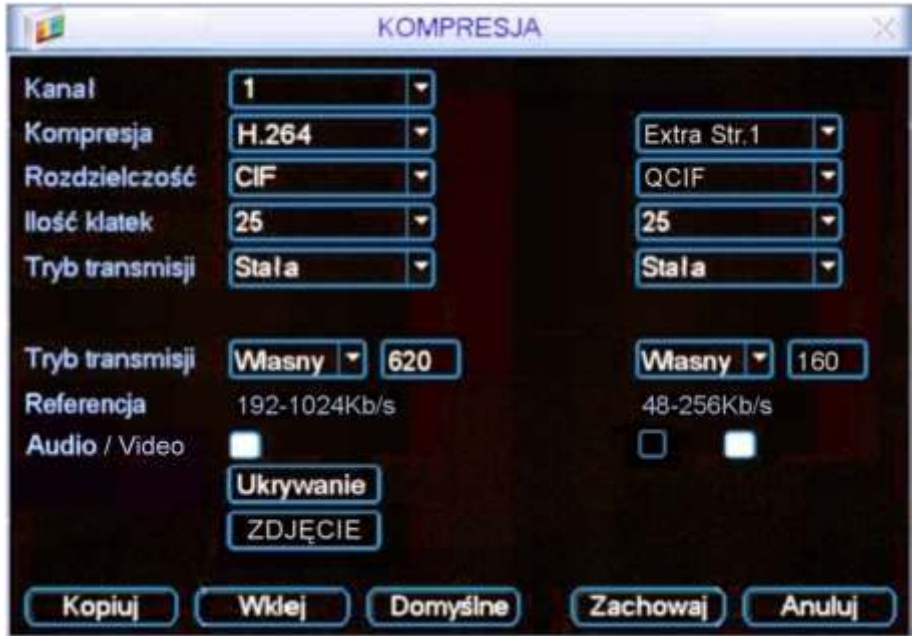

Rys. 5-5. Menu Kompresja.

- **∞ Rozdzielczość** System obsługuje różne rozdzielczości, które dla głównego strumienia można wybrać z rozwijanej listy: D1, CIF lub QCIF. W rejestratorach różnych serii listy te mogą być niepełne. Proszę również zwrócić uwagę, że dozwolone rozdzielczości mogą się zmieniać w różnych kanałach (np. jeżeli 1 i 9 kanał ustawimy na D1 z rejestracją 25 kl./s, to pozostałe kanały muszą być w rozdzielczości CIF). Dodatkowy strumień obsługuje tylko QCIF.
- **<sup>○</sup> Ilość klatek** Określenie szybkości nagrywania dla wybranego kanału. Waha się ona od 1 kl./s do 25 kl./s w trybie PAL i w zależności od rozdzielczości. Przykładowo, jeżeli w rejestratorze 8-kanałowym kanał 1 ustawimy w D1 z ilością klatek większą niż 6 kl./s, to dla pozostałych siedmiu kanałów istnieje konieczność ustawienia rozdzielczości w CIF lub QCIF. Jeżeli natomiast kanał 1 ustawimy w rozdzielczości D1, ale ilość klatek ograniczymy do maksimum 6 kl./s, to dla pozostałych siedmiu kanałów będzie istniała możliwość wyboru rozdzielczości spośród D1 / CIF / QCIF, przy czym dla rozdzielczości D1 ilość klatek trzeba wybrać z zakresu 1 ÷ 6 kl./s.
- $\degree$  **Tryb transmisji** można wybrać pomiędzy stałą (CBR), a zmienną (VBR). Wybierając VBR można zmieniać parametr jakości transmisji.
- $\degree$  **Jakość** Wyłącznie dla zmiennego trybu transmisji (VBR). Służy do ustawienia jakoĞci nagrania i jednoczeĞnie poziomu kompresji w zakresie 1 do 6. Wartość 6 oznacza najlepszą jakość nagrywania. Przy stałym trybie transmisji to okno jest niewidoczne.
- $\degree$  **Tryb transmisji** Określa prędkość transmisji określana w Kb/s, wartość ustawialna we wskazanym zakresie lub **Własna** – przy tym ostatnim ustawieniu po prawej stronie pojawia się dodatkowe okno do wpisania własnej prędkości.
- **Audio/Video** W przypadku strumienia głównego słuĪy do załączenia / wyłączenia toru Audio (tor video jest niewyłączalny). Natomiast w przypadku strumienia dodatkowego służy do niezależnego włączania /

wyłączania toru Audio i toru Video. Jeżeli tory Audio i Video są wyłączone (kwadraciki niepodĞwietlone) to dodatkowy strumień jest nieużywany.

- **<u>
</u>
∞ Ukrywanie** Po kliknięciu na ten przycisk, pojawi się mniejsze okno (rys. 5-6) interfejsu, w którym będzie można zdefiniować obszary ukryte oraz opcje wyĞwietlania czasu i nazwy kamery.
	- **Obszar ukryty** opcja ta pozwalają na zamaskowanie max 4 fragmentów obrazu. Tutaj też można zdefiniować, czy maski mają być aktywne w trybie podglądu czy w trybie monitorowania. Po wybraniu numeru maski (1 ÷ 4) i kliknięciu na przycisk **Ustaw** pojawia się ekran na którym można zaznaczyć obszar strefy zamaskowanej.

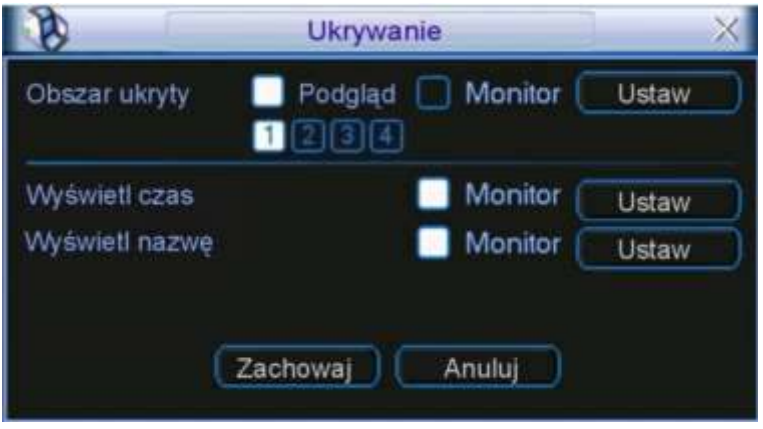

Rys. 5-6. Podmenu Kompresja – Ukrywanie.

- **WyĞwietl czas** pozwala zdefiniować, czy na ekranie dla tej kamery bedzie wyświetlany czas i data. Ponadto, po kliknięciu na przycisk Ustaw można zmieniać położenie zegara przesuwając go myszką. Ustawienia te dotyczą obrazu rejestrowanego i podglądu przez sieć.
- **Wyświetl nazwę** pozwala zdefiniować, czy na ekranie dla tej kamery będzie wyświetlana jej nazwa. Ponadto, po kliknięciu na przycisk Ustaw, można zmieniać położenie napisu. Ustawienia te dotyczą obrazu rejestrowanego i podglądu przez sieć.

Poszczególne opcje są załączane przez podĞwietlenie odpowiadającego im kwadratu **.** Po zdefiniowaniu ustawień należy zapisać je do pamięci systemu klikając przycisk Zachowaj.

<del>○</del> Zdjęcie Po kliknięciu na ten przycisk, pojawi się mniejsze okno interfejsu (rys. 5-6a), w którym będzie można zdefiniować opcje zdjęcia:

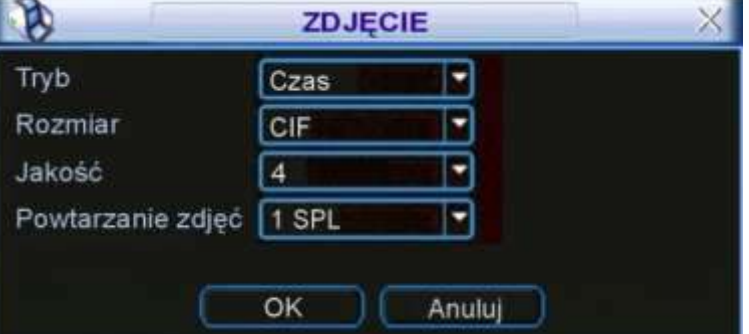

Rys. 5-6a. Ustawianie parametrów zdjęcia.

- Tryb tutaj musisz wybrać, czy zdjęcia mają być wykonywane w funkcji czasu (terminarz), czy w funkcji zaistnienia zdarzenia alarmowego. Zwróć uwagę, że zdjęcia w trybie zdarzenia alarmowego mają wyższy priorytet od zdjęć wykonywanych w funkcji czasu.
- **Rozmiar** określa rozdzielczość zdjęcia w standardach: D1, CIF, QCIF.
- Jakość sześć poziomów jakości zdjecia do wyboru.
- Powtarzanie zdjęć określa ile razy zdjęcie ma być powtórzone (od 1 do 7 SPL).

Dalsze szczegóły – patrz rozdział 4.4.3. Zdjęcie na str. [47.](#page-46-0)

#### **5.3.3 Terminarz**

<span id="page-75-0"></span>Menu Terminarz i sposób ustawiania został opisany w rozdziale 4.4 na stronie [45.](#page-44-0)

#### **5.3.4 RS232**

Interfejs ten (rys. 5-7) przeznaczony jest do podłączenia różnych urządzeń:

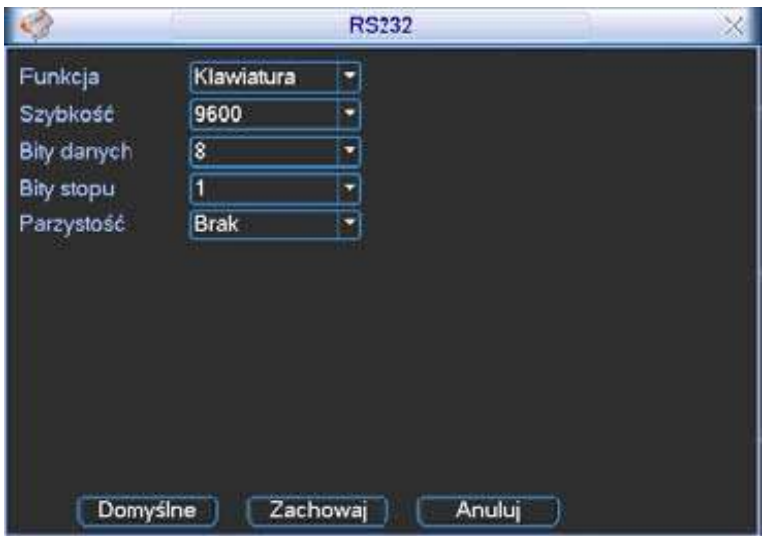

Rys. 5-7. Podmenu RS232.

Okno ustawień interfejsu pozwala na ustawienie następujących parametrów:

- **Funkcja** Rodzaj urządzenia podłączonego do rejestratora. Istnieje kilka możliwości: **Konsola** – pozwala na użycie COM do modernizacji lub debugowania programu; **Klawiatura** – pozwala na podłączenie klawiatury sterującej np. BCS-KBDB; Adapter - służy jako transparentny COM do połączenia z komputerem i bezpoĞredniego transferu danych; **ComProtokół** – jest przeznaczony do funkcji nakładania tekstu np. z kasy fiskalnej; **KlawiaturaSieć** – jest przeznaczona do podłączenia specjalnej sieciowej klawiatury sterującej urządzeniem; **PTZMatrix** – pozwala na podłączenie peryferyjnej matrycy sterowania PTZ.
- **SzybkoĞć** SzybkoĞć transmisji przez łącze RS232.
- **Bity danych** IloĞć bitów danych w bajcie (od 5 do 8).
- **Bity stopu** Ilość bitów stopu. Dostepne trzy opcie: 1 / 1,5 / 2.
- $\degree$  **Parzystość** Sposób obliczania parzystości danych. Dostępne trzy opcje: none / odd / even.

Do podłączenia klawiatury BCS KBDB, w rubryce **Funkcja** należy wybrać **Klawiatura**. Po wykonaniu wszystkich ustawień kliknij przycisk **Zachowaj**, aby zapisać zmiany.

#### **5.3.5 Sieć**

W tym menu definiowane są wszystkie ustawienia sieciowe (rys. 5-8):

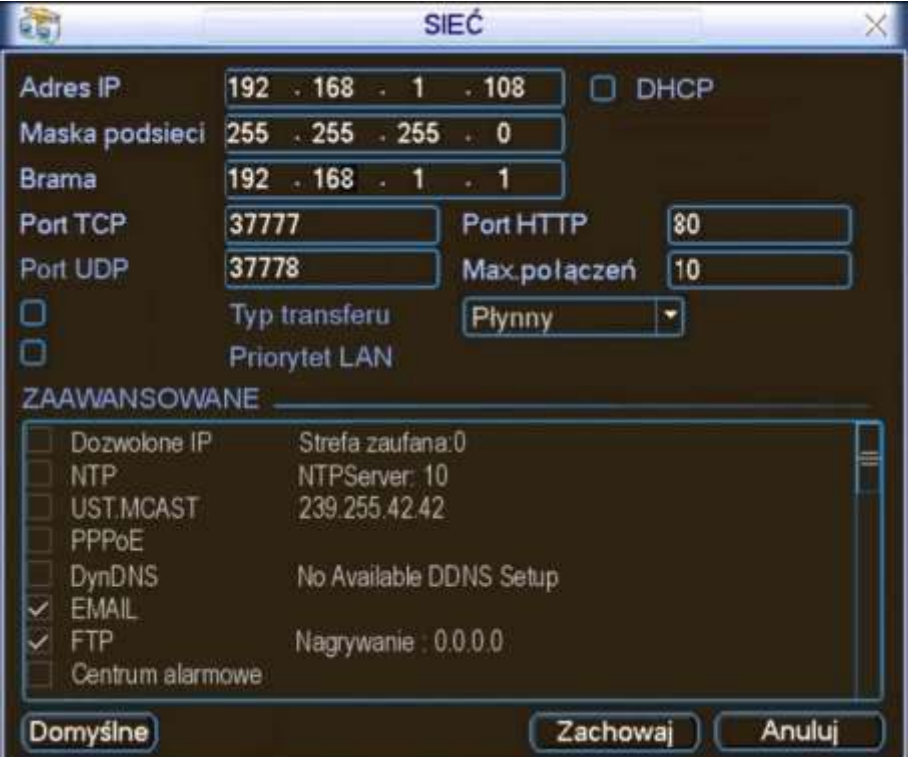

<span id="page-76-0"></span>Rys. 5-8. Podmenu Sieć.

**Adres IP** Tu naleĪy wpisać adres IP rejestratora.

- **<del>○</del> DHCP** Jeżeli zaznaczysz ten kwadrat uruchomisz funkcję automatycznego wyszukiwania adresu IP. Przy aktywnej funkcji DHCP nie możesz modyfikować adresu IP / Maski podsieci / Bramy sieciowej – te wartości są nadawane przez funkcję. Jeżeli funkcja stanie się nieaktywna, to wartości adresu IP, maski i bramy są pokazywane jako 0. Wyłączenie funkcji DHCP jest konieczne dla uzyskania aktualnej wartości adresu IP. Pamiętaj jednak, że również nie możesz modyfikować adresu IP, maski i bramy sieciowej, jeżeli używasz funkcji PPPoE.
- $\degree$  **Maska podsieci** Tu należy wpisać maskę podsieci.
- **Brama sieciowa** Tu należy wpisać adres IP bramy sieciowej.
- **Port TCP** ŹomyĞlna wartoĞć to 37777. (WartoĞć 37778 jest zarezerwowana wyłączenie dla protokołu UDP).
- *←* **Port HTTP** Domyślnie: 80.
- **Port UDP** ŹomyĞlna wartoĞć to 37778.
- $\degree$  Max.połączeń System obsługuje maksymalnie 10 użytkowników sieciowych. Wpisanie tutaj wartości 0 powoduje wykluczenie obsługi użytkowników sieciowych (brak limitu użytkowników).
- *→* Preferowany serwer DNS wprowadź IP głównego serwera DNS.
- **∞** Alternatywny serwer DNS wprowadź IP alternatywnego serwera DNS.
- **Typ transferu** Podświetlając kwadracik z lewej strony aktywujemy funkcje wyboru pomiędzy transferem płynnym (ciągłym), a okresowym.
- **Priorytet LAN** Po włączeniu tej opcji (podĞwietleniem kwadracika z lewej strony) system w pierwszej kolejności obsługuje sieciową transmisję danych.

Po kompletnym ustawieniu parametrów transmisji sieciowej kliknij przycisk **Zachowaj**, aby powrócić do poprzedniego menu.

#### **Ustawienia zaawansowane sieci:**

Interfejs ustawień zaawansowanych jest pokazany na rysunku 5-8 w dolnej części. Aby aktywować wymienione funkcje należy kliknieciem podświetlić odpowiedni kwadrat

 $\blacksquare$ , a następnie wypełnić polecenia zawarte w pojawiającym się oknie. Aby zachować zmiany i wyjść do poprzedniego menu należy kliknąć przycisk **Zachowaj**.

W podmenu **Zaawansowane** dostępne są następujące funkcje (w niektórych seriach rejestratorów jest możliwe, iż niektóre funkcje nie są dostępne):

**Dozwolone IP** Po dwukrotnym kliknieciu napisu **Dozwolone IP** otworzy się okno (rys. 5-9) z listą wszystkich tych adresów IP, z których mogą być wykonywane połączenia z rejestratorem. Maksymalnie można wpisać 64 adresów IP. Domyślnie ta funkcja jest wyłączona, więc połączenia mogą być dokonywane z dowolnego adresu IP.

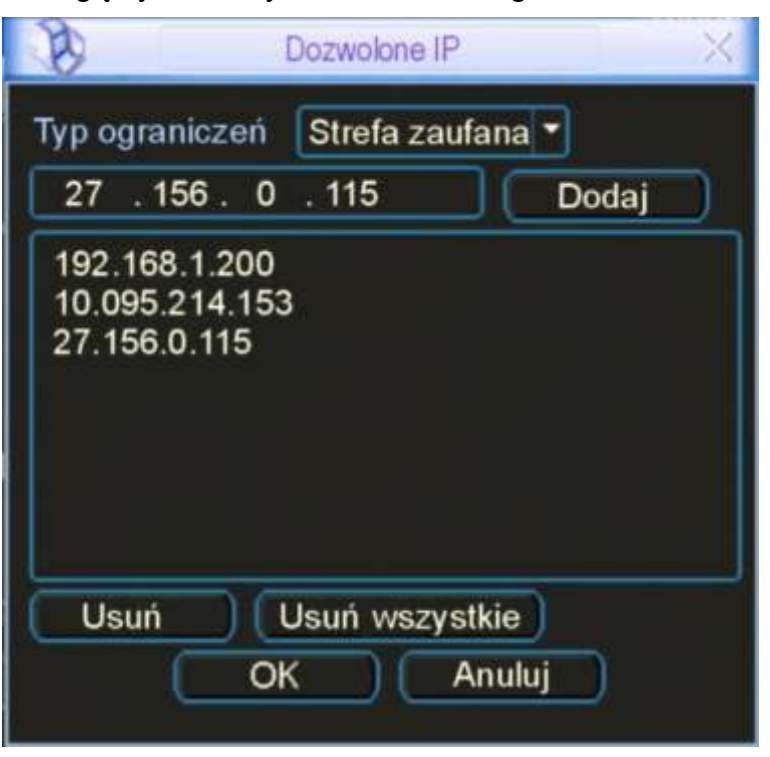

Rys. 5-9. Dozwolone IP.

Uwaga: Wpisanie choć jednego adresu na liste Dozwolone IP powoduje, że jakie**kolwiek próby połączenia z tym rejestratorem z adresu IP nie figurującego na liście nie udadzą się.** 

 **NTP** Korekcja czasu z serwerem czasu. Najpierw powinieneĞ zainstalować na swoim komputerze PC serwer SNTP (Such as Absolute Time Server). W Windows XP OS jest komenda "net start w32time", która

instaluje NTP serwer. W interfejsie sieciowym rejestratora, po dwukrotnym kliknięciu napisu NTP otworzy się okno z interfejsem do ustawiania NTP (rys. 5-10). Dostępne parametry to:

- **Adres IP** tu wpisz adres IP twojego komputera.
- **Port** rejestrator tej serii obsługuje tylko protokół transmisji TCP. Wartość domyślna to 123.
- **Strefa czasowa** wybierz odpowiednią strefę czasową z tabelki.
- **Uaktualnienie** wpisz okres uaktualniania czasu (w minutach); domyślnie: 10 min.

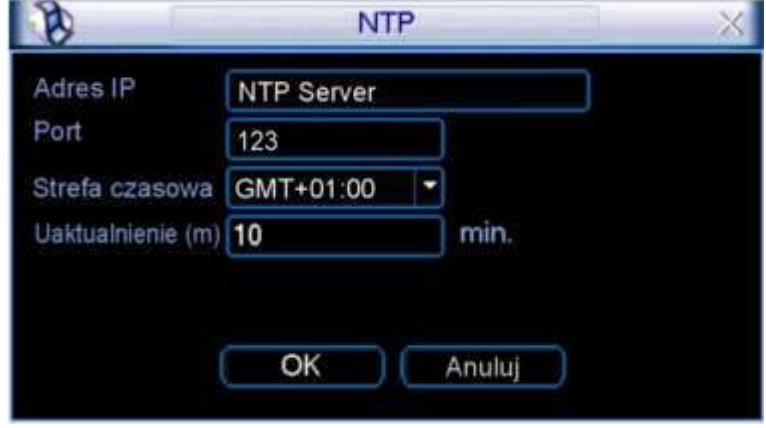

Rys. 5-10. Ustawianie parametrów NTP.

Tabela stref czasowych:

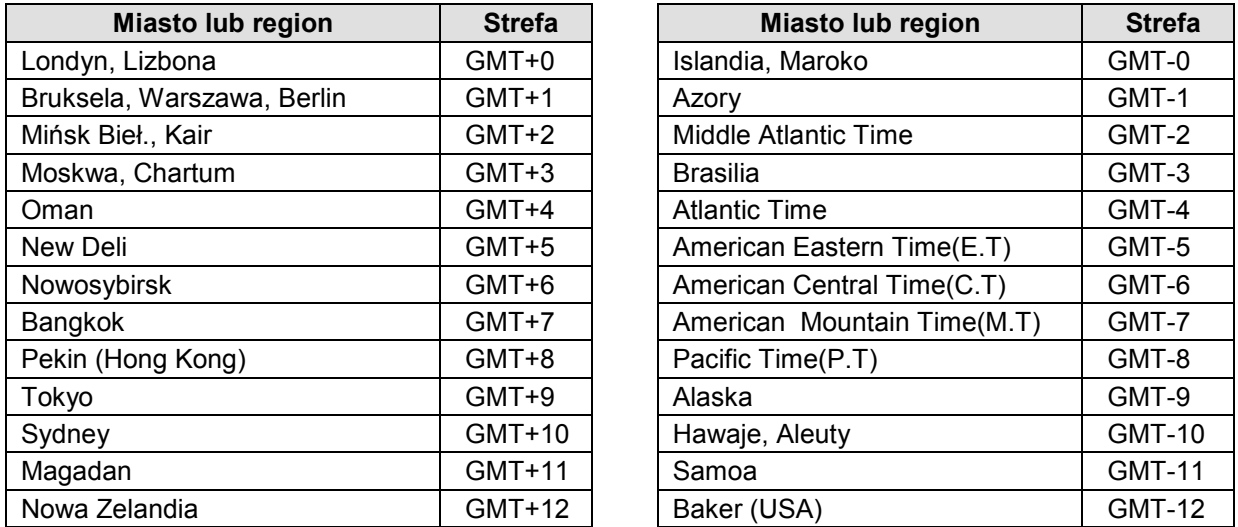

**EXT. MCAST** Ten interfejs (rys. 5-11) pozwala na utworzenie grupy Multicast. Należy ustawić adres IP serwera oraz port. W celu poznania szczegółów konfiguracji należy odwołać się do specjalistycznych poradników.

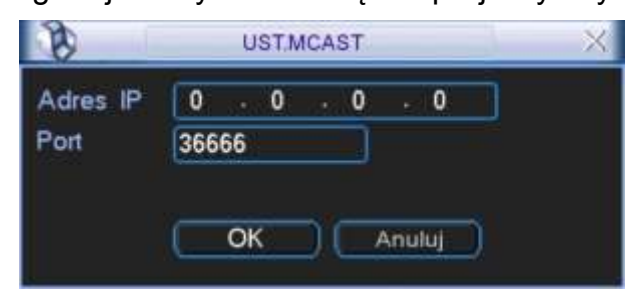

Rys. 5-11. Ustawianie MCAST.

 **PPPoE** Interfejs ustawień połączenia PPPoź jest pokazany na rys. 5-12. Połączenie to jest przeznaczone do bezpośredniego łączenia się rejestratora z Internetem za pomocą modemu ADSL (Neostrada – zmienny IP). Wpisz login Użytkownika PPPoE oraz hasło PPPoE otrzymane od dostawcy usług Internetowych. Kliknij przycisk zapisu "OK". Wprowadzenie danych konfiguracji wymaga restartu rejestratora. Po ponownym uruchomieniu, rejestrator automatycznie wykona połączenie, wykorzystując wprowadzone ustawienia.

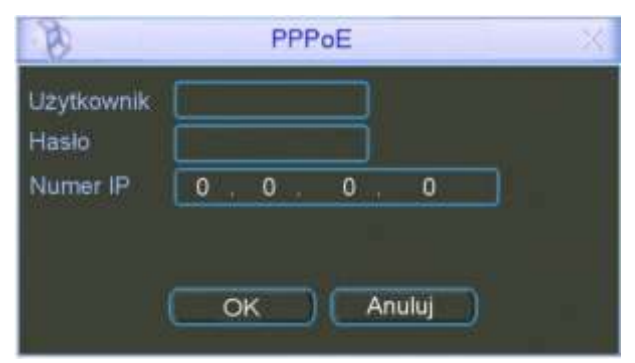

Rys. 5-12. Ustawianie PPPoE.

**DynDNS** Interfejs ustawień Dynamicznego DNS (Domain Name Server) pokazano na rysunku 5-13.

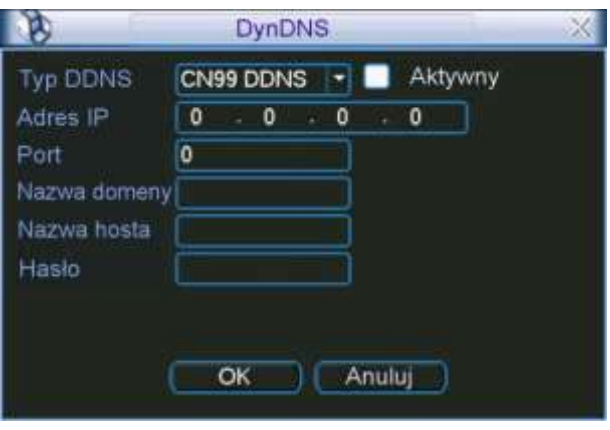

Rys. 5-13. Ustawianie Dynamic DNS.

Istnieją dwie możliwości zestawienia połączenia z rejestratorem używającym PPPoE:

- Przez podgląd adresu IP: Po połączeniu się rejestratora za pomocą PPPoE, przejdź do okna ustawień sieci (rys. 5-13). Odczytaj aktualny adres IP i użyj go do wprowadzenia w przeglądarce lub w programie zdalnym.
- Przez wykorzystanie usługi DNS. Do tej operacji jest wymagane zarejestrowanie się na serwerze dynamicznych DNS-ów. Jest to komputer ze stałym adresem IP i z zainstalowaną aplikacją do obsługi nazw domen. Na ekranie ustawień sieciowych aktywuj funkcje DDNS (rys. 5-18), a w otwartym interfejsie DynDNS wprowadź dane serwera: adres IP, nazwę hosta i używany port. Po kliknięciu przycisku "OK" rejestrator musi być zrestartowany w celu zapisania zmian.

Po ponownym uruchomieniu rejestratora, można wykonać połączenie z wykorzystaniem powyższych ustawień. W przypadku używania przeglądarki internetowej, w pasku adresowym należy wprowadzać dane w nastepującej postaci:

**http**:**//(Adres IP serwera DNS)/(wirtualny katalog nazw)/webtest.htm** 

Przykład.: http://10.6.2.85/DVR \_DDNS/webtest.htm.)

W wyniku, w obu przypadkach, zostanie wyświetlona strona wyszukiwana.

 **EMAIL** Interfejs ustawień wiadomoĞci e-mail jest pokazany na rysunku 5-14. Tutaj można zdefiniować ustawienia serwera e-mail.

Uwaga: Najpierw musisz uzyskać adresy serwera SMTP od swojego dostawcy internetowego.

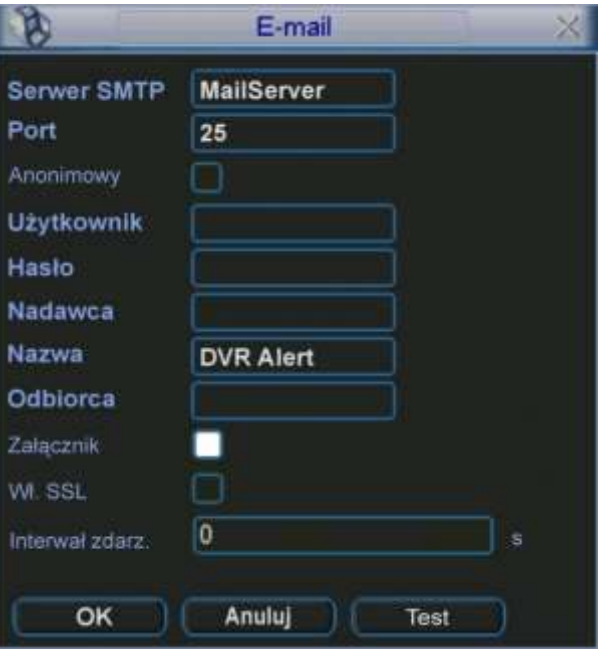

Rys. 5-14. Ustawianie e-mail.

W poszczególnych polach interfejsu należy wpisać:

- **Serwer SMTP** wprowadź adres serwera SMTP dla używanego konta e-mail.
- **Port**  domyĞlnie wpisany jest port 25, ale dla standardowego łącza TP SA należy ustawić port 587.
- **Anonimowy** podświetlenie tego kwadratu ustanawia, iż nadawca e-maila pozostaje anonimowy dla odbiorcy.
- Użytkownik tutaj wpisz login dostepowy serwera SMTP uzyskany od dostawcy usług internetowych.
- Hasło tutaj wpisz hasło dostępowe serwera SMTP uzyskane od dostawcy usług internetowych.
- Nadawca tu wprowadź adres konta e-mail użytkownika nadającego wiadomości.
- **Nazwa** wpisz tytuł wiadomoĞci.
- Odbiorca wpisz adres e-mail konta odbiorcy wiadomości; można wpisać do 3 adresów – wówczas do ich oddzielania używaj średnika.
- **Załącznik** podĞwietlenia kwadracika powoduje dołączenie zdjęcia do wiadomości.
- **Wł. SSL** podĞwietlenia kwadracika powoduje uruchomienie szyfrowania wiadomości.
- **Interwał zdarz.** ustaw czas w sekundach okresu wysyłania wiadomości. Przykładowo: jeżeli ustawisz interwał na 3 sekundy, a zdarzenie generujące wiadomość, np. detekcja ruchu będzie trwała 20 sekund (pieszy idący przez scenę) to system wyśle aż 7 wiadomości.
- **FTP** Funkcja ta umożliwia automatyczne wysyłanie nagrań na serwer plików FTP. Interfejs do wpisywania ustawień obsługi serwera FTP pokazano na rys. 5-16.

Przed rozpoczęciem programowania ustawień należy zakupić program narzędziowy (np.: Ser-U FTP SERVER), przeznaczony do zakładania i konfigurowania serwera FTP. Po zainstalowaniu tego programu na komputerze PC należy postępować zgodnie z jego instrukcją.

Prosze najpierw zainstalować program Ser-U FTP Server. Kolejne kroki to Start  $\rightarrow$  Program  $\rightarrow$  Serv-U FTP Server  $\rightarrow$  Serv-U Administrator. Teraz trzeba ustawić hasło użytkownika i folder FTP. Należy pamiętać o przyznaniu prawa do zapisu na serwer FTP użytkownikowi wykonującemu upload. Interfejs komunikacyjny programu pokazano na rys. 5-15a.

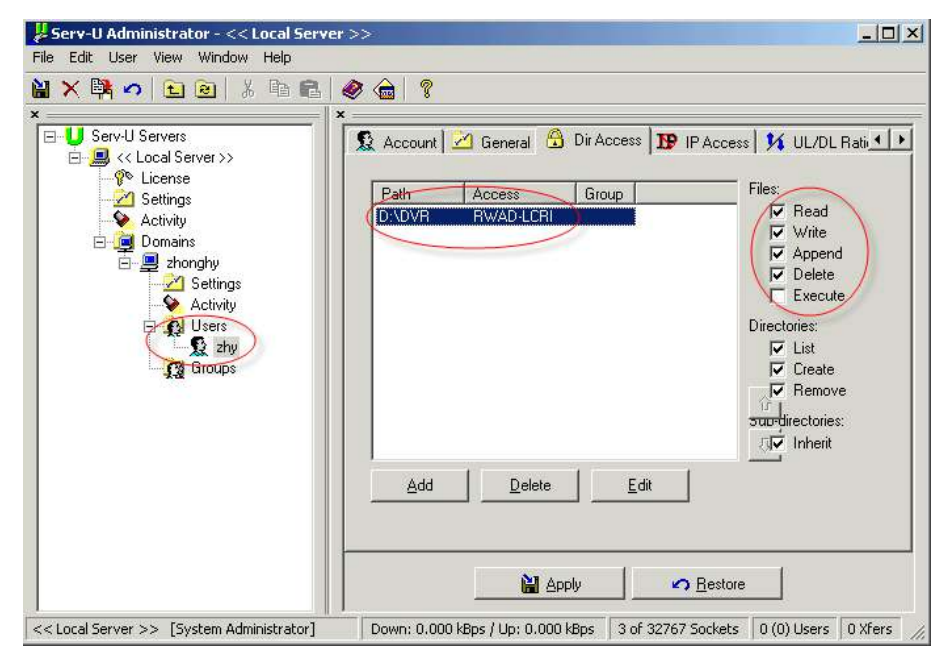

Rys. 5-15a. Ustawianie FTP.

Do przetestowania ustawień serwera FTP, należy użyć innego komputera. Przykładowo: utworzyłeś użytkownika o nazwie ZHY, a komputer z zainstalowanym serwerem znajduje się pod adresem IP: FTP://10.10.7.7. Wprowadź teraz adres FTP do przeglądarki internetowej, podaj nazwę użytkownika i hasło (rys. 5-16). Po otwarciu się katalogu głównego sprawdź, czy możesz w nim zakładać i usuwać katalogi. Jeżeli tak, serwer FTP jest skonfigurowany poprawnie.

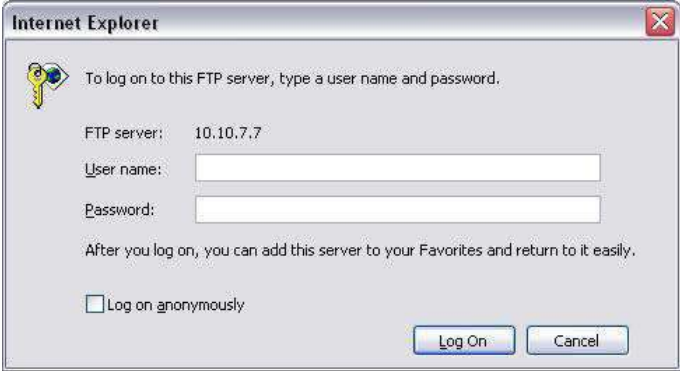

Rys. 5-15b. Logowanie się na serwer FTP z poziomu przeglądarki IE.

System umożliwia ładowanie na wskazany serwer FTP plików z kilku rejestratorów. Komunikacje zapewnienia odpowiednia konfiguracja rejestratora, dla której jest przeznaczony interfejs otwierany przez dwukrotne kliknięcie opcji FTP w ramce Zaawansowane w podmenu Sieć (rys. 5-08 na str. [77\)](#page-76-0).

Na serwer FTP może odbywać się automatyczne kopiowanie materiału Video w funkcji wykrycia ruchu lub alarmu. Jeżeli aktywujesz funkcję serwera FTP, upewnij się, czy dla wybranych kanałów została ustawiona funkcja alarmu i detekcji, oraz czy zostało podłączone źródło Video.

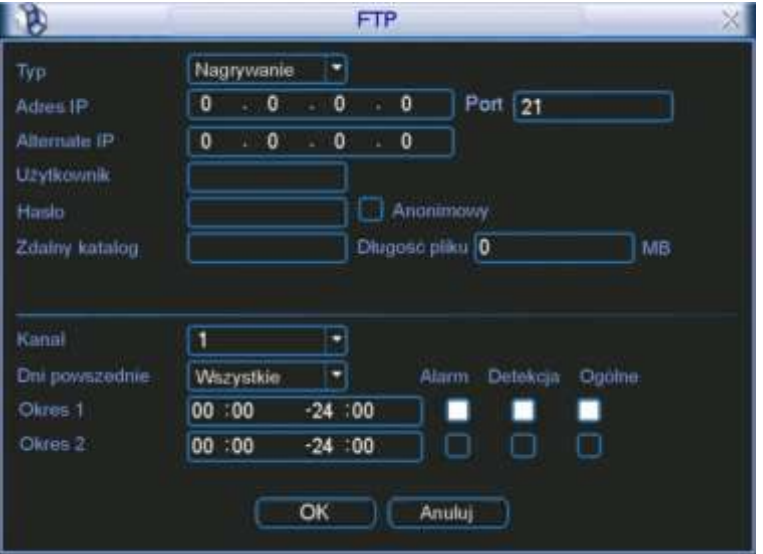

Rys. 5-16. Ustawianie FTP.

W polach interfejsu należy ustawić:

- **Typ zdarzenia** domyślnie: Nagrywanie.
- **Adres IP** adres IP serwera FTP.
- **Port** domyĞlnie wprowadzony jest port 21.
- **Alternate IP** adres IP alternatywnego serwera FTP.
- **Użytkownik** tutaj wpisz login dostępowy serwera FTP.
- Hasło tutaj wpisz hasło dostępowe serwera FTP.
- **Anonimowy** podświetlenie tego kwadratu ustanawia, iż użytkownik pozostaje anonimowy.
- **Zdalny katalog** –katalog na serwerze FTP.
- Długość pliku parametr wyrażony w MB określający maksymalną objętość pliku wygenerowanego podczas wystąpienia

zdarzenia, a zatem i wysyłanego do serwera FTP. Jeżeli plik powstały podczas nagrania jest mniejszy niż wartość określona w tym polu, zostanie on wysłany w całości. Jeżeli powstanie plik większy, zostanie on "przycięty" do wartości wpisanej w polu.

Poniżej poziomej linii definiujemy kanał video, dzień tygodnia, dwa okresy w tym dniu, oraz rodzaj zjawiska, którego zaistnienie generuje powstawanie plików, które następnie przeładowywane są na serwer FTP.

**Centrum alarm**. Możliwe jest wysłanie sygnału alarmowego zgodnego z indywidualnie ustawionymi protokołami. System może samoczynnie poinformować centrum alarmowe w przypadku wystąpienia alarmu. Odbywa się to przez przesłanie informacji na zaprogramowany adres IP i wybrany port. Dodatkowo należy zaprogramować w które dni tygodnia i o jakiej godzinie jest przesyłany raport testowy. Okno do definiowania ustawień pokazano na rysunku 5-17.

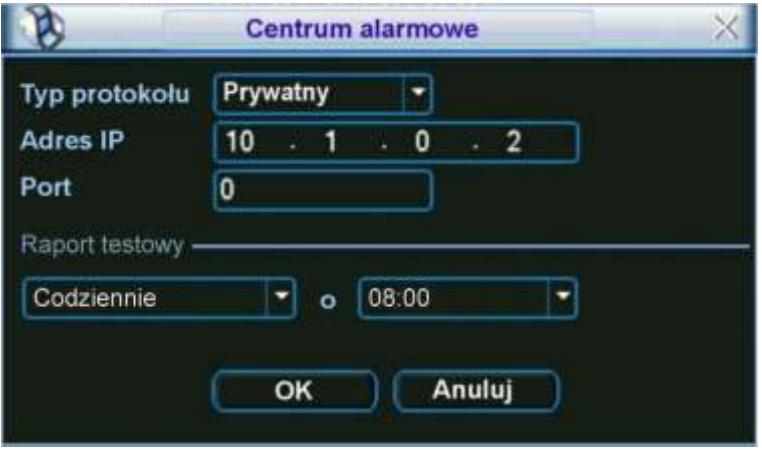

Rys. 5-17. Ustawianie serwera alarmowego.

#### **5.3.6 Alarm**

Szczegóły ustawień opisano w rozdziale 4.6 "Ustawienia wejść / wyjść alarmowych" na stronie [56.](#page-55-0)

#### **5.3.7 Detekcja**

Szczegóły ustawień opisano w rozdziale 4.5 "Detekcja" na stronie [51.](#page-50-0)

#### **5.3.8 PTZ**

Menu to przeznaczone jest do ustawienia protokołu komunikacyjnego do obsługi kamer PTZ. Wygląd interfejsu pokazano na rysunku 5-18.

W tym podmenu należy ustawić następujące parametry:

- **Kanał** Należy numer kanału, dla którego będzie dokonywana zmiana.
- **Protokół** Wybierz odpowiedni protokół dla podłączonej kamery PTZ.
- **Adres** Adres kamery PTZ (musi być taki sam jak ustawiony w kamerze).
- **SzybkoĞć** SzybkoĞć transmisji RS485.
- **Bity danych** IloĞć bitów danych.
- **Bity stopu** OkreĞla iloĞć bitów stopu.
- **Parzystość** Sposób sprawdzania parzystości danych: brak / odd / even.

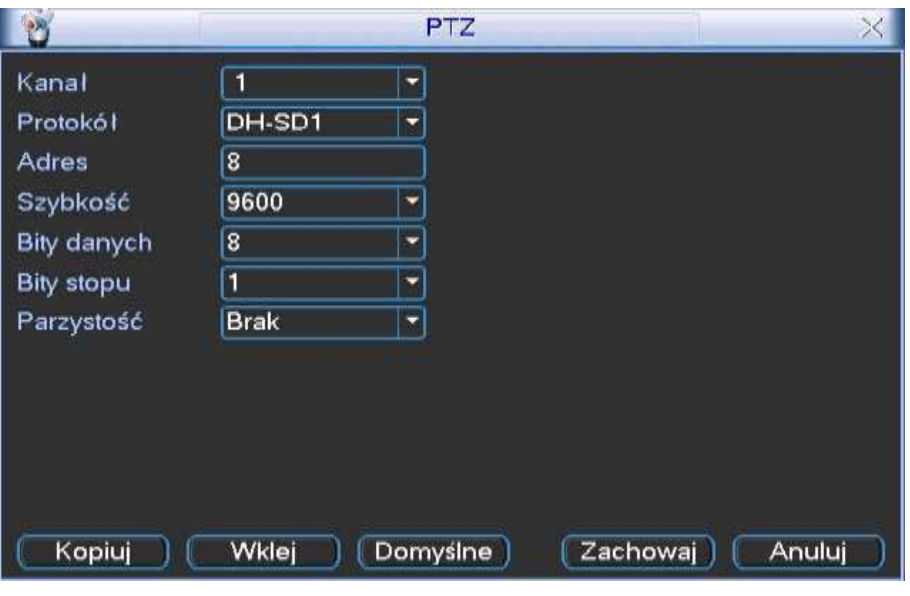

Rys. 5-18. Ustawianie PTZ.

Po wykonaniu wszystkich ustawień, kliknij przycisk **Zachowaj**, aby zapisać zmiany i powrócić do poprzedniego menu.

Szczegóły sterowania PTZ opisano w rozdziale 4.8 Sterowanie PTZ na stronie [61.](#page-60-0)

Szczegóły ustawień PTZ opisano w rozdziale 4.9 "Presety / Trasa / Ścieżka / Auto-Pan" na stronie [64.](#page-63-0)

#### **5.3.9 Ekran**

Menu wygląda jak na rys. 5-19 i zawiera następujące pozycje:

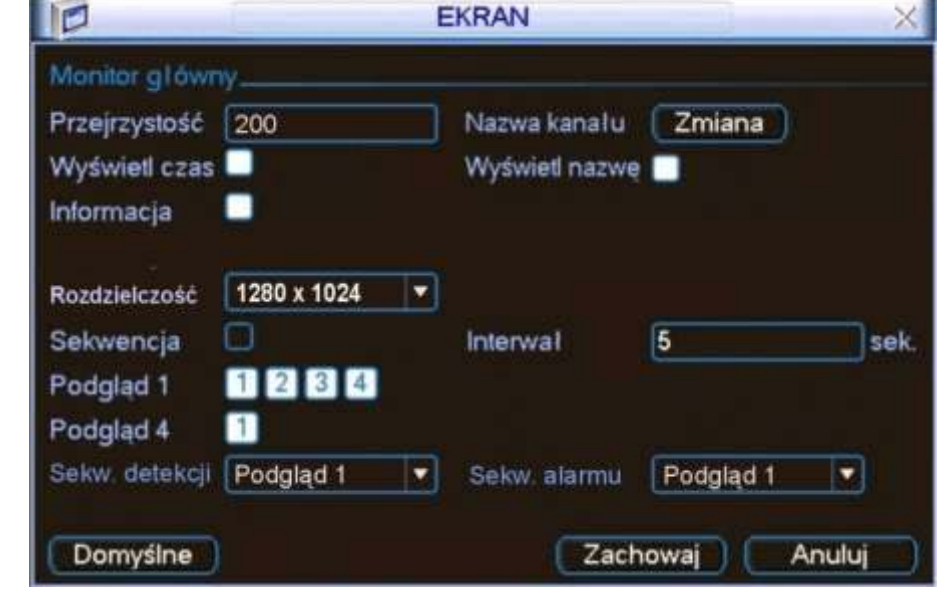

Rys. 5-19. Menu ustawień ekranu.

- **Przejrzystość** Służy do ustawienia poziomu przejrzystości obrazu menu w stosunku do obrazu z kamer (zakres 128 to 255).
- **Nazwa kanału** Służy do zmiany nazwy poszczególnych kanałów. Otwiera się menu jak na rys. 5-20, gdzie należy wpisać nazwy poszczególnych kanałów – kamer.

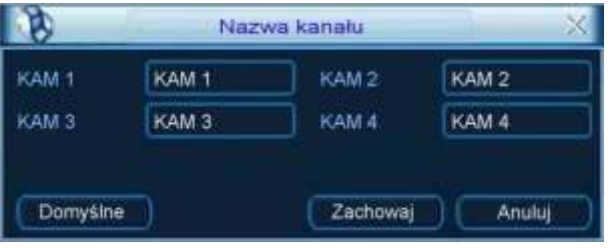

Rys. 5-20. Zmiana nazw kanałów.

Wykonanie zmiany będzie natychmiastowe tylko dla podglądu na lokalnym monitorze. Zmiany na komputerach zdalnych beda uaktualnione dopiero po ponownym uruchomieniu aplikacji.

- **WyĞwietl czas** PodĞwietlenie kwadracika włącza wyĞwietlanie zegara czasu rzeczywistego na monitorze.
- Wyświetl nazwę Podświetlenie kwadracika włącza wyświetlanie nazw kanałów na monitorze.
- **Informacja** PodĞwietlenie kwadracika włącza wyĞwietlanie dodatkowych informacji na monitorze.
- **Rozdzielczość** Z rozwijanej listy należy wybrać rozdzielczość: 1280 x 1024, 1280 x 720, 1024 x 768.
- **Sekwencja** Podświetlenie kwadracika włącza opcje sekwencyjnego przełączania wyĞwietlanych kamer.
- **Interwał** Służy do określenia czasu przełączania sekwencyjnego (w zakresie 5 ÷ 200 sekund). Uruchomienie lub zatrzymanie wyświetlania w trybie sekwencji odbywa się przyciskiem "SHIFT" na panelu przednim lub przez kliknięcie za pomocą myszki, ikony **D** na ekranie.
- **Podgląd 1** Służy do wyboru, które z poszczególnych kamer będą widoczne w podglądzie pełnoekranowym. Proszę zaznaczyć kwadraty is dla odpowiednich kanałów video.
- **Podgląd 4** Określa które kanały video będą widoczne na obrazie podzielonym na 4 części
- Sekw. detekcji Służy do wyboru, który z trybów podglądu będzie wyświetlany po wykryciu ruchu (dla rejestratora 4-kanałowego tylko Podgląd 1).
- **Sekw. alarmu** Służy do wyboru, który z trybów podglądu będzie wyświetlany w funkcji alarmu, np. po aktywacji wejścia alarmowego(dla rejestratora 4-kanałowego tylko Podgląd 1).

Aby zapisać wszystkie ustawienia, kliknij przycisk **Zachowaj.** 

#### **5.3.10 DomyĞlne**

Menu "Domyślne" (rys. 5-21) przeznaczone jest do resetowania ustawień do wartości fabrycznych. Reset może odbywać się dla poszczególnych grup menu. Zaznaczając odpowiednie kwadraty **wybierz opcje, które chcesz zresetować**:

- **Wszystko**
- 
- $\overline{M}$  **TERMINARZ**
- **SIźĆ ALARM**  $\boxtimes$  **DETEKCJA**
- 
- **Ø KOMPRESJA**<br>**Ø RS232**
- 
- 
- 
- **EKRAN Nazwa kanału**

Aby wykonać reset, kliknij przycisk **OK**.

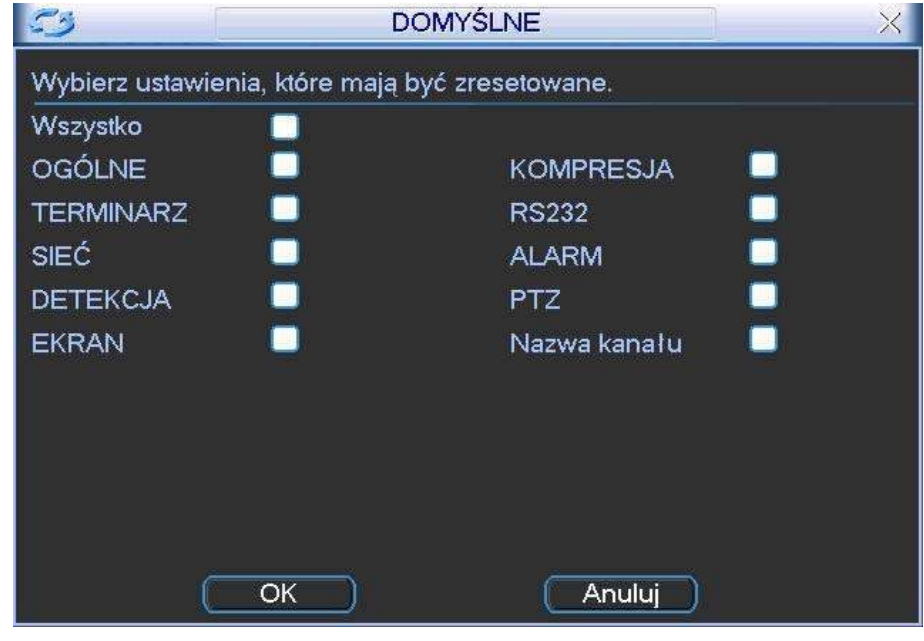

Rys. 5-21. Przywracanie ustawień Domyślnych.

**Uwaga Reset nawet wszystkich grup nie przywraca fabrycznych ustawień**  następujących opcji: ustawienia kolorów, język, czas wyświetlania, system video, adres IP i konta użytkowników.

#### **5.4 Wyszukiwanie**

Szczegóły opisano w rozdziale 4.3 "Wyszukiwanie i odtwarzanie" na stronie [42.](#page-41-0)

## **5.5 Zaawansowane**

Wejdź do menu głównego i kliknij ikonę Zaawansowane. Na monitorze pojawi się okno menu jak na rysunku 5-22:

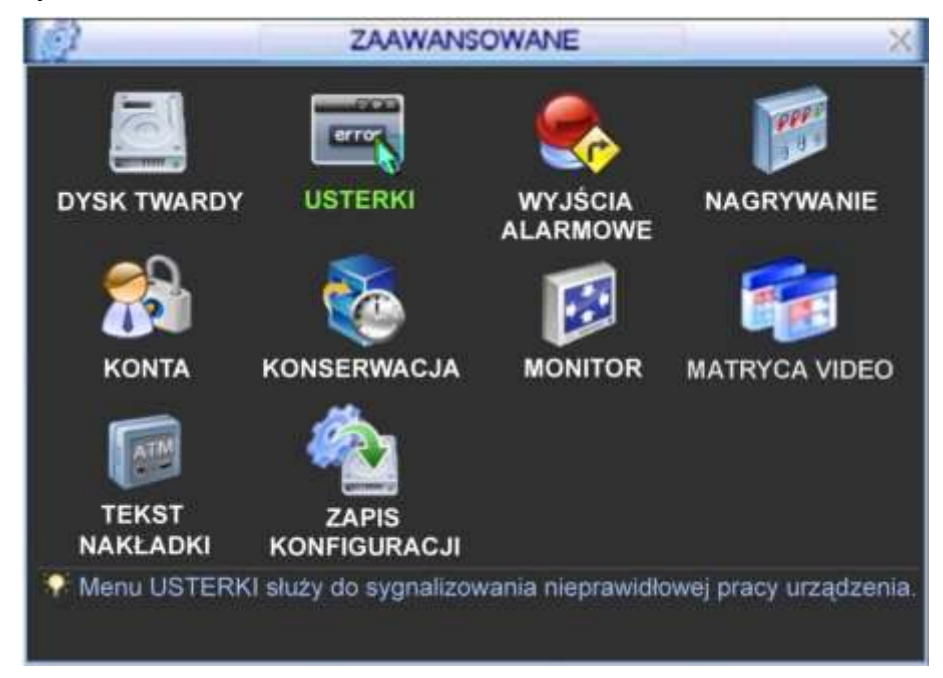

Rys. 5-22. Menu Zaawansowane.

#### **5.5.1 Dysk twardy**

W menu Zaawansowane kliknij ikone DYSK TWARDY, a otworzy się okno dialogowe, w którym konfigurowane są dyski twarde; jego widok przedstawiono na rys. 5-23.

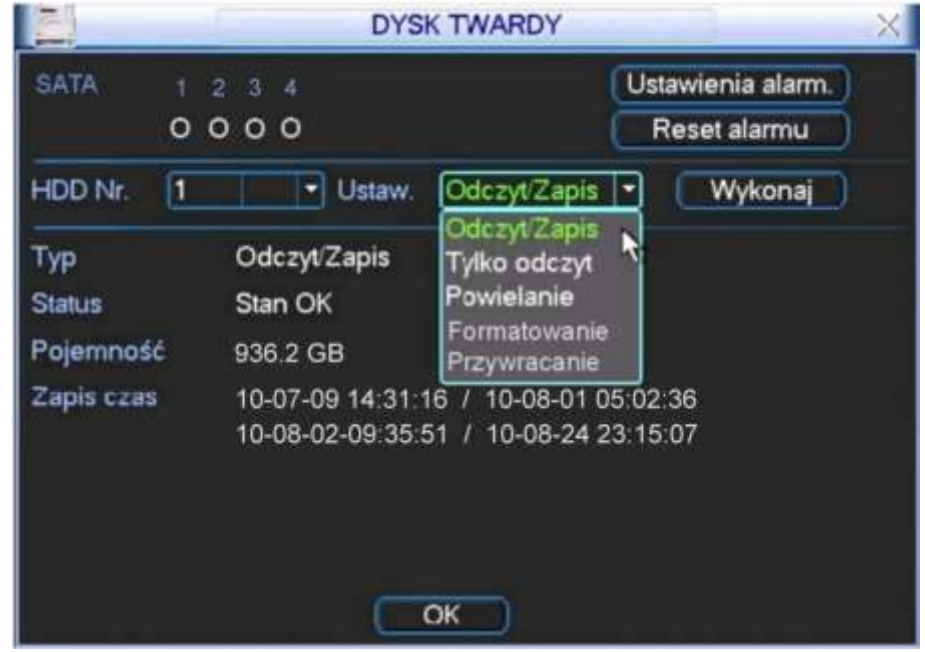

Rys. 5-23. Menu ustawień dysku twardego.

W lewym górnym polu okna system pokazuje obecność dysku – pod numerem portu SATA pojawia się białe kółeczko, gdy dysk jest "widziany" przez rejestrator. Jeżeli dysk jest uszkodzony– zamiast kółeczka pojawia się krzyżyk X. Jeżeli w rejestratorze nie ma dysku lub komunikacja z dyskiem jest zerwana – zamiast kółeczka pojawia się kreska –

Poniżej widać pole numeru dysku, które nie jest zależne od gniazda SATA do którego dysk jest podłączony. Obok, za napisem **Ustaw**, jest lista rozwijana trybu pracy dysku – można wybrać następujące opcje: Odczyt / Zapis, Tylko odczyt, Powielanie, Formatowanie, Przywracanie (odzyskiwanie danych). Przycisk **Wykonaj** po prawej stronie powoduje zmianę stanu dysku – np. przy wyborze opcji **Formatowanie** – uruchamia formatowanie.

W czasie standardowej pracy przynajmniej jeden z dysków musi mieć wybraną opcję **Odczyt / Zapis**, w przeciwnym wypadku rejestrator nie będzie mógł nagrywać. Więcej informacii można przeczytać w rozdziale 4.4 "Ustawienia nagrywania" na stronie [45.](#page-44-0)

Opcja **Powielanie** może być stosowana wyłącznie pod warunkiem zainstalowania więcej niż jednego dysku twardego. Na dysku ustawionym w trybie **Powielanie** zapisywana jest kopia plików zapisywanych na dysku pracującym w trybie **Odczyt / Zapis**.

W centralnej części okna menu ustawień dysku twardego system pokazuje aktualne ustawienia: Typ rodzaju pracy, Status, Pojemność oraz Czas, w jakim realizowano zapis plików na tym dysku (od / do).

Po prawej stronie na górze okna są jeszcze dwa przyciski: Ustawienia alarm. i Reset **alarmu**. Kliknięcie na przycisk **Ustawienia alarm.** otwiera okno menu **USTERKI** (rys. 5-24) z wstępnie ustawioną opcją **Błąd dysku**.

Po zdefiniowaniu ustawień dysku twardego, proszę kliknąć przycisk OK, aby zapisać ustawienia i powrócić do poprzedniego menu.

#### **5.5.2 Usterki**

Po kliknięciu ikony **USTERKI**, otwiera się okno dialogowe pokazane na rysunku 5-24. Do tego samego menu można wejść również przez klikanie kolejno ikony **DYSK** 

#### **TWARDY**, a nastepnie przycisku Ustawienia alarm.

Menu to przeznaczone jest to definiowania działań, jakie podjąć ma system w przypadku wystąpienia zdarzeń klasyfikowanych jako usterki.

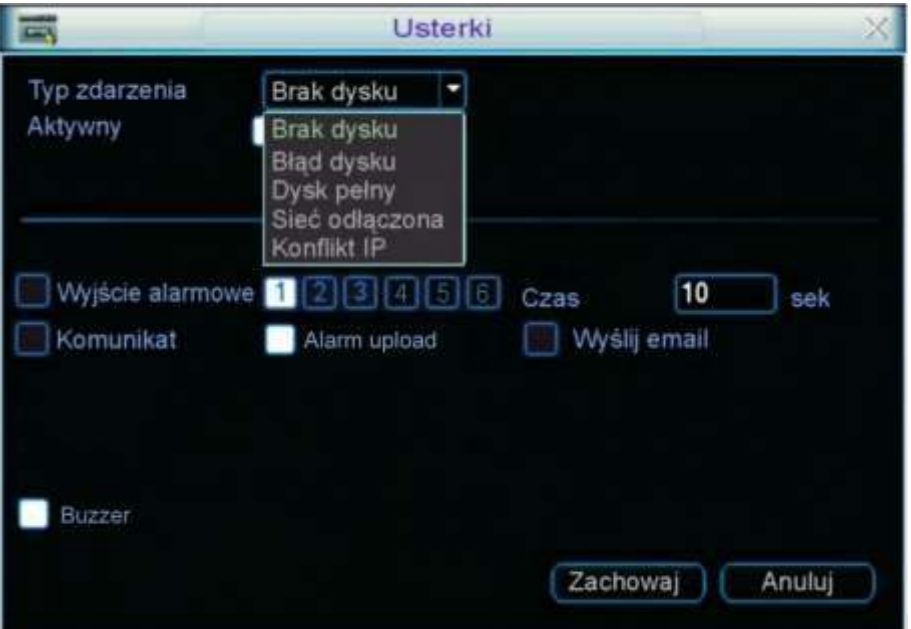

Rys. 5-24. Menu Usterki.

Dostępne są następujące opcje ustawień:

- **Typ zdarzenia** Najpierw należy wybrać typ zdarzenia spośród: Brak dysku, Błąd dysku, Dysk pełny, Sieć odłączona, Konflikt IP.
- **Aktywny** Aktywowanie reakcji systemu na zdarzenie realizujemy podświetlając kwadracik **.**
- **Dolny limit** Ta opcja jest widoczna wyłącznie dla typu zdarzenia: Dysk pełny. Określa (procentowo) część dysku twardego, jaka musi pozostać jeszcze wolna, aby system już uznał, że dysk twardy jest pełny. Wartość domyślna: 20%.
- **WyjĞcie alarm.** Tu definiujemy, czy po wystąpieniu zdarzenia ma być aktywne wyjście alarmowe. Podświetlając kliknięciem kwadracik z lewej strony uruchamiamy funkcję, następnie kliknięciem wybieramy numer wyjĞcia i wprowadzamy czas (w sekundach) przez jaki wyjĞcie ma być aktywne po wystąpieniu zdarzenia.

Uwaga: Jeżeli aktywujemy kilka wyjść alarmowych, to dla wszystkich będzie obowiązywał jeden, zdefiniowany tutaj czas.

- **Komunikat** Tu definiujemy, czy po wystąpieniu zdarzenia ma być wyĞwietlony na monitorze komunikat. Podświetlenie kwadratu **z lewej** strony uruchamia funkcję.
- **Alarm upload** Podświetlając kwadrat po lewej stronie napisu zezwalamy, aby system mógł wysyłać sygnał alarmowy do sieci, w tym na serwer FTP i do centrum monitorowania.
- **WyĞlij email** Tu definiujemy, czy po wystąpieniu zdarzenia ma być wysłany e-mail. Podświetlenie kwadratu  $\Box$  z lewej strony uruchamia funkcję.

 **Nagr. Kanał** Ta opcja jest dostĊpna tylko dla zdarzenia Sieć odłączona. Tu definiujemy, czy po wystąpieniu zdarzenia ma być nagrywany obraz, podświetlając kwadrat z lewej strony. Z jakich kanałów ma być nagrywany obraz wybieramy przez podĞwietlenie kwadratu z odpowiednim numerem. Czas nagrania w sekundach definiujemy poniżej. **Buzzer** Tu definiujemy, czy po wystąpieniu zdarzenia ma być uruchomiony sygnał brzęczyka – podświetlenie kwadratu

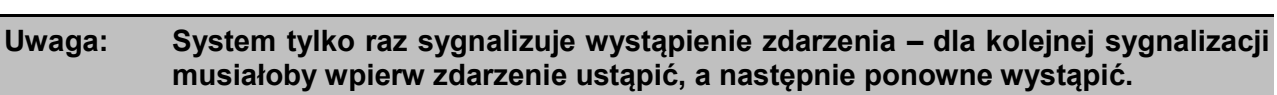

z lewej strony uruchamia funkcję.

Po zdefiniowaniu ustawień, proszę kliknąć przycisk **Zachowaj**, aby zapisać ustawienia i powrócić do poprzedniego menu.

#### **5.5.3 WyjĞcia alarmowe**

Po kliknieciu ikony WYJŚCIA ALARMOWE otwiera się menu przeznaczone do definiowania działania wyjść alarmowych (rys. 5-25). Aby przyporządkować aktywacji wyjścia konkretną funkcję spośród: Terminarz, Ciągłe, Stop, należy podświetlić kółko przyporządkowane do danego kanału. Aby załączyć funkcję trzeba kliknięciem podświetlić kwadrat W wierszu Status, odpowiedni dla danego kanału.

Na zakończenie proszę kliknąć przycisk **Zachowaj**, aby zapisać ustawienia i powrócić do poprzedniego menu.

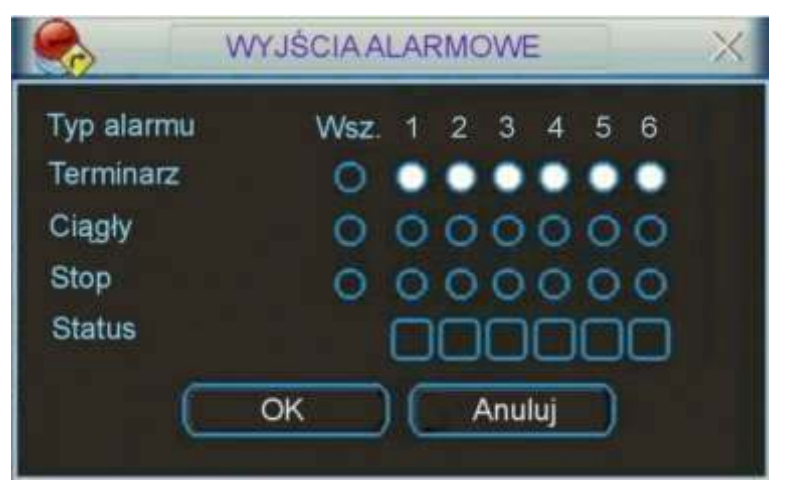

Rys. 5-25. Menu Wyjścia Alarmowe.

#### **5.5.4 Nagrywanie**

Kliknięcie ikony **NAGRYWANIE** w menu **ZAAWANSOWANE** otwiera okno dialogowe do definiowania trybów nagrywania z poszczególnych kanałów video. Szczegóły opisano w rozdziale 4.2.2 "Nagrywanie" na stronie [40.](#page-39-0)

#### **5.5.5 Konta**

Kliknięcie ikony KONTA w menu ZAAWANSOWANE otwiera okno dialogowe przeznaczone do zarządzania użytkownikami rejestratora – otwiera się lista wpisanych użytkowników, jak pokazano na rysunku 5-26.

Po kliknięciu na wybrany przycisk pod listą użytkowników otwiera się odpowiednie okno

z możliwością definiowania uprawnień. Podczas konfigurowania użytkowników, należy pamietać, że:

⊕ Definiowanie uprawnień odbywa się na dwóch poziomach: grupa i użytkownik. Uprawnienia główne są definiowane dla grupy, a po przydzieleniu użytkownika do grupy – można dodatkowo wprowadzać indywidualne zmiany uprawnień. System nie zawiera ograniczeń ani w ilości grup, ani w ilości użytkowników.

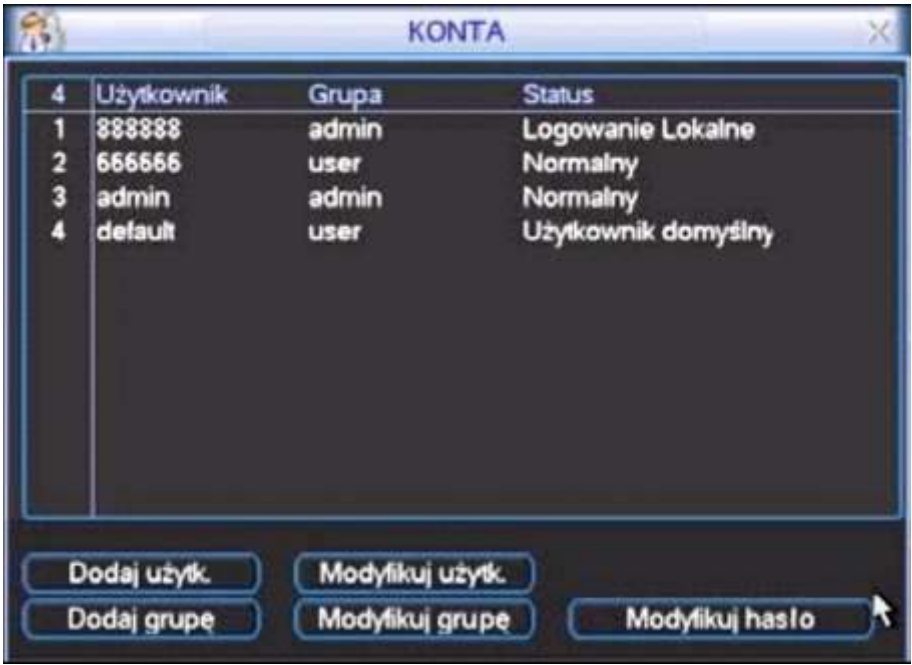

Rys. 5-26. Menu Konta.

Menu to jest przeznaczone do zarządzania użytkownikami rejestratora. Po kliknięciu na wybrany przycisk pod listą użytkowników otwiera się odpowiednie okno z możliwością definiowania uprawnień. Podczas konfigurowania użytkowników, należy pamiętać, że:

- ⊕ Definiowanie uprawnień odbywa się na dwóch poziomach: grupa i użytkownik. Uprawnienia główne są definiowane dla grupy, a po przydzieleniu użytkownika do grupy – można dodatkowo wprowadzać indywidualne zmiany uprawnień. System nie zawiera ograniczeń ani w ilości grup, ani w ilości użytkowników.
- $\textcircled{F}$  Fabrycznie w systemie są skonfigurowane 2 grupy: **Administrator** oraz Użytkownik.
- Nazwa użytkownika lub grupy może zawierać do 8 znaków. Jedna nazwa nie może być użyta więcej niż raz.
- ⊕ Fabrycznie w systemie znajdują się następujący użytkownicy: **admin, 888888, 666666** i ukryty użytkownik default. Użytkownicy 666666 i default należą do grupy Użytkownik, pozostali mają uprawnienia grupy Administrator.
- <sup>o</sup> Użytkownik ukryty default jest przeznaczony tylko do użytku wewnętrznego systemu i nie może być skasowany. Jeżeli żaden inny użytkownik nie jest zalogowany, użytkownik **default** jest logowany automatycznie. Umożliwia on bieżący podgląd obrazu, wybór kanałów i podziałów, bez potrzeby logowania się.
- UĪytkownikowi **default** nie naleĪy nadawać uprawnienia do modyfikacji **Menu**  głównego, gdyż wówczas obsługa menu nie będzie wymagała logowania i będzie dostępna dla wszystkich. Zabranie użytkownikowi default prawa do podglądu jakiegoś kanału video spowoduje, że kanał ten będzie widoczny tylko po zalogowaniu innego użytkownika.
- ⊕ Każdy użytkownik musi należeć do jakiejś grupy. Uprawnienia każdego użytkownika w danej grupie można dodatkowo modyfikować (zabierać), ale nie mogą być one

wyższe od uprawnień grupy, do której należy.

 $\degree$  Jedno stworzone konto może być używane przez kilku użytkowników w tym samym czasie po załączeniu opcji **Multi-Log**.

Menu **KONTA** posiada następujące funkcje:

**Dodaj użytk**. To menu (rys. 5-27) pozwala na utworzenie nowego konta, wpisanie nazwy użytkownika, opcjonalne nadanie mu statusu Multi-Log oraz hasła (hasło należy potwierdzić). Można również zamieścić krótki opis charakteryzujący konto (np. dla kogo jest przeznaczone, jakie ma uprawnienia itp.). Koniecznie trzeba przypisać konto do grupy. Spowoduje to wyĞwietlenie w tabelce poniżej uprawnień, jakie mają użytkownicy w danej grupie (zaznaczone:  $\boxtimes$ ).

> Teraz można zmodyfikować uprawnienie, wprowadzając wymagane ograniczenia przez kliknięcie znaczka  $\boxtimes$ , co spowoduje anulowanie uprawnienia i zmianę znaczka na  $\Box$ .

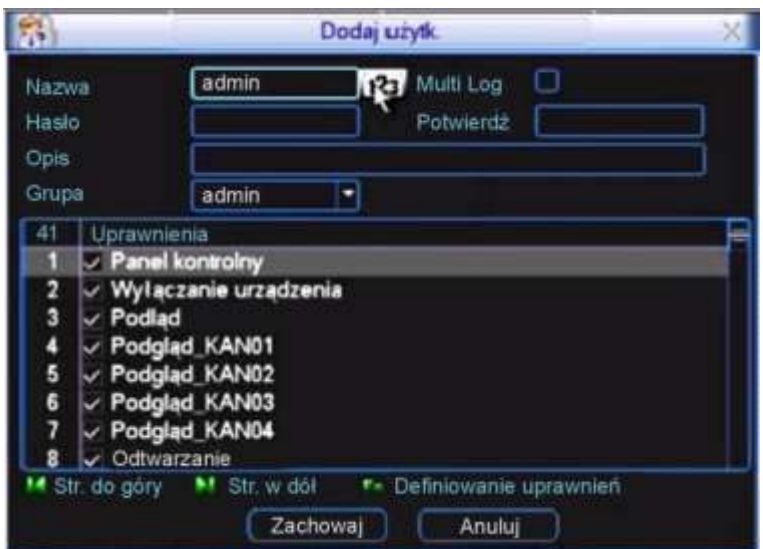

Rys. 5-27. Menu Dodaj użytkownika.

Lista uprawnień zawiera m.in. następujące pozycje:

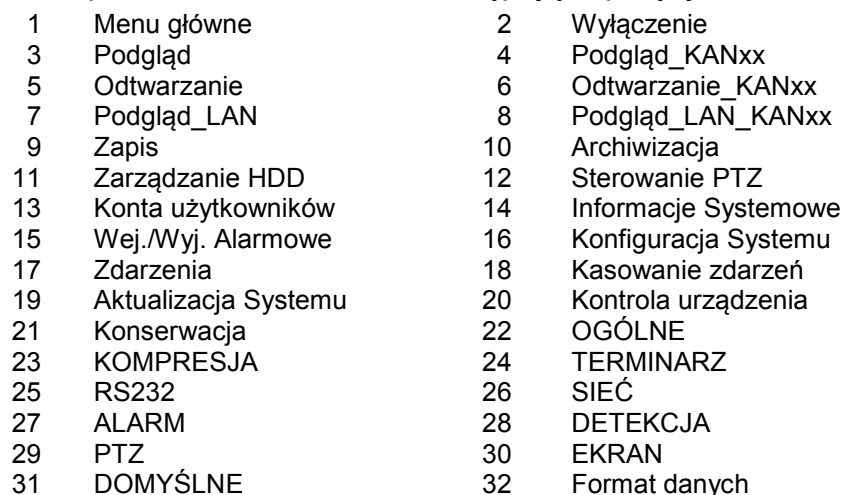

**Modyfikuj użytk.** – To menu pozwala na modyfikację wcześniej utworzonego konta. Należy wybrać potrzebne konto z rozwijanej listy Użytkownik. Można zmienić: nazwę użytkownika, status Multi-Log, opis charakteryzujący konto lub przypisać konto do innej grupy (z rozwijanej listy grup). Można także zmienić uprawnienia użytkownika, pamiętając jednak, że uprawnienia użytkownika w danej grupie nie mogą być wyższe od uprawnień grupy, do której należy.

- **Dodaj grupę** To menu pozwala na utworzenie nowej grupy kont. Należy wpisać nazwę grupy i ewentualnie krótki opis charakteryzujący grupe. Teraz trzeba wybrać uprawnienia (zaznaczone Ø), jakie mają użytkownicy w danej grupie.
- **Modyfikuj grupę** To menu pozwala na modyfikację wcześniej utworzonej grupy. Należy wybrać grupę z rozwijanej listy Grupa. Można zmienić: nazwę grupy i opis ją charakteryzujący. Można także zmienić uprawnienia użytkowników przypisanych do tej grupy.
- **Modyfikuj hasło** To menu (rys. 5-28.) pozwala na modyfikację wcześniej używanego hasła. Należy wybrać konto z rozwijanej listy, a nastepnie wpisać dotychczas obowiązujące hasło, nowe hasło i ponownie nowe hasło (Potwierdź). Kliknięcie przycisku **Zachowaj** powoduje zmianę obowiązującego hasła.

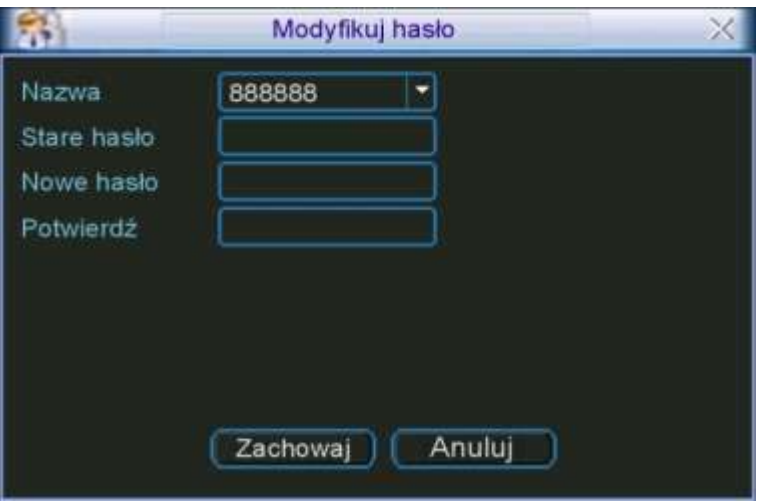

Rys. 5-28. Menu Modyfikuj hasło.

#### **5.5.6 Konserwacja**

Klikając na ikonę **Konserwacja** otwieramy podmenu (rys. 5-29), w którym można zdefiniować kiedy ma następować automatyczne restartowanie systemu oraz po jakim czasie ma nastąpić kasowanie starych plików.

Aby zdefiniować Automatyczny restart systemu należy z rozwijanej listy wybrać albo dany dzień tygodnia (domyślnie Każdy wtorek), albo Codziennie. Ustawienie Nigdy, powoduje wyłączenie działania funkcji. Po prawej stronie z rozwijanej listy wybieramy godzinę, o której funkcja ma restartować system w zaznaczonym dniu.

W celu zdefiniowania parametrów funkcji Usuwaj stare pliki należy wybrać Po upływie (w dawnej wersji tłumaczenia występuje tu słowo Zamówienia), a następnie po prawej trzeba wybrać ilość dni, po upływie których pliki zostaną automatycznie usunięte. Ustawienie **Nigdy**, powoduje wyłączenie działania funkcji.

Proszę bardzo uważać przy definiowaniu funkcji Usuwania starych plików, gdyż wówczas nagrania nie będą przechowywane mimo istnienia wolnego miejsca na dysku twardym.

Kliknięciem OK zapamiętujemy ustawienia i powracamy do menu ZAAWANSOWANE.

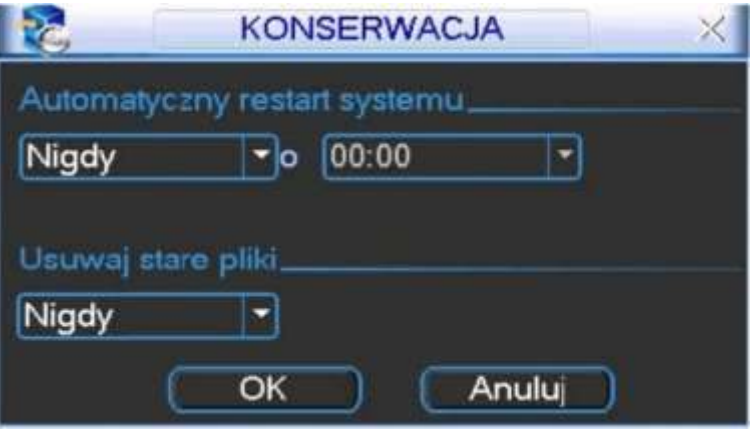

Rys. 5-29. Menu Konserwacja.

#### **5.5.7 Monitor**

Kliknięcie ikony **MONITOR** w menu **ZAAWANSOWANE** otwiera okno dialogowe, które pozwala na przesuwanie obrazu wyświetlanego na monitorze (rys. 5-30). Każdy z parametrów jest ustawiany za pomocą suwaków.

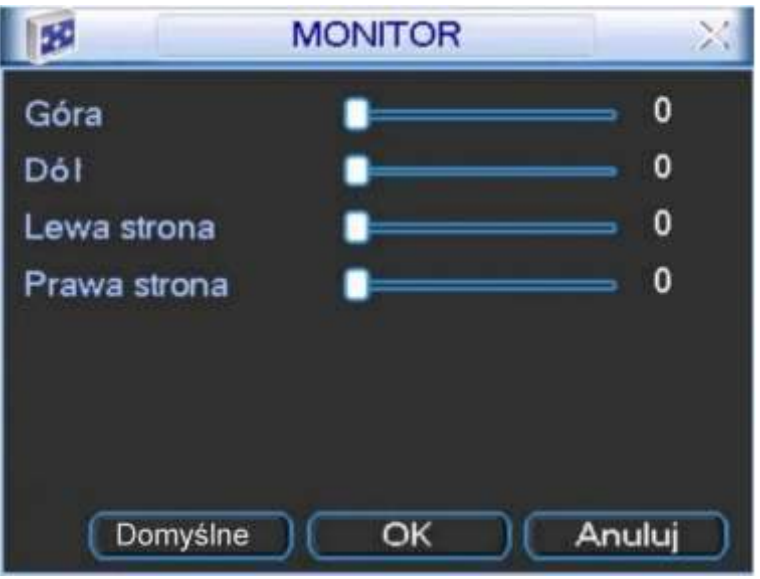

Rys. 5-30. Menu Monitor.

#### **5.5.8 Matryca video**

Rejestratory serii LE-L/LF-L oraz LE-U są wyposażone w jedno wyjście matrycowe oznaczone SPOT. Jest ono wykorzystywane do indywidualnego przełączania pojedynczych obrazów w trybie sekwencji. W menu rejestratora można przydzielić dowolne kanały do tego trybu.

Wejście do menu Matryca Video można osiągnąć na dwa sposoby: klikając w menu Zaawansowane ikonę Matryca Video lub klikając prawym przyciskiem myszy na ekranie podczas normalnego podglądu, a następnie wybierając z rozwiniętej listy pozycję Matryca **Video** (patrz rys. 5-30).

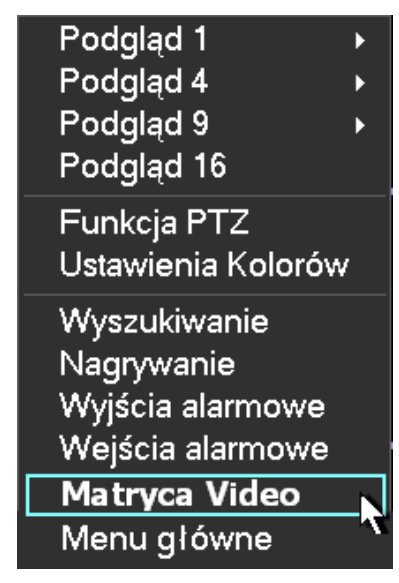

Rys. 5-30. Wejście do menu Matryca Video.

Okno dialogowe wygląda jak na rysunku 5-31. Można tutaj: aktywować wyjście – w tym celu trzeba zaznaczyć kwadrat po lewej stronie napisu **Video wyjĞcie 1** oraz wybrać kanały, które będą pojawiać się sekwencyjnie na tym wyjściu. W polu **Interwał** należy wpisać czas wyświetlania każdego kanału w sekundach (czas zmiany).

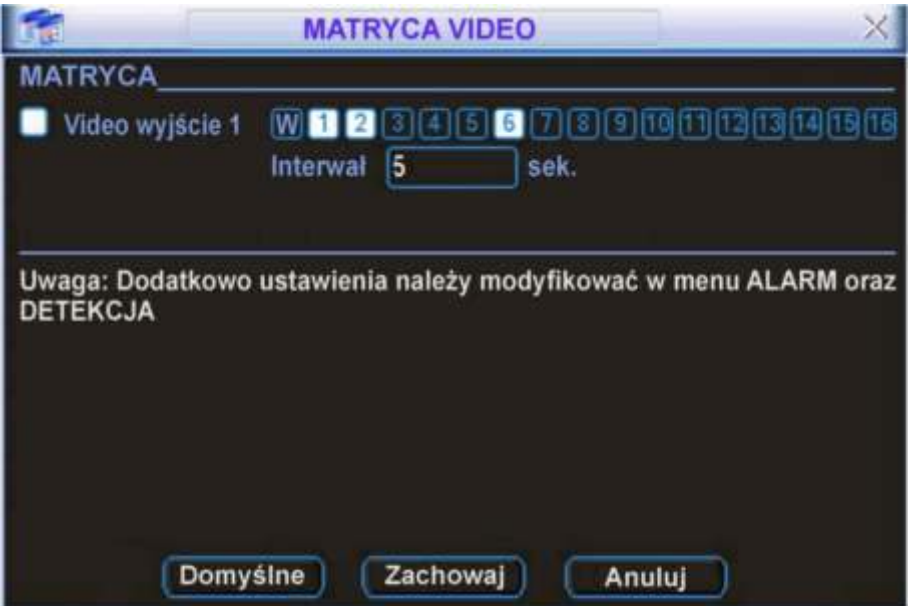

Rys. 5-31. Okno dialogowe Matryca Video.

Dodatkowo na wyjściu SPOT może być wyświetlany obraz w funkcji detekcji ruchu, zaniku sygnału video lub zasłonięcia kamery albo w wyniku aktywacji wejścia alarmowego. Wyświetli się obraz z tego kanału, dla którego wystąpiło dane zdarzenie alarmowe.

W celu uruchomienia wyĞwietlania obrazu z kanału, na którym wykryto ruch, zanik sygnału lub zasłonięcie kamery – należy w menu Detekcja (Menu Główne → Ustawienia → **Detekcja**) podĞwietlić kwadracik po lewej stronie od napisu **Matryca Video**, jak to pokazano na rysunku 5-32.

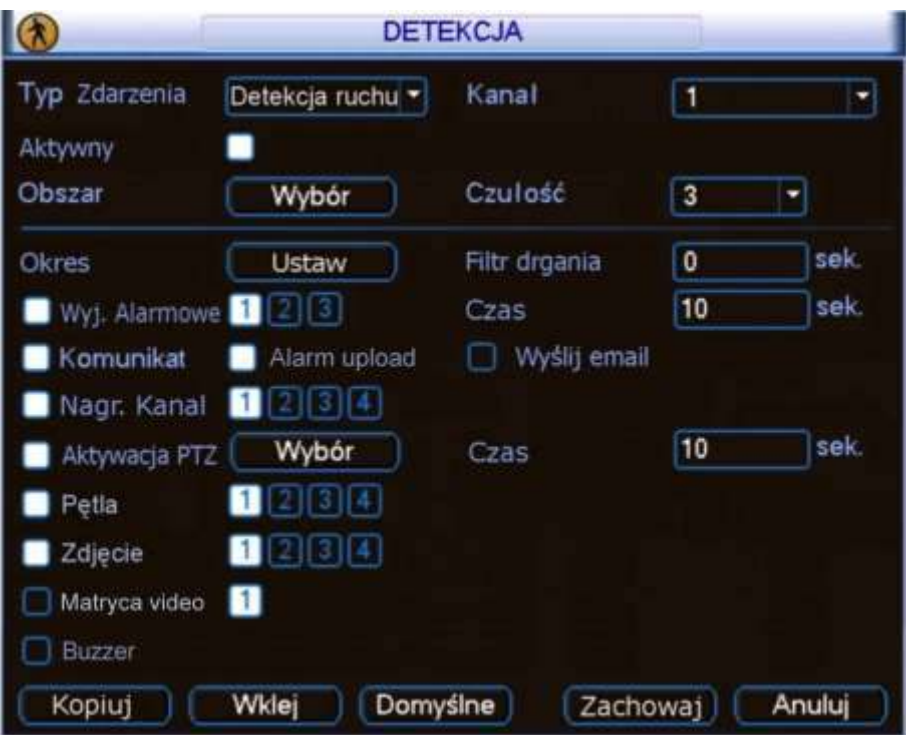

Rys. 5-32. Aktywacja wyjścia matrycowego w menu Deterkcja.

Analogicznie, dla uruchomienia wyświetlania obrazu z kanału, dla którego nastąpiła aktywacja wejścia alarmowego – należy w menu Alarm (Menu Główne → Ustawienia → **Alarm**) podĞwietlić kwadracik po lewej stronie od napisu **Matryca Video**, jak to pokazano na rysunku 5-33.

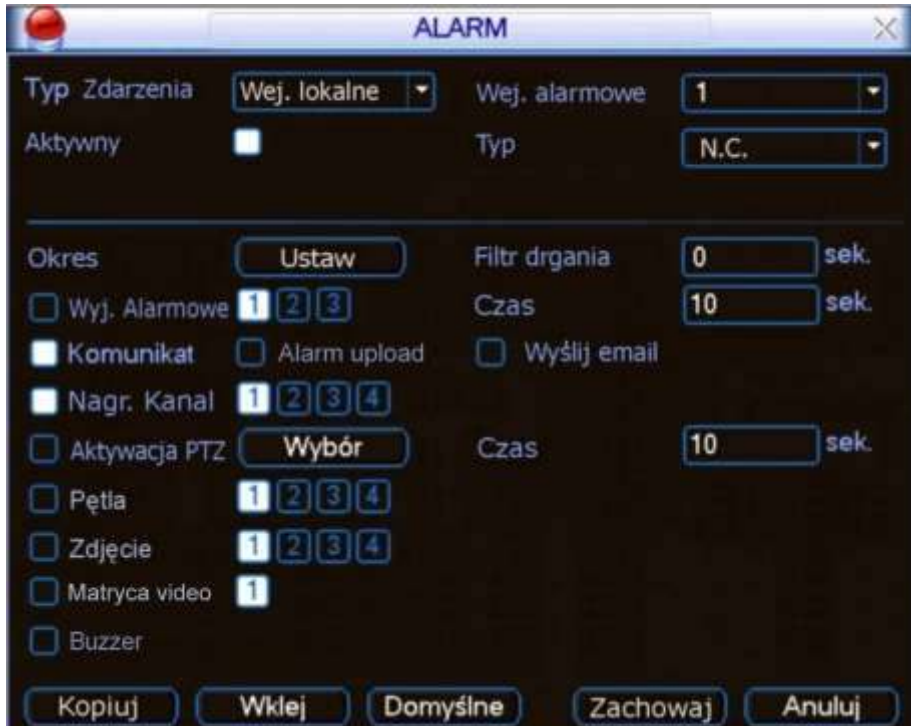

Rys. 5-33. Aktywacja wyjścia matrycowego w menu Alarm.

Wyświetlanie alarmowe zawsze ma wyższy priorytet od sekwencji standardowej i trwa tak długo, jak stan alarmu. Po zakończeniu alarmu, następuje automatyczny powrót do sekwencji standardowej.

#### **5.5.9 Tekst nakładki**

Kliknięcie ikony **TEKST NAKŁADKI** w menu ZAAWANSOWANE otwiera okno dialogowe, które pozwala na nałożenie na obraz z kamery nakładki tekstowej, a konkretnie wirtualnego wydruku z kasy fiskalnej.

Interfejs pozwala na wybór źródła tekstu nakładki, analizę zebranych informacji i nałożenie tekstu na obraz z wybranego kanału. W zależności od źródła danych (rodzaju kasy fiskalnej) rozróżniamy funkcję COM (kasa podłączona przez RS232) oraz NET (kasa podłączona przez LAN).

#### **Nakładki tekstowe z portu COM:**

Interfejs jest przedstawiony na rysunku 5-34 i zawiera następujące opcje definiowalne:

**Tryb śledzenia** Należy ustawić port COM, aby system śledził zmiany danych przesyłanych po RS232.

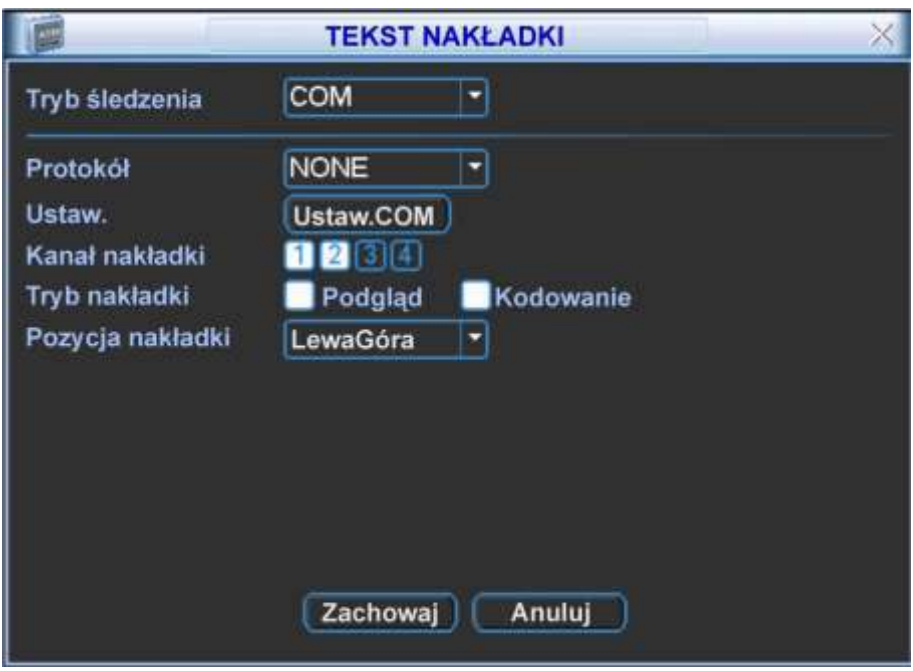

Rys. 5-34. Menu Tekst nakładki dla źródła danych typu COM.

 **Protokół** Wybierz z rozwijanej listy protokół komunikacji z urządzeniem źródłowym. **EXT Ustaw. Kliknij przycisk Ustaw COM**, a pojawi się interfejs do ustawiania parametrów połączenia RS232. Szczegóły ustawień portu RS232 zobaczysz w rozdziale 5.3.4 – RS232 na str. [76.](#page-75-0) **Kanał nakładki** Wybierz kanały, przez podĞwietlenie odpowiednich kwadracików, na obrazach których ma pojawić się nakładka. **Tryb nakładki** Do wyboru przez podświetlenia kwadracika po lewej stronie są dwie opcje: Podgląd i Kodowanie. Zaznaczenie trybu Podgląd spowoduje pojawienie się nakładki tekstowej tylko na obrazie wyĞwietlanym na monitorze lokalnym, natomiast tryb Kodowanie

oznacza zapisanie na dysk twardy zakodowanego pliku obrazów zawierających nakładkę tekstową.

 **Pozycja nakładki** Z rozwijanej listy wybierz miejsce usytuowania nakładki na obrazie video: LewaGóra, LewyDół, PrawaGóra, PrawyDół.

#### **Nakładki tekstowe sieciowe (NET):**

Interfejs jest przedstawiony na rysunku 5-35 i zawiera następujące opcje definiowalne:

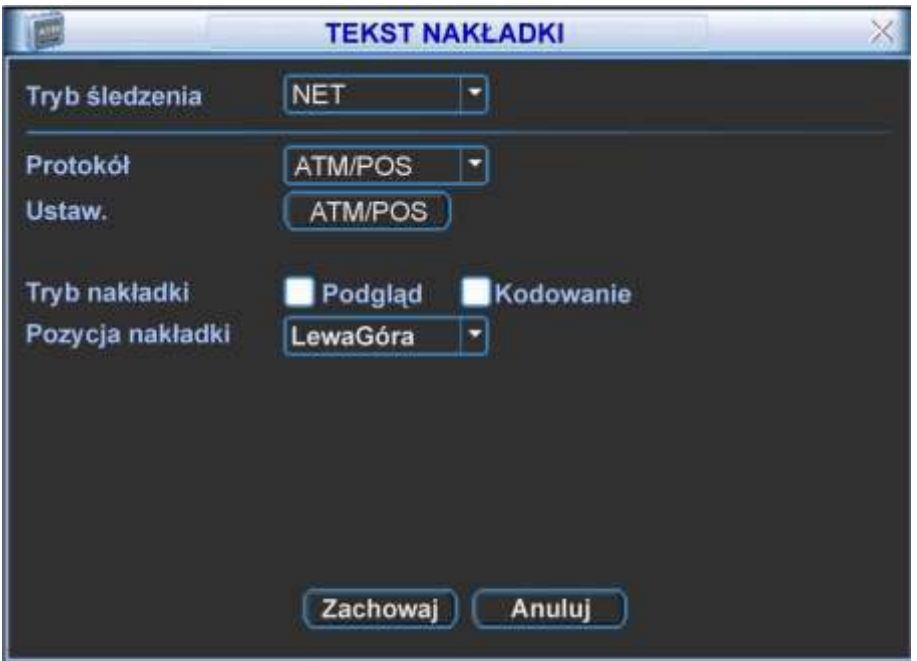

Rys. 5-35. Menu Tekst nakładki dla sieciowego źródła danych.

**Tryb śledzenia** Należy ustawić tryb NET, aby system śledził zmiany danych przesyłanych siecią. **Protokół** Wybierz protokół ATM/POS do komunikacji z urządzeniem źródłowym. **EXT Ustaw. Kliknij przycisk ATM/POS**, a pojawi się interfejs do ustawiania parametrów połączenia sieciowego z urządzeniem źródłowym, jak na rysunku 5-36. Szczegóły ustawień omówiono poniżej. Istnieją dwa rodzaje komunikacji sieciowej: z lub bez protokołu, zgodnie z wymaganiami klienta. Z protokołem: Korzystając z trybu komunikacji ATM / POS z protokołem, wystarczy ustawić adres IP źródła danych i docelowy adres IP. Czasami trzeba jeszcze wprowadzić odpowiedni numer portu. **Bez protokołu:**  Korzystając z trybu komunikacji ATM / POS bez protokołu,

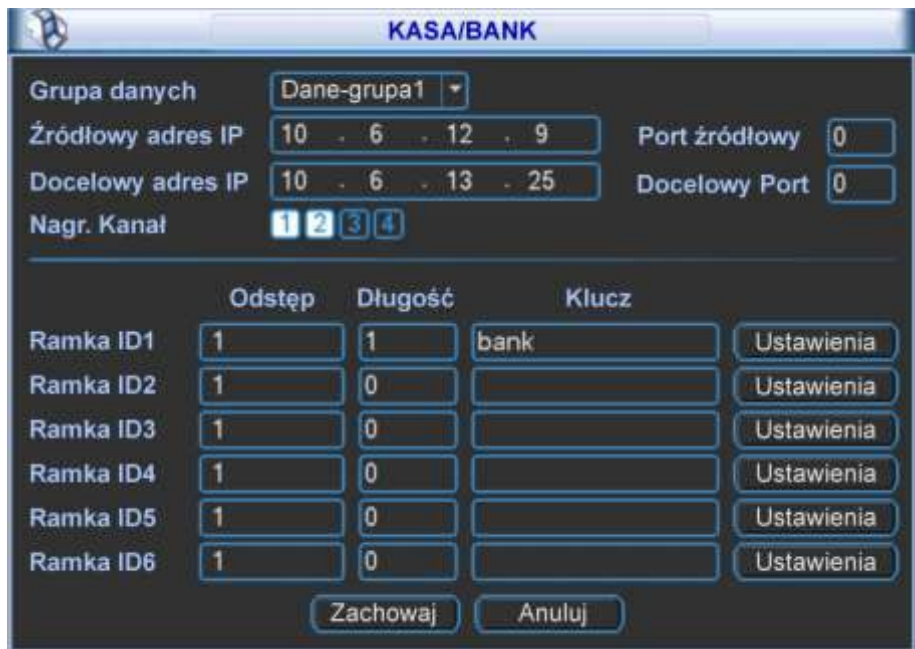

Rys. 5-36. Menu Tekst nakładki dla sieciowego źródła danych.

- $\bullet$  Źródłowy adres IP wprowadź adres IP hosta (wraz z portem), który wysyła informacje mające stanowić nakładkę. Najczęściej jest to host urządzenia będącego źródłem danych.
- Docelowy adres  $IP$  adres IP i port definiują inne systemy, które otrzymują informacje. Zwykle nie ma potrzeby definiowania obu portów: źródłowego i docelowego.
- Grupa danych istnieją łącznie cztery grupy adresów IP.
- Nagr.Kanał wybierz kanały, przez podĞwietlenie odpowiednich kwadracików, które mają być nagrywane wraz z nakładką.
- · Sześć ramek ID, ponumerowanych od ID1 do ID6, gwarantuje weryfikację informacji i legalność.

Kliknij przycisk Ustawienia w danym wierszu, aby przejść do podmenu pokazanego na rys. 5-37. Można tu dla każdego z 4 pól ustawić wielkość odstępu, długość i nazwę w zależności od protokołu komunikacyjnego i pakietu danych.

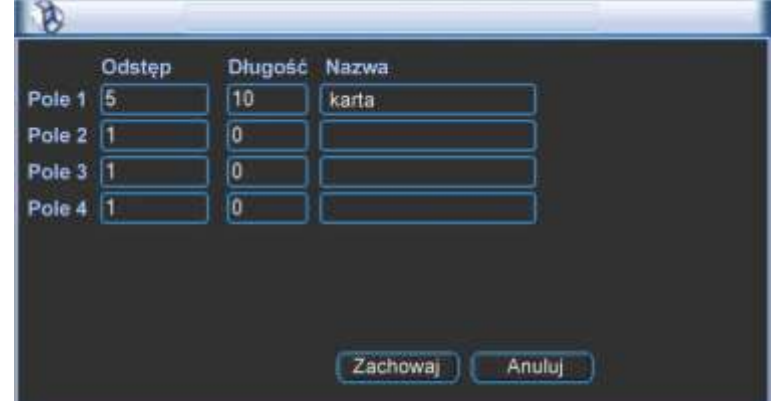

Rys. 5-37. Menu ustawiania parametrów pola.

- **Tryb nakładki** Do wyboru przez podświetlenia kwadracika po lewej stronie są dwie opcje: Podgląd i Kodowanie. Zaznaczenie trybu Podgląd spowoduje pojawienie się nakładki tekstowej tylko na obrazie wyĞwietlanym na monitorze lokalnym, natomiast tryb Kodowanie oznacza zapisanie na dysk twardy zakodowanego pliku obrazów zawierających nakładkę tekstową.
- **Pozycja nakładki** Z rozwijanej listy wybierz miejsce usytuowania nakładki na obrazie video: LewaGóra, LewyDół, PrawaGóra, PrawyDół.

Na zakończenie kliknięciem **Zachowaj** zapamiętujemy ustawienia i powracamy do menu **Zaawansowane**.

#### **5.5.10 Zapis konfiguracji**

Klikniecie ikony ZAPIS KONFIGURACJI w menu ZAAWANSOWANE otwiera okno interfejsu pokazane na rys. 5-38.

Funkcja ta umożliwia skopiowanie bieżącej konfiguracji systemu na inne urządzenia.

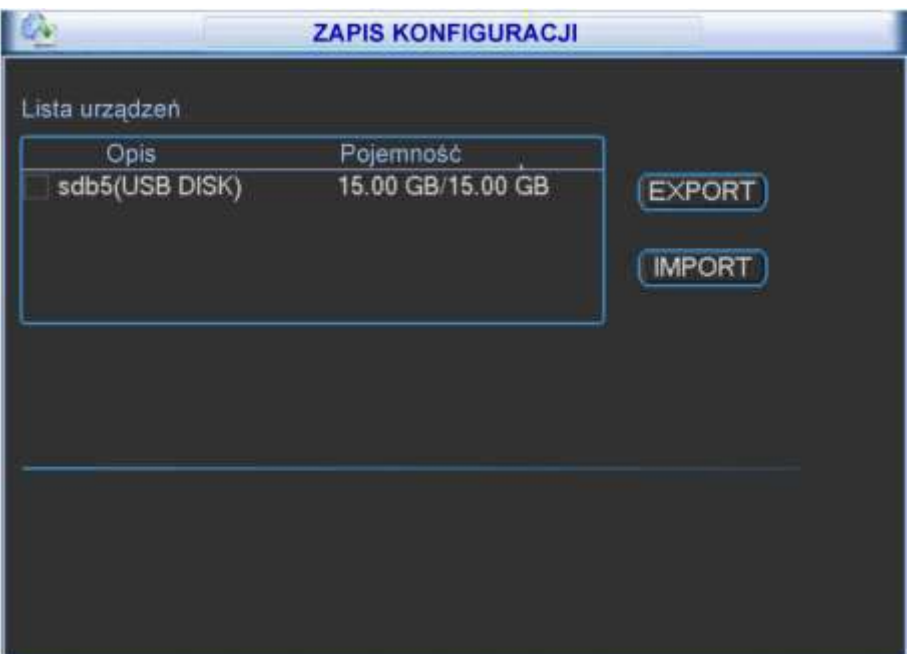

Rys. 5-38. Menu Zapis konfiguracji.

# **5.6 Informacje**

Menu pozwala na Ğledzenie pracy rejestratora (rys. 5-40.) – zostało ono podzielone na 5 grup:

- $\boxtimes$  HDD INFO informacje o dyskach twardych,
- 
- 
- 
- 
- $\boxtimes$  TRANSFER statystyka strumienia danych,
- $\boxtimes$  ZDARZENIA pamięć wszystkich operacji i zdarzeń,
- $\boxtimes$  WERSJA wersja urządzenia i systemu,
- $\boxtimes$  UŻYTKOWNICY ONLINE informacje o użytkownikach sieciowych aktualnie połączonych z rejestratorem.

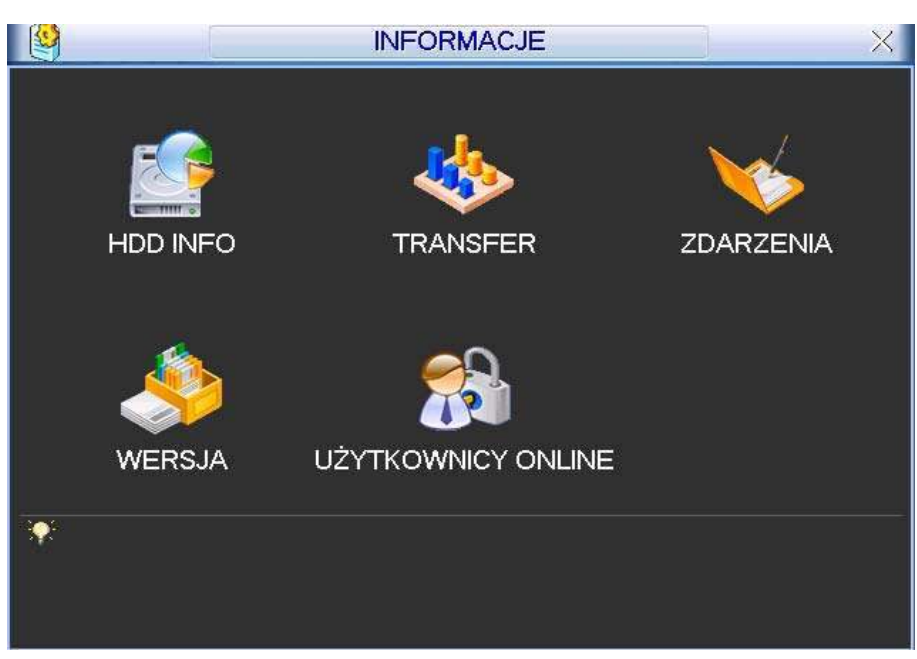

Rys. 5-40. Menu Informacje.

#### **5.6.1 HDD INFO**

Po kliknięciu ikony HDD INFO w menu INFORMACJE otwiera się okno, które zawiera informacje o pojemności podłączonych dysków, wolnej przestrzeni, czasie nagrania oraz ich stanie, jak to pokazano na rysunku 5-41.

|                                          |                                                                                              |                     |        |        |        |        |   | <b>HDD INFO</b>                                                            |                                                                           |                                                                |
|------------------------------------------|----------------------------------------------------------------------------------------------|---------------------|--------|--------|--------|--------|---|----------------------------------------------------------------------------|---------------------------------------------------------------------------|----------------------------------------------------------------|
| <b>SATA</b>                              | 1<br>o                                                                                       | $\overline{2}$<br>o | 3<br>o | 4<br>o | 5<br>Ο | Б<br>Ο | 7 | 8                                                                          |                                                                           |                                                                |
| 6                                        |                                                                                              |                     | Typ    |        |        |        |   |                                                                            | Wielkość Wolna przestrzeń                                                 | <b>Status</b>                                                  |
| Wsz                                      |                                                                                              |                     |        |        |        |        |   | 4199.99 GB                                                                 | 2 297.49 GB                                                               |                                                                |
| 1*<br>$\overline{2}$<br>3<br>4<br>5<br>6 | Odczyt/Zapis<br>Odczyt/Zapis<br>Odczyt/Zapis<br>Odczyt/Zapis<br>Odczyt/Zapis<br>Odczyt/Zapis |                     |        |        |        |        |   | 485.74 GB<br>742.85 GB<br>742.85 GB<br>742.85 GB<br>742.85 GB<br>742.85 GB | 68.94 GB<br>742.85 GB<br>742.85 GB<br>742.85 GB<br>$0.00$ GB<br>$0.00$ GB | Stan OK<br>Stan OK<br>Stan OK<br>Stan OK<br>Stan OK<br>Stan OK |
|                                          | Str. do góry M Dtr. w dół                                                                    |                     |        |        |        |        |   | En                                                                         | Czas zapisu                                                               |                                                                |

Rys. 5-41. HDD Info – pojemność dysków.

Uwaga: Uszkodzone dyski należy odłączyć przed podłączeniem nowych dysków. W przypadku problemów z dyskiem, proszę sprawdzić czas dysku twardego oraz czas systemowy, czy są takie same. Jeżeli istnieją różnice, należy skorygować czas w ustawieniach systemowych. Na koniec należy **zrestartować system.** 

Wyświetlanie na liście dysków znaku:

- $\circ$  oznacza prawidłową pracę dysku
- x oznacza błąd dysku
- **–** oznacza brak podłączonego dysku
- oznacza, że dysk jest uszkodzony.

Znak "\*" wyświetlany po numerze dysku, oznacza jego aktualne użycie i poprawną pracę.

Kliknięcie na przycisk Czas zapisu otwiera okno listy zapisów na dysku twardym, jak pokazano na rysunku 5-42. Widoczne są tu daty i czas wszystkich nagrań na dysku, oraz starty i końce poszczególnych nagrań.

| SATA                      |   | $\mathbf{2}$ | з | 4                   | 5 | 6 | 7          | -8 |                     |
|---------------------------|---|--------------|---|---------------------|---|---|------------|----|---------------------|
|                           | o | o            | o | O                   | o | O |            |    |                     |
|                           |   |              |   |                     |   |   | Start Czas |    | Czas Koniec         |
| Wsz                       |   |              |   | 2007-12-10 10 01 53 |   |   |            |    | 2008-06-03 11 24 15 |
|                           |   |              |   | 2008-05-24 23:58:19 |   |   |            |    | 2008-06-03 11:24:15 |
|                           |   |              |   | 2007-12-10 10:01:53 |   |   |            |    | 2008-01-03 17:56:24 |
|                           |   |              |   | 2008-01-03 17:56:24 |   |   |            |    | 2008-02-01 01:57:03 |
| 2<br>3                    |   |              |   | 2008-02-01 01:57:03 |   |   |            |    | 2008-03-01 14:06:56 |
| 4                         |   |              |   | 2008-03-01 14:06:56 |   |   |            |    | 2008-03-29 16:15:01 |
| 5                         |   |              |   | 2008-03-29 16:15:01 |   |   |            |    | 2008-04-05 10:03:02 |
|                           |   |              |   | 2008-04:05 11:42:18 |   |   |            |    | 2008-04-28 04:35:11 |
| 6                         |   |              |   | 2008-04-28 04:35:11 |   |   |            |    | 2008-05-24 23:58:19 |
|                           |   |              |   |                     |   |   |            |    |                     |
| Str. do góry M Str. w dół |   |              |   |                     |   |   |            | F. | Pojemność dysków    |

Rys. 5-42. HDD Info – czas zapisu dysków.

Tutaj kliknięcie na przycisk Pojemność dysków przywraca okno, jak na rysunku 5-41.

#### **5.6.2 Transfer**

Kliknięcie w menu **INFORMACJE** ikony **TRANSFER** otwiera okno informacyjne:

| 嚇              |      |             | <b>TRANSFER</b> | X |
|----------------|------|-------------|-----------------|---|
| Kanal          | Kb/S | <b>MB/H</b> | <b>Wykres</b>   |   |
|                | 6291 | 2669        |                 |   |
| $\overline{2}$ | 6291 | 2669        | ٧.              |   |
| 3              | 6291 | 2670        | ۷.              |   |
| 4              | 6291 | 2670        | V               |   |
| 5              | 6280 | 2667        | ۷               |   |
| 6              | 6280 | 2667        |                 |   |
| 7              | 6280 | 2667        |                 |   |
| 8              | 6280 | 2667        |                 |   |
| 9              | 6280 | 2667        |                 |   |
| 10             | 6280 | 2667        |                 |   |
| 11             | 6280 | 2667        | v               |   |
| 12             | 6280 | 2667        | $\mathbf{V}$    |   |

Rys. 5-43. Informacja o Transferze.

W tym oknie wyĞwietlane są informacje o transmisji Video (w KB/sek.) oraz o zapisie na dysk twardy (w MB/h).

#### **5.6.3 Zdarzenia**

Po kliknięciu w menu **INFORMACJE** ikony **ZDARZENIA** wchodzimy do menu, w którym zostanie wyĞwietlona lista (historia) zdarzeń rejestratora (rys. 5-44). Korzystając z rozwijanej listy, można ustawić filtrowanie według typów oraz daty ich powstania. Po wybraniu kryteriów, należy kliknąć przycisk Szukaj.

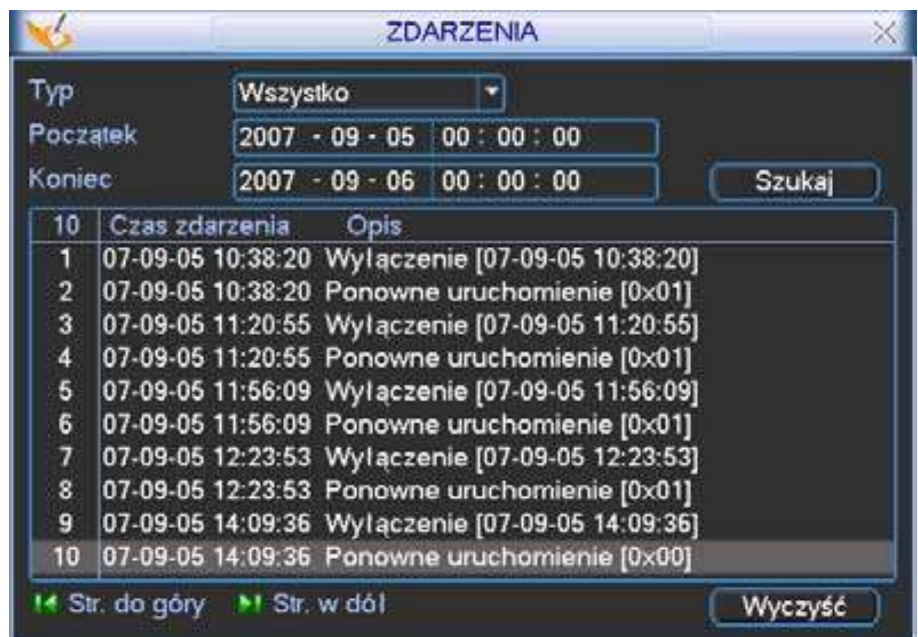

Rys. 5-44. Informacja o zarejestrowanych zdarzeniach.

Klikając przycisk **Archiwizuj** można dokonać archiwizacji logu zdarzeń na pendrive lub dysk podłączony do portu USB.

Klikając na przycisk Wyczyść dokonać można nieodwracalnego zatarcia zdarzeń w logu.

#### **5.6.4 Wersja**

Klikając w menu **INFORMACJE** na ikonę WERSJA, wchodzimy do okna, w którym wyĞwietlane są podstawowe informacje o rejestratorze (rys. 5-45):

- **⊠ llość kanałów**
- $\boxtimes$  Ilość wejść alarmowych
- $\boxtimes$  Ilość wyjść alarmowych
- Wersja oprogramowania systemowego
- **Ø** Data produkcji

Tutaj jest też możliwość dokonania aktualizacji oprogramowania – jednakże z uwagi na duże ryzyko bezpowrotnego zniszczenia rejestratora w czasie tego zabiegu, **zalecamy w celu aktualizacji powierzyć rejestrator wyspecjalizowanemu serwisowi**.

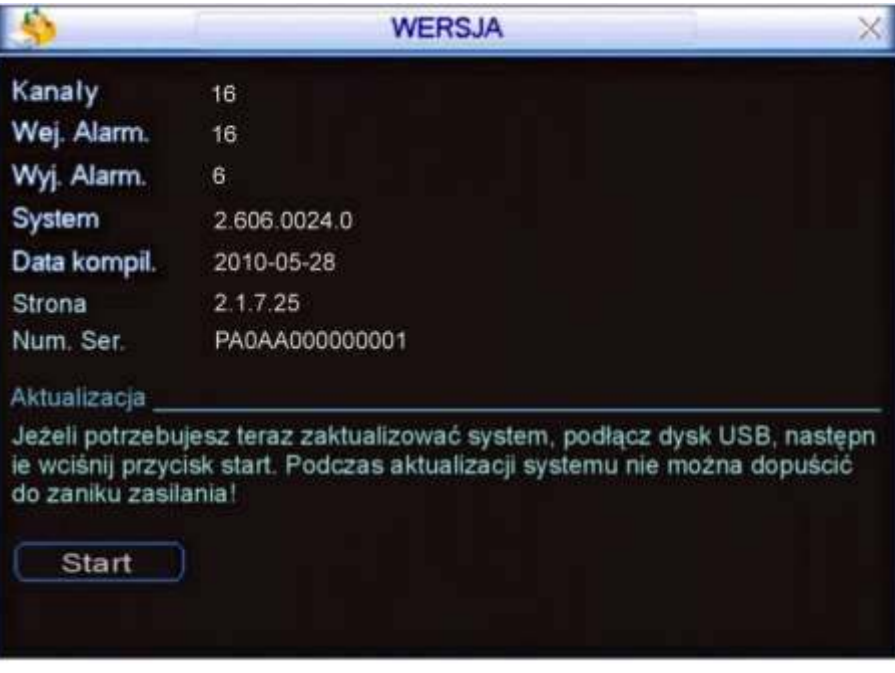

Rys. 5-45. Informacja o Wersji rejestratora.

#### **5.6.5 Użytkownicy online**

W wyniku kliknięcia na ikonę UŻYTKOWNICY ONLINE w menu INFORMACJE, zostaną wyświetlone informacje o użytkownikach aktualnie podłączonych przez sieć (rys. 5-46). Ponadto istnienie możliwość rozłączenie użytkownika lub jego zablokowania (jeżeli lokalny użytkownik ma takie uprawnienia). Czas blokowania jest regulowany i może wynosić aż do 65535 sekund ( $2^{16} - 1$  sek. = 18h 12' 15").

| 3                 | <b>UŻYTKOWNICY ONLINE</b> | $\times$ |
|-------------------|---------------------------|----------|
| Nazwa użytkownika | ΙP                        |          |
| J.W               | 10.6.2.37                 |          |
| J.W               | 10.6.2.37                 |          |
| J.W               | 10.6.2.37                 |          |
| <b>J.W</b>        | 10.6.2.37                 |          |
| <b>JW</b>         | 10.6.2.37                 |          |
| <b>J.W</b>        | 10.6.2.37                 |          |
| <b>J.W</b>        | 10.6.2.37                 |          |
| <b>J.W</b>        | 10.6.2.37                 |          |
| <b>J.W</b>        | 10.6.2.37                 |          |
| J.W               | 10.6.2.37                 |          |
|                   |                           |          |
|                   |                           |          |
|                   |                           |          |
|                   |                           |          |
| Rozlaczenie       | 60<br>Blokada             | sek      |
|                   |                           |          |

Rys. 5-46. Użytkownicy online.

## **5.7 Wyłączenie**

Po kliknięciu w MENU GŁÓWNYM na ikonę WYŁĄCZENIE, zostanie wyświetlone okno dialogowe (rys. 5-47) z możliwością wyboru jednej z niżej wymienionych opcji:

**Wylogowanie** WyjĞcie z menu i zablokowanie wielu funkcji rejestratora (wymagających zalogowania). Możliwe natomiast jest podglądanie bieżącego obrazu, wyboru podziałów i poszczególnych kamer. System ostrzega, że do ponownego wejścia do menu będzie potrzebne hasło.

- **Examknięcie Całkowite wyłączenie urządzenia z zapisaniem ustawień.**
- **Restart systemu** Wyłączenie rejestratora z zapisem ustawień i ponowne jego uruchomienie.
- **Przełącz użytk.** Przelogowanie systemu na innego użytkownika.

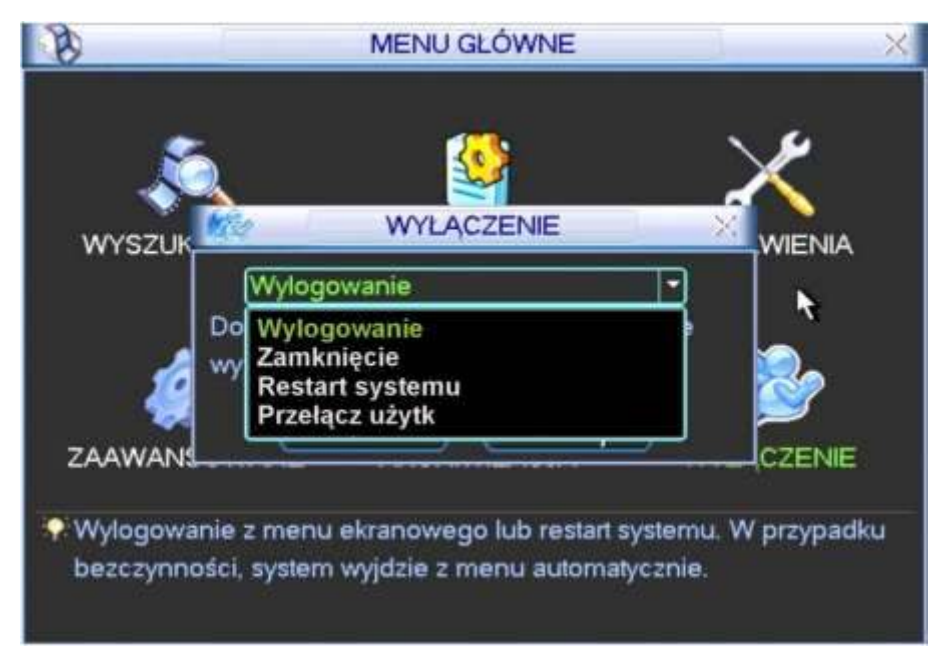

Rys. 5-47. Menu wyłączenie.

# **6 Dodatkowe pozycje menu**

# **6.1 WejĞcie do sterowania PTZ**

Wybierz wyĞwietlanie jednej kamery na całym ekranie (konkretnie tej, która jest urządzeniem PTZ), następnie kliknij prawym przyciskiem myszki na ekranie – wyświetli się menu szybkiego dostępu, jak na rysunku 6-1.

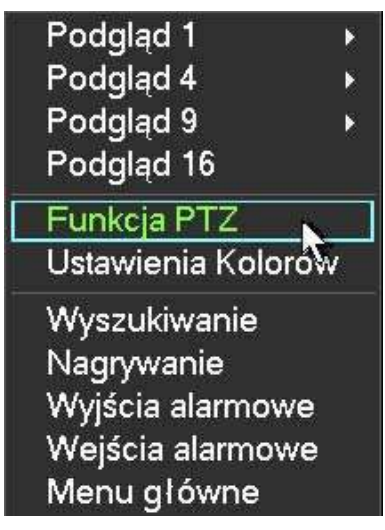

Rys. 6-1. Menu szybkiego dostępu.

Wybierz pozycję **Funkcja PTZ**. Zostanie wyświetlony interfejs do obsługi PTZ (rys. 6-2). Można go również wyświetlić przez wciśnięcie przycisku Fn.

Okno interfejsu do obsługi PTZ posiada następujące funkcje do sterowania:<br>☑ Szvbkość Określenie szvbkość bedzie wykonywany ruch głowicy F

- **Ø Szybkość** Określenie szybkość będzie wykonywany ruch głowicy PTZ (1 do 8).<br>**Ø Zoom** Zbliżanie / Oddalanie
- $\boxtimes$  **Zoom** Zbliżanie / Oddalanie
- **Ø Ostrość** Dostrajanie ostrości obrazu
- **Iris** Otwieranie / Przymykanie przysłony obiektywu.

Sterowanie poszczególnymi funkcjami odbywa się przez klikanie na ikony **o** oraz **o** .

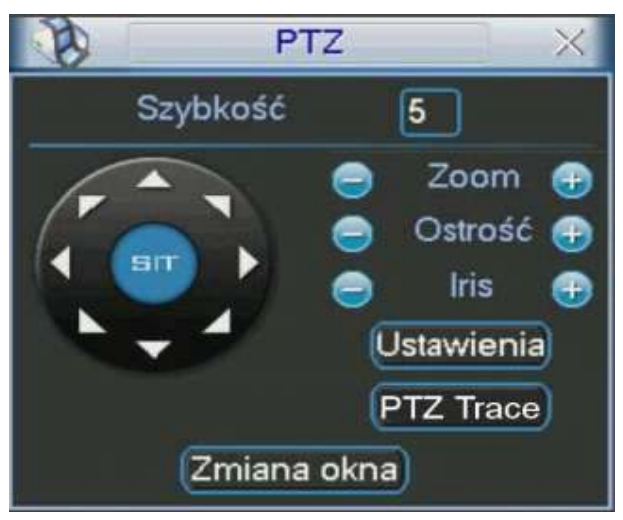

Rys. 6-2. Interfejs obsługi PTZ.

Po lewej stronie jest przycisk wielokierunkowy do sterowania kierunkiem obrotu głowicy w płaszczyźnie pionowej (wertykalnej) i poziomej (horyzontalnej). Do dyspozycji mamy 8 strzałek, za ich pomocą można dowolnie sterować obrotem kamery PTZ. Dodatkowe szczegóły w rozdziale 4.8.2 "Ustawienia PTZ" na stronie [62.](#page-61-0)

#### **6.1.1 Inteligentne pozycjonowanie 3D**

W Ğrodku przycisku wielokierunkowego, widocznego na rysunku 6-2, umieszczono przycisk SIT, służący do sterowania głowicą PTZ wyłącznie za pomocą myszki komputerowej. Funkcja ta jest dostepna wyłącznie w momencie wyświetlania jednej kamery na ekranie. Zaznaczając myszką dowolny fragment ekranu, spowodujemy, że kamera PTZ ustawi się pośrodku zaznaczenia oraz wykona zbliżenie, zależne od wielkości zaznaczonego fragmentu. Wykonując zaznaczenie w drugą stronę, wyświetlany kadr będzie oddalany. Dodatkowo można klikać w dowolnym punkcie na ekranie, co będzie powodowało ustawienie się kamery PTZ po środku tego punktu, jednak bez wykonywania zbliżenia (Opcja dostępna wyłącznie dla kamer BCS).

Szczegóły opisano w rozdziale 4.8.3 "Inteligentne pozycjonowanie 3D" na stronie [64.](#page-63-1)

# **6.2 Preset / Trasa / ĝcieĪka / Auto-Pan**

Na ekranie interfejsu obsługi PTZ (rys. 6-2) kliknij przycisk **Ustawienia**. Zostanie wyświetlone okno do definiowania ustawień (rys. 6-3). W oknie tym znajdują się następujące opcje:<br>
⊠ Preset

- ⊠ Preset<br>⊠ Trasa
- ⊠ Trasa<br>⊠ Ścieżk
- 
- ⊠ Ścieżka<br>☑ Auto-Pa Auto-Pan

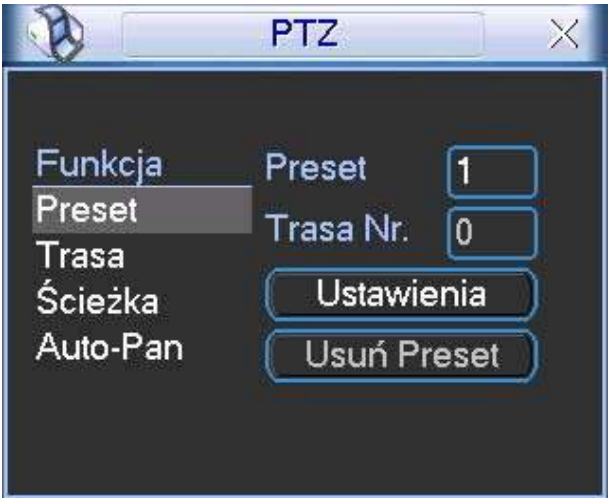

Rys. 6-3. Okno ustawień presetów.

Szczegóły opisano w rozdziale 4.9 "Preset / Trasa / Ścieżka / Auto-Pan" na stronie [64.](#page-63-0)

## **6.3 Ustawienia kolorów**

Kliknij prawym przyciskiem myszki na ekranie (wyświetli się menu szybkiego dostępu jak na rys. 6-1) i wybierz pozycję **Ustawienia kolorów**. Zostanie wyświetlony interfejs jak na rysunku 6-4.

Można go również wyświetlić przez wciskanie przycisku Fn.

| <b>Okres</b> | 00:00 | $-24.00$ | 00:00  | $-24.00$ |
|--------------|-------|----------|--------|----------|
| Barwa        |       | 50       |        | 50       |
| Jaskrawosc   |       | 50       |        | 50       |
| Kontrast     |       | 50       |        | 50       |
| Nasycenie    |       | 50       |        | 50       |
| Czułość      |       | 50       |        | 50       |
|              |       |          |        |          |
|              |       | OK       | Anuluj |          |

Rys. 6-4. Okno ustawienia kolorów.

Ustawić można dwa niezależne okresy, a w każdym można zmienić (w stosunku do nastaw fabrycznych): barwę, jaskrawość, kontrast, nasycenie i czułość kolorów.

Uwaga – suma ustawionych okresów powinna wypełniać dobę, a ustawione okresy nie powinny zachodzić na siebie czasowo.

W ramach ustawień dla jednego okresu nie wolno zdefiniować "przejścia" przez północ, np.: ustawienie wartości od 20:00 do 06:00 jest błędne.
# **7** Dostęp przez przeglądarkę IE

Poniżej opisane operacje są jedynie przykładami opisanymi na podstawie jednego modelu rejestratora BCS 0404 LEL. Niektóre wykonywane operacje oraz okna podglądu mogą się nieznacznie różnić.

# **7.1 Podłączenie do sieci**

Przed próbą połączenia za pomocą przeglądarki, prosze wykonać poniższe czynności:

- $\boxtimes$  Sprawdź prawidłowość podłączenia sieci do rejestratora i komputera.
- ⊠ Sprawdź ustawienia sieci w komputerze i w rejestratorze (Menu główne → **Ustawienia Sieć**)
- Wykonaj z komputera polecenie **PING** XXX.XXX.XXX.XXX (gdzie: XXX.XXX.XXX. XXX oznacza adres IP rejestratora), aby sprawdzić połączenie sieciowe. Czas odpowiedzi TTL nie powinien być większy niż 255.
- $\boxtimes$  Otwórz przeglądarkę IE i wpisz adres IP rejestratora.
- $\boxtimes$  System powinien automatycznie załadować najnowsze oprogramowanie do łączności z rejestratorem.
- $\boxtimes$  Jeżeli chcesz odinstalować z komputera program do łączności z rejestratorem uruchom *uninstall webrec2.0.bat.* Możesz też otworzyć C:\Program Files\webrec i usunąć pojedynczy folder. Decydując się na deinstalację, najpierw pozamykaj wszystkie strony web – w przeciwnym przypadku może dojść do poważnych uszkodzeń.

# <span id="page-108-0"></span>**7.2 Logowanie**

Otwórz przeglądarkę internetową IE i w pasku adresowym, wprowadź adres IP rejestratora. Na przykład: Jeżeli adres w rejestratorze jest 192.168.1.108, to w przeglądarce wprowadź http://192.168.1.108. Zostanie wyświetlone okno z zapytaniem, czy zainstalować webrec.cab. Kliknij przycisk **Tak**.

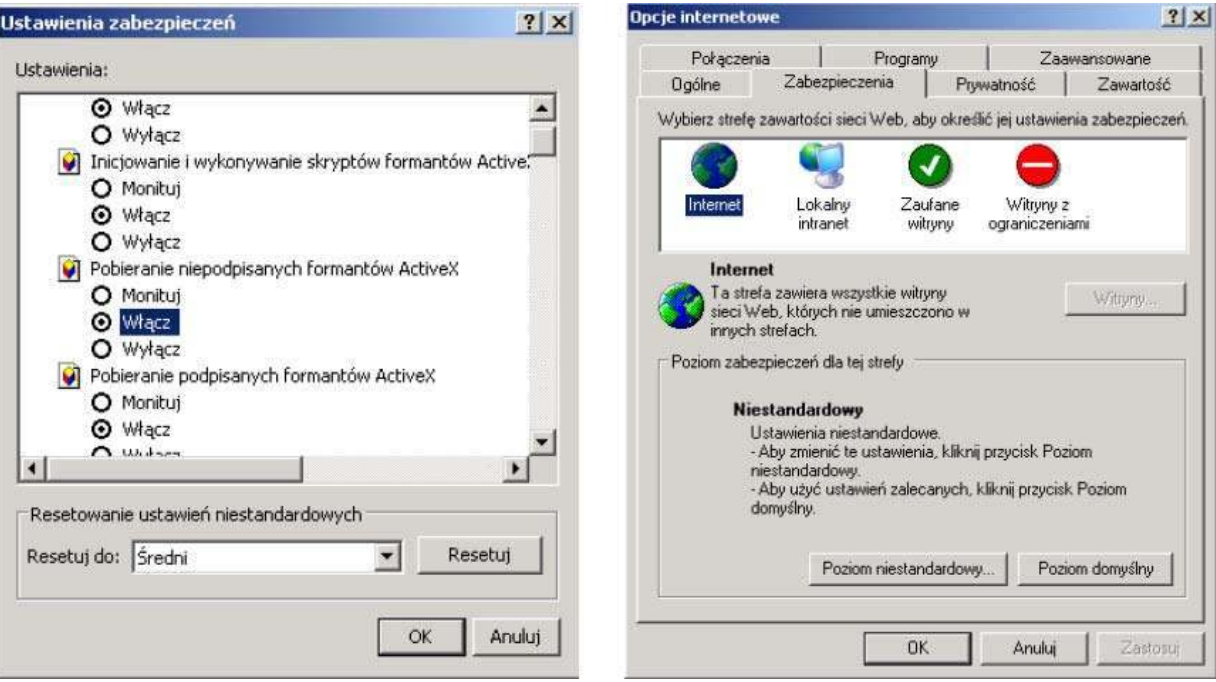

Rys. 7-1. Modyfikacja zabezpieczeń przeglądarki internetowej.

Jeżeli format ActiveX nie może być zainstalowany, zmodyfikuj ustawienia zabezpieczeń przeglądarki internetowej w taki sposób, aby był on pobrany i wykonany. Patrz na poniższy przykład.

Po zainstalowaniu i uruchomieniu wtyczek rozszerzających (pluginów), zostanie wyĞwietlony ekran logowania, jak na rysunku 7-2.

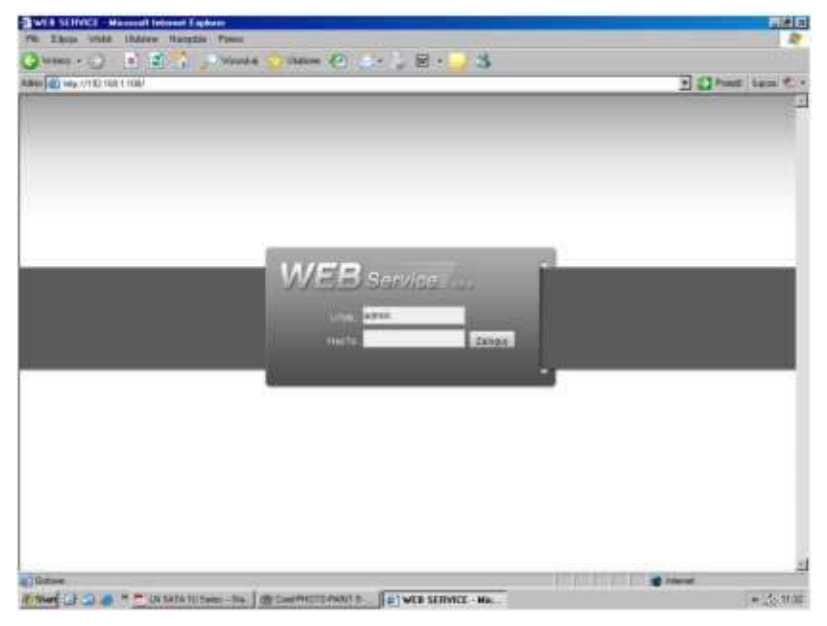

Rys. 7-2. Ekran logowania.

Wpisz nazwę użytkownika i hasło (domyślny użytkownik: **admin** i hasło: **admin**), następnie kliknij przycisk **Zaloguj**.

#### **Uwaga: DomyĞlne hasła w rejestratorze powinny zostać niezwłocznie zmienione z uwagi na bezpieczeństwo.**

Po zalogowaniu pojawi się okno pokazane na rysunku 7-3, pozwalające na pełną komunikację z rejestratorem.

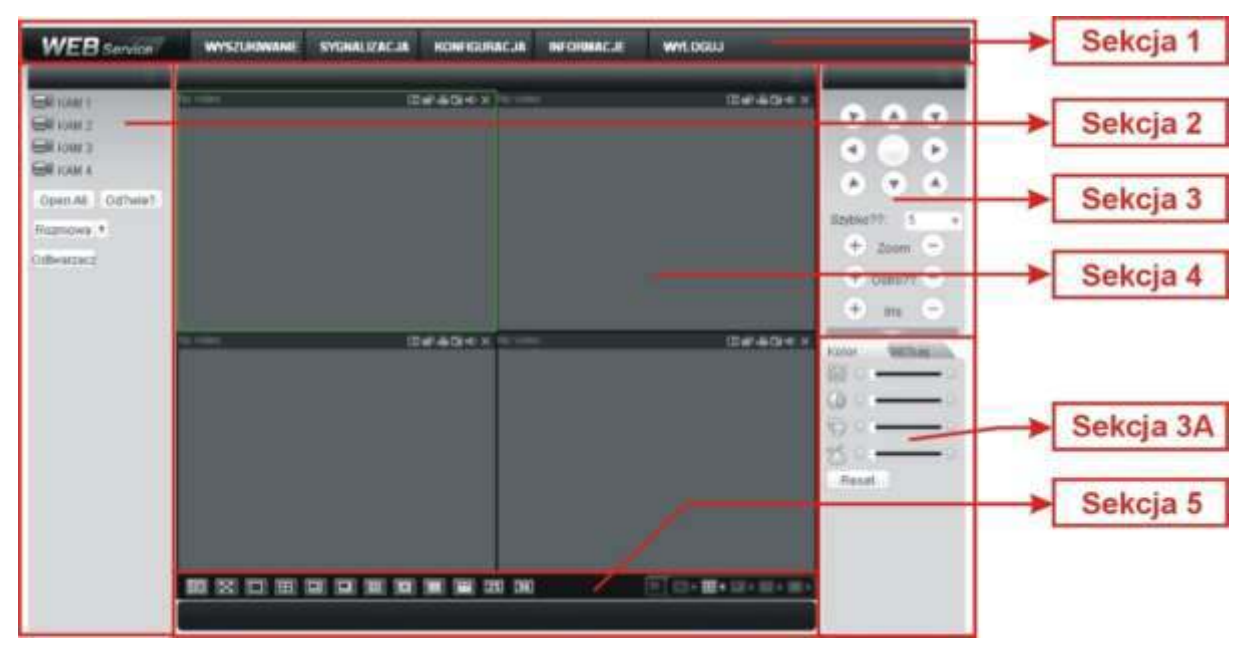

Rys. 7-3. Ekran komunikacji z rejestratorem.

Ekran komunikacji z rejestratorem możemy podzielić na kilka obszarów – sekcji o różnych funkcjach:

E Sekcja 1: zawiera menu pięciu przycisków funkcyjnych (rys. 7-4): Wyszukiwanie działanie opisane w rozdziale 7.4 na stronie [150,](#page-149-0) **Sygnalizacja –** działanie opisane w rozdziale 7.5 na stronie [153,](#page-152-0) **Konfiguracja** – działanie opisane w rozdziale 7.3 na stronie [117,](#page-116-0) **Informacje** – działanie opisane w rozdziale 7.6 na str. [154,](#page-153-0) **Wyloguj** – działanie opisane w rozdziale 7.7 na str. [155.](#page-154-0)

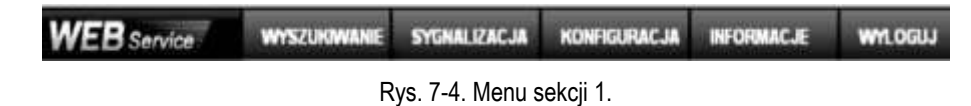

 $\boxtimes$  Sekcja 2: zawiera przyciski z numerami wszystkich kanałów oraz 4 przyciski funkcyjne: **Open All** (Otwórz wszystkie), **Odśwież, Rozmowa** i **Odtwarzacz** (rys. 7-5).

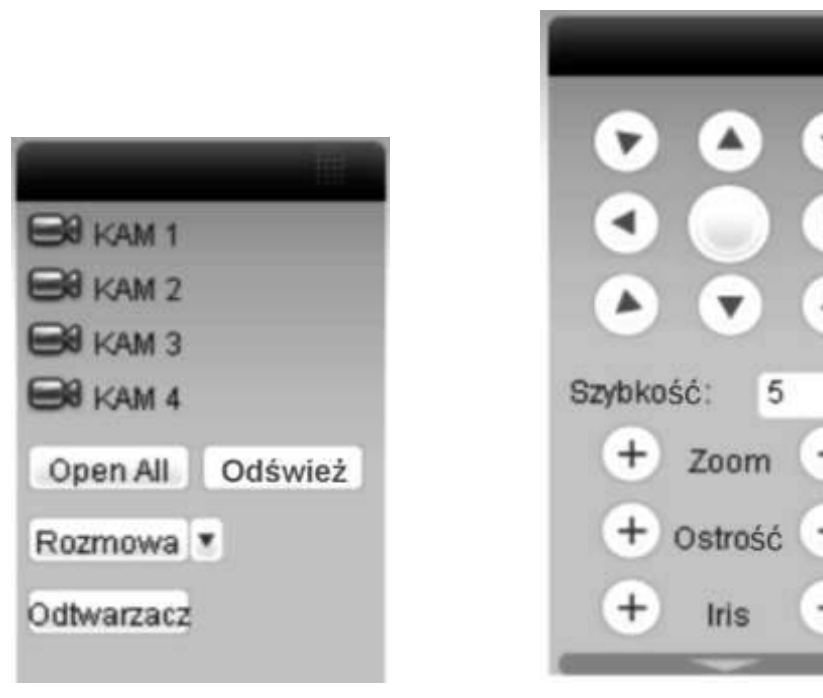

Rys. 7-5. Menu sekcji 2. Charles Rys. 7-6. Menu sterowania PTZ

 $\boxtimes$  Sekcja 3: zawiera menu sterowania PTZ (rys. 7-6), opisane w roz. 7.2.2 na stronie [114:](#page-113-0)  $\boxtimes$  Sekcja 3A: zawiera dwa przełączalne menu: **Kolor** (rys. 7-7) zawierające suwaki do

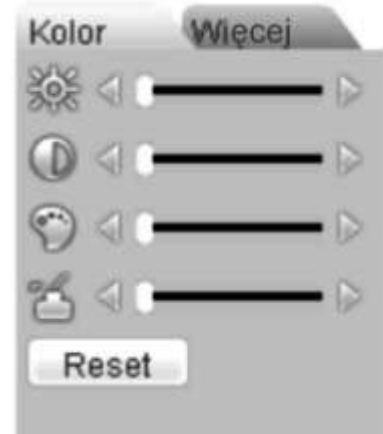

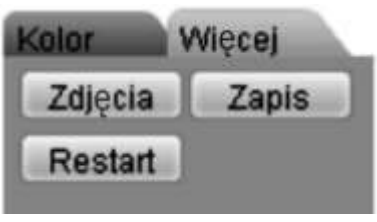

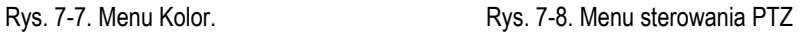

ustawiania parametrów obrazu, opisane w rozdziale 7.2.3 na stronie [116,](#page-115-0) oraz Więcej (rys. 7-8) zawierające trzy przyciski funkcyjne: Zdjęcia, Zapis i **Restart,** opisane w rozdziale 7.2.4 na stronie [117.](#page-116-1)

 $\boxtimes$  Sekcja 4: przeznaczona do podglądu obrazu z kamer. Proszę zwrócić uwagę na zieloną, prostokątną ramkę okalającą aktualnie wybrany obraz (rys. 7-9).

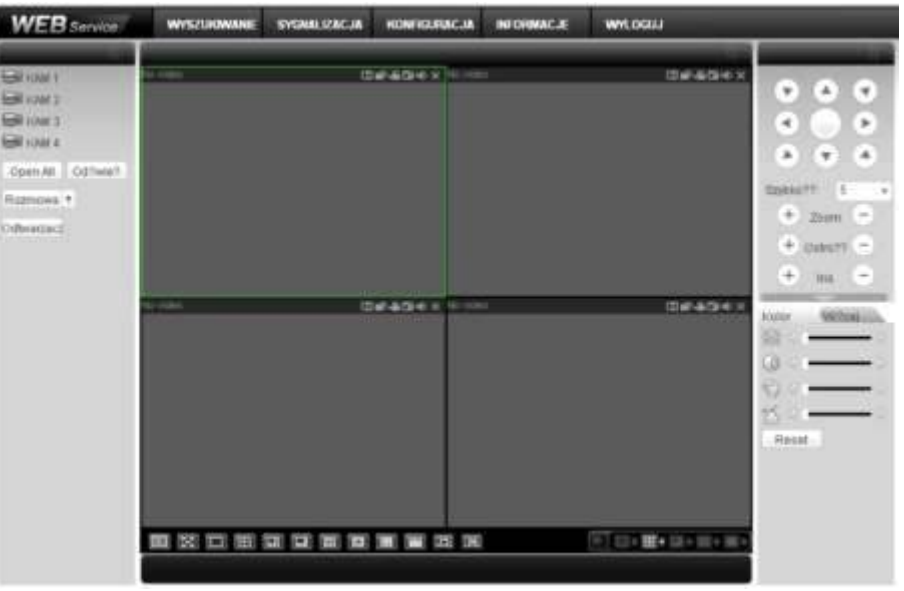

Rys. 7-9. Ekran komunikacji z rejestratorem; widoczna zielona ramka na polu nr 1.

 $\boxtimes$  Sekcja 5; zawarto tu przyciski (rys. 7-10) służące do zmiany parametrów wyświetlania obrazów w oknie sekcji 4, a w szczególności (od lewej):

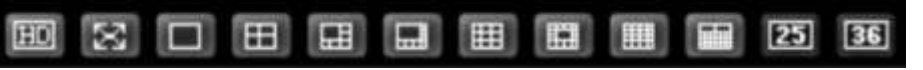

Rys. 7-10. Przyciski sterowania obrazem wyświetlanym w sekcji 4.

- a) Przycisk **HD** do ustawiania niskiej lub wysokiej jakości wyświetlanych obrazów
- b) Przycisk **Pełny ekran** pozwala wyĞwietlać wybrany obraz na całym ekranie komputera
- c) WyĞwietlanie tylko 1 obrazu w oknie sekcji 4
- d) W sekcji 4 obraz podzielony na 4 pola
- e) W sekcji 4 obraz podzielony na 6 pól
- f) W sekcji 4 obraz podzielony na 8 pól
- g) W sekcji 4 obraz podzielony na 9 pól
- h) W sekcji 4 obraz podzielony na 13 pól
- i) W sekcji 4 obraz podzielony na 16 pól
- j) W sekcji 4 obraz podzielony na 20 pól
- k) W sekcji 4 obraz podzielony na 25 pól
- l) W sekcji 4 obraz podzielony na 36 pól

Tutaj również zawarto przyciski sterowania oknem podglądu w czasie rzeczywistym (rys. 7-11). System domyĞlnie proponuje podział na 1 lub 4 pola.

Do uruchomienia podglądu konieczny jest odpowiedni poziom uprawnień. Nie jest możliwy podgląd, gdy zalogowany użytkownik nie ma uprawnień do podglądu choćby 1 kanału.

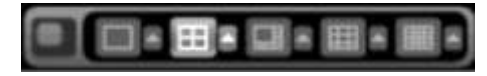

Rys. 7-11. Przyciski sterowania oknem podglądu.

#### **7.2.1 Podgląd bieĪącego obrazu**

W sekcji 2 kliknij na nr kanału, który chcesz oglądać. Na aktualnie włączonym polu, obwiedzionym zielonym prostokątem, pojawi się obraz z wybranego kanału. Jest to podgląd całkowicie niezależny od podglądu na monitorze lokalnym.

W lewym górnym narożniku jest widoczny ciąg znaków obrazujący adres IP rejestratora, numer wyświetlanego kanału oraz prędkość transmisji i numer strumienia, przykładowo: **192.168.1.108-4-499Kbps S2.** 

Parametry oglądanego obrazu możesz zmieniać przy pomocy serii ikon usytuowanych w prawym, górnym narożniku pola. Wyglądają one jak przedstawiono na rysunku 7-12 i spełniają następujące funkcje (od lewej):

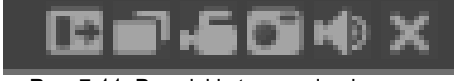

Rys. 7-11. Przyciski sterowania obrazem.

- a) **Zoom cyfrowy** Kliknij ten przycisk, a następnie zaznacz strefę na aktywnym obrazie – zostanie powiększona do rozmiaru aktywnego pola. Kliknięcie prawym klawiszem myszy przywraca obraz w rozmiarze oryginalnym.
- b) **Zmiana wyśw.** Klikając ten przycisk zmieniasz tryb wyświetlania pomiędzy podzielonym, a pojedynczym obrazem.

c) Zapis lokalny Po kliknięciu tego przycisku system rozpoczyna nagrywanie lokalne, a przycisk podświetla się. Miejsce

zapisu lokalnego można zdefiniować w rozdziale 7.2.4 na stronie [117.](#page-116-1)

- d) Zdjęcie Możesz wykonać zrzut ważnego obrazu video. Miejsce zapisu zdjęcia można zdefiniować w rozdziale 7.2.4 na stronie [117.](#page-116-1)
- e) **Audio** Załącza i wyłącza dźwięk. Nie ma to Īadnego związku z ustawieniami Audio w systemie.
- f) **Zamknij video** Zamyka obraz na ekranie.

W menu sekcji 2 (rys. 7-12) możesz wybrać rodzaj strumienia (main = główny lub extra) danych z obrazem video z danego kanału. Tutaj też masz do dyspozycji 4 przyciski funkcyjne:

a) **Open All** Ten przycisk otwiera w oknie podglądu w sekcji 4 obraz podzielony ze wszystkich kamer przyłączonych do kanałów video rejestratora. Rys. 7-12. Menu sekcji 2.

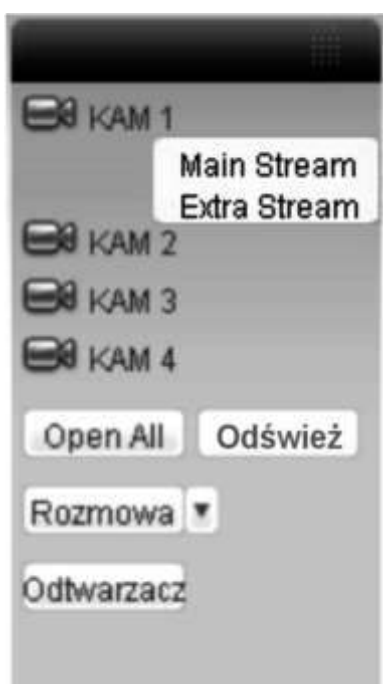

- b) **Odśwież** Ten przycisk odświeża liste obrazów z kamer.
- c) **Rozmowa** Klikając ten przycisk umożliwiasz przeprowadzenie rozmowy przez dodatkowy, dwukierunkowy kanał audio. JednoczeĞnie napis na przycisku zmienia się na **Przerwij**. Kliknięcie tego przycisku rozłącza rozmowę.
- d) **Odtwarzacz** Klikając ten przycisk powodujesz, że system uruchamia wyszukiwanie pliku i odtwarzanie lokalnego zapisu video – patrz rozdział 7.2.4 na stronie [117.](#page-116-1)

## <span id="page-113-0"></span>**7.2.2 Sterowanie PTZ**

Przed wybraniem tej opcji upewnij się, czy kamera PTZ jest prawidłowo podłączona oraz skonfigurowana (patrz str. [120](#page-119-0) roz. 7.3.2 "Ustawienia" – ustęp "PTZ"). Menu sekcji 3 umożliwia sterowanie kamerami Speed Dome. Wygląd interfejsu pokazano na rys. 7-13.

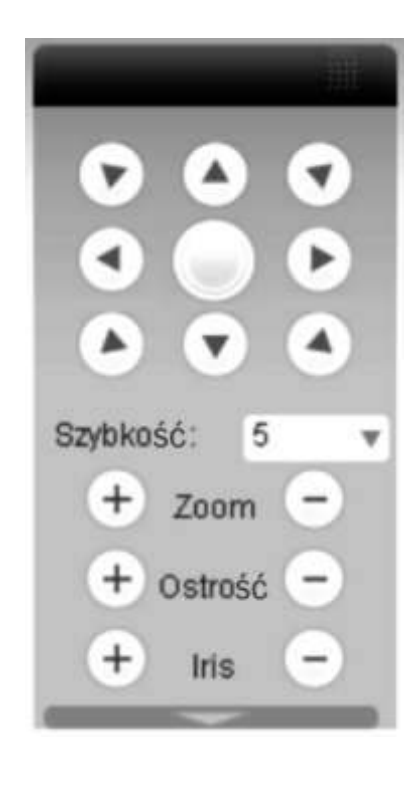

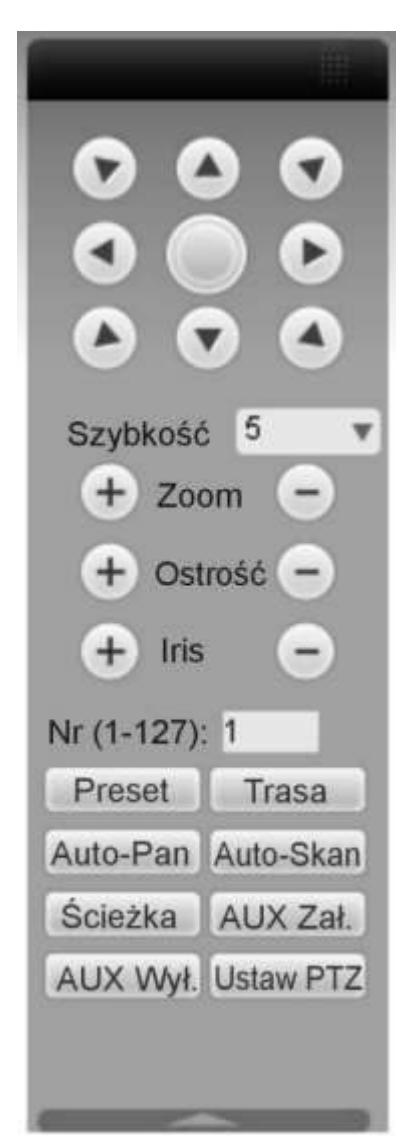

Rys. 7-13. Interfejs sterowania PTZ Rys. 7-14. Pełny interfejs sterowania PTZ

W dolnej części wyświetlonego panela jest poziomo ułożona strzałka skierowana w dół – jej kliknięcie rozwija dodatkową część interfejsu przeznaczoną do programowania PTZ (rys. 7-14). Poszczególne przyciski interfejsu mają poniżej przedstawione funkcje:

- **Strzałki** W górnej części panela jest rozmieszczonych 8 strzałek wskazujących kierunki obrotu kamery.
- **Przycisk 3D** Pośrodku strzałek zlokalizowano nieopisany przycisk służący do<br>włączenia funkcji inteligentnego pozycjonowania 3D. pozycjonowania 3D. Po kliknięciu na ten przycisk system samoczynnie przejdzie do wyświetlania pojedynczego kanału. Przesunięcie myszą na tym obrazie pozwala na szybkie dostosowanie pozycji i wielkości oglądanego obrazu – automatycznie.
- **Szybkość** System pozwala na ustawienie 8 poziomów prędkości, które można wybrać z listy rozwijanej. Zasadą jest, że większa wartość odpowiada wyższej prędkości
- **Zoom / OstroĞć /** Tu moĪesz dostosować do swoich wymagań nastĊpujące parametry obrazu: powiekszenie, ostrość, przysłona:

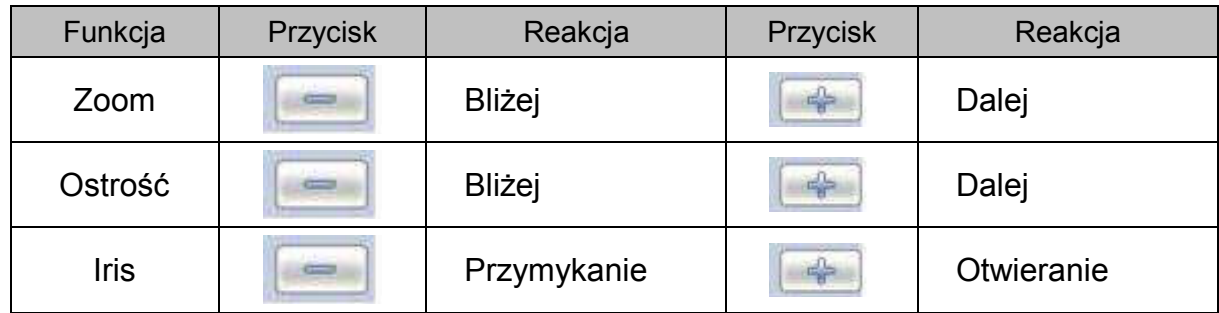

Teraz możesz rozwinąć dolną cześć interfejsu klikając strzałkę umieszczoną poniżej i<br>skierowana w dół. Tutaj zobaczysz szereg przycisków do wywoływania Tutaj zobaczysz szereg przycisków do wywoływania zaprogramowanych funkcji PTZ. Kliknij przycisk Ustaw PTZ, a otworzy się interfejs programowania ustawień PTZ, pokazany na rysunku 7-15. W tym interfejsie możesz zaprogramować:

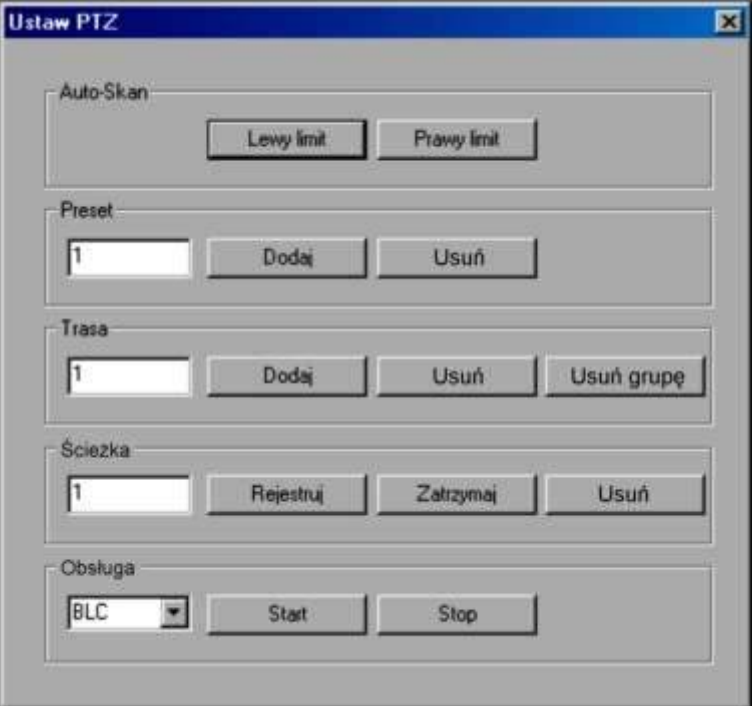

Rys. 7-15. Interfejs programowania PTZ.

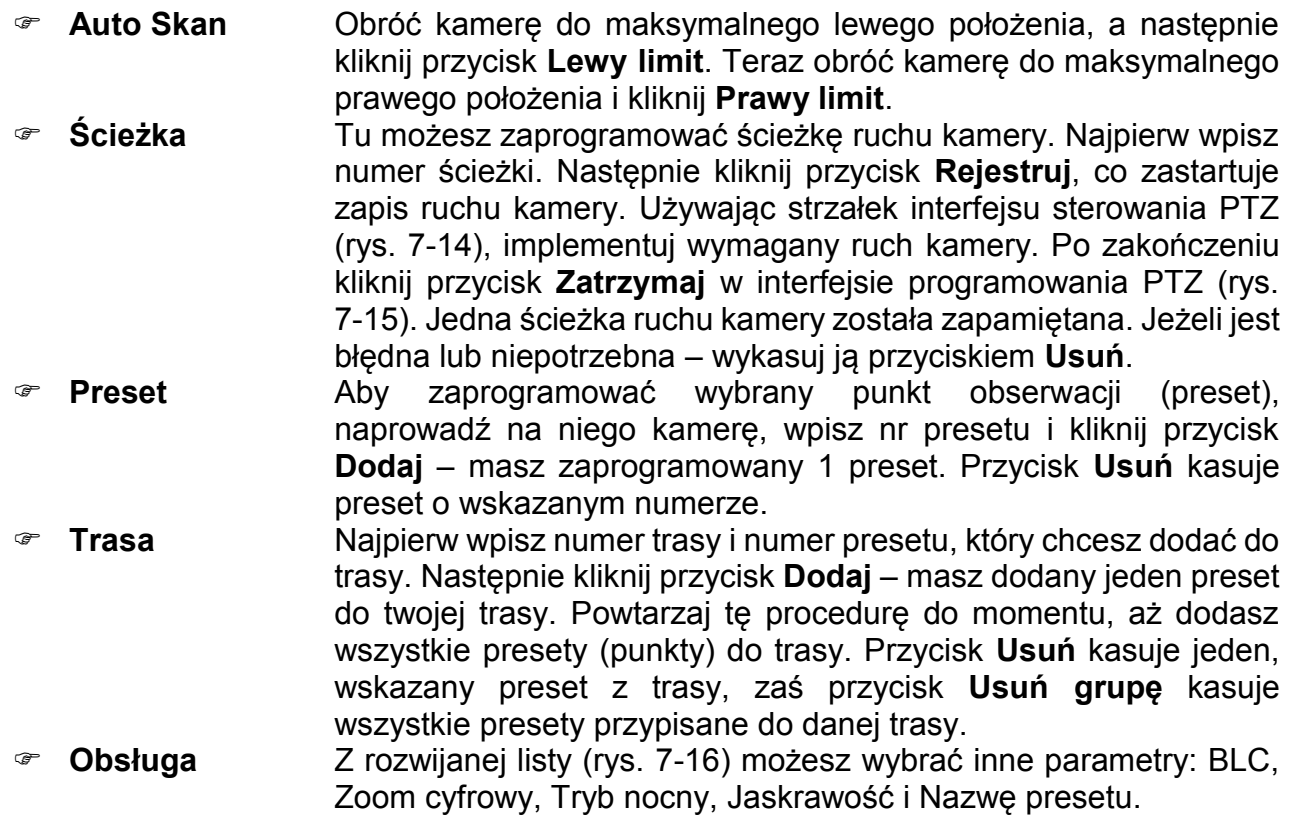

Aby wywołać zaprogramowane ustawienia, musisz kliknąć odpowiedni przycisk w dolnej części pełnego interfejsu sterowania PTZ (rys. 7-14).

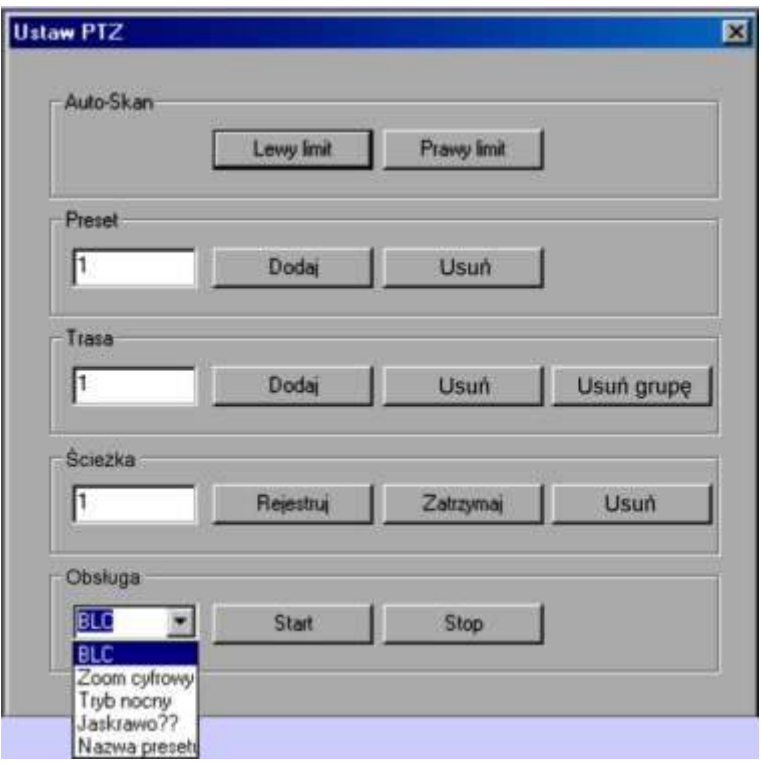

Rys. 7-16. Programowanie parametrów PTZ.

### <span id="page-115-0"></span>**7.2.3 Kolor**

Kliknij zakładkę Kolor w sekcji 3A na rysunku 7-3. Wyświetlone menu będzie miało wygląd, jak na rysunku 7-17.

Możesz tutaj zdefiniować, dla danego kanału (obwiedzionego zieloną ramką), następujące

parametry wyświetlania obrazu: jasność, kontrast, jaskrawość i nasycenie. Klikając przycisk **Reset** przywracasz ustawienia fabryczne tych czterech parametrów.

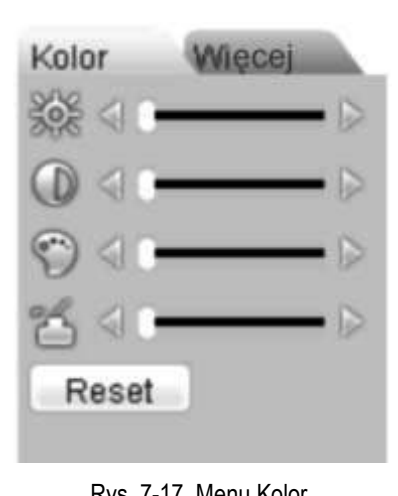

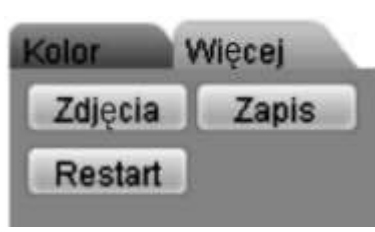

Rys. 7-17. Menu Kolor. Compared the Rys. 7-18. Menu sterowania PTZ

# <span id="page-116-1"></span>**7.2.4 Zdjęcie i nagrywanie**

Kliknij zakładkę Więcej w sekcji 3A na rysunku 7-3. Wyświetlone menu będzie miało wygląd, jak na rysunku 7-18. Możesz tu wpisać, w jakich katalogach komputera mają być przechowywane zdjecia i nagrania z obrazów pobranych z rejestratora.

Kliknij teraz przycisk Zdjęcia-zobaczysz interfejs, jak na rysunku 7-19.

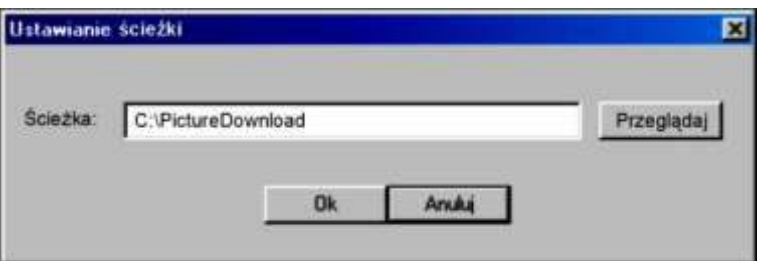

Rys. 7-19. Interfejs programowania ścieżki dostępu do katalogu PictureDownload.

Kliknij teraz przycisk **Zapis** – zobaczysz interfejs jak na rysunku 7-19.

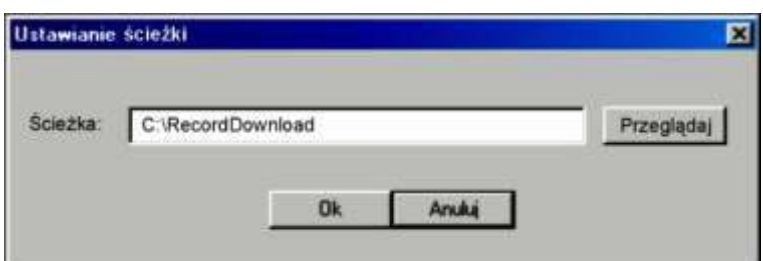

Rys. 7-20. Interfejs programowania ścieżki dostępu do katalogu RecordDownload.

# **7.3 Konfiguracja**

<span id="page-116-0"></span>W górnym pasku menu (patrz: rys. 7-3 na stronie [109](#page-108-0)) kliknij zakładkę **Konfiguracja**, jak pokazano na rysunku 7-22.

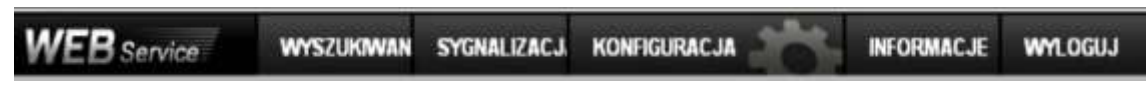

Rys. 7-22. Górny pasek menu z otwartą zakładką Konfiguracja.

Wyświetli się okno panelu kontrolnego systemu, pokazane na rysunku 7-23.

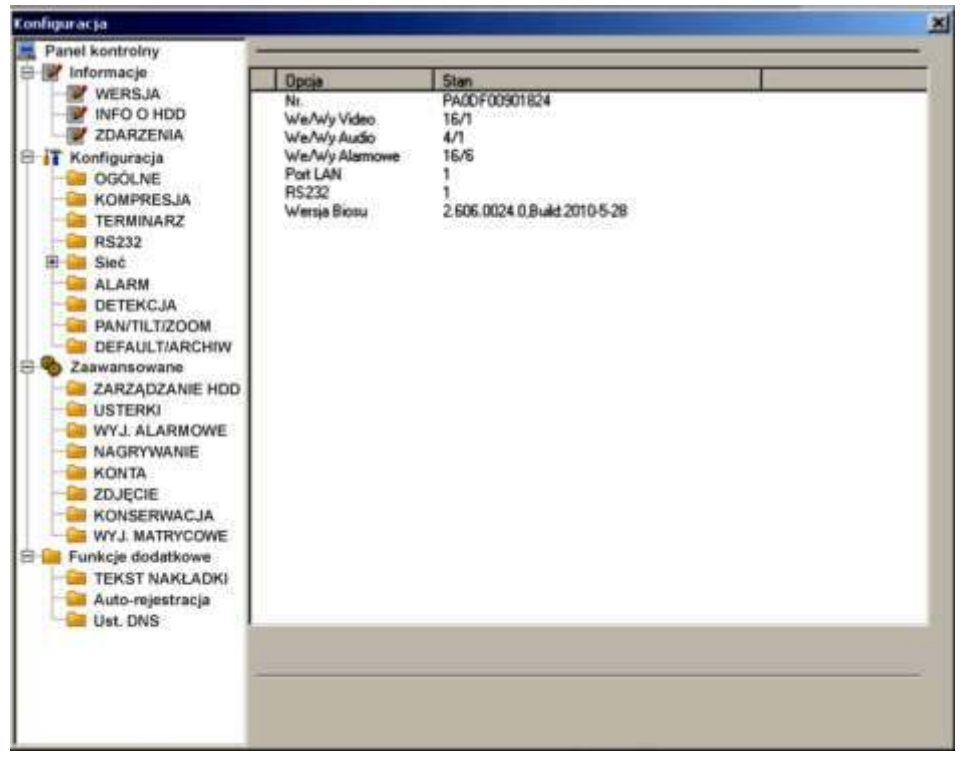

Rys. 7-23. Okno panelu kontrolnego systemu.

#### **7.3.1 Informacje o systemie**

W grupie **Informacje** masz do dyspozycji 3 opcje:

**WERJA** informacje o wersji programu zainstalowanego na rejestratorze:

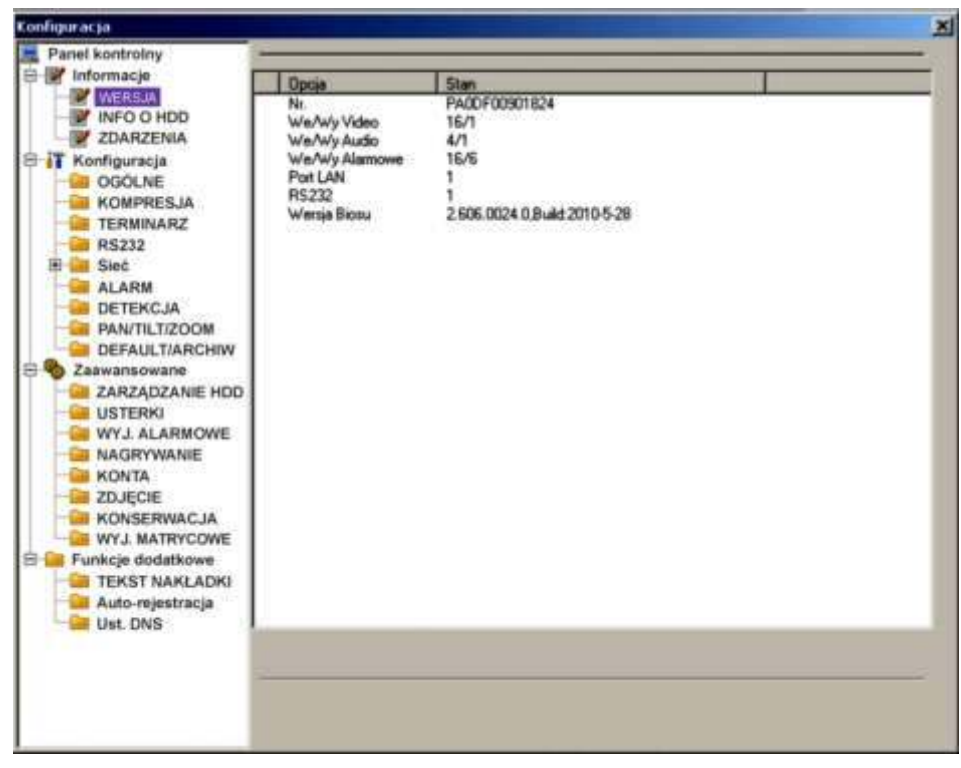

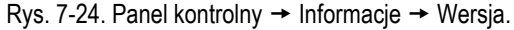

**INFO O HDD** informacje o stanie i pojemnoĞci zainstalowanego dysku twardego.

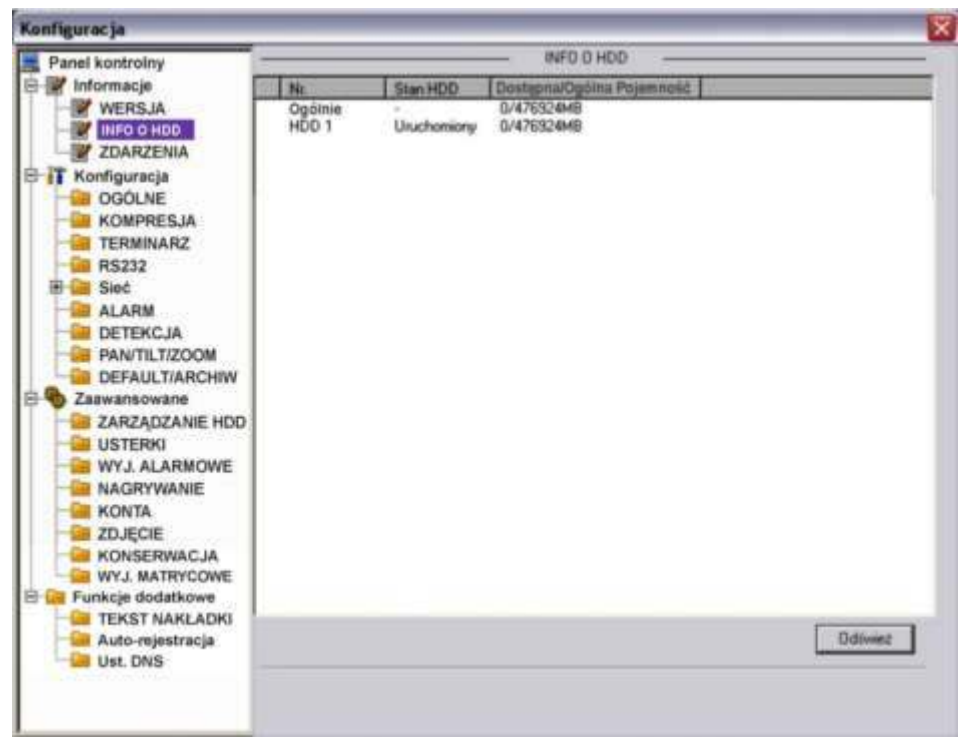

Rys. 7-25. Panel kontrolny  $\rightarrow$  Informacje  $\rightarrow$  Info o HDD.

 **ZDARZENIA** lista zdarzeń z podanym czasem ich zaistnienia (rys. 7-26). Istnieje możliwość wyboru rodzaju zdarzeń spośród: Wsz., System, Konfig, Nośnik, Alarm, Zapis, Konto, Czyszczenie. Po wyborze należy kliknąć przycisk **Wyszukaj.**

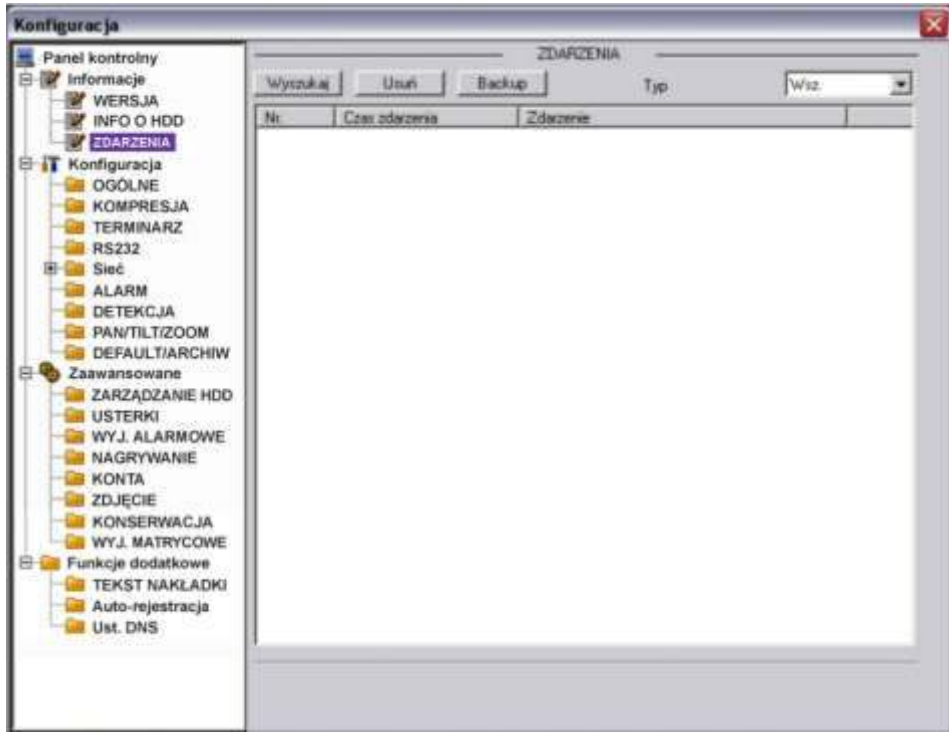

Rys. 7-26. Panel kontrolny → Informacje → Zdarzenia.

Możliwe jest też wykonanie archiwizacji zdarzeń na HDD komputera, a także usuniecie wszystkich zdarzeń z zapisu w rejestratorze (pod warunkiem posiadania uprawnień).

#### <span id="page-119-0"></span>**7.3.2 Ustawienia**

Kolejna grupe w menu **Panel kontrolny** stanowi **Konfiguracja**. Grupa posiada wymienione niżej opcje:

- **The OGÓLNE** Interfejs ustawień ogólnych, pokazany na rys. 7-27, pozwala na zmianę następujących opcji:
	- $\boxtimes$  **Czas systemowy** tutaj wpisz właściwą datę i czas, a następnie naciśnij przycisk Zapisz w celu zapamiętania. Jeżeli w komputerze PC zegar chodzi prawidłowo – naciśnij przycisk **Sync PC**, aby zsynchronizować czas rejestratora z komputerem.

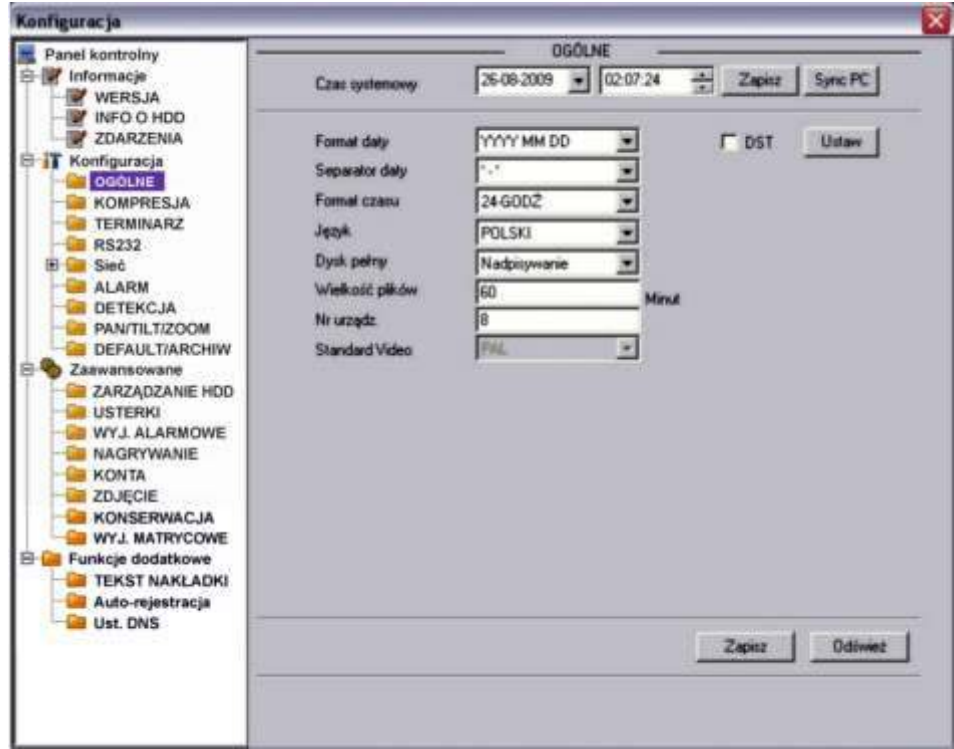

Rys. 7-27. Panel kontrolny → Konfiguracja → Ogólne.

- $\boxtimes$  **Format daty** możliwe opcje to YYYY MM DD (rok, miesiąc, dzień), MM DD YYYY lub DD MM YYYY.
- **Separator daty**  okreĞla znak oddzielający w zapisie daty rok od miesiąca i od dnia. Możliwe – oraz /.
- **Format czasu** do wyboru 12-godzinny lub 24-godzinny.
- **JĊzyk** do wyboru: English lub Polski
- $\boxtimes$  **Dysk pełny** tutaj należy wybrać, czy po napełnieniu dysku system ma rozpocząć nadpisywanie dysku, czy zatrzymać nagrywanie.
- **WielkoĞć plików** tutaj okreĞlasz wielkoĞć plików, w jakich ma być przechowywanie nagranie. Domyślnie: 60 minut.
- $\boxtimes$  **Nr urzadzenia** jeżeli używasz jeden pilot do sterowania kilku rejestratorów – musisz je ponumerować (zaadresować) właĞnie w tym okienku. Aby skomunikować pilot z rejestratorem naciĞnij przycisk **Add** na pilocie i wpisz prawidłowy numer urządzenia (tu zaprogramowany).
- $⊓$  **Standard video** na stałe ustawiono: PAL

 **DST** – oznacza ustawienia samoczynnej zmiany czasu na letni. Po kliknięciu przycisku Ustaw pojawi się dodatkowe okno, jak na rys. 7-27a, gdzie należy wskazać daty początku i końca okresu, gdy obowiązuje czas letni. W tym celu zaznaczamy **Dni tygodnia**, następnie wprowadzamy jako początek obowiązywania czasu letniego: Month: 3, Week: Last, Dni: Nie [-dziela], Hour: 2, Min.: 0 i jako koniec obowiązywania czasu letniego: Month: 10, Week: Last, Dni: Nie [-dziela], Hour: 3, Min.: 0, na koniec klikamy przycisk **OK.** 

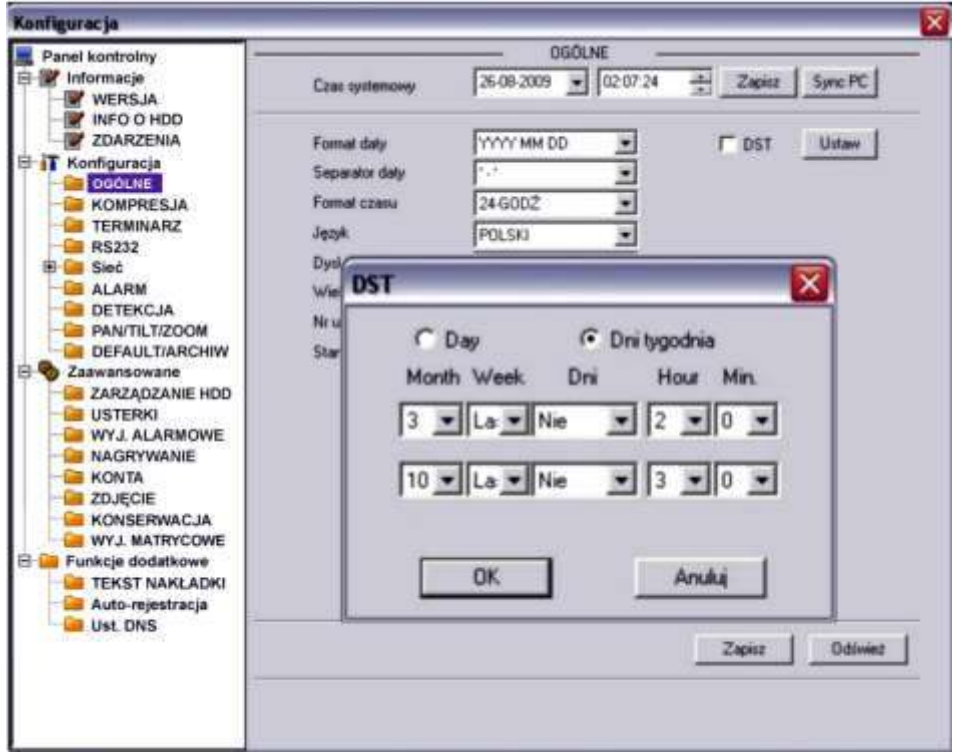

# Rys. 7-27a. Ustawianie czasu letniego w menu Ogólne.

#### **KOMPRESJA**

Interfejs ustawień kompresji, przedstawiony na rysunku 7-28, pozwala na wybór (dla każdego kanału niezależnie) następujących opcji:

- **Kanał** Tutaj wybierz nr kanału, dla którego ustawiasz parametry kompresji.
- **⊠ Nazwa kanału** Tutaj wpisz swoją nazwę dla wybranego kanału będzie ona wyĞwietlana na ekranie.
- **Kompresja** Do wyboru tylko H.264
- **⊠ Str. główny** Do wyboru tylko strumień główny danych. Poniżej można ustawić parametry transmisji dla strumienia głównego.
- **⊠ Extra Strumień** Do wyboru tylko strumień główny danych. Poniżej można ustawić parametry transmisji dla strumienia extra (pomocniczego).
- **Audio/Video** W strumieniu głównym Video jest zawsze aktywne, zaĞ Audio można tutaj aktywować lub dezaktywować. Natomiast dla strumienia extra wybieramy czy transmisja ma zawierać dane Video i Audio, czy tylko Video lub tylko Audio.
- $\boxtimes$  **Rozdzielczość** Tutaj można wybrać D1, lub CIF, lub QCIF dla strumienia głównego, a dla strumienia extra tylko QCIF.

 $\boxtimes$  **Ilość klatek** Tutaj wybieramy ilość klatek na sekundę dla obu strumieni (z zakresu od 1 do 25 kl./s.).  $\boxtimes$  **Tryb transmisji** Do wyboru: Stała lub Zmienna

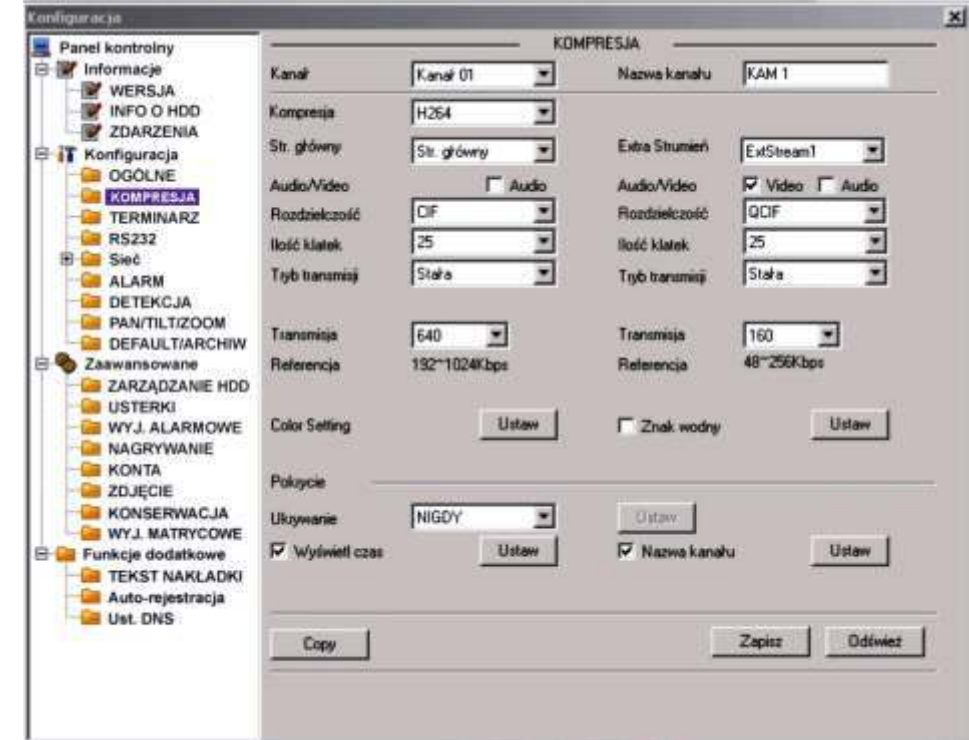

Rys. 7-28. Panel kontrolny → Konfiguracja → Kompresja.

- 
- 
- **Ø Jakość** Wyłącznie dla transmisji zmiennej można wybrać spośród: Najniższa, Niska, Średnia, Dobra, Wyższa, Najwyższa.  $\boxed{ }$  **Transmisja** Ustawialna dla obu strumieni niezależnie w zakresach podanych poniżej okienka w linii Referencja.
- $\boxtimes$  **Color Setting** Ustawienia korekcji kolorów obrazu. Klikniecie przycisku Ustaw powoduje wyświetlenie okna, jak na rys. 7-29a. Możliwe jest skorygowanie jasności, kontrastu, nasycenia i barwy. Domyślna wartość dla każdego parametru to 50.

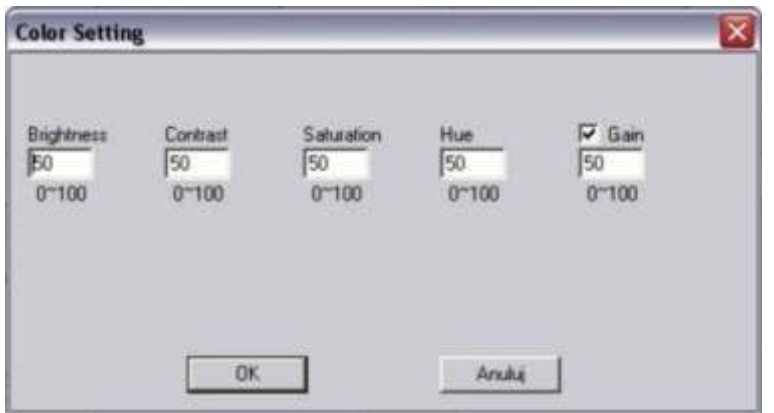

Rys. 7-29a. Interfejs ustawień korekcji kolorów.

 **Znak wodny** Ustawienia trybu nakładania znaku wodnego na plik z obrazem. Kliknięcie przycisku Ustaw powoduje wyświetlenie okna, jak na rysunku 7-29b.

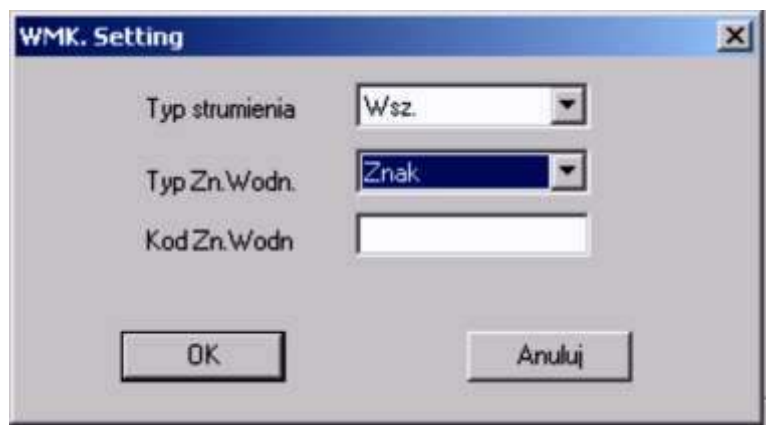

Rys. 7-29b. Interfejs ustawień znaku wodnego.

**⊠ Ukrywanie** Ustawienia trybu ukrywania obrazu. Dostępny wybór z listy rozwijanej: Nigdy lub Monitor. Jeżeli wybierzesz Monitor – aktywuje się przycisk Ustaw, który powoduje wyświetlenie okna interfejsu do definiowania masek prywatności na ekranie. **WyĞwietl czas** Zaznaczenie kwadracika po lewej stronie powoduje wyświetlanie daty i czasu na ekranie. Kliknięcie przycisku **Ustaw** powoduje wyĞwietlenie okna pozwalającego zdefiniować położenie tego napisu na ekranie. **Nazwa kanału** Zaznaczenie kwadracika po lewej stronie powoduje wyświetlanie nazwy kamery na ekranie. Kliknięcie przycisku Ustaw wyświetla okno pozwalającego zdefiniować położenie tego napisu na ekranie.

#### **TERMINARZ**

Interfejs **TERMINARZ** został przedstawiony na rysunku 7-30.

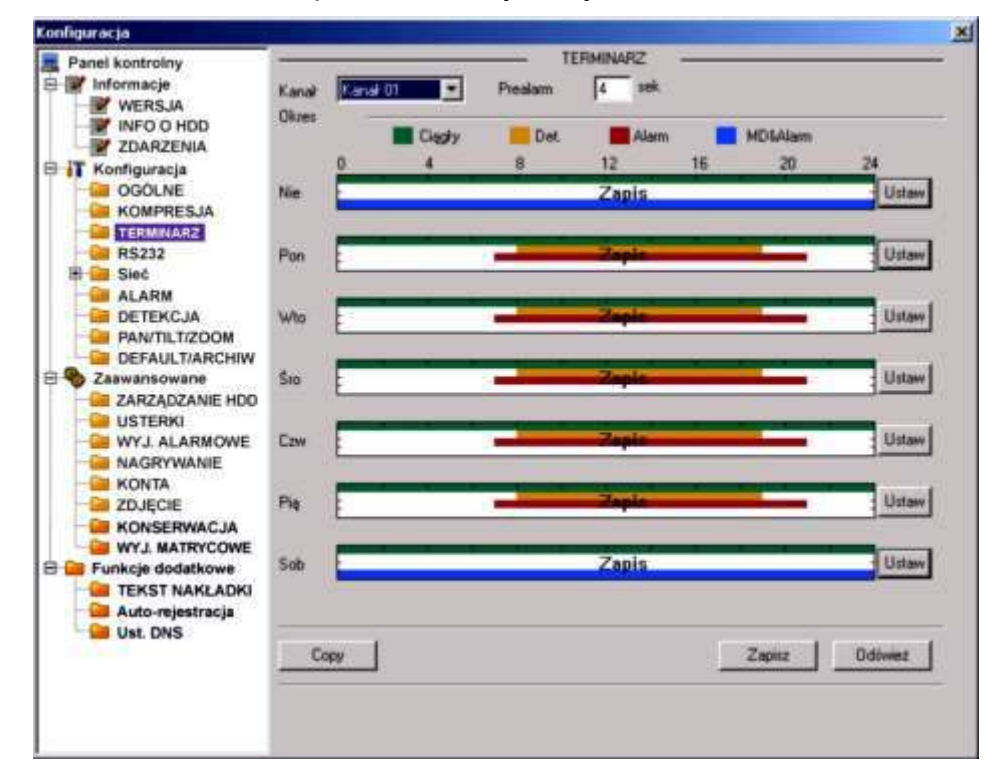

Rys. 7-30. Panel kontrolny → Konfiguracja → Terminarz.

W tym interfejsie możesz ustawić tryb nagrywania, oraz okresy czasu, w jakim będzie dany tryb stosowany. Możesz wybierać spośród: nagrywania ciągłego (R), nagrywania z detekcji ruchu (M) oraz nagrywania alarmowego (A).

- **Kanał** Wybierz kanał, którego dotyczy ustawiana funkcja.
- **Prealarm** System może zapisywać obrazy video z okresu  $3 \div 5$  sekund przed aktywacją nagrywania z detekcji lub alarmu.
- **Diagram** System przedstawia graficznie, w jakim okresie czasu w kolejnych dniach tygodnia jest włączone nagrywanie i w jakim trybie. Kolor zielony obrazuje nagrywanie w trybie ciągłym, kolor pomarańczowy – w trybie detekcji, zaś czerwony – w trybie alarmu. Domyślnie system jest ustawiany na 24-godzinne nagrywanie w trybie ciągłym, co jest zobrazowane zieloną kreską na diagramie.

Z prawej strony jest zlokalizowanych siedem przycisków **Ustaw**, odpowiadających kolejnym dniom tygodnia i otwierających interfejs ustawiania terminarza, czyli definiowania okresów doby i trybów nagrywania (rys. 7-31).

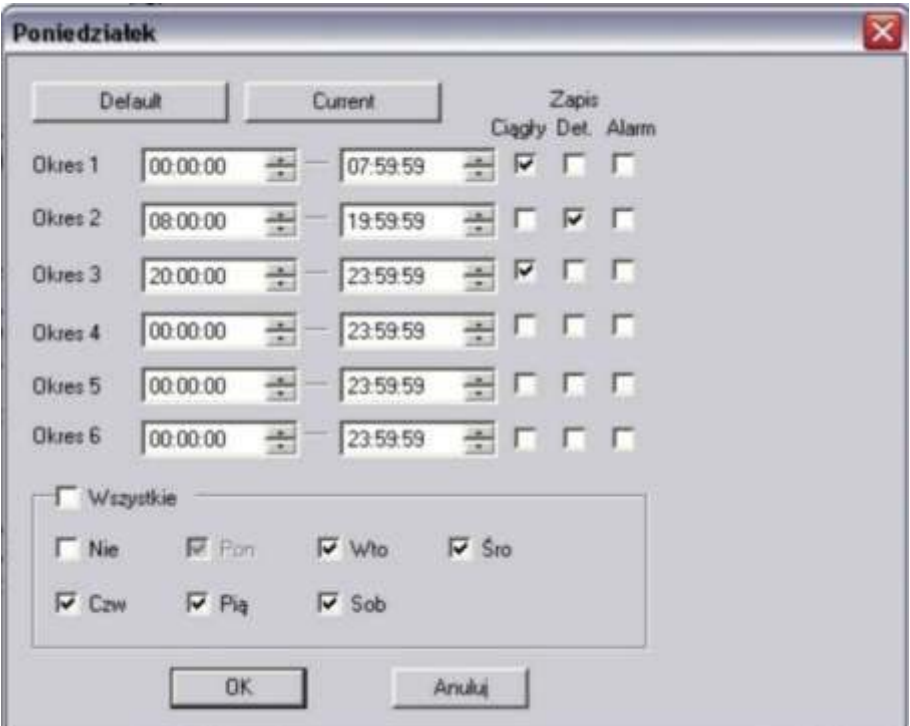

Rys. 7-31. Interfejs ustawiania terminarza dla danego dnia tygodnia.

Na górnym pasku interfejsu jest wyĞwietlony dzień tygodnia, którego dotyczą ustawiane parametry. Na dole jest ramka, w której można ustawić inne dni tygodnia o identycznym ustawieniu. Można też zaznaczyć Wszystkie, aby ustawione parametry dotyczyły wszystkich dni tygodnia.

Ustawienia w ciągu doby można podzielić na maksimum 6 okresów, dla każdego oddzielne definiując tryb nagrywania: ciągły, detekcja bądź alarm.

# Uwaga: Definiując okresy czasu dla danego trybu nagrywania, pamiętaj, aby:

*<b>E* czas początku nagrywania był wcześniejszy, niż czas końca nagrywania, przykładowo błędne jest ustawienie od 17:31:01 do 15:59:59.

**aby nie próbować ustawić przejścia przez północ, przykładowo błędne jest ustawienie od 23:00:00 do 01:30:00.** 

Po zakończeniu ustawiana trybu nagrywania dla jednego kanału, możesz łatwo powielić te ustawienia dla pozostałych kanałów. W tym celu wystarczy kliknąć przycisk **Copy** – system wyĞwietli interfejs jak na rysunku 7-32. Zaznacz dla których kanałów ustawienia mają być skopiowane i kliknij przycisk **Zapisz**.

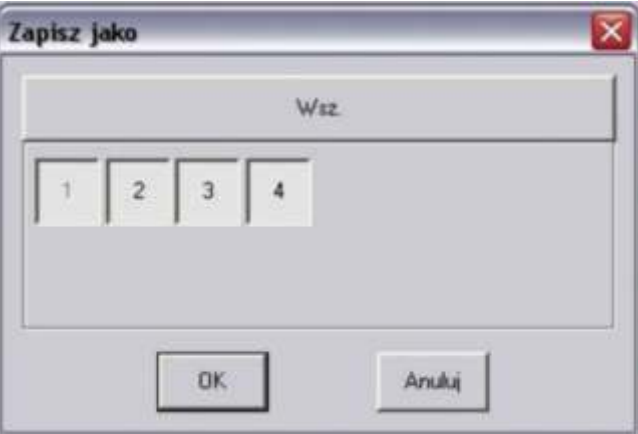

Rys. 7-32. Interfejs powielania ustawień dla innych kanałów.

**RS232** 

Interfejs, przedstawiony na rysunku 7-33, zawiera kilka definiowalnych parametrów:

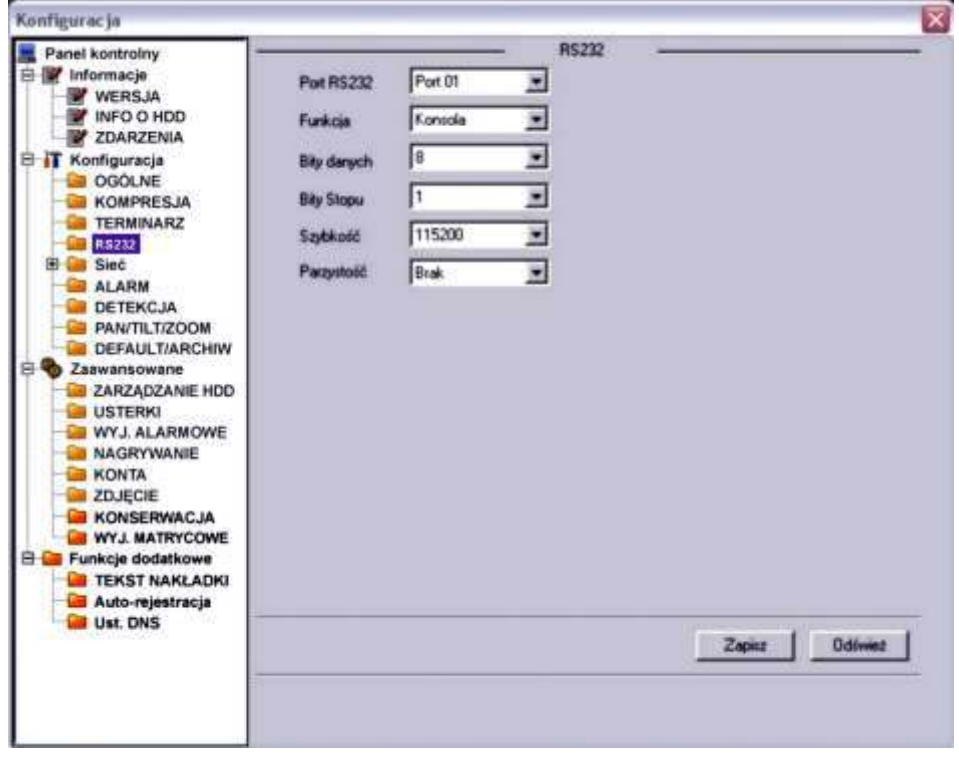

Rys. 7-33. Panel kontrolny → Konfiguracja → RS232.

 $\boxtimes$  **Port RS232** Możliwe do ustawienia tylko: Port 01.

- **Funkcja** Tutaj wybierasz specjalne urządzenie podłączone do terminala RS232 rejestratora. Konsola jest urządzeniem do aktualizacji programu, Klawiatura służy do sterowania jednym lub kilkoma rejestratorami na odległość. Inne możliwości to Interfejs, COM Protokół, Klawiatura sieciowa i Matryca PTZ. **Bity danych** Ustaw wg wymagań urządzenia, od 5 do 8. **Bity Stopu** Masz opcje: 1 lub 2.
- **SzybkoĞć** Wybierz wg potrzeb urządzenia współpracującego: 1200, 2400, 4800, 9600, 19200, 38400, 57600 lub 115200 bodów.

# **SIźĆ**

Kliknięcie na menu Sieć otwiera listę podmenu, obejmującą: **EMAIL, MULTIDDNS,** NAS, NTP oraz ALARM-CENTER. Jednocześnie otwiera się interfejs ustawień sieciowych, przedstawiony na rysunku 7-34.

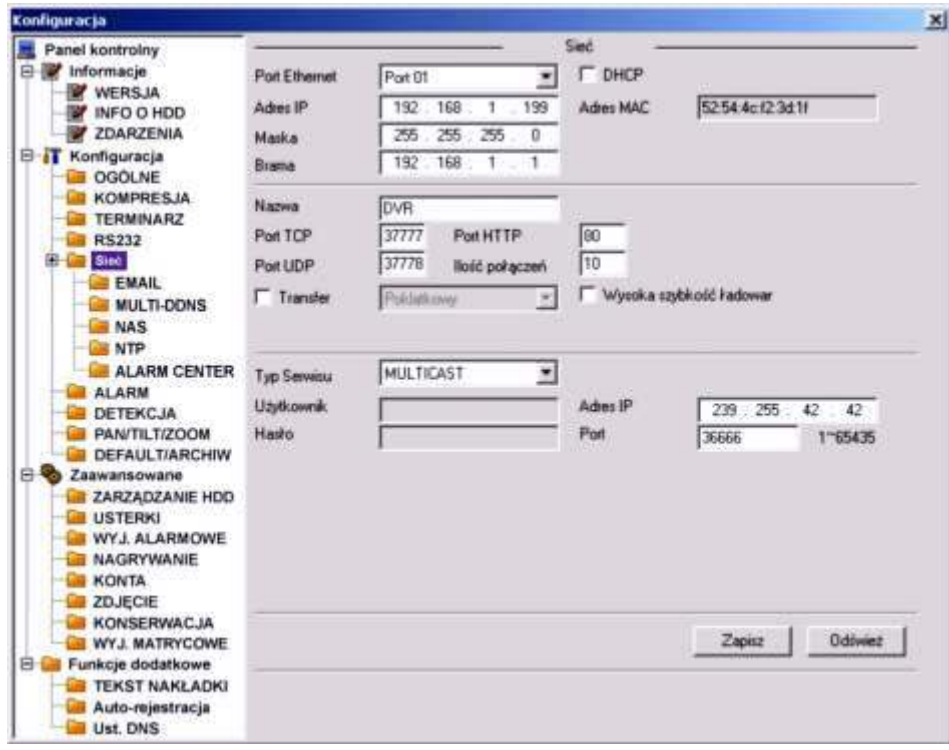

Rys. 7-34. Panel kontrolny → Konfiguracja → Sieć.

Zawiera on następujące opcje:

- $\boxtimes$  **Port Ethernet** Tu możesz ustawić parametry rejestratora, jako urządzenia sieciowego – są to: stały **adres IP**, maska i brama. Po prawej stronie widoczny jest MAC adres rejestratora.
- **DHCP** zaznaczenie oznacza uruchomienie DHCP (ang. *Dynamic Host Configuration Protocol*) – protokołu komunikacyjnego umożliwiający komputerom uzyskanie od serwera danych konfiguracyjnych, np. adresu IP hosta, adresu IP bramy sieciowej, adresu serwera DNS, maski podsieci. Wygląd interfejsu obrazuje rys. 7-34a.
- **⊠ Nazwa** Tutaj wpisz nazwę rejestratora jako hosta sieciowego
- $\boxtimes$  **Port TCP** Domyślna wartość 37777
- $\boxtimes$  **Port HTTP** Domyślna wartość 80

 $\boxtimes$  **Port UDP** Domyślna wartość 37778

 **IloĞć połączeń** Ustaw tutaj maksymalną iloĞć prób połączenia. Wybierz wartość od 0 do 10. Ustawienie wartości 0 (zero) powoduje, że system nie będzie próbował nawiązać połączenie.

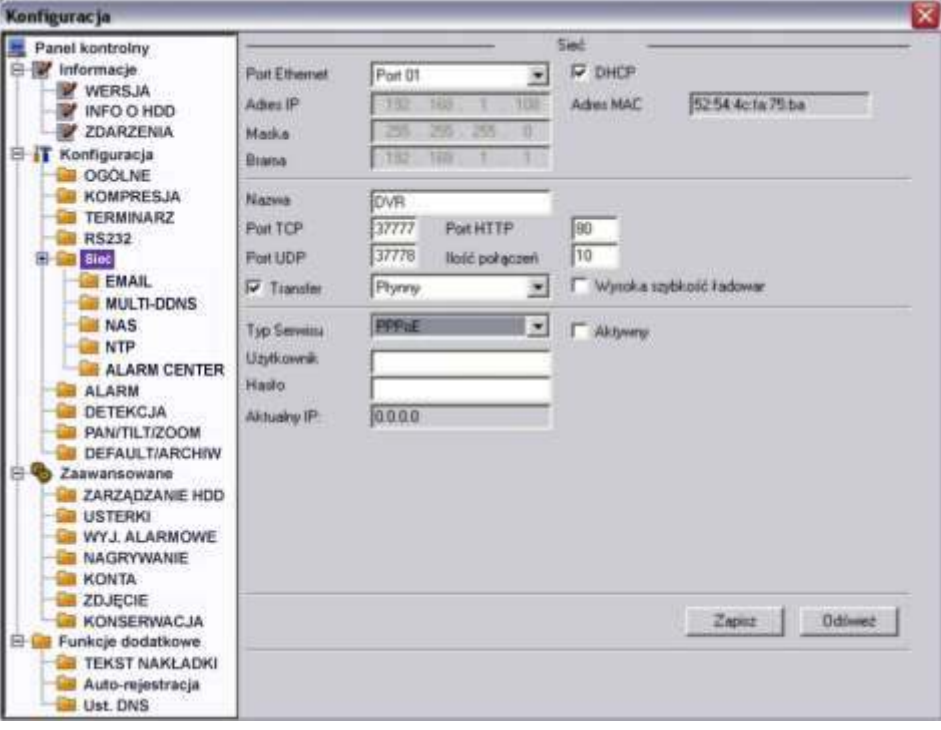

Rys. 7-34a. Panel kontrolny → Konfiguracja → Sieć z zaznaczeniem DHCP.

**Typ Serwisu** Wybierz pomiĊdzy **MULTICAST** oraz **PPPoE**.

Wybierając funkcję **MULTICAST** wpisz adres IP i port z zakresu  $0 \div 65535$ .

Wybierając funkcję **PPPoE** wpisz nazwę użytkownika i hasło (utrzymane od twojego providera Internetowego), a następnie zaznacz kwadracik **Aktywny**. Kliknij przycisk **Zapisz** dla aktywowania funkcji. Po zrestartowaniu rejestrator połączy się z Internetem automatycznie. Z lewej strony pojawi się aktualny adres IP – jest to wartość dynamicznie zmienna.

#### **EMAIL**

Otwiera się interfejs, jak na rysunku 7-35. Tu możesz zdefiniować funkcję wysyłania wiadomości email – ta operacja wymaga jednak rejestratora obsługującego tę funkcję. W menu trzeba zdefiniować:<br>☑ SMTP server Tutai

- Tutaj wpisz adres serwera, a następnie aktywuj funkcję zaznaczając kwadracik **Aktywny**
- $\boxtimes$  **Port Domyślna wartość 587 (bez kodowania)**
- 
- **☑ Użytkownik W**pisz login konta użytkownika nadawcy<br>**☑ Hasło M**wisz hasło konta użytkownika nadawcy  $\boxtimes$  **Hasło Wpisz hasło konta użytkownika – nadawcy**<br>**M** Nadawca Wpisz adres email nadawcy
- Wpisz adres email nadawcy
- $\boxtimes$  **Temat** Wpisz tutaj temat maili nadawanych<br>*⊡* **Odbiorca X** Wpisz adresy email odbiorców nadav
- **Odbiorca X** Wpisz adresy email odbiorców nadawanych emaili (max. trzech)
- **Załącznik** Zaznaczenie tego pola pozwala na dołączenie do emaila pliku

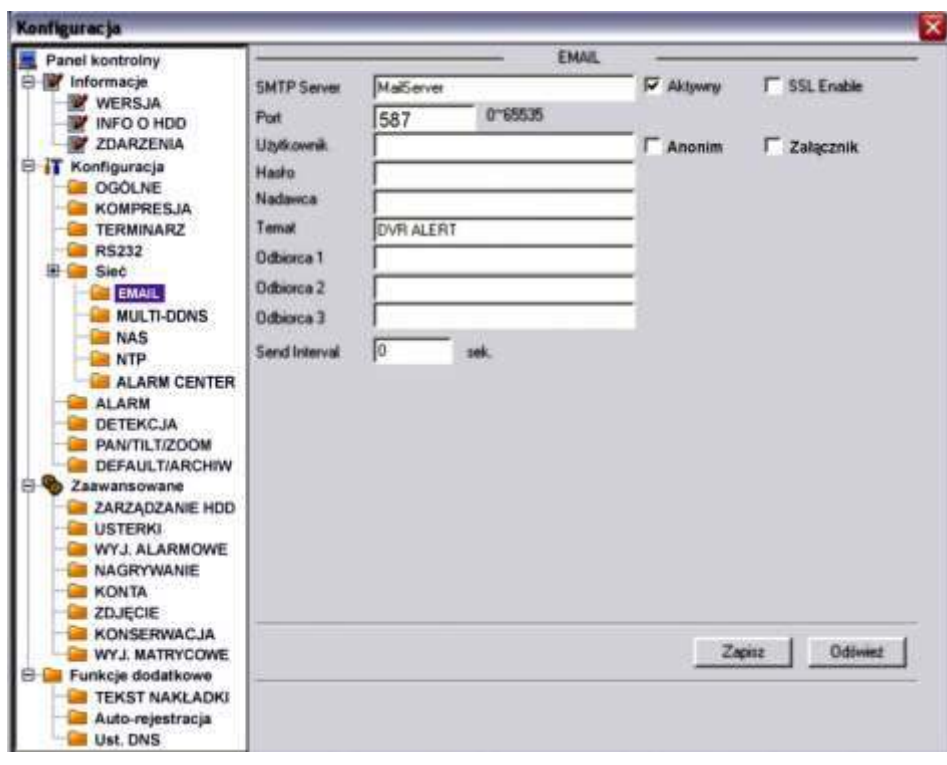

ze zdjęciem

Rys. 7-35. Panel kontrolny → Konfiguracja → Sieć → Email.

# **MULTI–DDNS**

Otwiera się interfejs, jak na rysunku 7-35a. Tu możesz zdefiniować funkcję Multi DDNS. Ta operacja wymaga rejestratora obsługującego tę funkcję.

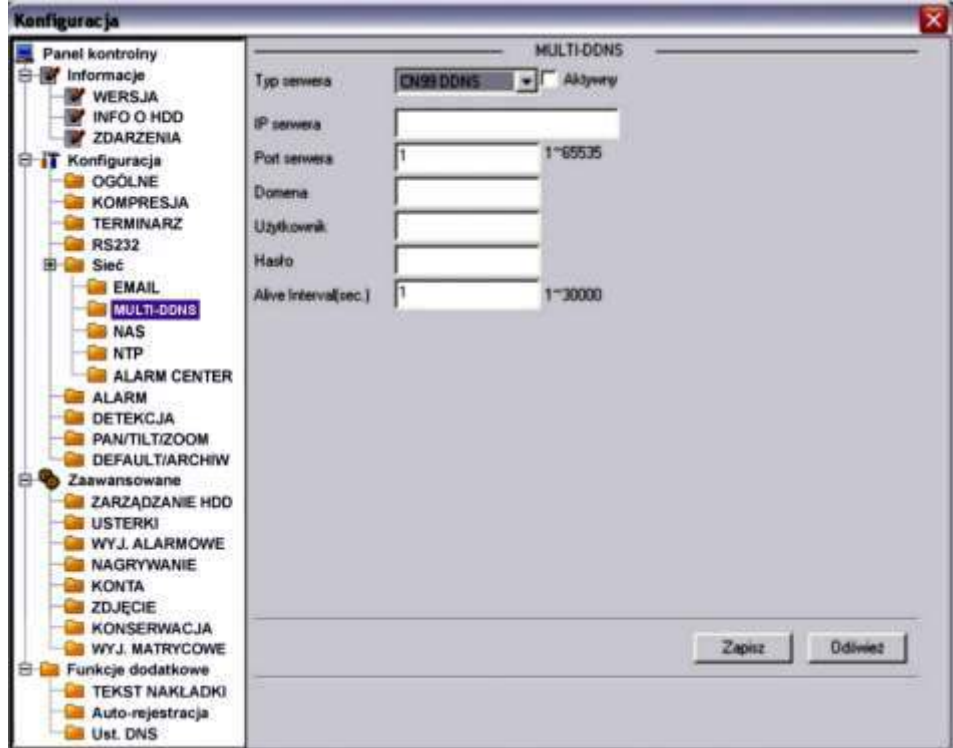

Rys. 7-35a. Panel kontrolny → Konfiguracja → Sieć → Multi DDNS.

- $\boxtimes$  **Typ serwera** Z rozwijanej listy wybierz protokół DDNS, a nastepnie aktywuj
- funkcję zaznaczając kwadracik Aktywny.
- *IP* **serwera** Wpisz adres IP serwera DDNS<br>*I* Port serwera Wpisz port serwera DDNS **Port serwera** Wpisz port serwera DDNS
- 
- $\boxtimes$  **Domena** Wybierz nazwę domeny<br>**☑ Użytkownik** Wpisz login uprawniając
- **Ø Użytkownik** Wpisz login uprawniający do logowania się na serwerze.<br>Ø **Hasło W**olsz hasło uprawniające do logowania się na serwerze.
	- Wpisz hasło uprawniające do logowania się na serwerze.

# **NAS**

Jeżeli twój rejestrator obsługuje funkcję FTP, tutaj możesz ustawić parametry tej funkcji. System będzie regularnie wysyłał dane do wytypowanego serwera FTP. Interfejs pokazuje rysunek 7-36.

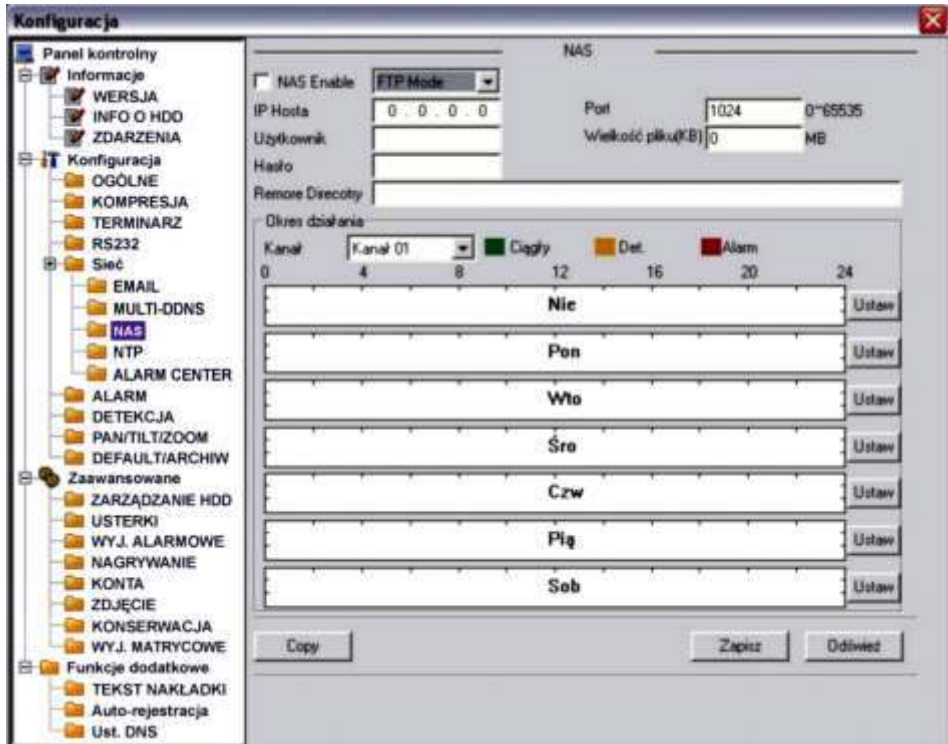

Rys. 7-36. Panel kontrolny → Konfiguracja → Sieć → NAS.

- **⊠** NAS Enable Aktywuj funkcję NAS, wybierając z rozwijanej listy Tryb FTP.
- $\boxtimes$  **IP Hosta** Wprowadź IP serwera oraz **Port**.
- **⊠ Użytkownik** Wprowadź nazwę (login) użytkownika serwera oraz Hasło.
- **WielkoĞć pliku** Tutaj musisz podać maksymalną wielkoĞci plików (w KB). W przypadku plików krótszych – zostaną uzupełnione do wskazanej wielkości. Natomiast pliki dłuższe – zostaną zapisane tylko do podanej wartości, a reszta zostanie zignorowana przez system. Jeżeli zostanie wskazana wartość 0 (zero), to system wyśle wszystkie pliki w rzeczywistej wielkości.
- $\boxtimes$  **Remote Direct.** Wskaż na serwerze docelowy katalog, w którym będą przechowywane pliki.

Teraz należy zdefiniować terminarz działania funkcji: wybrać kanał i okresy w każdym dniu tygodnia, w których będą zapisywane pliki nagrań z wybranego trybu: ciągły, detekcja albo alarm. Postępowanie jest analogiczne jak w przypadku terminarza.

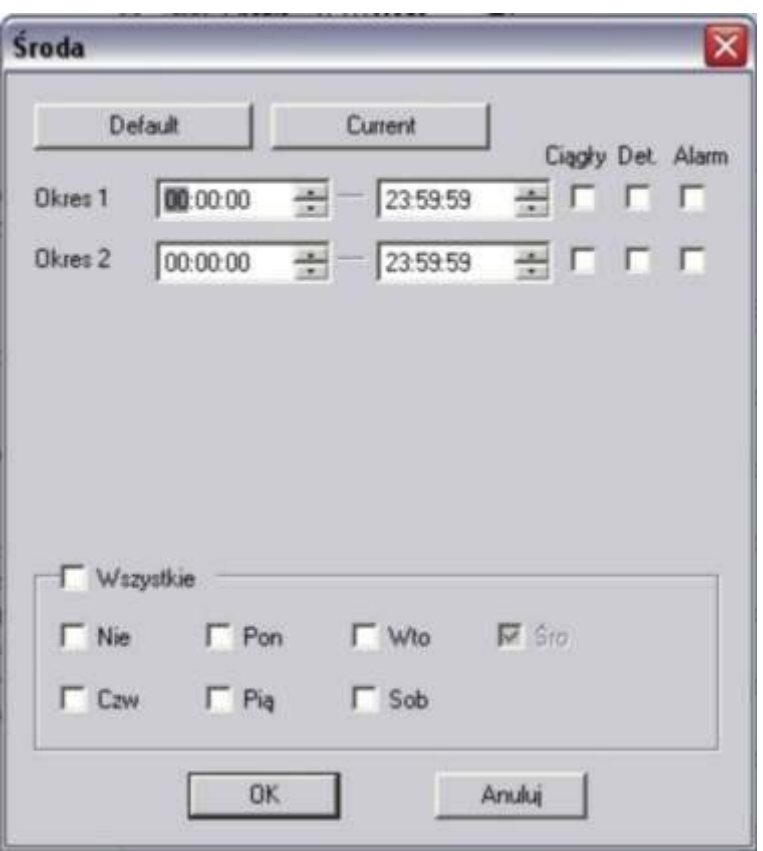

Klikniecie przycisku **Ustaw** otwiera okno definiowania terminarza dla funkcji FTP, jak na rysunku 7-36a.

Rys. 7-36a. Interfejs ustawiania terminarza dla funkcji FTP

Na górnym pasku interfejsu jest wyĞwietlony dzień tygodnia, którego dotyczą ustawiane parametry. Na dole jest ramka, w której można ustawić inne dni tygodnia o identycznym ustawieniu.

Można też zaznaczyć Wszystkie, aby ustawione parametry dotyczyły wszystkich dni tygodnia. Ustawienia w ciągu doby można podzielić na maksimum 2 okresy, dla każdego oddzielne definiując tryb nagrywania: ciągły, detekcja bądź alarm.

Po zakończeniu ustawiana trybu nagrywania dla jednego kanału, możesz łatwo powielić te ustawienia dla pozostałych kanałów. W tym celu wystarczy kliknąć przycisk **Copy** – system wyświetli znany nam już interfejs do kopiowania ustawień na inne kanały.

Po ustawieniu parametrów i terminarza funkcji NAS koniecznie kliknij przycisk **Odśwież**, aby na diagramie zobaczyć poprawny wykres. Kliknięcie przycisku Zapisz powoduje zapamiętanie ustawień w pamięci rejestratora.

**NTP** 

Klikniecie napisu NTP otwiera interfejs do definiowania parametrów funkcji NTP (ang. *network time synchronization*), jak na rysunku 7-37. Po aktywacji funkcji przez zaznaczenie kwadracika Aktywny należy:

- **IP Hosta** Wprowadź adres IP serwera czasu wzorcowego<br>**I Port** Worowadź numer portu
- **Wprowadź numer portu**
- $\boxed{ }$  **Time zone** Wybierz z rozwijanej listy strefę czasową (przykładowo dla Warszawy GMT+1)
- $✓$  **Update Interwal** Wprowadź okres synchronizacji czasu w minutach.

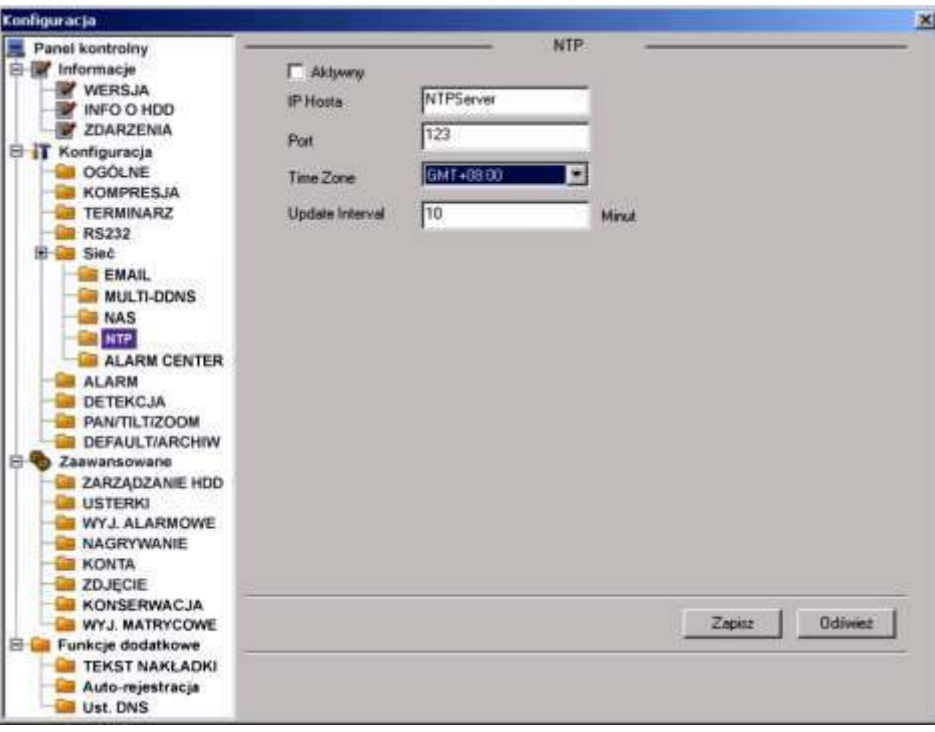

Rys. 7-37. Panel kontrolny → Konfiguracja → Sieć → NTP.

# **ALARM CENTER**

Otwiera się interfejs, jak na rysunku 7-37a. Tu możesz aktywować funkcję ALARM CENTER. Ta operacja wymaga rejestratora obsługującego tę funkcję.

Wprowadzić należy następujące parametry: adres IP hosta, czyli serwera w Centrum Alarmowym oraz port. Następnie trzeba określić, kiedy pliki alarmowe mają być kierowane na ten serwer, np. codziennie o 8 rano.

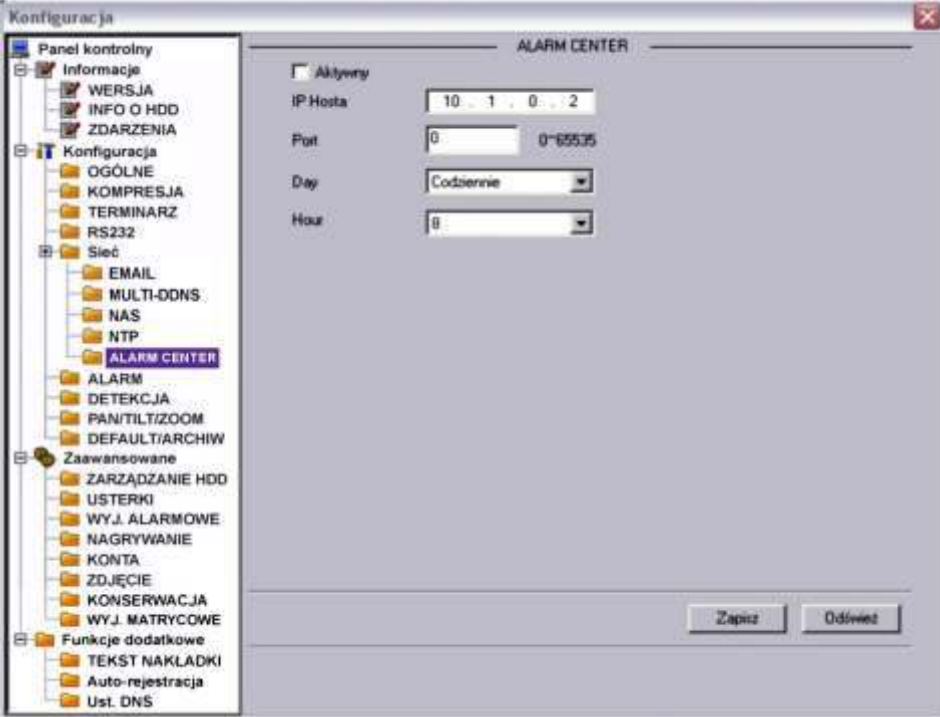

Rys. 7-37a. Panel kontrolny → Konfiguracja → Sieć → Multi DDNS.

# **ALARM**

Przed rozpoczęciem programowania ustawień alarmu, należy właściwie podłączyć urządzenia do wejść i wyjść alarmowych rejestratora. Trzeba dokładnie ustalić, co jest podłączone do którego wejścia / wyjścia. Kliknięciem przycisku Zapisz potwierdzasz aktualne ustawienia.

Interfejs ustawień alarmu (rys. 7-38) zawiera następujące opcje:

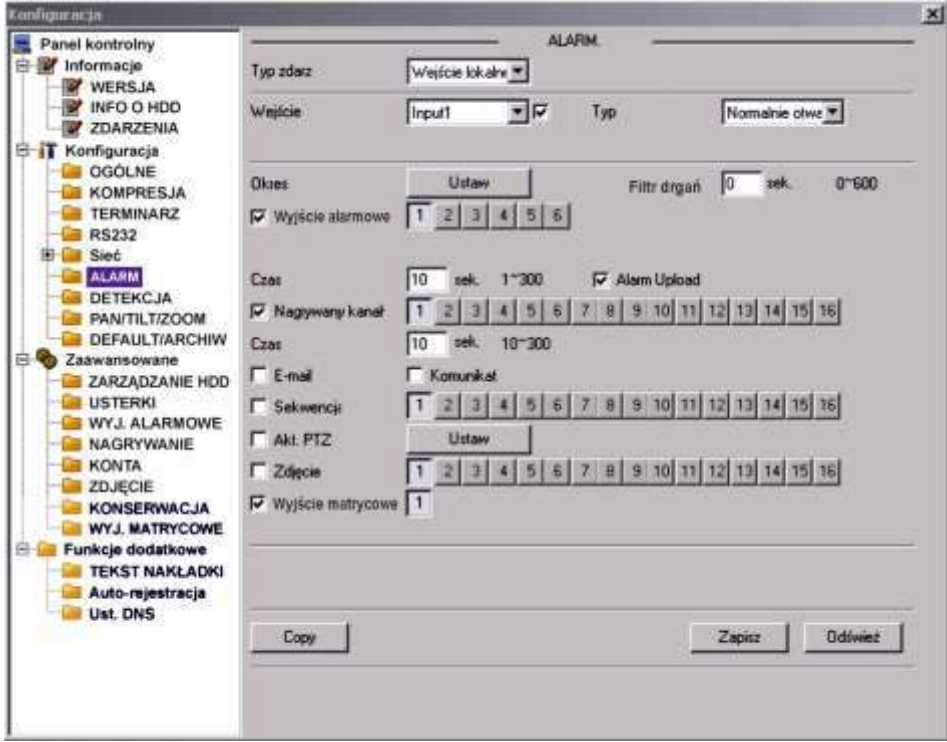

Rys. 7-38. Panel kontrolny → Konfiguracja → Alarm.

 $⊒$  **Typ zdarzenia** Tu musisz wybrać pomiędzy Wejściem lokalnym, a Wejściem **sieciowym**.

- 
- 

**WejĞcie** Wybierz numer wejĞcia alarmowego.

 $\boxtimes$  **Typ** Wybierz typ pracy wybranego wejścia: Normalnie zamknięte lub **Normalnie otwarte**.

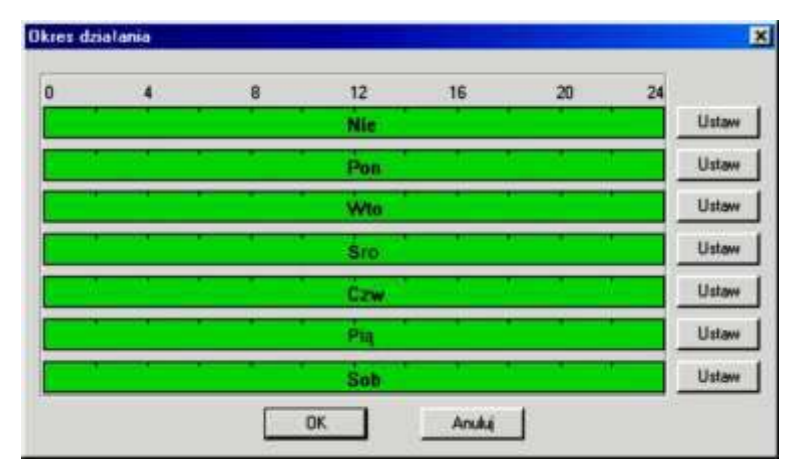

Rys. 7-38a. Ustawianie okresu aktywności wejścia alarmowego.

- 
- **Okres** Klikając klawisz **Ustaw** przechodzisz do okna (rys. 38a) ustawiania okresu czasu w ciągu każdego dnia tygodnia, gdy aktywacja danego wejścia wywołuje zaprogramowaną reakcję. Sposób programowania jest analogiczny, jak w programowaniu Terminarza, ale do dyspozycji mamy aż 6 okresów na każdy dzień tygodnia (rys. 7-38b).

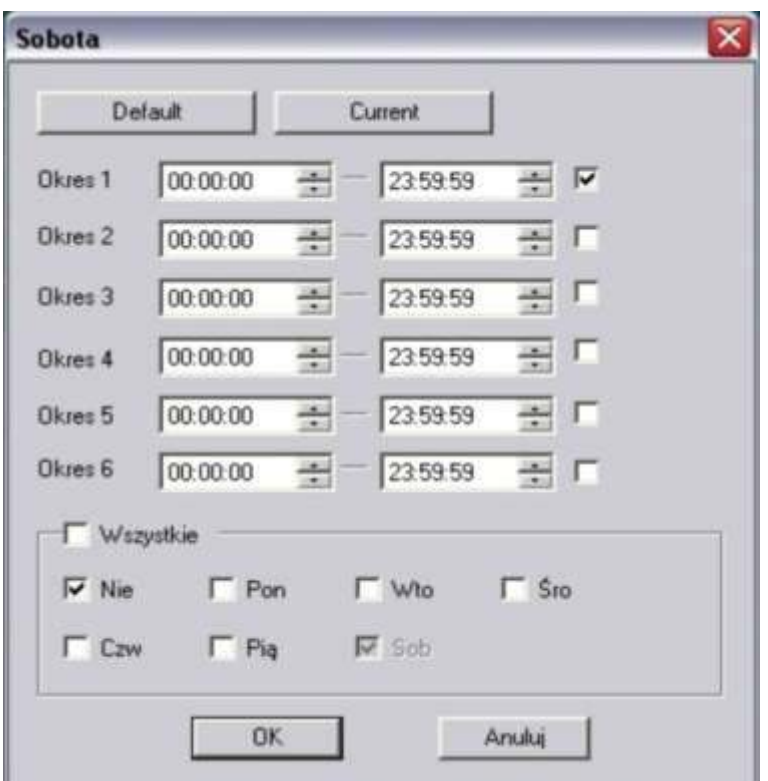

Rys. 7-38b. Ustawianie terminarza aktywności wejścia alarmowego.

 **Inule Latch** Prawidłowo powinno być **Filtr drgania**; tu moĪna ustawić, przez jaki czas reakcja na pobudzenie wejścia alarmowego nie nastąpi (w zakresie  $0+600$  sekund). Pozwala to na eliminacje wykrywanych drgań kamery, które powodują, że obraz staje się niestabilny.  $\boxtimes$  **Normal Out** Wpis błedny – powinno być Wyjście alarmowe; zaznaczając kwadrat z lewej strony aktywujesz funkcję wzbudzenia wyjścia alarmowego w przypadku wzbudzenia danego wejścia alarmowego. Po prawej stronie należy wybrać, które wyjście (wyjĞcia) ma (mają) być aktywowane po wzbudzeniu danego wejścia alarmowego.  $\boxtimes$  **Czas** Tu ustaw czas aktywności wybranych wyżej wyjść alarmowych (w zakresie 1 do 300 sek.).  $\boxtimes$  **Alarm upload** Podświetlając kwadracik po lewej stronie napisu można zezwolić, aby system mógł wysyłać sygnał alarmowy do sieci, czyli na serwer FTP lub do centrum monitorowania. **Nagryw. kanał** PodĞwietlając kwadracik po lewej stronie napisu aktywujemy nagrywanie w momencie pobudzenia wejścia alarmowego. Wybór kanałów, które mają być nagrywane realizujemy przez podĞwietlenie kwadratów z numerami potrzebnych kanałów. Możliwe jest tu ustawienie kilku kamer, z których obraz ma być nagrywany w sytuacji alarmowej. Do tej funkcji jest konieczne

ustawienie zapisu z alarmu w **Terminarzu** oraz ustawienie nagrywania z terminarza w menu nagrywania.

- **Czas** Tu ustaw czas nagrywania obrazów z wybranych kanałów (w zakresie 10 do 300 sek.).
- **Email** Zaznaczenie kwadratu z lewej strony powoduje wysłanie wiadomości email o alarmie na zaprogramowany adres.
- **Komunikat** Zaznaczenie kwadratu z lewej strony powoduje wyĞwietlanie komunikatu o alarmie na lokalnym monitorze.
- **Sekwencja** Zaznaczenie kwadratu z lewej strony powoduje, w razie aktywacji wejścia alarmowego, pokazywanie sekwencyjne na monitorze obrazów z kamer wybranych spośród wymienionych po prawej stronie.
- $\boxtimes$  **Akt. PTZ** Tutaj możesz aktywować ruch kamery PTZ w reakcji na aktywację danego wejĞcia alarmowego. Klikając przycisk **Ustaw** otworzysz okno ustawień, jak na rysunku 7-38c.

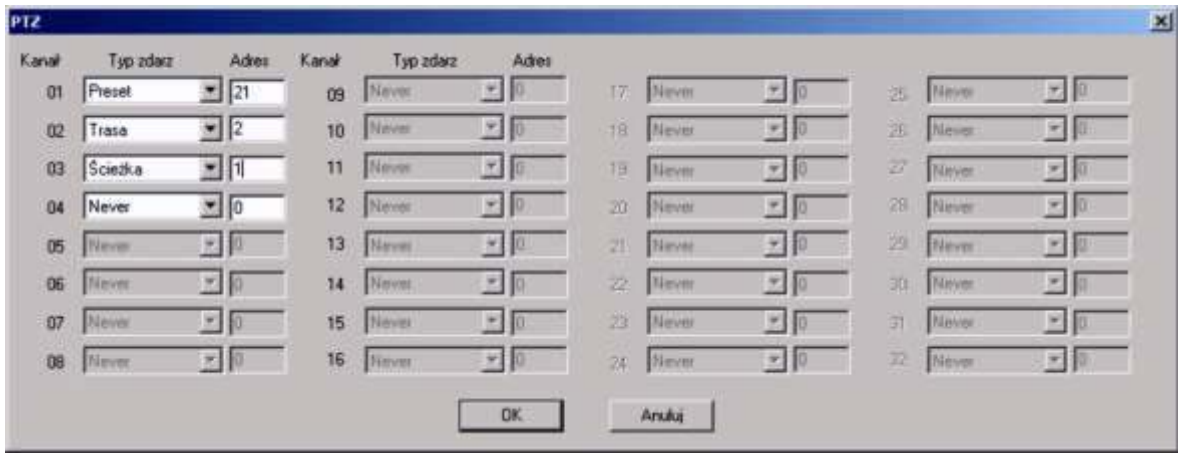

Rys. 7-38c. Ustawienia PTZ w reakcji na aktywację wejścia alarmowego.

W tym oknie można ustawić dla każdego kanału video tryb PTZ: Never (nigdy), Preset, Trasa, Scieżka oraz nr wybranego trybu (np. numer presetu).

 $\boxtimes$  **Zdjęcie** Zaznaczenie kwadratu z lewej strony powoduje, w razie aktywacji wejścia alarmowego zostanie wykonane zdjęcie z zaznaczonych po prawej stronie kanałów video.

# **DETEKCJA**

Interfejs ustawiania parametrów detekcji pokazano na rysunku 7-40. Możliwe do ustawienia są następujące parametry:

 $\textcolor{red}{\textbf{Z}}$  **Typ zdarzenia** Wybierz z rozwijanej listy jedną z następujących opcji:

- **Detekcja ruchu** menu przybierze postać pokazaną na rysunku 7-40,
- **Zanik Video** menu będzie wyglądać jak na rysunku 7-42,
- **Zamaskowanie kamery** menu jak na rysunku 7-42a.
- Poszczególne interfejsy nieco różnią się pomiędzy sobą.
- **Kanał** Wybierz numer kanału z rozwijanej listy i uaktywnij detekcję na tym kanale przez zaznaczenie kwadracika z prawej.
- $\boxtimes$  **Czułość** Wybierz z zakresu 1 do 6. Wartość 6 odpowiada największej czułoĞci.

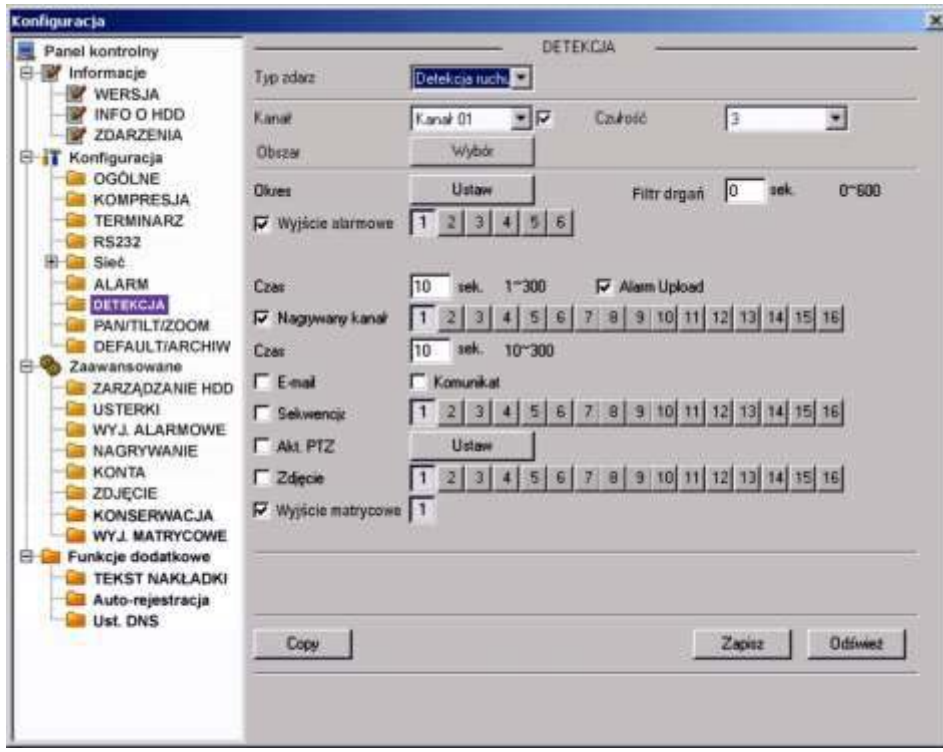

Rys. 7-40. Panel kontrolny → Konfiguracja → Detekcja → Detekcja ruchu.

**Ø Obszar** W przypadku detekcji ruchu kliknij przycisk Wybór, a otworzy się interfejs pokazany na rysunku 7-41, nałożony na obraz z jednego, wybranego kanału. Pole obrazu podzielono na 396 stref (18 x 22) detekcji ruchu. Pola zaznaczone kliknięciem lewego przycisku myszy stają się nieaktywne w funkcji detekcji ruchu. Dla zapamiętania – kliknij przycisk OK.

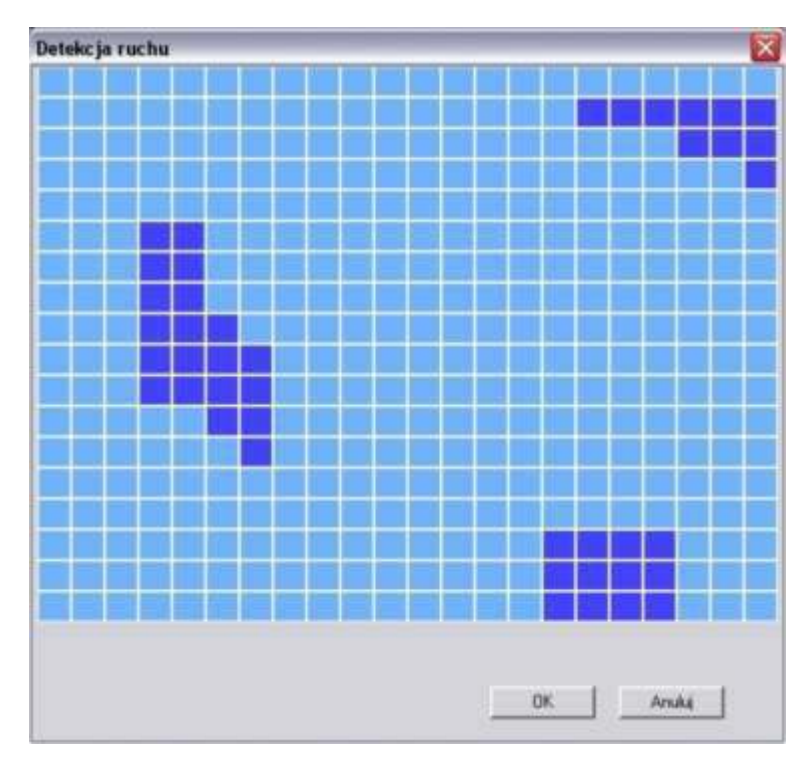

Rys. 7-41. Pola detekcji ruchu.

 **Okres** Klikając klawisz **Ustaw** przechodzisz do okna (rys. 41a) ustawiania okresu czasu w ciągu każdego dnia tygodnia, gdy wykrycie ruchu na scenie obserwowanej przez daną kamerę wywołuje zaprogramowaną reakcję. Sposób programowania jest analogiczny, jak w programowaniu Terminarza, ale do dyspozycji mamy aż 6 okresów na każdy dzień tygodnia (rys. 7-41b).

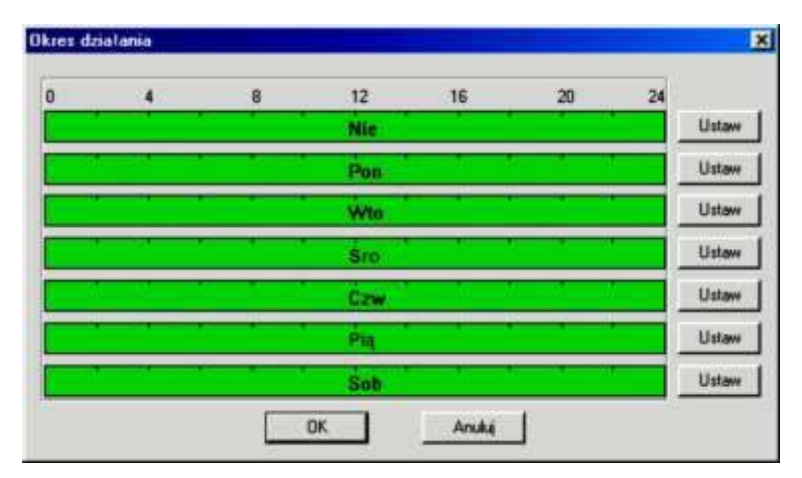

Rys. 7-41a. Ustawianie okresu aktywności wejścia alarmowego.

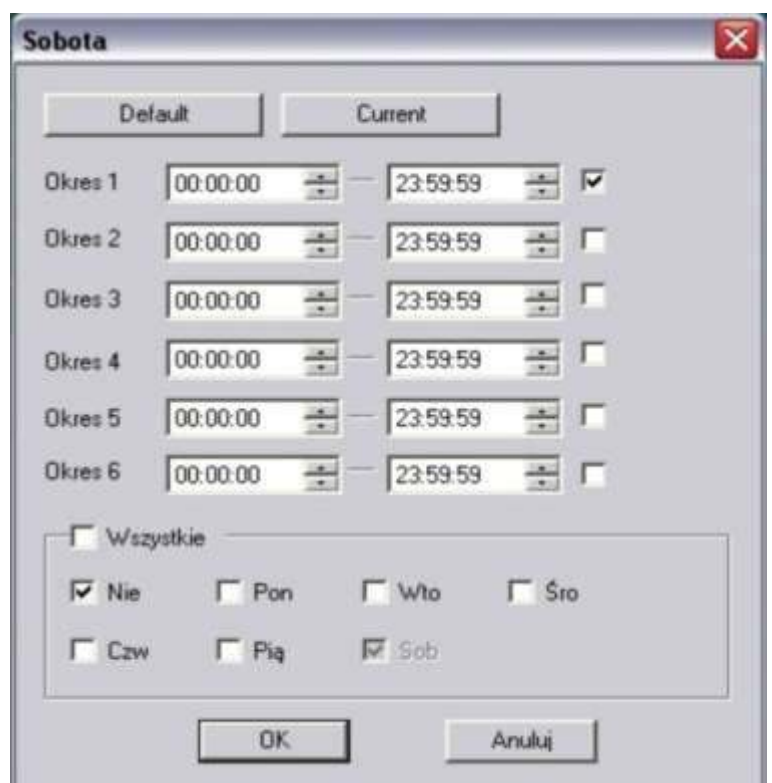

Rys. 7-41b. Ustawianie terminarza aktywności wejścia alarmowego.

 **Inule Latch** Prawidłowo powinno być **Filtr drgania**; tu moĪna ustawić, przez jaki czas reakcja na detekcję ruchu nie nastąpi (w zakresie 0÷600 sekund). Pozwala to na eliminację wykrywanych drgań kamery, które powodują, że obraz staje się niestabilny. **⊠ Normal Out** Wpis błędny – powinno być Wyjście alarmowe; zaznaczając kwadrat z lewej strony aktywujesz funkcję wzbudzenia wyjścia

alarmowego w przypadku wykrycia ruchu na danym kanale. Po prawej stronie należy wybrać, które wyjście (wyjścia) ma (mają) być aktywowane po detekcji ruchu.

- $\boxtimes$  **Czas** Tu ustaw czas aktywności wybranych wyżej wyjść alarmowych (w zakresie 1 do 300 sek.).
- $✓$  **Alarm upload** Podświetlając kwadracik po lewej stronie napisu można zezwolić, aby system mógł wysyłać sygnał alarmowy do sieci, czyli na serwer FTP lub do centrum monitorowania.
- **Nagryw. kanał** PodĞwietlając kwadracik po lewej stronie napisu aktywujemy nagrywanie w momencie wykrycia ruchu. Wybór kanałów, które mają być nagrywane realizujemy przez podĞwietlenie kwadratów z numerami potrzebnych kanałów. Możliwe jest tu ustawienie kilku kamer, z których obraz ma być nagrywany, o ile na danej kamerze wystąpi zjawisko ruchu. Do tej funkcji jest konieczne ustawienie zapisu z alarmu w **Terminarzu** oraz ustawienie nagrywania z terminarza w menu nagrywania.
- **Czas** Tu ustaw czas nagrywania obrazów z wybranych kanałów (w zakresie 10 do 300 sek.).
- **Email** Zaznaczenie kwadratu z lewej strony powoduje wysłanie wiadomości email o detekcji ruchu na zaprogramowany adres.
- **Komunikat** Zaznaczenie kwadratu z lewej strony powoduje wyĞwietlanie komunikatu o detekcji na lokalnym monitorze.
- **Sekwencja** Zaznaczenie kwadratu z lewej strony powoduje, w przypadku detekcji ruchu, pokazywanie sekwencyjne na monitorze obrazów z kamer wybranych spośród wymienionych po prawej stronie.
- $\boxtimes$  **Akt. PTZ** Tutaj możesz aktywować ruch kamery PTZ w reakcji na wykrycie ruchu. Klikając przycisk **Ustaw** otworzysz okno ustawień, jak na rysunku 7-41c.

| Kanal | Typ zdarz    | Adres           | Kanak | Typ zdarz            | Adres           |              |       |              |    |               |            |
|-------|--------------|-----------------|-------|----------------------|-----------------|--------------|-------|--------------|----|---------------|------------|
| 01    | Preset       | $21$ 21         | Ü9    | Never                | ×               | 17.          | Meyer | 7.0          | 办  | Meson         | 7.10       |
| 02    | Trasa        | $\mathbf{z}$  2 | 10    | Never                | 20              | 18           | Meyer | <b>P.110</b> | 逃  | Meyer         | $=10$      |
| 03    | Scietka      | $\frac{1}{2}$ 1 | 11    | Never                | 工日              | 19           | Nevm  | 7110         | 27 | Never         | 因如         |
| 04    | Never        | $\mathbb{Z}$ 0  | 12    | Newer                | 图 0             | 20           | Never | 20           | 28 | Never         | $\infty$ 0 |
| 05    | <b>Never</b> | 因担              | 13    | Naver                | $\frac{1}{2}$ 0 | 21           | Newer | 大扣           | 29 | <b>Blaver</b> | 国际         |
| 06    | Never.       | 光 0             | 14    | Newer                | 因               | $\mathbb{Z}$ | Never | 光 10         | 30 | Never         | 四回         |
| 07    | Never        | $-10$           | 15    | Never                | $-10$           | 28           | Meyer | 图            | 闰  | Mayer         | 国间         |
| 08    | Never        | 因目              | 16    | Nitivan <sub>2</sub> | $\times10$      | 24           | Never | $= 10$       | 亞  | Never         | 大臣         |

Rys. 7-41c. Ustawienia PTZ w reakcji na aktywację wejścia alarmowego.

W tym oknie można ustawić dla każdego kanału video tryb PTZ: Never (nigdy), Preset, Trasa, Šcieżka oraz nr wybranego trybu (np. numer presetu).

 $\boxtimes$  **Zdjęcie** Zaznaczenie kwadratu z lewej strony powoduje, iż w razie wykrycia ruchu zostanie wykonane zdjęcie z zaznaczonych po prawej stronie kanałów video.

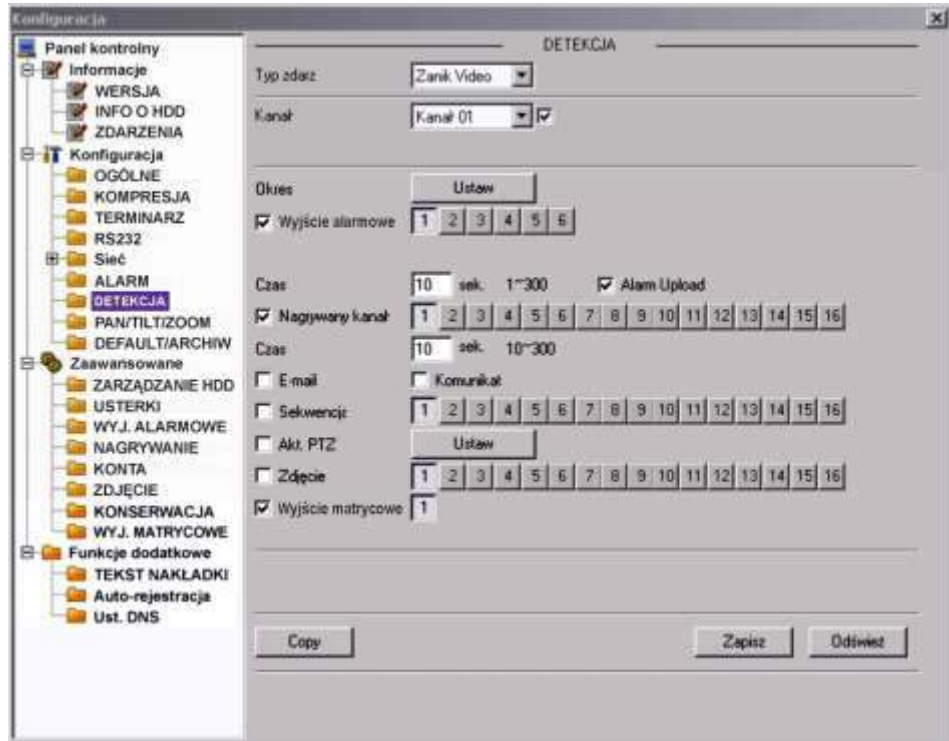

Rys. 7-42. Panel kontrolny → Konfiguracja → Detekcja → Zanik Video.

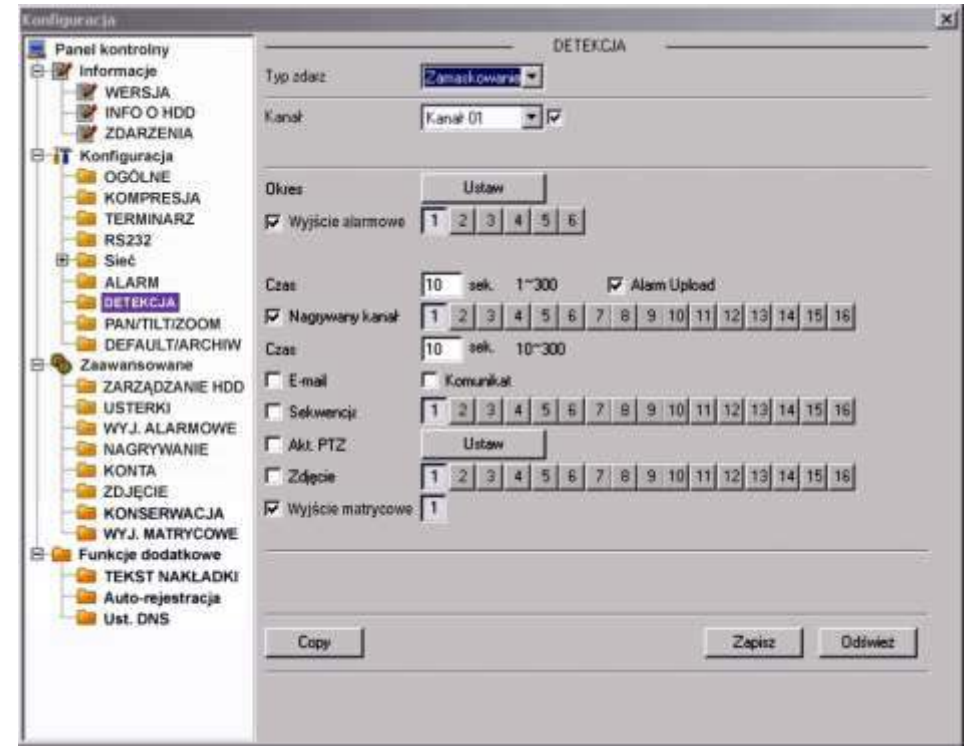

Rys. 7-42a. Panel kontrolny → Konfiguracja → Detekcja → Zamaskowanie kamery.

#### **PAN/TILT/ZOOM**

Interfejs ustawień PTZ pokazano na rysunku 7-43. Przed przystąpieniem do programowania ustawień PTZ musisz najpierw ustalić unikalny adres kamery Speed Dome w systemie, a następnie upewnić się, że wszystkie połączenia kamery z rejestratorem są wykonane bezbłędnie, szczególnie łącze szeregowe RS485.

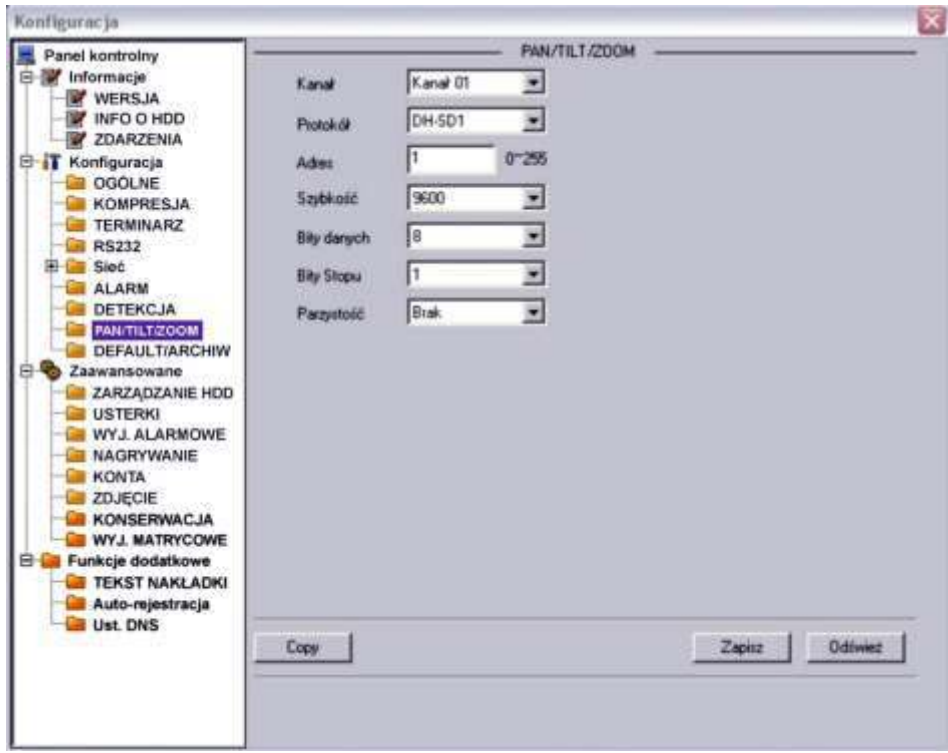

Rys. 7-43. Panel kontrolny → Konfiguracja → Pan/Tilt/Zoom.

- **E** Kanał Wprowadź numer kanału Video, do którego jest dostarczany sygnał z potrzebnej kamery PTZ.
- **Ø Protokół** Wybierz z rozwijanej listy odpowiedni protokół transmisji.<br>**Ø Adres** Woisz unikalny adres kamery z zakresu 1 ÷ 255
- **Adres** Wpisz unikalny adres kamery z zakresu 1 ÷ 255.
- **⊠ Szybkość** Wprowadź odpowiednią szybkość transmisji. Domyślnie 9600.
- $\boxtimes$  **Bity danych** Domyślnie: 8.
- **Ø Bity stopu bomyślnie: 1.**<br>**Ø Parzystość bomyślnie: Br**
- **Domyślnie: Brak.**

Kliknij przycisk Zapisz, aby zapamiętać.

Aby szybko powtórzyć zaprogramowane parametry dla innych kanałów kliknij **Copy**, wybierz kanały do skopiowania ustawień i kliknij **OK**. Uwaga: przekopiowany zostanie również unikalny adres kamery – co trzeba koniecznie poprawić.

# **DEFAULT / ARCHIWIZACJA**

W tym interfejsie, pokazanym na rys. 7-44, możesz przywrócić wartości domyślne (defaultowe). W tym celu wybierz, jakiej grupy wartości chcesz przywrócić do domyślnych: Ogólne, Kompresja, Terminarz, RS232, Sieć, Alarm, Detekcja, PTZ, Wyświetlanie czy Nazwy kanałów. Następnie kliknij przycisk Domyślne.

W tym samym oknie istnieje możliwość eksportu i importu informacji oraz ustawienia konfiguracyjne systemu [**Config backup**]. Klikniecie w przycisk **Export Config** albo **Import Config** otwiera okno, jak na rys. 7-45. Można tu zdefiniować nazwę pliku oraz ścieżke dostepu.

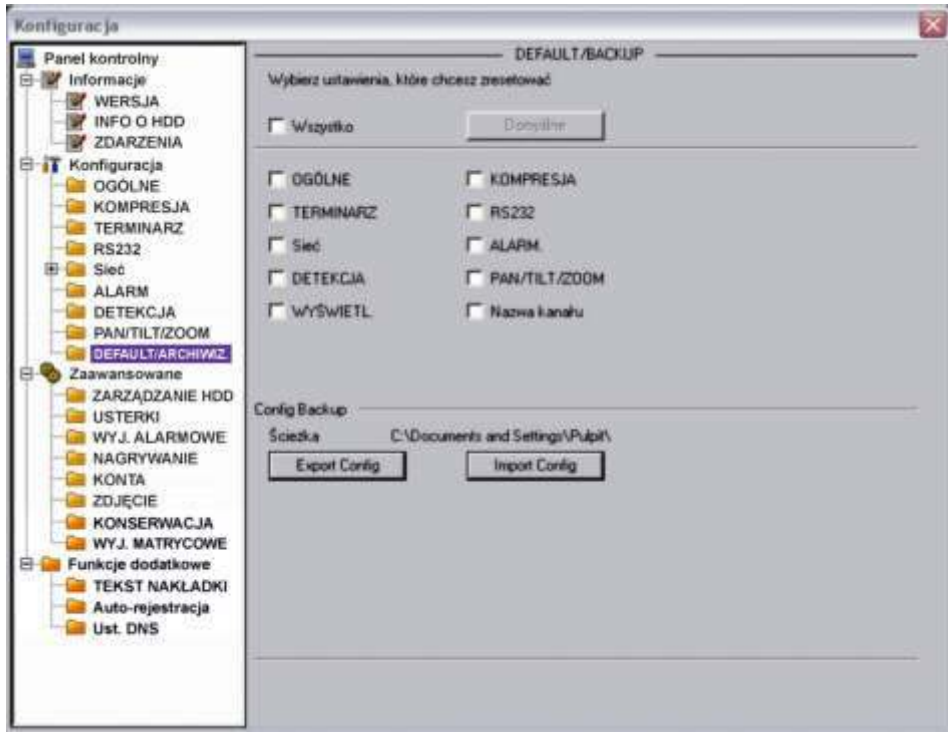

Rys. 7-44. Panel kontrolny → Konfiguracja → Default / Backup.

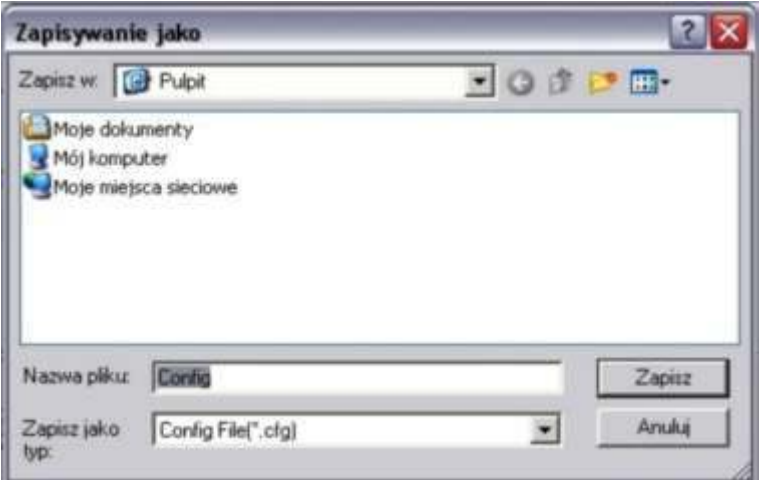

Rys. 7-45. Panel kontrolny → Konfiguracja → Default / Backup → Export Config.

# **7.3.3 Zaawansowane**

Menu Konfiguracja → Zaawansowane obejmuje następujące interfejsy do wprowadzania zmian w ustawieniach systemowych:

- Zarządzanie HŹŹ Usterki WyjĞcia alarmowe
- **Ø** Nagrywanie *M* Konta *M* Zdjęcie
	-
- 

- 
- 
- **Ø Konserwacja Wyjście matrycowe**

# **ZARZĄDZANIź HDD**

Ta funkcja wymaga, aby rejestrator miał zamontowany choćby jeden dysk twardy. Wygląd interfejsu pokazano na rysunku 7-52. Z lewej strony są pokazane zamontowane dyski twarde, a po prawej stronie dostępne opcje zarządzania dyskami.

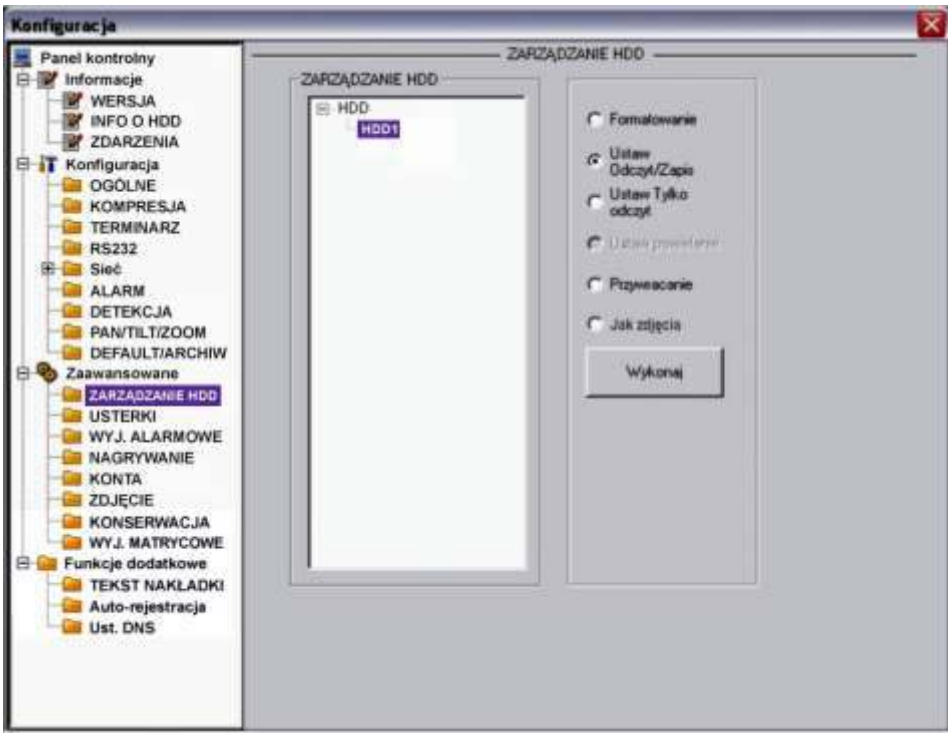

Rys. 7-46. Panel kontrolny → Zaawansowane → Zarządzanie HDD.

#### **USTERKI**

Wygląd interfejsu pokazano na rys. 7-47. Uwaga: w niektórych wersjach oprogramowania spotyka się nazwę angielską **ABNORMITY**.

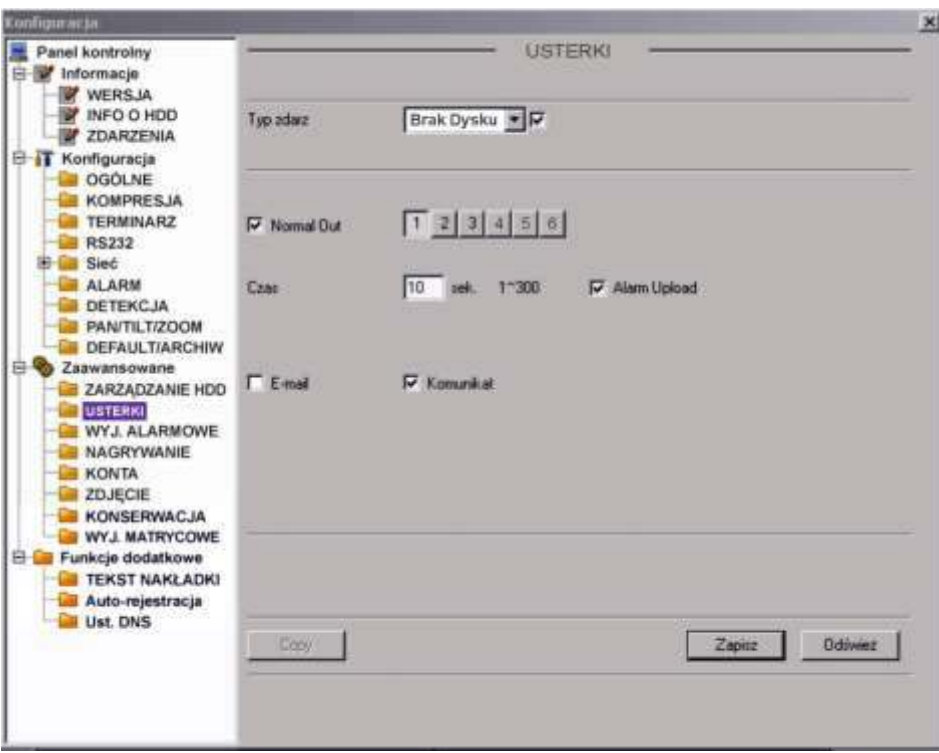

Rys. 7-47. Panel kontrolny → Zaawansowane → Usterki.

Można tu zaprogramować reakcje rejestratora na różne nienormalne zdarzenia, które trzeba wybrać z rozwijanej listy Typ zdarz. spośród:

- IDE brak Brak dysku twardego w rejestratorze,
- $\bullet$  IDE bł. Błąd dysku np. wskutek usterki dysku,
- IDE nis. Dysk pełny, czyli wolna część dysku jest mniejsza od zaprogramowanej wartości procentowej,
- Net Err Sieć odłączona lub uszkodzone połączenie sieciowe,
- $\bullet$  IP Confict Konflikt IP, najczęściej w sieci występują dwa urządzenia o tym samym adresie IP.

#### **WYJ. ALARMOWE**

Konfiguracje wyjść alarmowych przeprowadzamy w interfejsie pokazanym na rys. 7-48.

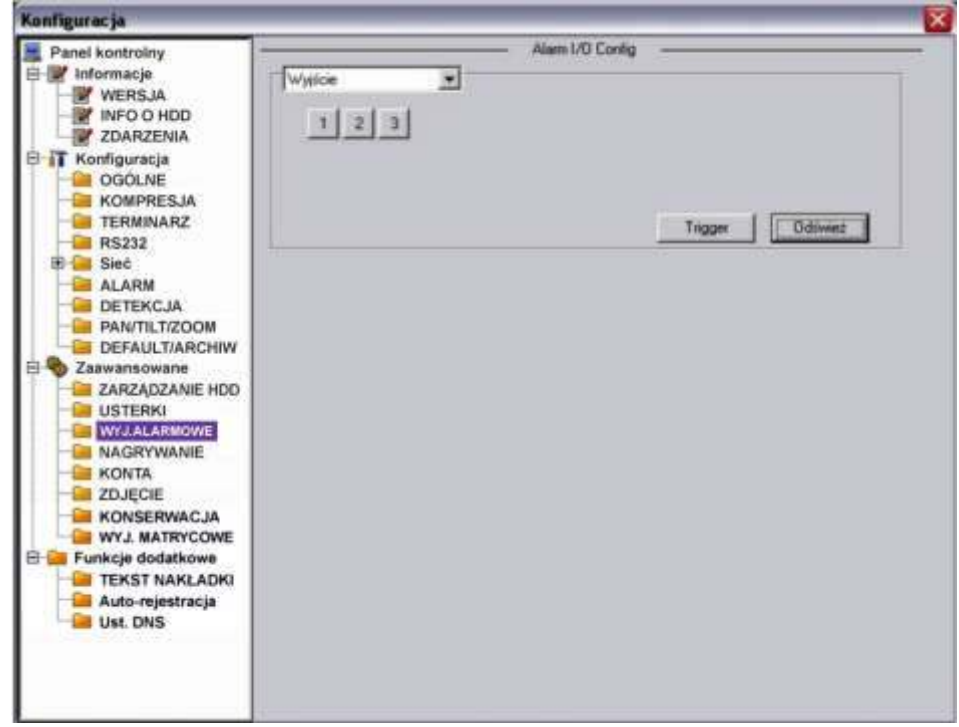

Rys. 7-48. Panel kontrolny  $\rightarrow$  Zaawansowane  $\rightarrow$  Alarm I/O Config.

Uwaga: Wyjście alarmowe nie może być bezpośrednio podłączone do zasilania **o wysokim obciąĪeniu. Maksymalny prąd nie moĪe przekraczać 1 A.**  Dla większych obciążeń proszę stosować styczniki sterowane z wyjścia **alarmowego.** 

#### **NAGRYWANIE**

Interfejs do kontroli nagrywania jest przedstawiony na rysunku 7-49. Można tu dla każdego kanału video indywidualnie uruchomić nagrywanie z terminarza lub w trybie ciągłym, albo też całkowicie zatrzymać nagrywanie.

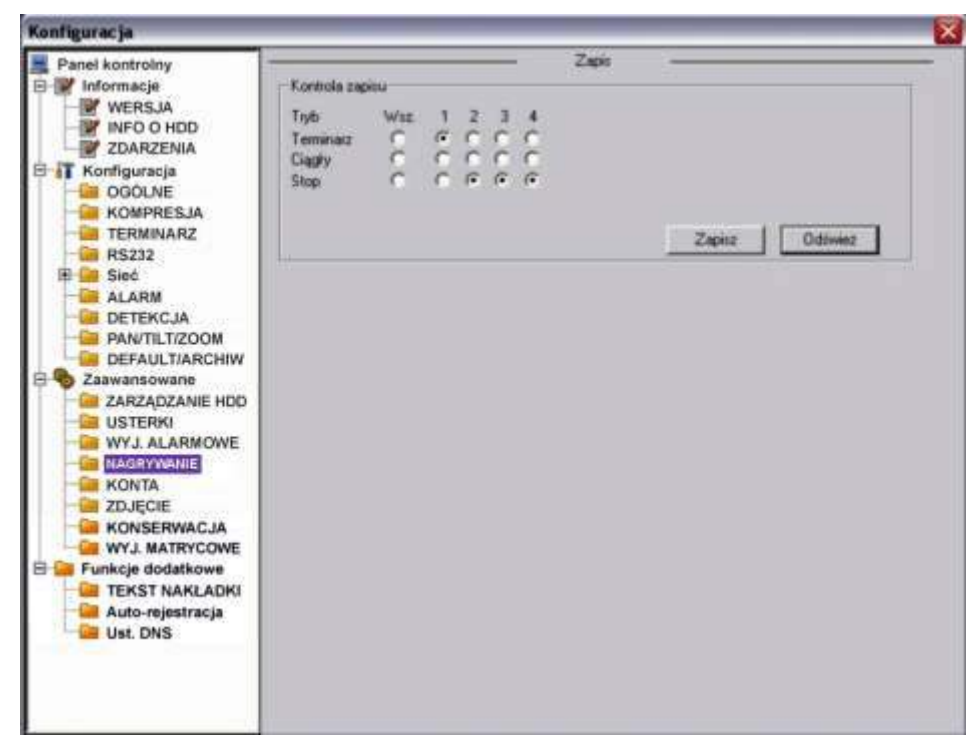

Rys. 7-49. Panel kontrolny  $\rightarrow$  Zaawansowane  $\rightarrow$  Zapis.

#### **KONTA**

Interfejs Konta pokazano na rysunku 7-50. Można tutaj dodać lub modyfikować grupę użytkowników, szczególnie w zakresie nadanych uprawnień, oraz dodać i modyfikować pojedynczego użytkownika (również w zakresie nadanych uprawnień). Można też modyfikować hasło użytkownika (rys. 7-51).

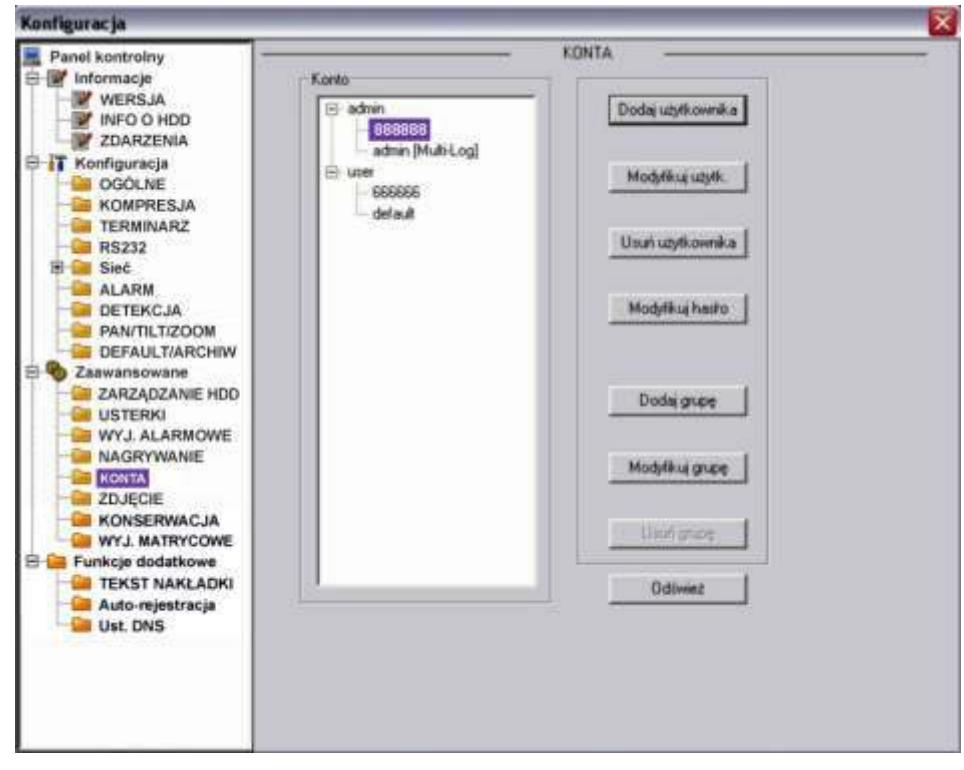

Rys. 7-50. Panel kontrolny  $\rightarrow$  Zaawansowane  $\rightarrow$  Konta.

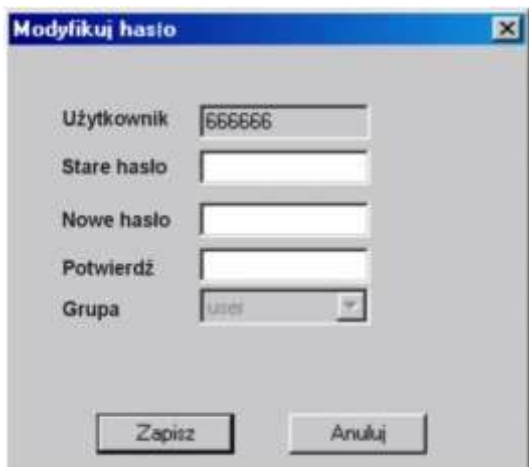

Rys. 7-51. Interfejs "Modyfikuj hasło".

#### **ZDJĉCIź**

Interfejs pokazano na rysunku 7-52. Proszę pamiętać, że nie we wszystkich rejestratorach ta funkcja jest aktywna.

Najpierw wybierz kanał video, z którego zdjęcia mają być wykonywane. Następnie wybierz tryb robienia zdjęć: Snap Timing (co określony interwał czasu) lub Snap Spring (zaaktywowane zdarzeniem alarmowym lub w funkcji detekcji). Teraz ustaw ilość klatek (1 ÷ 7 kl./s), rozdzielczość (D1, CIF, QCIF z zastrzeżeniem identycznym jak w rozdzielczości przy podglądzie w czasie rzeczywistym – patrz specyfikacja dla danej serii) i jakość zdjęć (wyrażona w procentach 10%, 20%, ... 90%, 100%, przy czym 100% oznacza najwyższą jakość).

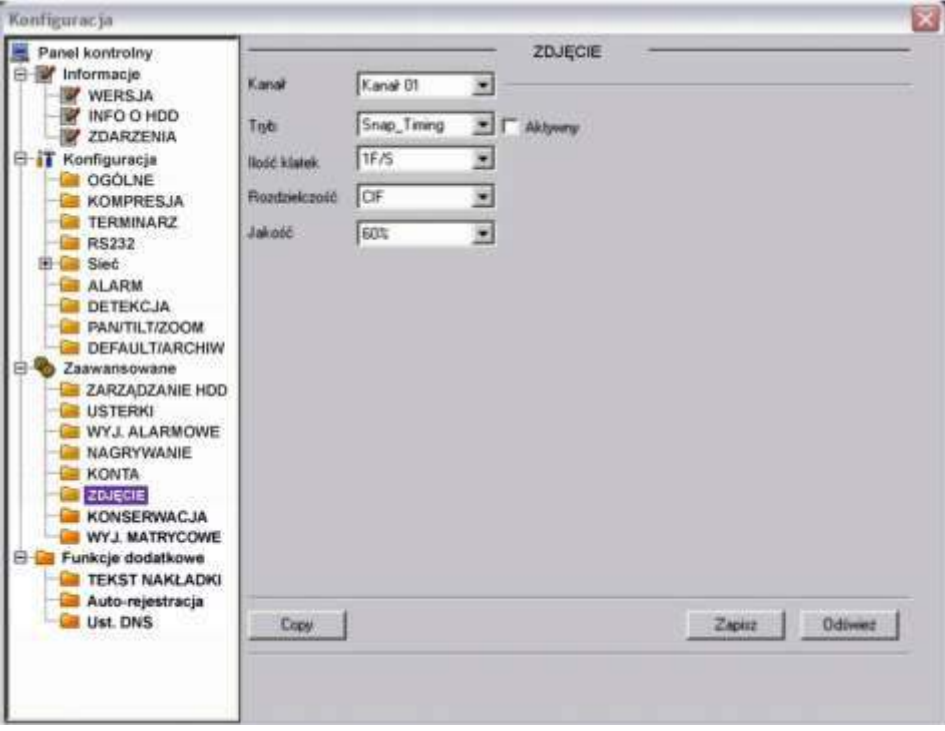

Rys. 7-52. Panel kontrolny  $\rightarrow$  Zaawansowane  $\rightarrow$  Zdjęcie.

### **KONSERWACJA**

W interfejsie pokazanym na rys. 7-53 można ustawić termin automatycznego restartu systemu oraz okresu przechowywania starych plików (po ilu dniach mają być automatycznie usuwane).
Proszę bardzo uważać przy definiowaniu funkcji Usuwania starych plików, gdyż po zaprogramowaniu usunięcia np. po tygodniu – nagrania starsze niż tygodniowe nie będą przechowywane mimo istnienia wolnego miejsca na dysku twardym.

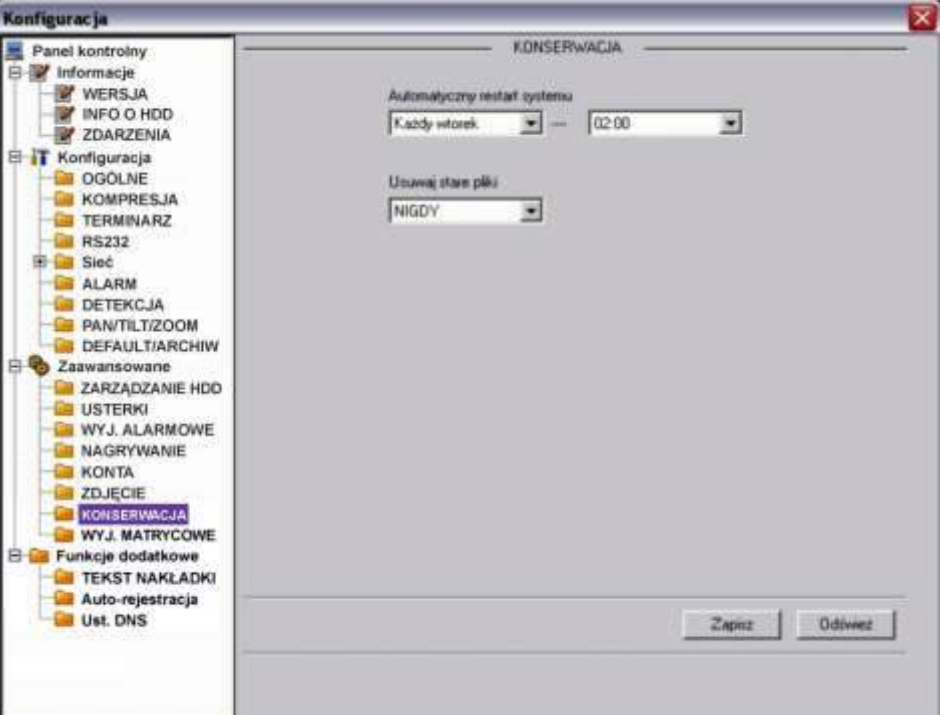

Rys. 7-53. Panel kontrolny → Zaawansowane → Konserwacja.

# **WYJĝCIź MATRYCOWź**

W interfejsie pokazanym na rys. 7-53a można ustawić numery kanałów, które mają sekwencyjnie być wyświetlane na tym wyjściu.

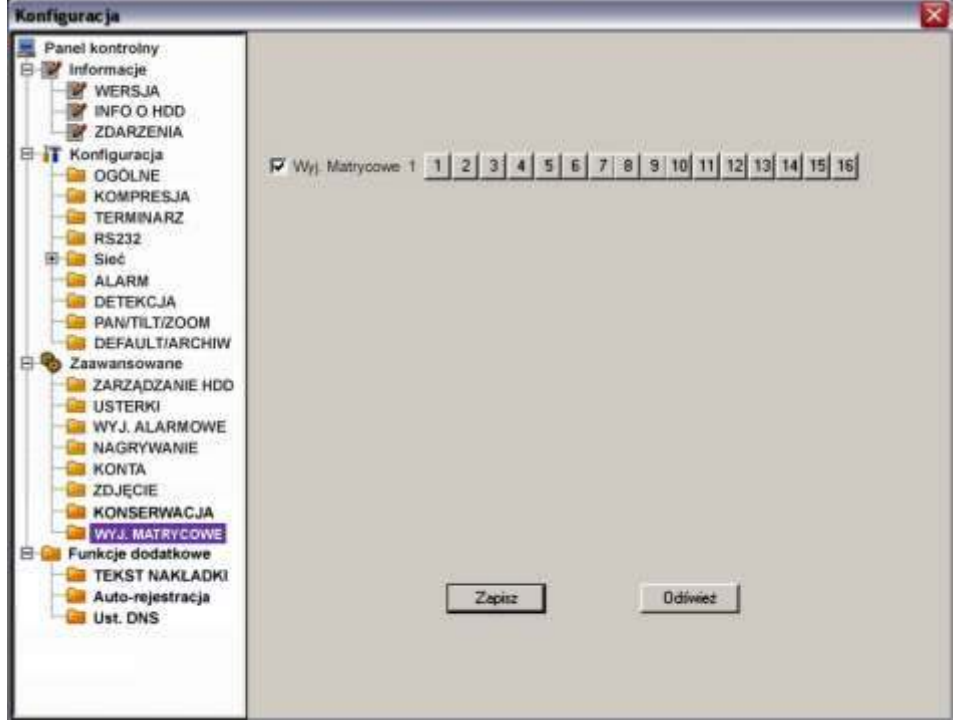

Rys. 7-53a. Panel kontrolny Zaawansowane Wyjście Matrycowe.

### **7.3.4 Funkcje dodatkowe**

Menu **Konfiguracja → Funkcje dodatkowe** obejmuje następujące interfejsy do wprowadzania zmian w ustawieniach systemowych:

- **Z TEKST NAKŁADKI**
- Auto-rejestracja
- Ust. DNS

#### **TźKST NAKŁADKI**

Interfejs pozwala na nałożenie na obraz z kamery nakładki tekstowej np. wirtualnego wydruku z kasy fiskalnej. W interfejsie można wybrać źródło tekstu nakładki: port COM lub sieć (NET). Przy wyborze źródła **COM** interfejs wygląda jak na rys. 7-54a.

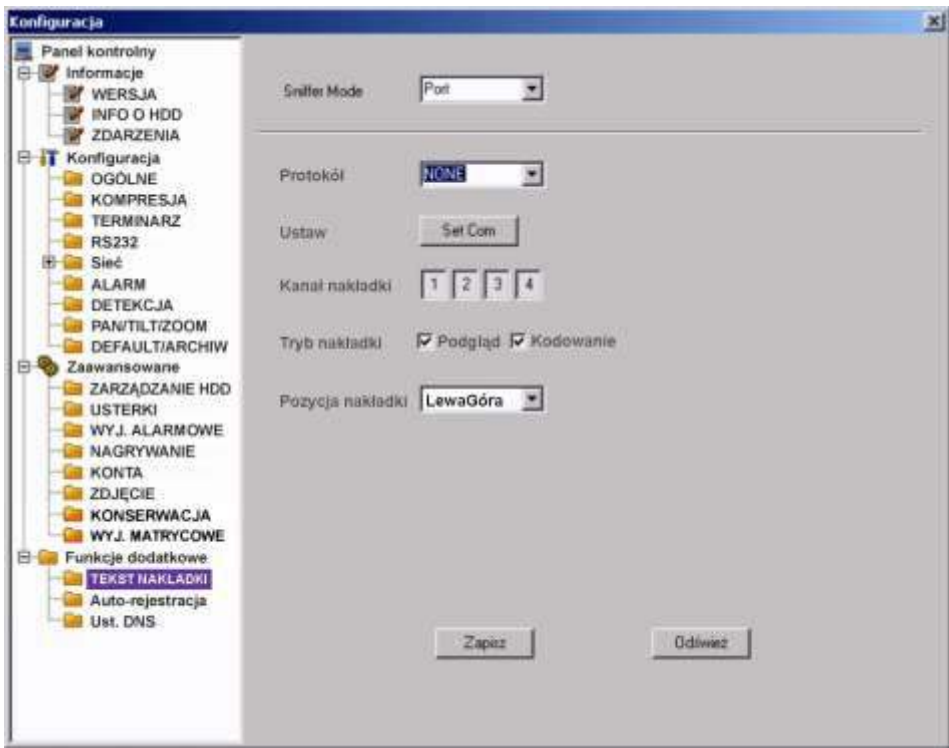

Rys. 7-54a. Panel kontrolny → Funkcje dodatkowe → Tekst nakładki – źródło COM.

| ⊠ | <b>Protokół</b> | Wybierz z rozwijanej listy protokół komunikacji z urządzeniem<br>źródłowym.                                                                                                    |
|---|-----------------|----------------------------------------------------------------------------------------------------|
| ⊠ | Ustaw.          | przycisk Ustaw COM, a pojawi się interfejs do<br>Kliknij<br>ustawiania parametrów RS232.                                                                                                    |
| ☑ |                 | Kanał nakładki Wybierz kanały, przez podświetlenie odpowiednich kwadra-<br>cików, na obrazach których ma pojawić się nakładka.                                                                                                    |
| ⊠ | Tryb nakładki   | Do wyboru przez podświetlenia kwadracika po lewej stronie są<br>dwie opcje: Podgląd i Kodowanie. Zaznaczenie trybu Podgląd<br>spowoduje pojawienie się nakładki tekstowej tylko na obrazie<br>wyświetlanym na monitorze lokalnym, natomiast<br>tryb<br>Kodowanie oznacza zapisanie na dysk twardy zakodowanego<br>pliku obrazów zawierających nakładkę tekstową. |
| ⊠ | Poz. nakładki   | Z rozwijanej listy wybierz miejsce usytuowania nakładki na<br>obrazie video: LewaGóra, LewyDół, PrawaGóra, PrawyDół.                                                                                                    |

Przy wyborze źródła sieciowego **NET** interfejs wygląda jak na rys. 7-54b.

- **Protokół** Wybierz protokół ATM/POS do komunikacji z urządzeniem źródłowym.
- $\boxtimes$  **Ustaw.** Kliknij przycisk **ATM/POS**, a pojawi się interfejs do ustawiania parametrów połączenia sieciowego z urządzeniem źródłowym, jak na rysunku 5-31c. Szczegóły ustawień omówiono poniżej.

Istnieją dwa rodzaje komunikacji sieciowej: z lub bez protokołu, zgodnie z wymaganiami klienta.

#### Z protokołem:

Korzystając z trybu komunikacji ATM / POS z protokołem, wystarczy ustawić adres IP źródła danych i docelowy adres IP. Czasami trzeba jeszcze wprowadzić odpowiedni numer portu.

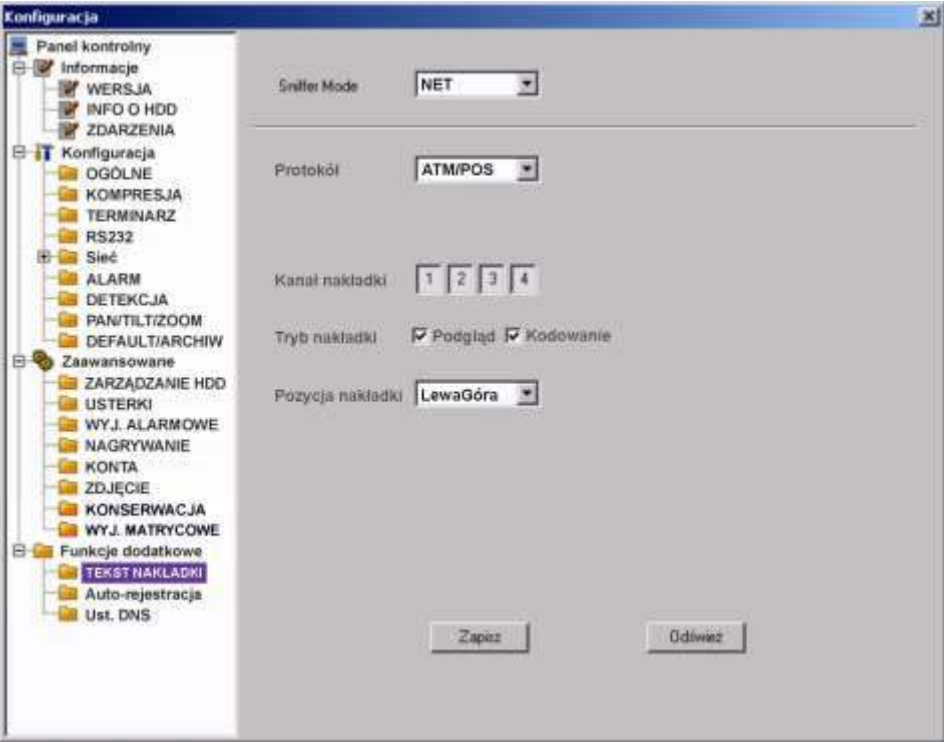

Rys. 7-54b. Panel kontrolny → Funkcje dodatkowe → Tekst nakładki – źródło COM.

#### **Bez protokołu:**

Korzystając z trybu komunikacji ATM / POS bez protokołu, trzeba w interfejsie pokazanym na rysunku 7-54c wypełnić następujące pola:

- $\bullet$  Źródłowy adres IP wprowadź adres IP hosta (wraz z portem), który wysyła informacje mające stanowić nakładkę. Najczęściej jest to host urządzenia będącego źródłem danych.
- $\bullet$  Docelowy adres IP adres IP i port definiuja inne systemy, które otrzymują informacje. Zwykle nie ma potrzeby definiowania obu portów: źródłowego i docelowego.

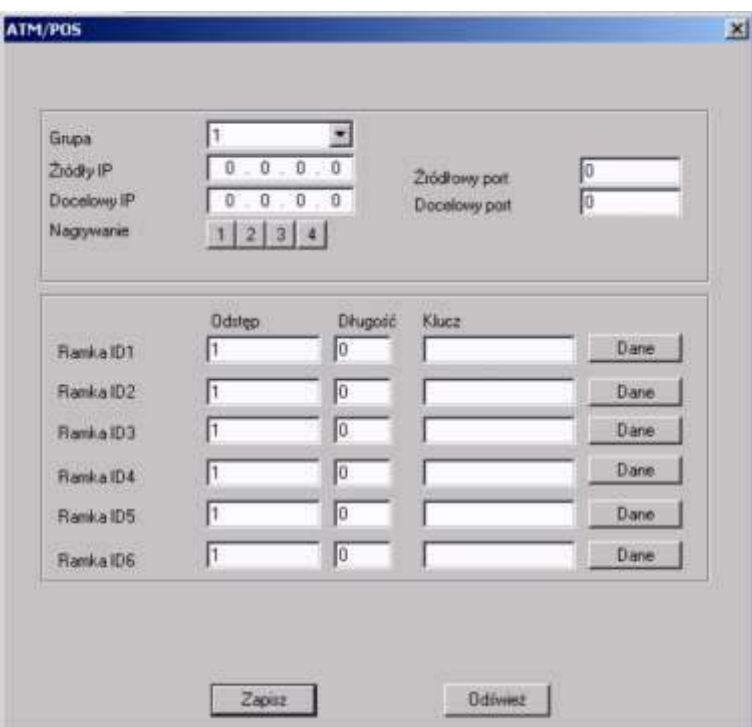

Rys. 7-54c. Menu Tekst nakładki dla sieciowego źródła danych.

- Grupa danych istnieją łącznie cztery grupy adresów IP.
- Nagr. Kanał wybierz kanały przez podĞwietlenie odpowiednich kwadracików, które mają być nagrywane wraz z nakładką.
- · Sześć ramek ID, ponumerowanych od ID1 do ID6, gwarantuje weryfikację informacji i legalność.

Kliknij przycisk Dane w danym wierszu, aby przejść do podmenu pokazanego na rys. 7-54d. Można tu dla każdego z 4 pól ustawić wielkość odstępu, długość i nazwę w zależności od protokołu komunikacyjnego i pakietu danych.

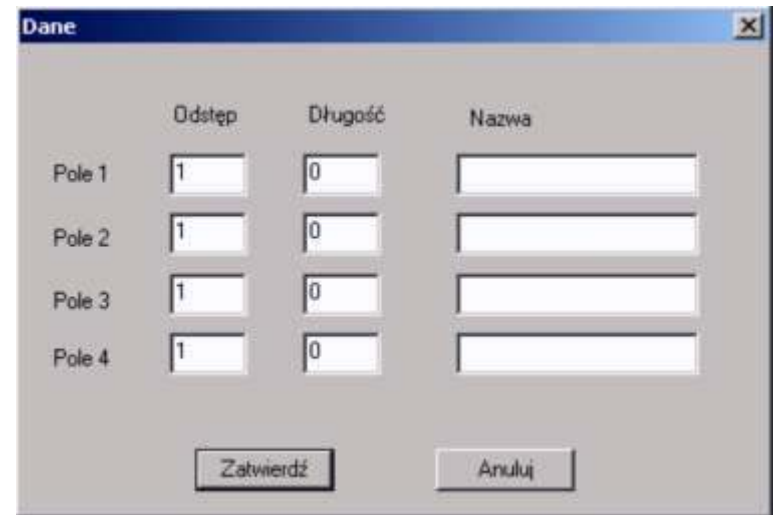

Rys. 7-54d. Podmenu ustawiania parametrów pola.

- $\boxtimes$  **Tryb nakładki** Do wyboru przez podświetlenia kwadracika po lewej stronie są dwie opcje: **Podgląd** i **Kodowanie**. Zaznaczenie trybu Podgląd spowoduje pojawienie się nakładki tekstowej tylko na obrazie wyĞwietlanym na monitorze lokalnym, natomiast tryb **Kodowanie** oznacza zapisanie na dysk twardy zakodowanego pliku obrazów zawierających nakładkę tekstową.
- **Poz. nakładki** Z rozwijanej listy wybierz miejsce usytuowania nakładki na obrazie video: LewaGóra, LewyDół, PrawaGóra, PrawyDół.

Na zakończenie kliknięciem Zapisz zapamiętujemy ustawienia i powracamy do menu **Konfiguracja**.

## **AUTO–REJESTRACJA**

Wygląd menu Automatycznej rejestracji pokazuje rysunek 7-55. W menu tym należy zdefiniować następujące opcje:

- $\boxtimes$  **Aktywny** Zaznaczenie kwadracika z lewej strony aktywuje funkcję.
- **Nr** Numer serwera SVR
- **IP** Adres IP serwera SVR
- **Port** Numer portu serwera SVR
- **ID urządz.** Identyfikator urządzenia na serwerze SVR

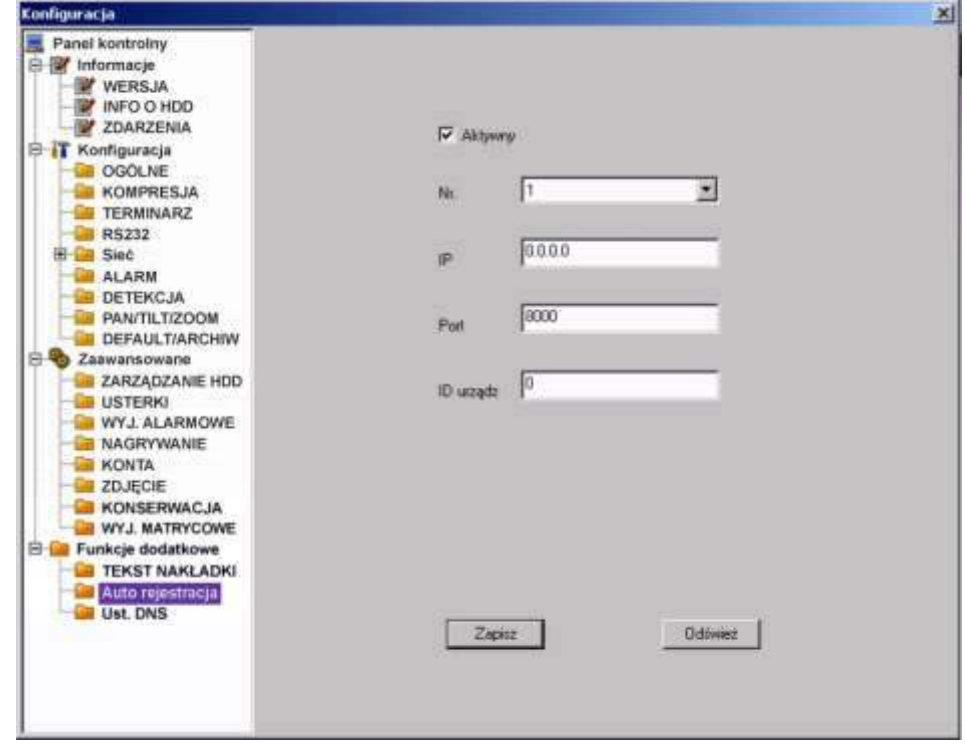

Rys. 7-55. Menu Auto-rejestracji na serwerze SVR.

## **Ust. DNS**

W interfejsie pokazanym na rys. 7-56 można ustawić adresy IP głównego i alternatywnego serwera DNS.

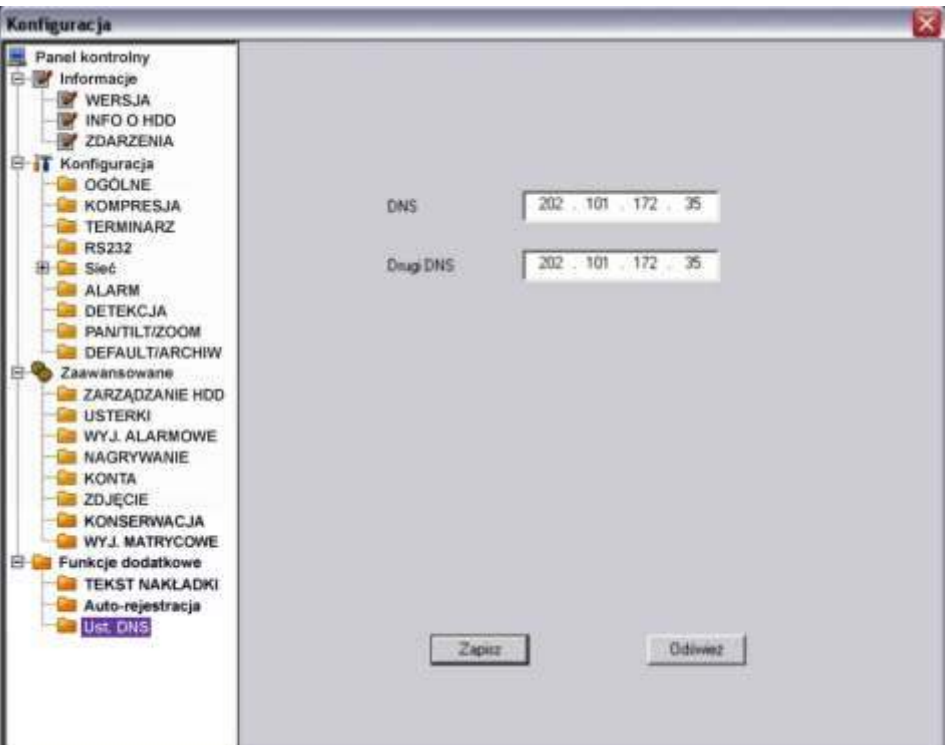

Rys. 7-56. Panel kontrolny  $\rightarrow$  Funkcje dodatkowe  $\rightarrow$  DNS.

# **7.4 Wyszukiwanie**

W górnym pasku menu (patrz: rys. 7-3 na stronie [109](#page-108-0)) kliknij zakładkę Wyszukiwanie, jak pokazano na rysunku 7-57.

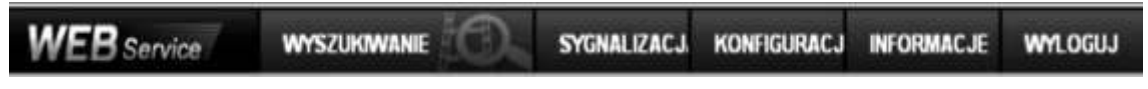

Rys. 7-57. Górny pasek menu z otwartą zakładką Wyszukiwanie.

Otworzy się interfejs Odtwarzanie, pokazany na rysunku 7-58. Służy on do wyszukiwania nagrań zapisanych na dyskach rejestratora.

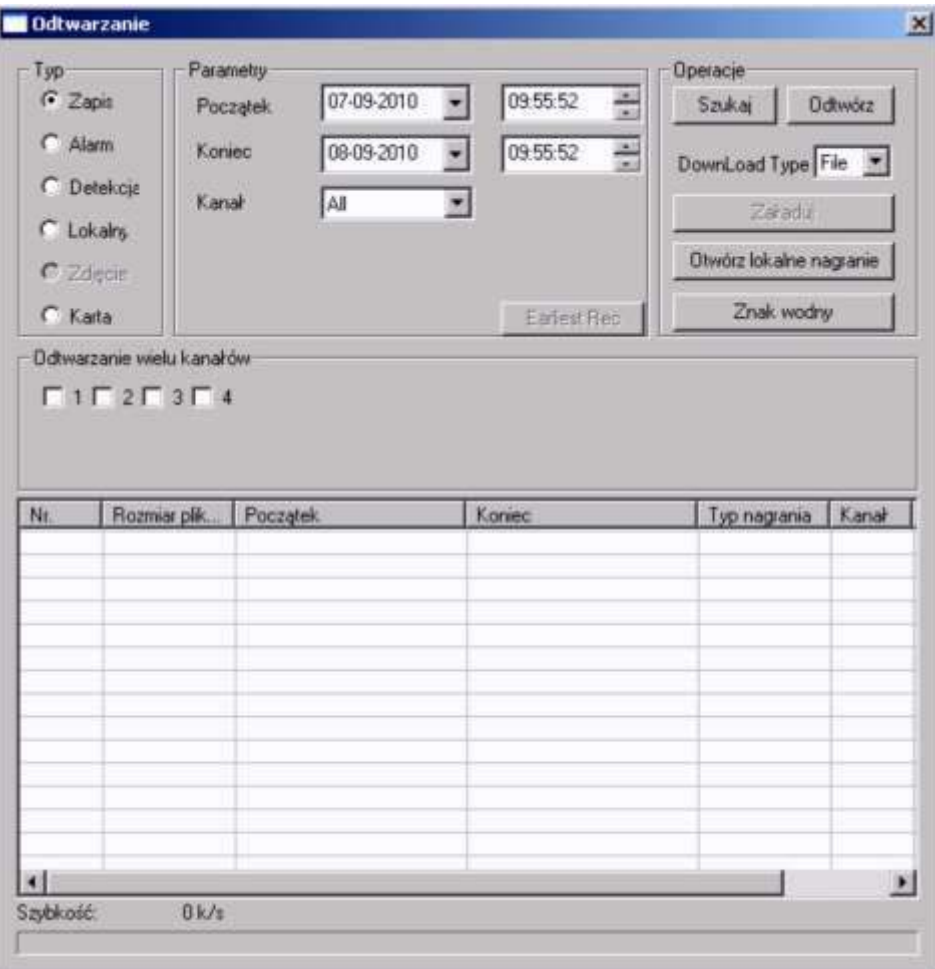

Rys. 7-58. Interfejs Wyszukiwanie.

Tutaj możesz wybrać typ nagrania, numer kanału oraz datę i czas rejestracji nagrania, którego poszukujesz. Po ustawieniu wszystkich kryteriów, należy kliknąć przycisk Szukaj – spowoduje to wyĞwietlenie w dolnym oknie listy wszystkich plików, które spełniają postawione kryteria (rys. 7-58a).

Poszczególne pola menu mają dostępne następujące opcje:

#### **Pole Typ:**

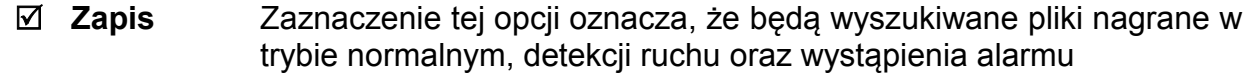

- $\boxtimes$  **Alarm** Bedą wyszukiwane pliki powstałe tylko w wyniku pobudzenia wejść alarmowych.
- $\boxtimes$  **Detekcja** Będą wyszukiwane pliki powstałe w wyniku detekcji ruchu, zaniku video lub zamaskowania kamery.
- $\boxtimes$  **Lokalny** Będą wyszukiwane pliki powstałe lokalnie
- **Zdjęcie** Będą wyszukiwane pliki zdjęć
- **Karta** Ta funkcja nie jest dostępna w bieżącym urządzeniu.

## **Pole Parametry:**

- **Początek** Należy wybrać z listy rozwijanej datę i godzinę startu wyszukiwania.
- *Koniec* Należy wybrać z listy rozwijanej datę i godzinę końca wyszukiwania.
- **Kanał** Wybierz z listy rozwijanej potrzebny kanał video.

#### **Pole Operacje:**

- **Ø Szukaj** Kliknięcie tego przycisku rozpoczyna wyszukiwanie plików spełniających podane wymagania. W oknie poniżej wyświetli się lista maksimum 100 wyszukanych plików. Można używać klawiszy Page Up / Page Down, aby przewijać tę listę.
- **Ø Odtwórz** Najpierw należy z wyświetlonej listy wybrać interesujące pliki, a następnie kliknąć ten przycisk – system rozpocznie odtwarzanie wybranych plików video.

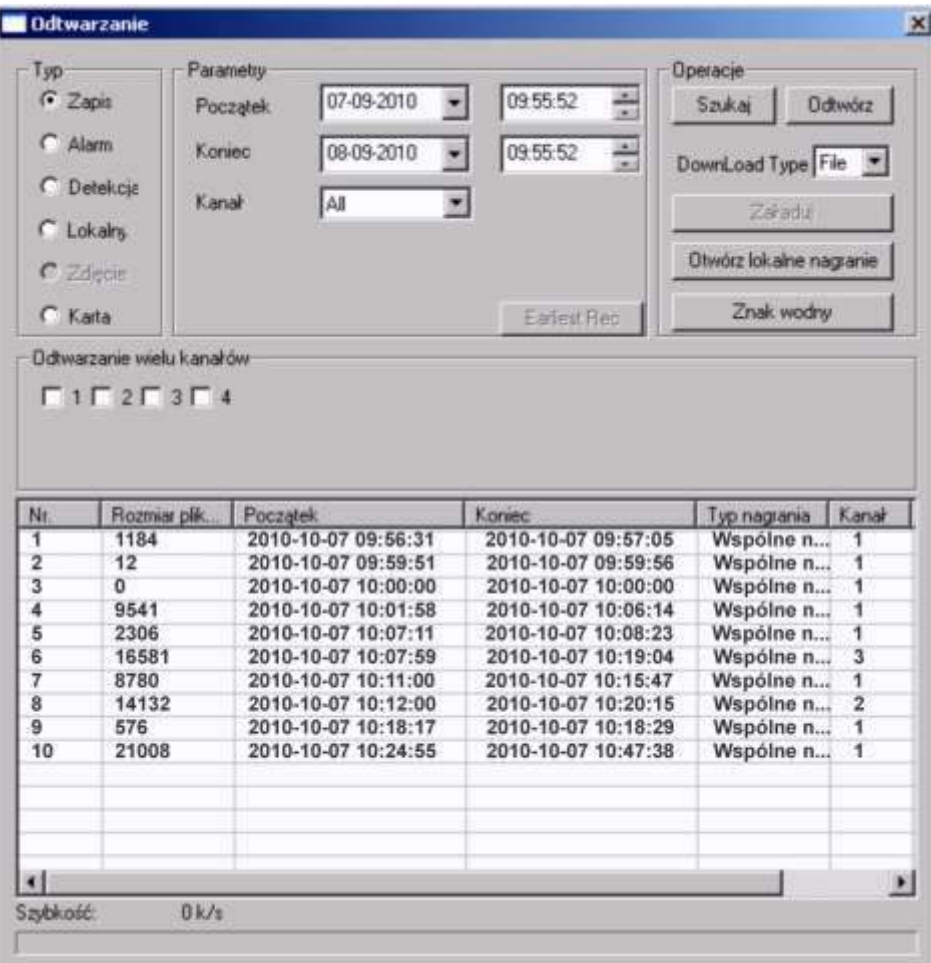

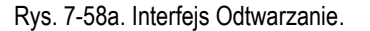

- $\textbf{\n}$  **DownLoad Type** − Z rozwijanej listy możesz wybrać File lub Time. Jeżeli wybierzesz File, następnie wybierzesz z listy potrzebne pliki i klikniesz przycisk Załaduj, to system stworzy automatyczną kopię archiwizacyjną danego pliku we wskazanym folderze komputera. Jeżeli wybierzesz Time to system załaduje do wskazanego folderu pliki z okreĞlonego okresu czasu.
- **Załaduj** Zaznacz na liĞcie potrzebne pliki i kliknij ten przycisk. System wyĞwietli okno dialogowe definiowania folderu docelowego ścieżki dostepu, a następnie do wskazanego folderu skopiuje wskazane pliki. Na dole pojawi się pasek postępu kopiowania, a na zakończenie wyświetlony zostanie komunikat: Download Complete.
- **Otwórz lokalne nagranie**  Zaznacz lokalne nagranie do odtworzenia.

## **Pole Odtwarzanie wielu kanałów**

 **1, 2, …** System obsługuje odtwarzanie jednego pliku z kilku kanałów monitoringu.

Aby odtworzyć nagranie zapisane w danym pliku należy dwukrotnie kliknąć jego nazwę, lub zaznaczyć go i kliknąć przycisk **Odtwórz**.

Jeżeli w opcji **Download Type** wybierzesz z rozwijanej listy **File**, to system w czasie odtwarzania stworzy automatyczną kopię archiwizacyjną danego pliku we wskazanym folderze komputera.

W momencie rozpoczęcia odtwarzania, na dole ekranu pojawia się pasek odtwarzania (rys. 7-59), który posiada następujące przyciski (od lewej):

- $\mathcal{F}$  Wskaźnik graficzny postępu odtwarzania pliku
- $\bullet$  Odtwarzaj (Play)
- Pauza
- Stop
- Wolne odtwarzanie
- Szybkie odtwarzanie

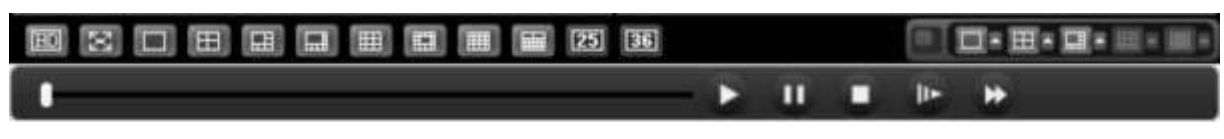

Rys. 7-59. Dolny pasek menu do sterowania odtwarzaniem.

# **7.5 Sygnalizacja**

W górnym pasku menu (patrz: rys. 7-3 na stronie [109](#page-108-0)) kliknij zakładkę Sygnalizacja, jak pokazano na rysunku 7-60.

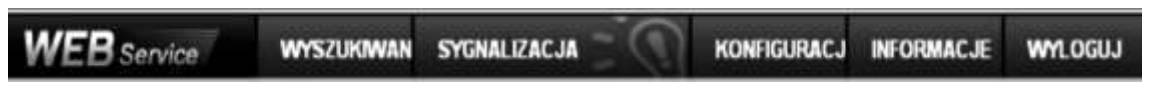

Rys. 7-60. Górny pasek menu z otwartą zakładką Sygnalizacja.

Otworzy się interfejs Alarm, pokazany na rysunku 7-61. Służy on do ustawiania parametrów sygnalizowania (alarmowania) przez rejestrator w przypadku wystąpienia różnych ważnych zdarzeń systemowych, wybranych w ramce Typ zdarzenia.

Poszczególne pola menu mają dostępne następujące opcje:

## **Pole Typ zdarzenia:**

- **Brak video** System alarmuje w przypadku zaniku sygnału video.
- $\boxtimes$  **Detekcja ruchu** System alarmuje, jeżeli zostanie wykryty ruch
- $\boxtimes$  **Dysk pełny** System alarmuje, gdy dysk napełni się.
- $\boxtimes$  **Błąd dysku** System alarmuje w przypadku wystąpienia błędu dysku.
- **Zamaskowanie** System alarmuje, o ile nastąpi zamaskowanie kamery.
- **Alarm zewn.** System alarmuje, jeĞli zostanie wykryty alarm z urządzeń peryferyjnych.
- **Ø Broken Alarm** System alarmuje jeżeli wewnętrzne urządzenie systemu wygeneruje sygnał alarmu.

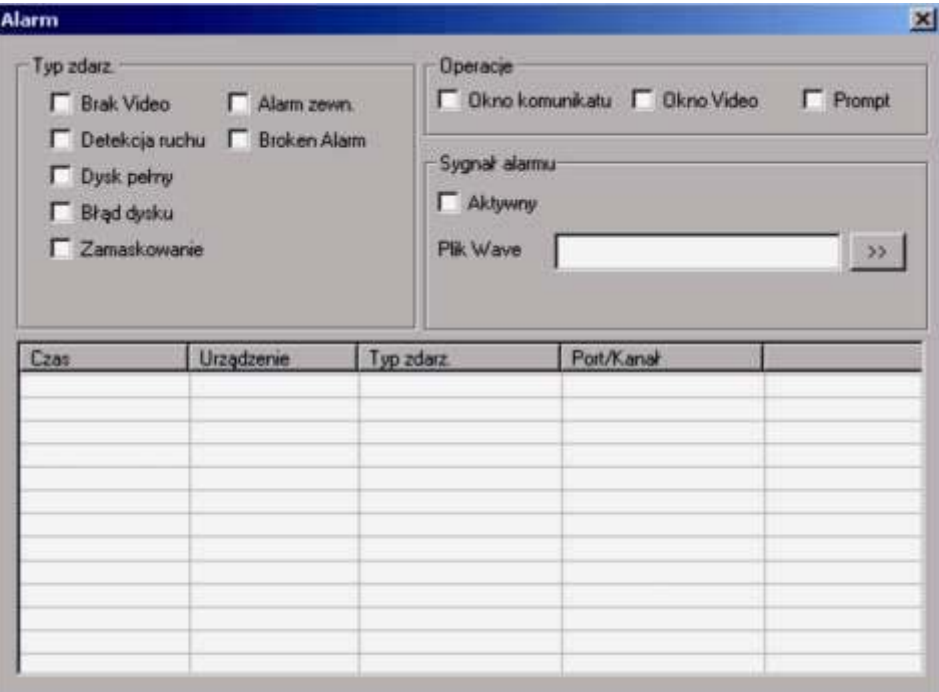

Rys. 7-61. Interfejs Alarm.

- **Okno komunikatu**  System generuje komunikat internetowy.
- **Okno Video** System automatycznie aktywuje monitoring video. Funkcja ta ma zastosowanie wyłącznie dla zdarzenia detekcji (ruchu, zaniku sygnału lub zamaskowania kamery).
- $\Phi$  **Prompt** Automatycznie pojawia się okno dialogowe alarm.

### **Pole Sygnał alarmu**

**Ø Aktywny** Tutaj można aktywować i wybrać dźwiękowy sygnał alarmowy, który będzie generowany przez system w przypadku wystąpienia alarmu.

# **7.6 Informacje**

W górnym pasku menu (patrz: rys. 7-3 na stronie [109](#page-108-0)) kliknij zakładkę Informacje, jak pokazano na rysunku 7-63.

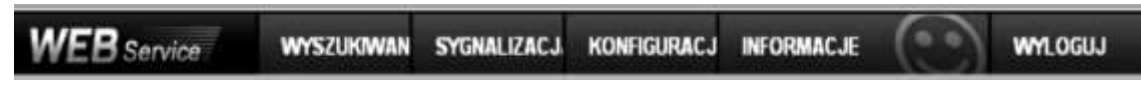

Rys. 7-63. Górny pasek menu z otwartą zakładką Informacje.

Otworzy się okno z informacją o aktualnej wersji oprogramowania web klient (rys.7-64).

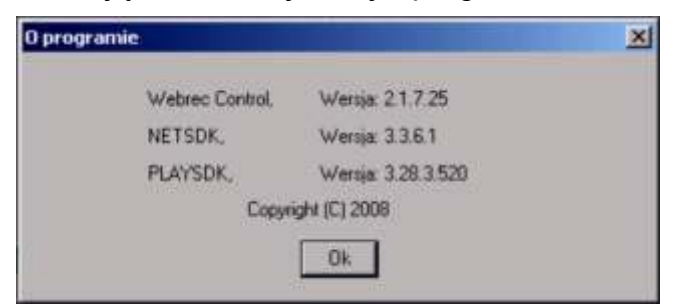

Rys. 7-64. Informacje o systemie.

# **7.7 Wylogowanie**

W górnym pasku menu (patrz: rys. 7-3 na stronie [109](#page-108-0)) kliknij zakładkę Wyloguj, jak pokazano na rysunku 7-65.

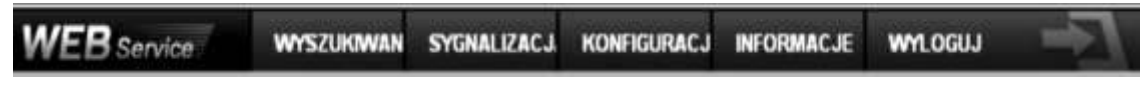

Rys. 7-65. Górny pasek menu z otwartą zakładką Informacje.

System wyĞwietli obraz, jak przy logowaniu (rys. 7-66). Zamknij go bez logowania.

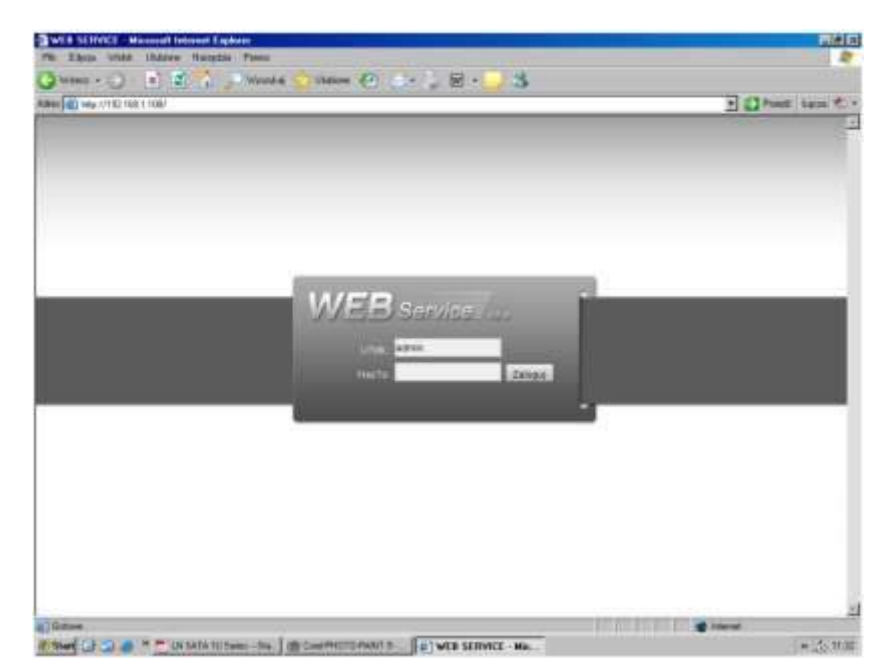

Rys. 7-66. Ekran logowania.

# **8 Program zdalnego podglądu**

Połączenia sieciowe z rejestratorem można obsługiwać przez profesjonalny program nadzoru PSS (*Professional Surveillance System*). Aplikacja ta umożliwia jednoczesne połączenie kilku rejestratorów do jednego komputera.

# **8.1 Cechy**

Program posiada następujące cechy:

- $\boxtimes$  Wygodne zarządzanie wyświetlaniem
- $\boxtimes$  Obsługa kilku połączeń jednocześnie z podglądem na żywo i odtwarzaniem
- $\boxtimes$  Zarządzanie urządzeniami oraz użytkownikami
- Sterowanie urządzeniami alarmowymi, nagrywaniem i urządzeniami PTZ
- $\boxtimes$  Obsługa elektronicznych map i zdalnej archiwizacji nagrań

# **8.2 ĝrodowisko**

Zalecane parametry komputera: Sprzęt:

- CPU P4 2.0G
- $\boxtimes$  Karta graficzna: wspomagana sprzętowo, zgodna z ATI, TNT2 PRO. Zalecana ATI9800 lub wyższa dwukanałowa; pamieć 128M/128bit
- Karta sieciowa: 100MBit
- System operacyjny: zalecany Windows 2000 lub Windows XP.

# **8.3 Widok ekranu**

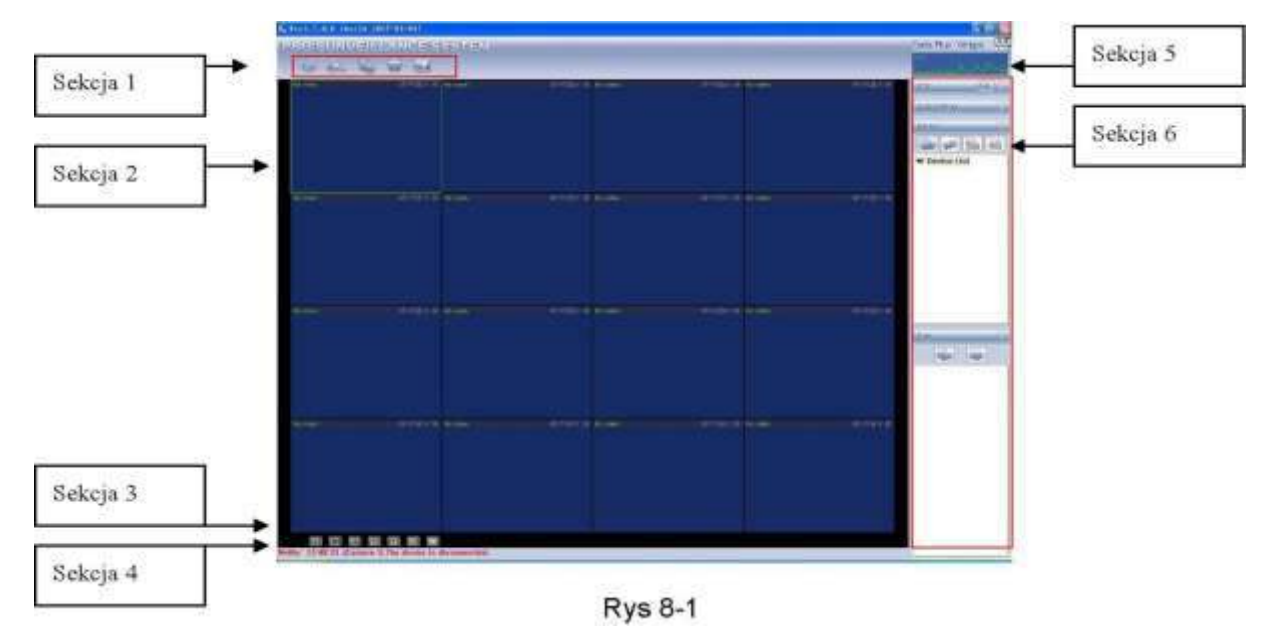

Główny ekran został podzielony na 6 sekcji:

- $\boxtimes$  Sekcja 1: Posiada następujące przyciski funkcyjne: Podgląd, Zapis, Urządzenia, System oraz Mapy.
- $\boxtimes$  Sekcja 2: Podgląd obrazu z kamer. możliwy jest podgląd obrazu z 1, 4, 8, 9, 16, 25 i 36 kamer (oczywiĞcie z kilku rejestratorów).
- Sekcja 3: Wybór trybów wyĞwietlania (poddziałów).
- $\boxtimes$  Sekcja 4: Wyświetlanie bieżących informacji.
- $\boxtimes$  Sekcja 5: Wyświetlanie informacji o transmisji i obciążeniu procesora.
- $\boxtimes$  Sekcja 6: Zakładki konfiguracyjne: Urządzenia PTZ / Kolory / Urządzenia / Plany.

# **9 RS232 – Operacje**

# **9.1 Połączenia sieciowe**

Rejestratory BCS umożliwiają stworzenie połączenia sieciowego z wykorzystaniem złącza RS232. Zatem możliwe jest wykorzystanie klawiatury BCS KBDB, podłączanej za pomocą złącza RS232 lub klawiatury BCS NKBDB, podłączanej przez sieć LAN. Pozwala to na zdalne narządzanie rejestratorem w sposób identyczny jak z przedniego panela. Klawiaturę należy skonfigurować i podłączyć, posługując się dołączoną do niej instrukcją.

## **9.2 Klawiatura**

Klawiatura BCS KBDB może sterować kilkoma rejestratorami oraz kamerami Speed Dome. Aby ustawić obsługę rejestratora przez klawiaturę, wejdź do menu głównego, wybierz "Ustawienia RS232", a następnie ustaw typ podłączonego urządzenia -"klawiatura".

Do podłączenia jest wymagany konwerter RS232 > RS485. Należy również odpowiednio podłączyć urządzenia. Więcej informacji znajduje się w instrukcji do klawiatury.

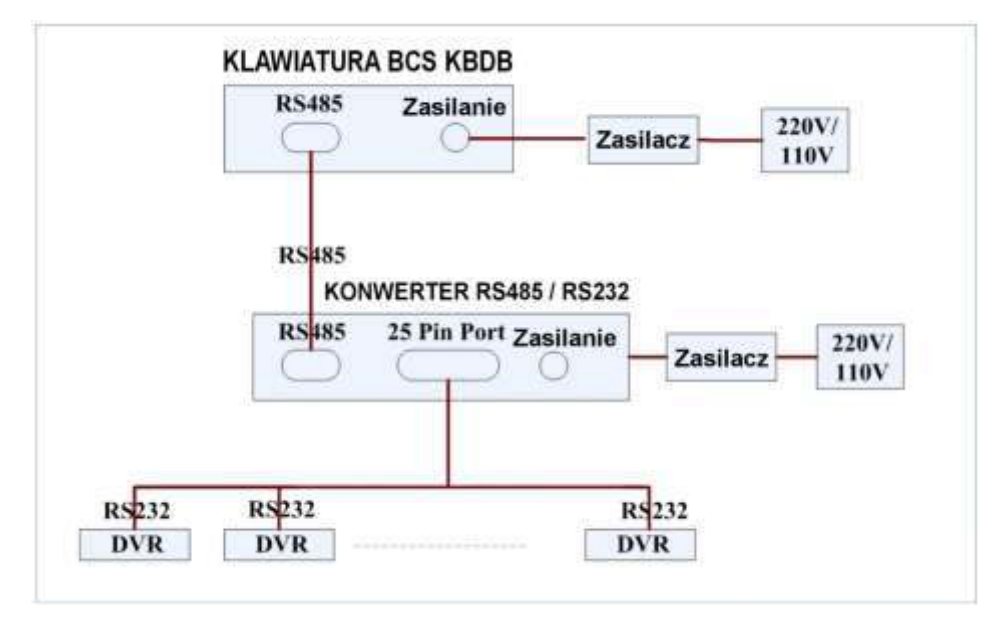

Rys. 9-1. Podłączenie klawiatury BCS KBDB do kilku rejestratorów.

# **10 Rozwiązywanie problemów**

#### 1. Rejestrator nie uruchamia się.

- **E** Zasilanie nie jest prawidłowe<br>E Nieprawidłowe połączenia za
- **EXECUTE Nieprawidłowe połączenia zasilania**<br> **EXECUTE IN STANDARY NAPOZODY JOST Klay**
- <sup>∞</sup> Uszkodzony lub wyłączony jest klawisz załączania zasilania<br>☞ Nieprawidłowo wykonano aktualizacie oprogramowania reje
- <sup>∞</sup> Nieprawidłowo wykonano aktualizację oprogramowania rejestratora<br><sup>∞</sup> Dysk twardy jest uszkodzony lub nieprawidłowo podłaczony (uszkog
- <sup>⊘</sup> Dysk twardy jest uszkodzony lub nieprawidłowo podłączony (uszkodzona taśma SATA)<br>⊘ Listnieje problem z kompatybilnościa dysku twardego
- <sup>→</sup> Istnieje problem z kompatybilnością dysku twardego<br>← Rład panela frontowego (uszkodzony, odłaczony itn.
- জ Błąd panela frontowego (uszkodzony, odłączony itp.)<br>জ Uszkodzona jest płyta główna rejestratora
- Uszkodzona jest płyta główna rejestratora

#### 2. Rejestrator automatycznie wyłącza się bądź zatrzymuje przy uruchamianiu.

- <sup>∞</sup> Zasilanie nie jest prawidłowe: napięcie jest niestabilne lub zbyt niskie<br>☞ Dysk twardy jest uszkodzony lub nieprawidłowo podłaczony
- <sup>γ</sup> Dysk twardy jest uszkodzony lub nieprawidłowo podłączony<br><sup>γ</sup> Przycisk, Power<sup>y</sup> jest niesprawny
- **Przycisk "Power" jest niesprawny**<br>
Sygnał video jest niestabilny
- **Sygnał video jest niestabilny<br>
Stodowisko pracy rejestrator**
- Środowisko pracy rejestratora jest zbyt zanieczyszczone lub jest zbyt dużo kurzu
- ☞ Istnieją błędy hardwaerowe rejestratora

# **3. System nie wykrywa dysku twardego.**

- <sup>⊘∞</sup> Dysk twardy jest uszkodzony lub nieprawidłowo podłączony<br>⊘ Liszkodzony jest przewód podłączeniowy SATA
- <sup>→</sup> Uszkodzony jest przewód podłączeniowy SATA<br>→ Uszkodzony jest przewód zasilania HDD
- Uszkodzony jest przewód zasilania HDD
- Port SATA jest uszkodzony

#### **4. Brak sygnału wyjĞciowego video bez wzglĊdu na to, czy jest wyĞwietlany 1 kanał, czy obraz podzielony z kilku kanałów, czy wszystkie kanały.**

- $\textdegree$  Program nie jest kompatybilny należy wykonać aktualizację do najnowszej wersji<br> $\textdegree$  Jasność jest ustawiona na Ω" prosze przywrócić nastawy fabryczne
- Alasność jest ustawiona na "0" proszę przywrócić nastawy fabryczne<br>Alasność postawanału wejściowego lub jest zbyt słaby
- Brak jest sygnału wejściowego, lub jest zbyt słaby
- SprawdĨ maski prywatnoĞci, ukryte kamery i wygaszacz ekranu monitora
- **■** Istnieją błędy hardwaerowe rejestratora

#### **5. Podgląd w czasie rzeczywistym jest zniekształcony lub brak jest kolorów.**

- Jeżeli używasz wyjścia z wtykiem BNC, a struktura NTSC lub PAL nie jest poprawna obraz podglądu będzie widziany jako czarno / biały
- ⊕ Rejestrator i monitor nie są kompatybilne pod względem rezystancji
- Przewód transmitujący sygnał video jest zbyt długi lub zakłócenia są zbyt silne
- ⊕ Błędne są ustawienia obrazu w zakresie jasności i kolorów

#### 6. Nie można znaleźć plików, które powinny być zapisane na dysku.

- ☞ Uszkodzony jest przewód podłączeniowy HDD SATA
	- **E** Uszkodzony jest dysk twardy<br> **E** Usktualniony program nie jes
	- Uaktualniony program nie jest kompatybilny
	- **Poszukiwany plik został już nadpisany**
	- **Eunkcja zapisu była wyłączona**

#### **7. Przy lokalnym odtwarzaniu zapis video jest uszkodzony.**

- Ustawiono zbyt niską jakoĞć zapisu
- Wystąpił błąd odczytu zapisanych plików, zbyt mało danych zostało odczytanych na całym ekranie występuje "pikseloza". Proszę zrestartować rejestrator dla wyeliminowania problemu.
- ☞ Uszkodzony jest przewód podłączeniowy HDD SATA
- Uszkodzony jest dysk twardy
- Uaktualniony program nie jest kompatybilny

#### **8. Brak jest audio na monitorze.**

- <sup>→</sup> Brak jest zespołu audio lub nie jest podłączony<br>← Kabel audio jest uszkodzony
- Kabel audio jest uszkodzony
- ☞ Istnieją błędy hardwaerowe rejestratora

#### **9. Sygnał audio jest słyszalny w podglądzie, ale nie ma go przy odtwarzaniu zapisanego materiału.**

☞ Ustawienia rejestratora nie są właściwe – proszę włączyć funkcję audio

 $\bullet$  Odpowiedni kanał nie ma sygnału wejściowego video – odtwarzanie nie będzie kontynuowane jeśli nie ma nagranego sygnału video

#### **10. WyĞwietlany czas nie jest prawidłowy.**

- <sup>o∞</sup> Ustawienia rejestratora nie są właściwe<br>⊚ Bateria podtrzymująca ma niewłaściwy l
- <sup>☞</sup> Bateria podtrzymująca ma niewłaściwy kontakt lub zbyt niskie napięcie<br>☞ Liszkodzona jest płyta główna rejestratora
- Uszkodzona jest płyta główna rejestratora

#### **11. DVR nie steruje PTZ.**

- **Błąd panela frontowego**<br> **E** Nienrawidłowe podłacze
- <sup>∞</sup> Nieprawidłowe podłączenie kamery PTZ lub błędne ustawienia protokołów<br>⊚ Nieprawidłowe lub uszkodzone są połączenia przewodowe
- <sup>☞</sup> Nieprawidłowe lub uszkodzone są połączenia przewodowe<br>☞ Listawienia PTZ sa nieprawidłowe
- <sup>→</sup> Ustawienia PTZ są nieprawidłowe<br>→ Niezgodność protokołów lub adres
- NiezgodnoĞć protokołów lub adresów kamery PTZ i rejestratora
- $\cong$  Jeżeli używasz kilku dekoderów, należy włączyć rezystor 120 $\Omega$  pomiędzy linie A i B, na ich końcu, aby poprawić niedostateczną impedancję obwodu i skasować odbicia sygnału. W przeciwnym przypadku sterowanie PTZ pracuje niestabilnie.
- *F* Dystans sterowania PTZ jest zbyt duży

# **12. Nie działa detekcja ruchu.**

- Computer Ustawiono nieprawidłowy okres detekcji<br>Computer Ustawiono nieprawidłowo strefy detekcji
- <sup>→</sup> Ustawiono nieprawidłowo strefy detekcji<br>
Istawiono zbyt mała czyłość detekcji
- Ustawiono zbyt małą czułość detekcji

#### 13. Nie można zalogować się do dostępu zdalnego przez sieć.

- Użytkownicy Windows 98 lub Windows ME powinni zaktualizować system operacyjny do Windows 2000 sp4. Ewentualnie należy zainstalować oprogramowanie dostępu zdalnego we wcześniejszej wersji. Proszę zwrócić uwagę, że rejestrator nie jest kompatybilny z Windows VISTA.
- <sup>☞</sup> ActiveX jest wyłączony
- Zainstaluj DIRECTX w wersji 8.1 lub wyższej.
- <sup>☞</sup> Istnieje błąd połączenia sieciowego lub ustawień sieciowych<br>☞ Rłedny login lub hasło
- Błedny login lub hasło
- ⊕ Użyte oprogramowanie dostępu zdalnego nie jest kompatybilne z rejestratorem

#### **14. Na zdalnym podglądzie i przy odtwarzaniu widać tylko poszczególne piksele zamiast obrazu video.**

- <sup>☞</sup> Zbyt niska przepustowość sieci<br>☞ Ograniczenie transmisii
- Ograniczenie transmisji
- ⊕ Ustanowiono grupę Multiple-Cast, co powoduje występowanie "pikselozy" na obrazie. Nie zalecamy stosowania trybu Multiple-Cast w takim przypadku.
- ☞ Ustawiono maski prywatności lub ukryto kamerę
- <sup>→</sup> Zalogowany użytkownik nie ma uprawnień do podglądu i / lub odtwarzania<br>→ Lokalny sygnał wyjściowy video ma zbyt niska jakość
- Lokalny sygnał wyjściowy video ma zbyt niską jakość

#### **15. Połączenie sieciowe rejestratora jest niestabilne.**

- Sieć jest niestabilna na tym łączu
- ☞ Wystepuje konflikt adresu IP
- $\circ$  Wystepuje konflikt MAC adresu
- Uszkodzona karta sieciowa rejestratora lub komputera PC

#### **16. Błąd w czasie archiwizacji.**

- <sup>●</sup> Uszkodzony przewód podłączeniowy urządzenia archiwizacyjnego<br>
Przeciażenie procesora rejestratora prosze wyłaczyć pagnywanie
- Przeciążenie procesora rejestratora prosze wyłączyć nagrywanie i dopiero wykonać archiwizacje.
- <sup>™</sup> llość danych do archiwizacji przekracza wielkość nośnika, co może powodować zgłaszanie błedu nagrywarki
- Urządzenie archiwizacyjne nie jest kompatybilne z rejestratorem
- Urządzenie archiwizacyjne nie jest sprawne

#### **17. Klawiatura nie steruje rejestratorem.**

- Ustawienia portu komunikacji szeregowej nie są poprawne
- **EXECUTE:** Nieprawidłowy adres
- Podłączono zbyt dużo urządzeń do portu i zasilanie nie jest wystarczające
- *F* Dystans transmisji jest zbyt duży

#### 18. Nie można wyłączyć sygnału alarmowego.

- **Example 12 Ustawienia alarmu nie są poprawne**<br> **Example 12 Norm musi być wyłączony recznie**
- Alarm musi być wyłączony ręcznie
- Uszkodzenie wejĞcia alarmowego lub połączenia są nieprawidłowe

Błąd w programie rejestratora – konieczna aktualizacji oprogramowania

#### **19. Brak funkcji alarmowania.**

- **Example 12 Ustawienia alarmu nie są poprawne**<br> **Example alarmowe są pieprawidło**
- Połączenia alarmowe są nieprawidłowe
- Sygnały alarmowe wejĞciowe są niepoprawne
- Urządzenie alarmowe podłączono do zacisków z dwóch wyjĞć alarmowych

#### **20. Nie działa pilot zdalnego sterowania.**

- Adres zdalnego sterowania jest nieprawidłowy<br>
Rustans jest zbyt duży lub kat jest niewłaściwy
- <sup>☞</sup> Dystans jest zbyt duży lub kąt jest niewłaściwy<br>☞ Wyczernana bateria pilota
- Wyczerpana bateria pilota
- Uszkodzony pilot lub uszkodzony panel frontowy rejestratora

#### **21. Czas przechowywania zapisu jest niedostateczny.**

- Jakość kamery jest zbyt niska. Obiektyw jest brudny. Kamera jest skierowana wprost na źródło Ğwiatła, a przysłona nie jest w stanie tego naprawić.
- <sup>☞</sup> Pojemność dysku twardego jest zbyt mała<br>☞ Dysk twardy jest uszkodzony
- Dysk twardy jest uszkodzony

#### 22. Nie można odtworzyć pobranych plików.

- Nie jest zainstalowany odtwarzacz video (media player)<br>• Zainstalui DIPECTX w worsii 8.1 lub wyższej
- Zainstaluj DIRECTX w wersji 8.1 lub wyższej.
- Nie ma sterownika DivX503Bundle.exe, który ma przetwarzać pliki AVI dla odtwarzacza
- Nie ma DivX503Bundle.exe lub ffdshow-2004 1012 .exe dla Windows XP OS.

#### 23. Nie można uruchomić nagrywania z terminarza.

Nieprawidłowo ustawiony terminarz. Pamiętaj, że ustawienie jednej pozycji terminarza może zaczynać się nie wcześniej niż o godz. 00:00 i musi się kończyć nie później niż o godz. 23:59. Niedozwolone jest przejĞcie przez północ.

# **24. Dioda nagrywania pulsuje.**

- <sup>→</sup> Jakość sygnału video odbiega od standardu.<br>← Zbyt powolny odczyt z dysku twardego dys
- Zbyt powolny odczyt z dysku twardego dysk powinien być zmieniony na inny.

#### **25. Obudowa rejestratora jest gorąca.**

 $\circ$  Podczas pracy rejestrator wydziela dużą ilość ciepła, co jest zjawiskiem normalnym. Pamiętaj, aby urządzenie było zainstalowane w miejscu o swobodnej cyrkulacji powietrza, co zapewni stabilną pracę i dłuższą żywotność rejestratora.

#### **26. Brak obrazu z jednego kanału, podczas gdy inne działają poprawnie.**

- <sup>☞</sup> Uszkodzenie podłączenia przewodowego kamery do rejestratora.<br>☞ Uszkodzenie zasilania kamery
- <sup>■</sup> Uszkodzenie zasilania kamery<br>■ Uszkodzenie kamery
- Uszkodzenie kamery

#### **27. Zaraz po połączeniu z rejestratorem obraz jest złej jakoĞci.**

Obraz powinien uzyskać dobrą jakość po kilku sekundach – jest to normalne zjawisko, wynikające z zastosowanej kompresji H.264.

#### 28. Utracono login lub / i hasło wejściowe do menu (lokalne lub sieciowe).

Jak najszybciej skontaktuj się z serwisem dystrybutora rejestratorów.

Uwaga: W konkretnym rejestratorze mogą wystąpić niewielkie różnice w interfejsie użytkownika.

> Producent zastrzega sobie możliwość dokonania zmian w konfiguracji i oprogramowaniu w stosunku do niniejszej Instrukcji bez powiadomienia Użytkownika.

# **Dodatek A. Kalkulacja pojemnoĞci dysku twardego**

Kalkulację pełnej pojemności dysku twardego przeprowadzamy dla każdego rejestratora inaczej, w zależności od parametrów nagrywania.

#### Krok 1.

Wykorzystując wzór do obliczania zajętości dysku  $q_i$  dla zapisu każdego kanału na godzinę, wyrażoną w MB (megabajtach):

# *qi = d<sup>i</sup> : 8 • 3600 : 1024*

gdzie:  $d_i$  oznacza szybkość zapisu w wyrażoną w Kb/s

#### Krok 2.

Wiedząc jakie są potrzeby w zakresie czasu przechowywania nagranego materiału, należy policzyć pojemność dysku niezbędną dla zapisu obrazu video z jednego tylko kanału:

# *mi = q<sup>i</sup> • h<sup>i</sup> • D<sup>i</sup>*

gdzie:  $h_i$  oznacza czas zapisywania w każdym dniu wyrażony w godzinach [h], *D*<sub>i</sub> oznacza ilość dni przechowywania = ilość dni zapisu bez nadpisywania

## Krok 3.

Stosując wzór do obliczania pełnej potrzebnej pojemności dysku  $q<sub>T</sub>$  dla zapisu wszystkich kanałów:

$$
q_{\scriptscriptstyle T} = \sum m_i = m_1 + m_2 + \ldots + m_c
$$

gdzie: *c* oznacza iloĞć wykorzystywanych kanałów w danym rejestratorze.

#### Krok 4.

Otrzymana wartość  $q<sub>T</sub>$  dotyczy zapisu ciągłego lub zapisu wg terminarza (zawiera wskaźnik ilości godzin zapisu na dobę). Jeżeli obliczenia przeprowadzamy dla zapisu z detekcji ruchu, należy wartość  $q<sub>T</sub>$  pomnożyć przez współczynnik procentowy a% odpowiadający średniemu występowaniu ruchu w polach detekcji obrazów rejestrowanych. Ten współczynnik należy ustalić doświadczalnie (lub przyjąć, że jest równy 100%).

# **Dodatek B. Kompatybilne dyski twarde SATA**

**UWAGA:** Lista ta odnosi się do najnowszej wersji oprogramowania.

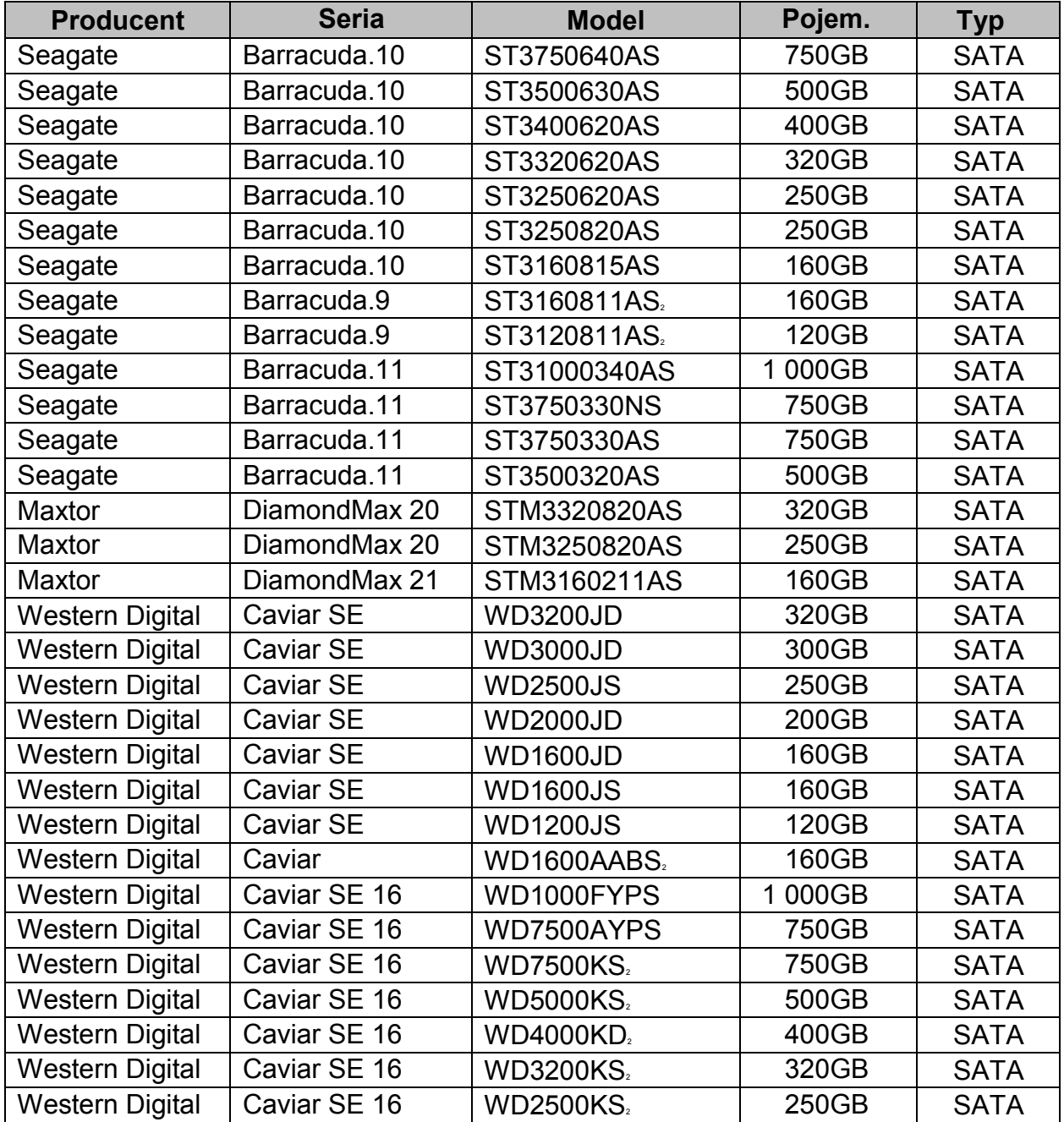